# Lenovo

## ThinkSystem SR675 V3 Hardware Maintenance Guide

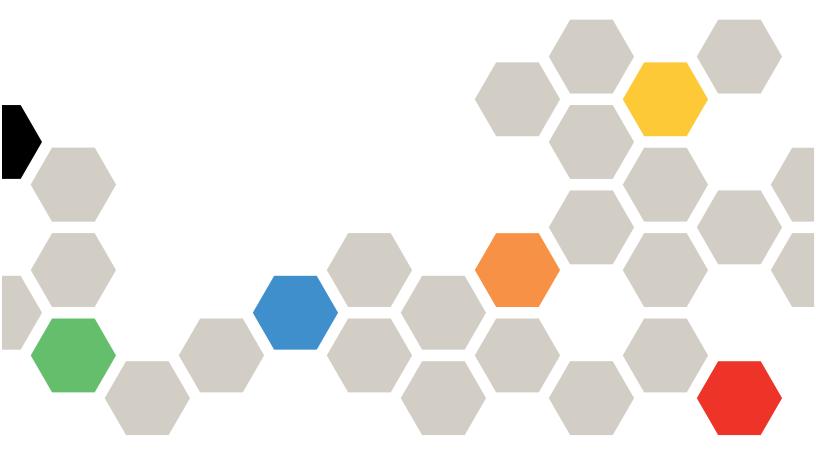

Machine Types: 7D9Q and 7D9R

### Note

Before using this information and the product it supports, be sure to read and understand the safety information and the safety instructions, which are available at: <a href="https://pubs.lenovo.com/safety\_documentation/">https://pubs.lenovo.com/safety\_documentation/</a>

In addition, be sure that you are familiar with the terms and conditions of the Lenovo warranty for your server, which can be found at:

http://datacentersupport.lenovo.com/warrantylookup

### **Thirteenth Edition (April 2024)**

### © Copyright Lenovo 2023, 2024.

LIMITED AND RESTRICTED RIGHTS NOTICE: If data or software is delivered pursuant to a General Services Administration (GSA) contract, use, reproduction, or disclosure is subject to restrictions set forth in Contract No. GS-35F-05925.

## **Contents**

| Contents                                     | i     | 4-DW GPU Model/8-DW GPU Model components              | 12/   |
|----------------------------------------------|-------|-------------------------------------------------------|-------|
| Safety                                       | V     | 2.5-inch hot-swap drive replacement                   |       |
| Safety inspection checklist                  |       |                                                       |       |
| Salety inspection checklist                  | VI    | 2.5-inch drive backplane replacement                  |       |
| Chapter 1. Hardware replacement              |       | 2.5-inch drive cage assembly replacement              |       |
| procedures                                   | 1     | E1.S/E3.S hot-swap drive replacement                  |       |
| Installation Guidelines                      |       | E1.S drive backplane replacement.                     |       |
| Safety inspection checklist                  |       | E3.S drive backplane module replacement .             | . 140 |
| System reliability guidelines                |       | E1.S/E3.S drive cage assembly replacement             | 144   |
| Handling static-sensitive devices            |       | Front I/O expansion board replacement                 |       |
| Memory module installation rules and order   |       | GPU adapter replacement                               |       |
| Independent memory mode installation order   |       | GPU distribution board replacement (trained           |       |
| Power on and power off the server            |       | technician only)                                      | . 156 |
| Power on the server                          |       | GPU adapter link bridge replacement                   |       |
| Power off the server                         |       | PCIe slot reinforcement replacement (trained          |       |
| Server replacement                           |       | technician only)                                      | . 165 |
| Remove the server from rack                  |       | Thermal air flow rear baffle replacement              | . 167 |
| Install the server to rack                   |       | SXM5 GPU Model components                             | . 169 |
| Remove the rails from the rack               |       | 2.5-inch hot-swap drive replacement                   | . 169 |
| Common components                            |       | 2.5-inch drive backplane module                       |       |
| Air baffle replacement                       |       | replacement                                           |       |
| CMOS battery (CR2032) replacement            |       | 2.5-inch drive cage replacement                       | . 175 |
| External diagnostics handset replacement     |       | CX-7 assembly replacement (trained                    | 177   |
| Fan replacement                              |       | technician only)                                      | . 1// |
| Fan cage replacement                         |       | replacement (trained technician only)                 | . 182 |
| Flash power module replacement               |       | CX-7 heat sink replacement (trained                   |       |
| Front I/O module replacement                 |       | technician only)                                      | . 186 |
| Front operator panel replacement             |       | E3.S hot-swap drive replacement                       | . 190 |
| Intrusion switch replacement                 |       | E3.S drive backplane module replacement               | . 195 |
| M.2 backplane and M.2 drive replacement .    |       | E3.S drive cage assembly replacement                  | . 198 |
| Memory module replacement                    |       | E3.S drive cage filler replacement                    | . 200 |
| MicroSD card replacement                     |       | Front drive tray replacement                          | . 204 |
| Mounting ears replacement                    |       | Front I/O expansion board module                      |       |
| OCP module replacement                       |       | replacement                                           | . 209 |
| PCIe adapter replacement                     |       | Front I/O expansion board carrier                     | 0.45  |
|                                              |       | replacement                                           | . 215 |
| PCIe riser replacement                       |       | Interposer card replacement (trained technician only) | 220   |
| Power distribution board replacement         |       | Lenovo Neptune(TM) liquid-to-air (L2A) hybrid         | . 220 |
| Power supply unit replacement                |       | cooling module replacement (trained                   |       |
| Processor and heat sink replacement (trained | . 00  | technician only)                                      | . 232 |
| technician only)                             | . 90  | OSFP port card replacement                            | . 255 |
| Serial port module replacement               |       | SXM5 GPU replacement (trained technician              |       |
| System board assembly replacement (trained   |       | only)                                                 | . 258 |
| technician only)                             | . 100 | SXM5 GPU board assembly replacement                   | 26/   |
| Top cover replacement                        | . 121 | (trained technician only)                             | . 204 |

© Copyright Lenovo 2023, 2024

| SXM5 GPU power distribution board            | PCle riser 2 cable routing 362                 |
|----------------------------------------------|------------------------------------------------|
| replacement (trained technician only) 271    | SXM5 PCle switch board cable routing 363       |
| SXM5 PCIe switch board replacement (trained  |                                                |
| technician only)                             | Chapter 3. Problem                             |
| Complete the parts replacement               | determination                                  |
| Chapter 2. Internal cable routing285         | Event logs                                     |
| Identifying connectors                       | Specifications                                 |
| CX-7 carrier board connectors                | Technical specifications                       |
| CX-7 mezz board connectors 286               | Mechanical specifications                      |
|                                              | Environmental specifications                   |
| Drive backplane connectors                   | System-board-assembly connectors 377           |
|                                              | Troubleshooting by system LEDs and diagnostics |
| Front I/O expansion board connectors 290     | display                                        |
| Interposer card connectors                   | Drive LEDs                                     |
| OSFP port card connectors                    | Front operator panel LEDs                      |
| PCle riser card connectors                   | OSFP port card LEDs                            |
| SXM5 GPU power distribution board connectors | Power supply LEDs                              |
| SXM5 PCIe switch board connectors            | Rear system LEDs                               |
| System-board-assembly connectors for cable   | System-board-assembly LEDs 384                 |
| routing                                      | LEDs on the firmware and RoT security module   |
| 4-DW GPU Model cable routing 294             | XCC system management port LEDs 388            |
| 2.5-inch drive backplane cable routing 295   | External diagnostics handset                   |
| DPU adapter power cable routing 299          | General problem determination procedures 394   |
| Front I/O expansion board cable routing 300  | Resolving suspected power problems 395         |
| GPU adapter power cable routing 302          | Resolving suspected Ethernet controller        |
| GPU distribution board cable routing 304     | problems                                       |
| M.2 backplane cable routing 305              | Troubleshooting by symptom 396                 |
| OCP module cable routing                     | Intermittent problems                          |
| PCIe riser 1 cable routing 309               | Keyboard, mouse, KVM switch or USB-device      |
| 8-DW GPU Model cable routing                 | problems                                       |
| DPU adapter power cable routing 311          | Memory problems                                |
| E1.S drive backplane cable routing 313       | Monitor and video problems 400                 |
| E3.S drive backplane cable routing 315       | Network problems 401                           |
| Front I/O expansion board cable routing 317  | Observable problems 402                        |
| GPU adapter power cable routing 321          | Optional-device problems 405                   |
| GPU distribution board cable routing 323     | Performance problems 406                       |
| M.2 backplane cable routing 325              | Power on and power off problems 407            |
| OCP module cable routing                     | Power problems 408                             |
| PCle riser 1 cable routing                   | Serial-device problems 408                     |
| PCle riser 2 cable routing                   | Software problems 409                          |
| SXM5 GPU Model cable routing                 | Storage drive problems 409                     |
| 2.5-inch drive backplane cable routing 335   |                                                |
| CX-7 carrier board cable routing 344         | Appendix A. Getting help and                   |
| E3.S drive backplane cable routing 347       | technical assistance                           |
| Front I/O expansion board cable routing 353  | Before you call                                |
| Interposer card power cable routing 353      | Collecting service data 414                    |
| M.2 backplane cable routing 354              | Contacting Support 415                         |
| OCP module cable routing                     | Annondiy B. Doormants and                      |
| OSFP port card cable routing                 | Appendix B. Documents and                      |
| PCle riser 1 cable routing                   | supports                                       |
| •                                            | Documents download 417                         |

| Support websites    | Electronic emission notices 420         |
|---------------------|-----------------------------------------|
| Assessed O. Madhara | Taiwan BSMI RoHS declaration 421        |
| Appendix C. Notices | Taiwan Region import and export contact |
| Trademarks          | information                             |
| Important notes     |                                         |

© Copyright Lenovo 2023, 2024

### **Safety**

Before installing this product, read the Safety Information.

Antes de instalar este produto, leia as Informações de Segurança.

在安装本产品之前,请仔细阅读 Safety Information (安全信息)。

安裝本產品之前,請先閱讀「安全資訊」。

Prije instalacije ovog produkta obavezno pročitajte Sigurnosne Upute.

Před instalací tohoto produktu si přečtěte příručku bezpečnostních instrukcí.

Læs sikkerhedsforskrifterne, før du installerer dette produkt.

Lees voordat u dit product installeert eerst de veiligheidsvoorschriften.

Ennen kuin asennat tämän tuotteen, lue turvaohjeet kohdasta Safety Information.

Avant d'installer ce produit, lisez les consignes de sécurité.

Vor der Installation dieses Produkts die Sicherheitshinweise lesen.

Πριν εγκαταστήσετε το προϊόν αυτό, διαβάστε τις πληροφορίες ασφάλειας (safety information).

לפני שתתקינו מוצר זה, קראו את הוראות הבטיחות.

A termék telepítése előtt olvassa el a Biztonsági előírásokat!

Prima di installare questo prodotto, leggere le Informazioni sulla Sicurezza.

製品の設置の前に、安全情報をお読みください。

본 제품을 설치하기 전에 안전 정보를 읽으십시오.

Пред да се инсталира овој продукт, прочитајте информацијата за безбедност.

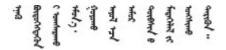

Les sikkerhetsinformasjonen (Safety Information) før du installerer dette produktet.

Przed zainstalowaniem tego produktu, należy zapoznać się z książką "Informacje dotyczące bezpieczeństwa" (Safety Information).

Antes de instalar este produto, leia as Informações sobre Segurança.

Перед установкой продукта прочтите инструкции по технике безопасности.

Pred inštaláciou tohto zariadenia si pečítaje Bezpečnostné predpisy.

Pred namestitvijo tega proizvoda preberite Varnostne informacije.

Antes de instalar este producto, lea la información de seguridad.

Läs säkerhetsinformationen innan du installerar den här produkten.

Bu ürünü kurmadan önce güvenlik bilgilerini okuyun.

Youq mwngz yungh canjbinj neix gaxgonq, itdingh aeu doeg aen canjbinj soengq cungj vahgangj ancien siusik.

### Safety inspection checklist

Use the information in this section to identify potentially unsafe conditions with your server. As each machine was designed and built, required safety items were installed to protect users and service technicians from injury.

**Note:** The product is not suitable for use at visual display workplaces according to §2 of the Workplace Regulations.

Note: The set-up of the server is made in the server room only.

### **CAUTION:**

This equipment must be installed or serviced by trained personnel, as defined by the NEC, IEC 62368-1 & IEC 60950-1, the standard for Safety of Electronic Equipment within the Field of Audio/Video, Information Technology and Communication Technology. Lenovo assumes you are qualified in the servicing of equipment and trained in recognizing hazards energy levels in products. Access to the equipment is by the use of a tool, lock and key, or other means of security, and is controlled by the authority responsible for the location.

**Important:** Electrical grounding of the server is required for operator safety and correct system function. Proper grounding of the electrical outlet can be verified by a certified electrician.

Use the following checklist to verify that there are no potentially unsafe conditions:

- 1. Make sure that the power is off and the power cord is disconnected.
- 2. Check the power cord.
  - Make sure that the third-wire ground connector is in good condition. Use a meter to measure third-wire ground continuity for 0.1 ohm or less between the external ground pin and the frame ground.
  - Make sure that the power cord is the correct type.

To view the power cords that are available for the server:

a. Go to:

### http://dcsc.lenovo.com/#/

- b. Click Preconfigured Model or Configure to order.
- c. Enter the machine type and model for your server to display the configurator page.
- d. Click **Power → Power Cables** to see all line cords.
- Make sure that the insulation is not frayed or worn.
- 3. Check for any obvious non-Lenovo alterations. Use good judgment as to the safety of any non-Lenovo alterations.
- 4. Check inside the server for any obvious unsafe conditions, such as metal filings, contamination, water or other liquid, or signs of fire or smoke damage.
- 5. Check for worn, frayed, or pinched cables.
- 6. Make sure that the power-supply cover fasteners (screws or rivets) have not been removed or tampered with.

© Copyright Lenovo 2023, 2024

### Chapter 1. Hardware replacement procedures

This section provides installation and removal procedures for all serviceable system components. Each component replacement procedure references any tasks that need to be performed to gain access to the component being replaced.

### **Installation Guidelines**

Before installing components in your server, read the installation guidelines.

Before installing optional devices, read the following notices carefully:

**Attention:** Prevent exposure to static electricity, which might lead to system halt and loss of data, by keeping static-sensitive components in their static-protective packages until installation, and handling these devices with an electrostatic-discharge wrist strap or other grounding system.

- Read the safety information and guidelines to ensure your safety at work:
  - A complete list of safety information for all products is available at:
    - https://pubs.lenovo.com/safety\_documentation/
  - The following guidelines are available as well: "Handling static-sensitive devices" on page 3.
- Make sure the components you are installing are supported by your server.
  - For a list of supported optional components for the server, see https://serverproven.lenovo.com.
  - For the option package contents, see <a href="https://serveroption.lenovo.com/">https://serveroption.lenovo.com/</a>.
- For more information about ordering parts:
  - 1. Go to http://datacentersupport.lenovo.com and navigate to the support page for your server.
  - 2. Click Parts.
  - 3. Enter the serial number to view a listing of parts for your server.
- When you install a new server, download and apply the latest firmware. This will help ensure that any
  known issues are addressed, and that your server is ready to work with optimal performance. Go to
  https://datacentersupport.lenovo.com/tw/en/products/servers/thinksystem/sr675v3/7d9q/downloads/driverlist/ to download firmware updates for your server.

**Important:** Some cluster solutions require specific code levels or coordinated code updates. If the component is part of a cluster solution, verify the latest Best Recipe code level menu for cluster supported firmware and driver before you update the code.

- If you replace a part, such as an adapter, that contains firmware, you might also need to update the firmware for that part. For more information about updating firmware, see "Update the firmware" in *User Guide* or *System Configuration Guide*.
- It is good practice to make sure that the server is working correctly before you install an optional component.
- Keep the working area clean, and place removed components on a flat and smooth surface that does not shake or tilt.
- Do not attempt to lift an object that might be too heavy for you. If you have to lift a heavy object, read the following precautions carefully:
  - Make sure that you can stand steadily without slipping.
  - Distribute the weight of the object equally between your feet.

- Use a slow lifting force. Never move suddenly or twist when you lift a heavy object.
- To avoid straining the muscles in your back, lift by standing or by pushing up with your leg muscles.
- Back up all important data before you make changes related to the disk drives.
- Have a small flat-blade screwdriver, a small Phillips screwdriver, and a T8 torx screwdriver available.
- To view the error LEDs on the system board (system board assembly) and internal components, leave the power on.
- You do not have to turn off the server to remove or install hot-swap power supplies, hot swap fans, or hotplug USB devices. However, you must turn off the server before you perform any steps that involve removing or installing adapter cables, and you must disconnect the power source from the server before you perform any steps that involve removing or installing a riser card.
- When replacing power supply units or fans, make sure to refer to redundancy rules for these components.
- Blue on a component indicates touch points, where you can grip to remove a component from or install it in the server, open or close a latch, and so on.
- Orange on a component or a orange on or near a component indicates that the component can be hotswapped if the server and operating system support hot-swap capability, which means that you can remove or install the component while the server is still running. (Orange can also indicate touch points on hot-swap components.) See the instructions for removing or installing a specific hot-swap component for any additional procedures that you might have to perform before you remove or install the component.
- The Red strip on the drives, adjacent to the release latch, indicates that the drive can be hot-swapped if the server and operating system support hot-swap capability. This means that you can remove or install the drive while the server is still running.

Note: See the system specific instructions for removing or installing a hot-swap drive for any additional procedures that you might need to perform before you remove or install the drive.

• After finishing working on the server, make sure you reinstall all safety shields, guards, labels, and ground wires.

### Safety inspection checklist

Use the information in this section to identify potentially unsafe conditions with your server. As each machine was designed and built, required safety items were installed to protect users and service technicians from injury.

Note: The product is not suitable for use at visual display workplaces according to §2 of the Workplace Regulations.

**Note:** The set-up of the server is made in the server room only.

### **CAUTION:**

This equipment must be installed or serviced by trained personnel, as defined by the NEC, IEC 62368-1 & IEC 60950-1, the standard for Safety of Electronic Equipment within the Field of Audio/Video, Information Technology and Communication Technology, Lenovo assumes you are qualified in the servicing of equipment and trained in recognizing hazards energy levels in products. Access to the equipment is by the use of a tool, lock and key, or other means of security, and is controlled by the authority responsible for the location.

**Important:** Electrical grounding of the server is required for operator safety and correct system function. Proper grounding of the electrical outlet can be verified by a certified electrician.

Use the following checklist to verify that there are no potentially unsafe conditions:

1. Make sure that the power is off and the power cord is disconnected.

- 2. Check the power cord.
  - Make sure that the third-wire ground connector is in good condition. Use a meter to measure thirdwire ground continuity for 0.1 ohm or less between the external ground pin and the frame ground.
  - Make sure that the power cord is the correct type.

To view the power cords that are available for the server:

a. Go to:

http://dcsc.lenovo.com/#/

- b. Click Preconfigured Model or Configure to order.
- c. Enter the machine type and model for your server to display the configurator page.
- d. Click **Power** → **Power Cables** to see all line cords.
- Make sure that the insulation is not frayed or worn.
- 3. Check for any obvious non-Lenovo alterations. Use good judgment as to the safety of any non-Lenovo alterations.
- 4. Check inside the server for any obvious unsafe conditions, such as metal filings, contamination, water or other liquid, or signs of fire or smoke damage.
- 5. Check for worn, frayed, or pinched cables.
- 6. Make sure that the power-supply cover fasteners (screws or rivets) have not been removed or tampered with.

### System reliability guidelines

Review the system reliability guidelines to ensure proper system cooling and reliability.

Make sure the following requirements are met:

- When the server comes with redundant power, a power supply must be installed in each power-supply
- Adequate space around the server must be spared to allow server cooling system to work properly. Leave approximately 50 mm (2.0 in.) of open space around the front and rear of the server. Do not place any object in front of the fans.
- For proper cooling and airflow, refit the server cover before you turn the power on. Do not operate the server for more than 30 minutes with the server cover removed, for it might damage server components.
- Cabling instructions that come with optional components must be followed.
- A failed fan must be replaced within 48 hours after malfunction.
- A removed hot-swap fan must be replaced within 30 seconds after removal.
- A removed hot-swap drive must be replaced within two minutes after removal.
- A removed hot-swap power supply must be replaced within two minutes after removal.
- Every air baffle that comes with the server must be installed when the server starts (some servers might come with more than one air baffle). Operating the server with a missing air baffle might damage the processor.
- All processor sockets must contain either a socket cover or a processor with heat sink.
- When more than one processor is installed, fan population rules for each server must be strictly followed.

### Handling static-sensitive devices

Review these guidelines before you handle static-sensitive devices to reduce the possibility of damage from electrostatic discharge.

**Attention:** Prevent exposure to static electricity, which might lead to system halt and loss of data, by keeping static-sensitive components in their static-protective packages until installation, and handling these devices with an electrostatic-discharge wrist strap or other grounding system.

- Limit your movement to prevent building up static electricity around you.
- Take additional care when handling devices during cold weather, for heating would reduce indoor humidity and increase static electricity.
- Always use an electrostatic-discharge wrist strap or other grounding system, particularly when working inside the server with the power on.
- While the device is still in its static-protective package, touch it to an unpainted metal surface on the
  outside of the server for at least two seconds. This drains static electricity from the package and from your
  body.
- Remove the device from the package and install it directly into the server without putting it down. If it is
  necessary to put the device down, put it back into the static-protective package. Never place the device
  on the server or on any metal surface.
- When handling a device, carefully hold it by the edges or the frame.
- Do not touch solder joints, pins, or exposed circuitry.
- Keep the device from others' reach to prevent possible damages.

### Memory module installation rules and order

Memory modules must be installed in a specific order based on the memory configuration that you implement and the number of processors and memory modules installed in the server.

### Supported memory types

For information on the types of memory module supported by this server, see "Memory" section in "Technical specifications" on page 369.

Information about optimizing memory performance and configuring memory is available at the Lenovo Press website:

https://lenovopress.lenovo.com/servers/options/memory

In addition, you can take advantage of a memory configurator, which is available at the following site:

https://dcsc.lenovo.com/#/memory\_configuration

Specific information about the required installation order of memory modules in your server based on the system configuration and memory mode that you are implementing is shown below.

### Memory modules and processors layout

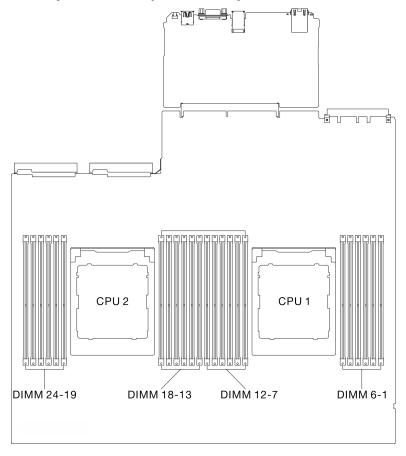

Figure 1. Memory modules and processors layout

The memory-channel configuration table below shows the relationship between the processors, memory controllers, memory channels, and memory module slot numbers.

Table 1. Memory slot and channel identification

| Process-<br>or         | Processor 2 |    |    |    |    |    |    |    |    | Processor 1 |    |    |    |    |    |   |   |   |   |   |   |   |   |   |
|------------------------|-------------|----|----|----|----|----|----|----|----|-------------|----|----|----|----|----|---|---|---|---|---|---|---|---|---|
| Channel number         | L           | K  | J  | I  | Н  | G  | Α  | В  | С  | D           | Е  | F  | L  | K  | J  | _ | Н | G | Α | В | О | D | Е | F |
| DIMM<br>slot<br>number | 24          | 23 | 22 | 21 | 20 | 19 | 18 | 17 | 16 | 15          | 14 | 13 | 12 | 11 | 10 | 9 | 8 | 7 | 6 | 5 | 4 | 3 | 2 | 1 |

### Memory module installation guideline

The ThinkSystem SR675 V3 supports "Independent memory mode installation order" on page 6.

### Independent memory mode installation order

In independent memory mode, memory channels can be populated with DIMMs in any order and you can populate all channels for each processor in any order with no matching requirements. Independent memory mode provides the highest level of memory performance, but lacks failover protection. The DIMM installation order for independent memory mode varies based on the number of processors and memory modules installed in the server.

Independent memory mode guidelines:

- Populate identical memory capacity and rank per memory channel and processor.
- Mixing x4/x8, EC4/EC8, 3DS/Non-3DS RDIMM, 4Rank 3DS/8Rank 3DS RDIMM are not allowed in a system.
- Dual Socket (2P) socket interleaving (NPS0, dual socket system as one NUMA node) can be supported only if:
  - 1. There is an equal number of populated memory channels per socket and equal number of channels populated in each side of both sockets.
  - 2. All populated memory channels across both sockets are populated with symmetric memory capacity.
  - 3. One of the following configurations is used:
    - 12 memory channels populated per socket, 12 channels total.
    - 8 memory channels populated per socket, 16 channels total (Channels ABCEGHIK).
    - 4 memory channels populated per socket, 8 channels total (Channels ACGI).

**Notes:** The following notes describe the quantity and capacity of memory modules that must be followed in the SXM5 GPU Model.

- For one-processor configuration, select one of the following:
  - Ten or twelve 64 GB DIMMs
  - Eight, ten, or twelve 96 GB DIMMs
  - Eight, ten, or twelve 128 GB DIMMs
- For two-processor configuration, select one of the following:
  - Sixteen, twenty, or twenty-four 32 GB DIMMs
  - Sixteen, twenty, or twenty-four 64 GB DIMMs
  - Sixteen, twenty, or twenty-four 96 GB DIMMs
  - Sixteen, twenty, or twenty-four 128 GB DIMMs

### With one processor

The following table shows the DIMM population sequence for independent memory mode when one processor is installed.

Table 2. Independent mode memory population sequence for one processor

| Total      | Processor 1 |    |    |   |   |   |   |   |   |   |   |   |
|------------|-------------|----|----|---|---|---|---|---|---|---|---|---|
| DIM-<br>Ms | 12          | 11 | 10 | 9 | 8 | 7 | 6 | 5 | 4 | 3 | 2 | 1 |
| 1          |             |    |    |   |   |   | 6 |   |   |   |   |   |
| 2          |             |    |    |   |   | 7 | 6 |   |   |   |   |   |
| 4          |             |    |    | 9 |   | 7 | 6 |   | 4 |   |   |   |
| 6          |             |    |    | 9 | 8 | 7 | 6 | 5 | 4 |   |   |   |
| 8          |             | 11 |    | 9 | 8 | 7 | 6 | 5 | 4 |   | 2 |   |
| 10         |             | 11 | 10 | 9 | 8 | 7 | 6 | 5 | 4 | 3 | 2 |   |
| 12         | 12          | 11 | 10 | 9 | 8 | 7 | 6 | 5 | 4 | 3 | 2 | 1 |

### With two processors

The following tables show the DIMM population sequence for independent memory mode when two processors are installed.

Table 3. Independent mode memory population sequence for two processors

| Total      |    | Processor 1 |    |    |    |    |           |    |    |    |    |    |
|------------|----|-------------|----|----|----|----|-----------|----|----|----|----|----|
| DIMM-<br>s | 12 | 11          | 10 | 9  | 8  | 7  | 6         | 5  | 4  | 3  | 2  | 1  |
| 2          |    |             |    |    |    |    | 6         |    |    |    |    |    |
| 4          |    |             |    |    |    | 7  | 6         |    |    |    |    |    |
| 8          |    |             |    | 9  |    | 7  | 6         |    | 4  |    |    |    |
| 12         |    |             |    | 9  | 8  | 7  | 6         | 5  | 4  |    |    |    |
| 16         |    | 11          |    | 9  | 8  | 7  | 6         | 5  | 4  |    | 2  |    |
| 20         |    | 11          | 10 | 9  | 8  | 7  | 6         | 5  | 4  | 3  | 2  |    |
| 24         | 12 | 11          | 10 | 9  | 8  | 7  | 6         | 5  | 4  | 3  | 2  | 1  |
| Total      |    |             |    |    |    | Pr | ocessor 2 |    |    |    |    |    |
| DIMM-<br>s | 24 | 23          | 22 | 21 | 20 | 19 | 18        | 17 | 16 | 15 | 14 | 13 |
| 2          |    |             |    |    |    |    | 18        |    |    |    |    |    |
| 4          |    |             |    |    |    | 19 | 18        |    |    |    |    |    |
| 8          |    |             |    | 21 |    | 19 | 18        |    | 16 |    |    |    |
| 12         |    |             |    | 21 | 20 | 19 | 18        | 17 | 16 |    |    |    |
| 16         |    | 23          |    | 21 | 20 | 19 | 18        | 17 | 16 |    | 14 |    |
| 20         |    | 23          | 22 | 21 | 20 | 19 | 18        | 17 | 16 | 15 | 14 |    |
| 24         | 24 | 23          | 22 | 21 | 20 | 19 | 18        | 17 | 16 | 15 | 14 | 13 |

### Power on and power off the server

Follow the instructions in this section to power on and power off the server.

### Power on the server

After the server performs a short self-test (power status LED flashes quickly) when connected to input power, it enters a standby state (power status LED flashes once per second).

Power button location and power LED locations are specified in:

- "Server components" in User Guide or System Configuration Guide
- "Troubleshooting by system LEDs and diagnostics display" on page 378

The server can be turned on (power LED on) in any of the following ways:

- You can press the power button.
- The server can restart automatically after a power interruption.
- The server can respond to remote power-on requests sent to the Lenovo XClarity Controller.

**Important:** Lenovo XClarity Controller (XCC) supported version varies by product. All versions of Lenovo XClarity Controller are referred to as Lenovo XClarity Controller and XCC in this document, unless specified otherwise. To see the XCC version supported by your server, go to <a href="https://pubs.lenovo.com/lxcc-overview/">https://pubs.lenovo.com/lxcc-overview/</a>.

For information about powering off the server, see "Power off the server" on page 10.

### Power off the server

The server remains in a standby state when it is connected to a power source, allowing the Lenovo XClarity Controller to respond to remote power-on requests. To remove all power from the server (power status LED off), you must disconnect all power cables.

To place the server in a standby state (power status LED flashes once per second):

**Note:** The Lenovo XClarity Controller can place the server in a standby state as an automatic response to a critical system failure.

- Start an orderly shutdown using the operating system (if supported by your operating system).
- Press the power button to start an orderly shutdown (if supported by your operating system).
- Press and hold the power button for more than 4 seconds to force a shutdown.

When in a standby state, the server can respond to remote power-on requests sent to the Lenovo XClarity Controller. For information about powering on the server, see "Power on the server" on page 9.

### Server replacement

Follow instructions in this section to remove and install the server.

### Remove the server from rack

Follow instructions in this section to remove the server from the rack.

### **S036**

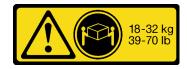

18 - 32 kg (39 - 70 lb)

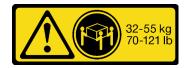

32 - 55 kg (70 - 121 lb)

### **CAUTION:**

Use safe practices when lifting.

#### **R006**

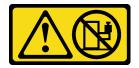

#### **CAUTION:**

Do not place any object on top of a rack-mounted device unless that rack-mounted device is intended for use as a shelf.

### **About this task**

### Attention:

- Read "Installation Guidelines" on page 1 and "Safety inspection checklist" on page 2 to ensure that you work safely.
- Power off the server and peripheral devices and disconnect the power cords and all external cables. See "Power off the server" on page 10.

### **CAUTION:**

Make sure to have three people operate the server removal procedures to prevent injury.

#### **Procedure**

Step 1. Loosen the two thumbscrews located on the front of the server to disengage it from the rack.

### **Rack front**

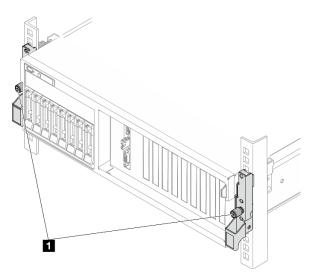

Figure 2. Disengaging server from the rack

1 Thumbscrew

Step 2. Hold the mounting ears on the front of the server; then, slide the server all the way out until it stops.

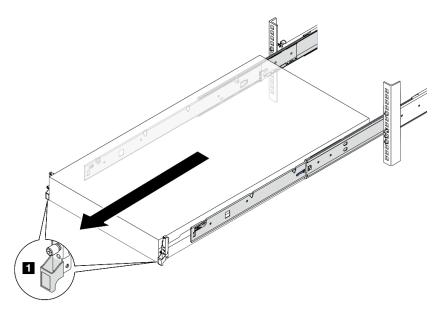

Figure 3. Pulling out the server

1 Mounting ear

Remove the server from the rack.

### **CAUTION:**

Make sure three people are lifting the sever by holding the lift points

### **Rack front**

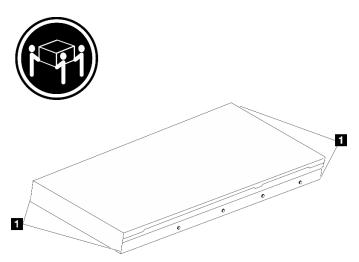

Figure 4. Lifting up the server

| 1 | Lift point |
|---|------------|

- 1 Press the release tabs to disengage the rails from the server.
- 2 Carefully lift up the front end of the server slightly to detach the nailheads from the slots on the rails.

c. With three people, lift up the serve to remove it from the rails completely. Place the server on a flat and sturdy surface.

### **Rack Front**

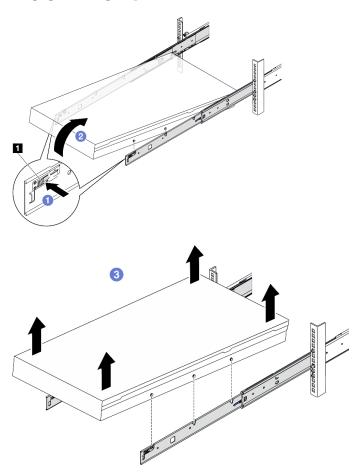

Figure 5. Removing the server from the rack

1 Release tab

### After you finish

Carefully lay the server on a flat, static-protective surface.

### Install the server to rack

Follow instructions in this section to install the server to the rack.

### S036

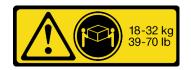

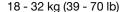

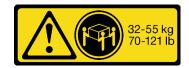

32 - 55 kg (70 - 121 lb)

#### **CAUTION:**

Use safe practices when lifting.

### **R006**

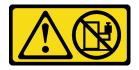

#### **CAUTION:**

Do not place any object on top of a rack-mounted device unless that rack-mounted device is intended for use as a shelf.

### **About this task**

#### Attention:

- Read "Installation Guidelines" on page 1 and "Safety inspection checklist" on page 2 to ensure that you work safely.
- Power off the server and peripheral devices and disconnect the power cords and all external cables. See "Power off the server" on page 10.

### **CAUTION:**

Make sure to have three people operate the server installation procedures to prevent injury.

### **Procedure**

Step 1. From the front of the rack, pull the rails all the way out until they stop

Attention: You can only install the server successfully when the rails are fully extended.

## **Rack front**

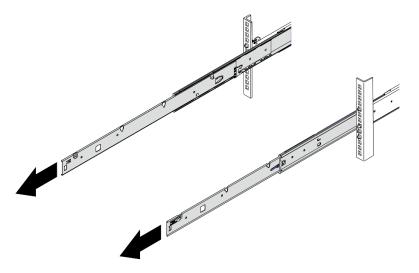

Figure 6. Pulling out the rails

Step 2. Carefully lift up the server with three people.

### **CAUTION:**

Make sure three people are lifting the sever by holding the lift points

### **Rack front**

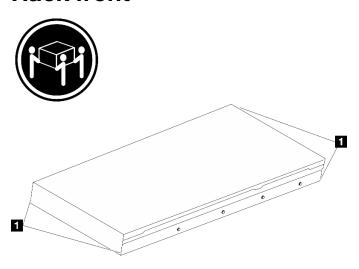

Figure 7. Lifting up the server

1 Lift point

- Step 3. From the front of the rack, install server into the rails.
  - a. Tilt the server and slowly lower the rear end; then, push the rails toward the server and make sure the farthest nailheads on server's left and right side go into the slots on the rail.
  - b. 2 Slowly lower the server down and make sure the other 3 nailheads on server's left and right side slip into corresponding slots.

**Note:** Inspect the sides of the rails to make sure the nailheads are placed in the slots.

Attention: You can only install the server successfully when the rails are fully extended.

### **Rack front**

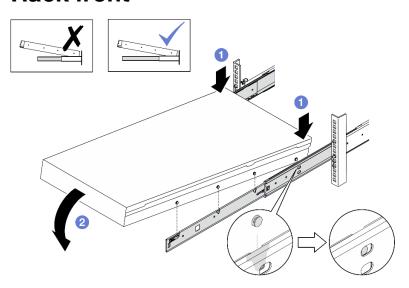

Figure 8. Installing the server into the rails

### Step 4. Slide the server into rack.

- a. Push up the latches on the rails.
- b. 2 Push the server all the way into the rack.

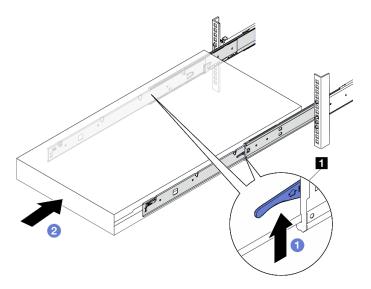

Figure 9. Installing the server into the rack

1 Latch

### Step 5. (Optional) Secure the server to the rack.

a. Secure the server to the rear of the rack. Select the first rail you want to secure. Insert a washer and M5 screw; then, fasten the M5 screw. Repeat to secure the other rail.

### Rack rear

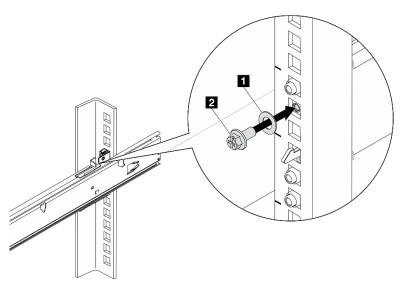

Figure 10. Securing the server to the rear of the rack

| 1 | Washer   |
|---|----------|
| 2 | M5 screw |

b. Secure the server to the front of the rack. Fasten the two thumbscrews located on the front of the server.

### **Rack front**

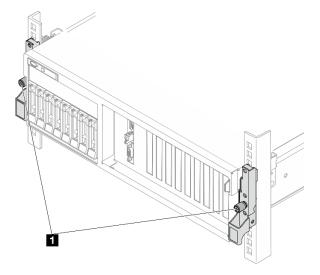

Figure 11. Securing the server to the front of the rack

1 Thumbscrew

### After you finish

- 1. Reconnect the power cords and any cables that you removed.
- 2. Power on the server and any peripheral devices. See "Power on the server" on page 9.
- 3. Update the server configuration. See "Complete the parts replacement" on page 283.

### Remove the rails from the rack

Follow instructions in this section to remove the rails from the rack.

Remove the rails from the rack.

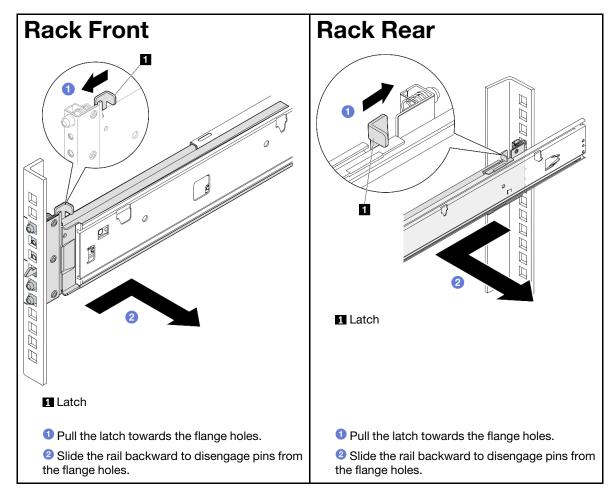

### Common components

Follow instructions in this section to remove and install common components in chassis.

### Notes:

- The illustrations in this document are for reference only and might differ slightly from your hardware.
- The replacement procedures in this section uses the 4-DW GPU Model as an example, the replacement procedures for the 8-DW GPU Model and SXM5 GPU Model are similar.

### Air baffle replacement

Follow instructions in this section to remove and install the air baffle.

#### Remove the air baffle

Follow instructions in this section to remove the air baffle.

### **About this task**

#### Attention:

- Read "Installation Guidelines" on page 1 and "Safety inspection checklist" on page 2 to ensure that you work safely.
- Power off the server and peripheral devices and disconnect the power cords and all external cables. See "Power off the server" on page 10.
- If the server is installed in a rack, slide the server out on its rack slide rails to gain access to the top cover, or remove the server from the rack. See "Remove the server from rack" on page 10.
- If you intend to install memory modules in the server, you must first remove the air baffle from the server.

### **Procedure**

- Step 1. Remove the top cover. See "Remove the top cover" on page 121.
- If applicable, depending on the configuration, disconnect the M.2 backplane cables from the Step 2. system board assembly or the RAID adapter.
- Step 3. Grasp the air baffle and carefully lift it out of the chassis.

Attention: For proper cooling and airflow, reinstall the air baffle before you turn on the server. Operating the server with the air baffle removed might damage server components.

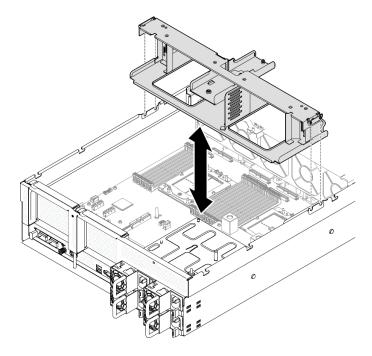

Figure 12. Air baffle removal

### After you finish

- 1. If you are instructed to return the component or optional device, follow all packaging instructions, and use any packaging materials for shipping that are supplied to you.
- 2. Remove the M.2 backplane from the air baffle. See "Remove the M.2 backplane" on page 51.

#### Demo video

Watch the procedure on YouTube

#### Install the air baffle

Follow instructions in this section to install the air baffle.

### About this task

**Attention:** Read "Installation Guidelines" on page 1 and "Safety inspection checklist" on page 2 to ensure that you work safely.

#### **Procedure**

**Note:** Close the retaining clip on each end of the memory module connector before installing the air baffle for proper cooling.

Step 1. Align the air baffle tabs with the air baffle slots on both sides of the chassis; then, lower the air baffle into the server until it is securely seated.

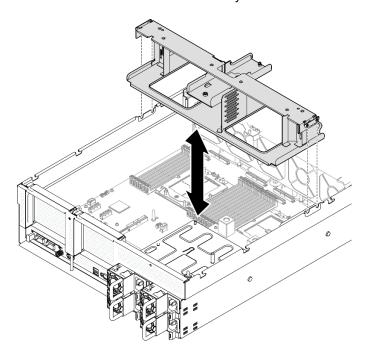

Figure 13. Air baffle installation

Step 2. Slightly press the air baffle down until it is securely seated.

### After you finish

- 1. If applicable, depending on the configuration, reconnect the M.2 backplane cables to the system board assembly or the RAID adapter. See "M.2 backplane cable routing" on page 305 for more information.
- 2. Complete the parts replacement. See "Complete the parts replacement" on page 283.

#### Demo video

Watch the procedure on YouTube

### CMOS battery (CR2032) replacement

Follow instructions in this section to remove and install the CMOS battery (CR2032).

### Remove the CMOS battery (CR2032)

Follow instructions in this section to remove the CMOS battery (CR2032).

- · Lenovo has designed this product with your safety in mind. The lithium battery must be handled correctly to avoid possible danger. If you replace the battery, you must adhere to the following instructions.
- If you replace the original lithium battery with a heavy-metal battery or a battery with heavy-metal components, be aware of the following environmental consideration. Batteries and accumulators that contain heavy metals must not be disposed of with normal domestic waste. They will be taken back free of charge by the manufacturer, distributor, or representative, to be recycled or disposed of in a proper manner.
- After you replace the battery, you must reconfigure the server and reset the system date and time.

### **S004**

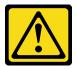

#### **CAUTION:**

When replacing the lithium battery, use only Lenovo specified part number or an equivalent type of battery recommended by the manufacturer. If your system has a module containing a lithium battery, replace it only with the same module type made by the same manufacturer. The battery contains lithium and can explode if not properly used, handled, or disposed of.

#### Do not:

- · Throw or immerse into water
- Heat to more than 100°C (212°F)
- · Repair or disassemble

Dispose of the battery as required by local ordinances or regulations.

#### S005

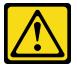

The battery is a lithium ion battery. To avoid possible explosion, do not burn the battery. Exchange it only with the approved part. Recycle or discard the battery as instructed by local regulations.

#### About this task

#### Attention:

- Read "Installation Guidelines" on page 1 and "Safety inspection checklist" on page 2 to ensure that you
  work safely.
- Power off the server and peripheral devices and disconnect the power cords and all external cables. See "Power off the server" on page 10.
- If the server is installed in a rack, slide the server out on its rack slide rails to gain access to the top cover, or remove the server from the rack. See "Remove the server from rack" on page 10.

#### **Procedure**

- Step 1. Make preparation for this task.
  - a. Remove the top cover. See "Remove the top cover" on page 121.
  - b. Remove the PCle riser 2 if necessary. See "Remove a PCle riser" on page 74.
- Step 2. Locate the battery socket on the system board assembly.
- Step 3. Pivot the CMOS battery away from the power supply bays, and lift the CMOS battery out of the battery socket.

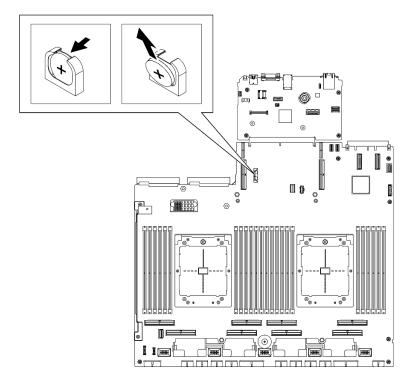

Figure 14. CMOS battery removal

### After you finish

Dispose the component with compliance to local regulations.

### Demo video

Watch the procedure on YouTube

### Install the CMOS battery (CR2032)

Follow instructions in this section to install the CMOS battery (CR2032).

### **S005**

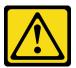

#### **CAUTION:**

The battery is a lithium ion battery. To avoid possible explosion, do not burn the battery. Exchange it only with the approved part. Recycle or discard the battery as instructed by local regulations.

### **About this task**

Attention: Read "Installation Guidelines" on page 1 and "Safety inspection checklist" on page 2 to ensure that you work safely.

Important: The following notes describe information that you must consider when you are replacing the CMOS battery in the server:

- You must replace the CMOS battery with a lithium CMOS battery of the same type from the same manufacturer.
- After you replace the CMOS battery, you must reconfigure the server and reset the system date and time.

#### **Procedure**

Step 1. Follow any special handling and installation instructions that come with the CMOS battery.

Attention: Touching the CMOS battery on a metal surface, such as the side of the server, when you replace the CMOS battery can cause it to fail.

- Locate the battery socket on the system board assembly. Step 2.
- Step 3. Orient the CMOS battery so that the positive (+) side faces toward the center of the server.
- Step 4. Tilt the CMOS battery at an angle and insert it into the battery socket.

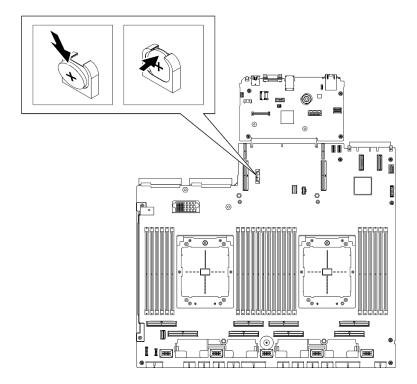

Figure 15. CMOS battery installation

### After you finish

- 1. Reinstall the PCIe riser 2 if necessary. See "Install a PCIe riser" on page 78.
- 2. Complete the parts replacement. See "Complete the parts replacement" on page 283.
- 3. Reconfigure the server and reset the system date and time.

#### Demo video

Watch the procedure on YouTube

### **External diagnostics handset replacement**

Follow instructions in this section to remove or install the external diagnostics handset.

### Remove the external diagnostics handset

Follow instructions in this section to remove the external diagnostics handset.

### **About this task**

To avoid possible danger, read and follow the following safety statement.

S014

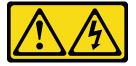

### **CAUTION:**

Hazardous voltage, current, and energy levels might be present. Only a qualified service technician is authorized to remove the covers where the label is attached.

**S017** 

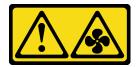

#### **CAUTION:**

Hazardous moving fan blades nearby. Keep fingers and other body parts away.

S033

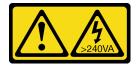

#### **CAUTION:**

Hazardous energy present. Voltages with hazardous energy might cause heating when shorted with metal, which might result in spattered metal, burns, or both.

#### Attention:

- Read "Installation Guidelines" on page 1 and "Safety inspection checklist" on page 2 to ensure that you work safely.
- Power off the server and peripheral devices and disconnect the power cords and all external cables. See "Power off the server" on page 10.

### **Procedure**

Step 1. • Press the plastic clip on the plug forward.

Step 2. 2 Pull to disconnect the cable from the server.

Note: Depending on your configuration, the server and the location of the connector might look different from those shown in the illustrations.

Figure 16. Disconnecting the external diagnostics handset cable

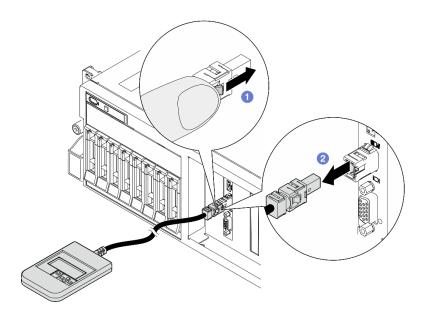

If you are instructed to return the component or optional device, follow all packaging instructions, and use any packaging materials for shipping that are supplied to you.

#### Demo video

Watch the procedure on YouTube

# Install the external diagnostics handset

Follow instructions in this section to install the external diagnostics handset.

# **About this task**

To avoid possible danger, read and follow the following safety statement.

• <u>S014</u>

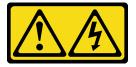

#### **CAUTION:**

Hazardous voltage, current, and energy levels might be present. Only a qualified service technician is authorized to remove the covers where the label is attached.

S017

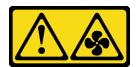

#### CAUTION:

Hazardous moving fan blades nearby. Keep fingers and other body parts away.

• <u>S033</u>

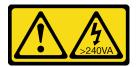

#### **CAUTION:**

Hazardous energy present. Voltages with hazardous energy might cause heating when shorted with metal, which might result in spattered metal, burns, or both.

#### Attention:

- Read "Installation Guidelines" on page 1 and "Safety inspection checklist" on page 2 to ensure that you work safely.
- Touch the static-protective package that contains the component to any unpainted metal surface on the server; then, remove it from the package and place it on a static-protective surface.

# **Procedure**

Step 1. Align the connector on the cable with that on the server and push it in.

Note: Depending on your configuration, the server and the location of the connector might look different from those shown in the illustrations.

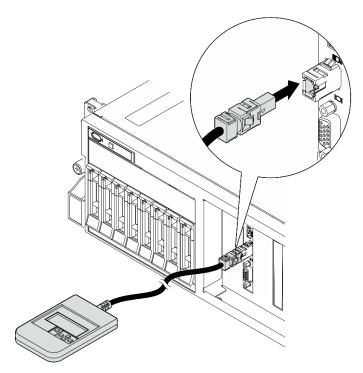

Figure 17. Connecting the external diagnostics handset cable

Step 2. Attach the external diagnostics handset to a metal surface with the magnetic bottom.

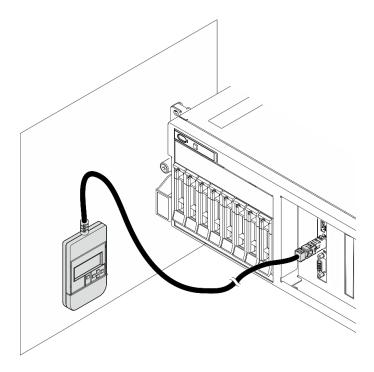

Figure 18. Attaching the external diagnostics handset to a metal surface

Complete the parts replacement. See "Complete the parts replacement" on page 283.

#### Demo video

Watch the procedure on YouTube

# Fan replacement

Follow instructions in this section to remove or install a fan.

# Remove a fan

Follow instructions in this section to remove a fan.

# **About this task**

# Attention:

- Read "Installation Guidelines" on page 1 and "Safety inspection checklist" on page 2 to ensure that you
  work safely.
- Power off the server and peripheral devices and disconnect the power cords and all external cables. See "Power off the server" on page 10.
- If the server is installed in a rack, slide the server out on its rack slide rails to gain access to the top cover, or remove the server from the rack. See "Remove the server from rack" on page 10.

- Step 1. Remove the top cover. See "Remove the top cover" on page 121.
- Step 2. Remove the fan.

- a. Pinch and hold the blue touch points on the top of the fan.
- b. 2 Lift the fan out of the chassis.

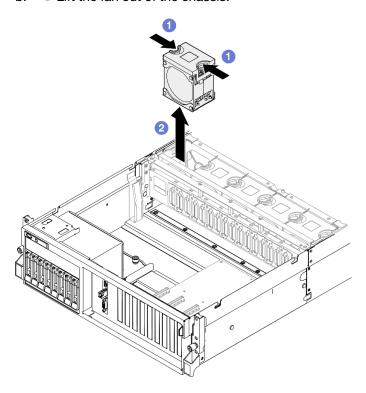

Figure 19. Fan removal

If you are instructed to return the component or optional device, follow all packaging instructions, and use any packaging materials for shipping that are supplied to you.

### Demo video

Watch the procedure on YouTube

#### Install a fan

Follow instructions in this section to install a fan.

# About this task

#### Attention:

- Read "Installation Guidelines" on page 1 and "Safety inspection checklist" on page 2 to ensure that you
  work safely.
- Make sure to replace a defective fan with another unit of the exact same type.
- Touch the static-protective package that contains the component to any unpainted metal surface on the server; then, remove it from the package and place it on a static-protective surface.

### **Procedure**

Step 1. Make sure the fan cage is installed in the chassis. See "Install the fan cage" on page 33.

Step 2. Align the fan to the fan slot in the fan cage; then, insert the fan into the fan cage and press it until it clicks into place.

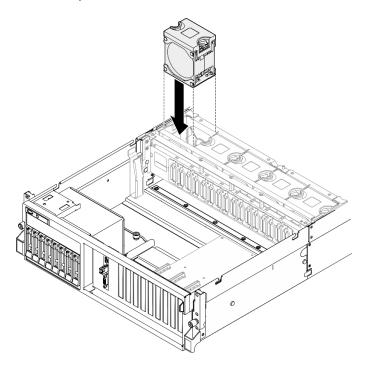

Figure 20. Fan installation

Complete the parts replacement. See "Complete the parts replacement" on page 283.

#### Demo video

Watch the procedure on YouTube

# Fan cage replacement

Follow instructions in this section to remove or install the fan cage.

# Remove the fan cage

Follow instructions in this section to remove the fan cage.

# About this task

#### Attention:

- Read "Installation Guidelines" on page 1 and "Safety inspection checklist" on page 2 to ensure that you work safely.
- Power off the server and peripheral devices and disconnect the power cords and all external cables. See "Power off the server" on page 10.
- If the server is installed in a rack, slide the server out on its rack slide rails to gain access to the top cover, or remove the server from the rack. See "Remove the server from rack" on page 10.

- Step 1. Make preparation for this task.
  - a. Remove the top cover. See "Remove the top cover" on page 121.
  - b. Remove all of the fans. See "Remove a fan" on page 30.
- Step 2. Remove the fan cage.
  - a. Rotate the two release latches on the fan cage up to disengage it from the chassis.

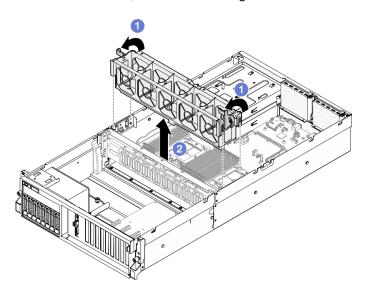

Figure 21. Fan cage removal

If you are instructed to return the component or optional device, follow all packaging instructions, and use any packaging materials for shipping that are supplied to you.

# Demo video

Watch the procedure on YouTube

# Install the fan cage

Follow instructions in this section to install the fan cage.

### About this task

**Attention:** Read "Installation Guidelines" on page 1 and "Safety inspection checklist" on page 2 to ensure that you work safely.

- Step 1. Align the guide slots on the fan cage with the guide pins on the chassis, and lower the fan cage into the chassis.
- Step 2. 2 Rotate the two release latches down until they stop.

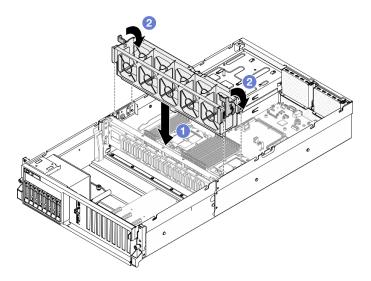

Figure 22. Fan cage installation

- 1. Reinstall the fans. See "Install a fan" on page 31.
- 2. Complete the parts replacement. See "Complete the parts replacement" on page 283.

#### Demo video

Watch the procedure on YouTube

# Flash power module replacement

Follow instructions in this section to remove and install the flash power module.

# Remove the flash power module

Follow instructions in this section to remove the flash power module.

#### About this task

#### Attention:

- Read "Installation Guidelines" on page 1 and "Safety inspection checklist" on page 2 to ensure that you work safely.
- · Power off the server and peripheral devices and disconnect the power cords and all external cables. See "Power off the server" on page 10.
- If the server is installed in a rack, slide the server out on its rack slide rails to gain access to the top cover, or remove the server from the rack. See "Remove the server from rack" on page 10.

- Step 1. Make preparation for this task.
  - a. Remove the top cover. See "Remove the top cover" on page 121.
  - b. Disconnect the cable from the flash power module.
  - Remove the PCle riser where the flash power module has been installed. See "Remove a PCle riser" on page 74.

- Step 2. Remove the flash power module.
  - a. Open the retention latch on the PCle riser.
  - b. 2 Unfasten the screw that secures the flash power module holder bracket to the PCle riser.
  - c. 8 Remove the holder bracket from the PCIe riser.

  - e. 6 Remove the flash power module from the holder.

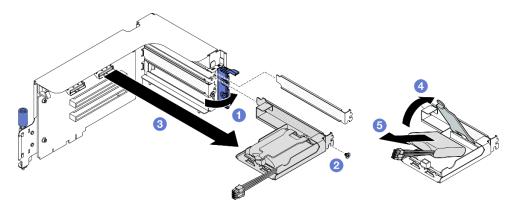

Figure 23. Flash power module removal

- 1. If you are instructed to return the component or optional device, follow all packaging instructions, and use any packaging materials for shipping that are supplied to you.
- 2. If you plan to remove or recycle the flash power module holder:
  - a. Remove the holder from the bracket.
    - 1) Remove the screw that secures the holder to the bracket.
    - 2) 2 Slide the holder forward slightly to disengage it from the bracket, and remove the holder.

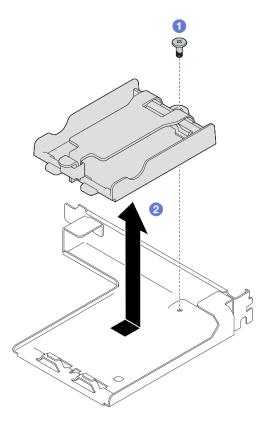

Figure 24. Flash power module holder removal

b. Recycle the component in compliance with local regulations.

#### Demo video

Watch the procedure on YouTube

# Install the flash power module

Follow instructions in this section to install the flash power module.

# **About this task**

#### Attention:

- Read "Installation Guidelines" on page 1 and "Safety inspection checklist" on page 2 to ensure that you work safely.
- Touch the static-protective package that contains the component to any unpainted metal surface on the server; then, remove it from the package and place it on a static-protective surface.

- Align the flash power module with the holder hinge; then, rotate the other end of the module inward until it is secured in the holder.
- Step 2. 2 Close the retaining latch.
- Step 3. Insert the holder bracket into the PCIe riser.
- Step 5. 6 Close the retention latch.

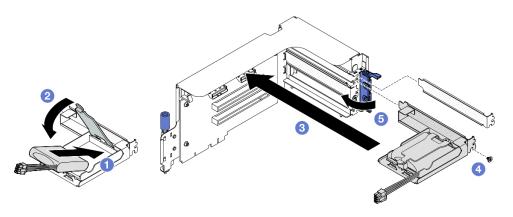

Figure 25. Flash power module installation

Step 6. Connect the cable to the corresponding RAID adapter.

# After you finish

- 1. Reinstall the PCIe riser. See "Install a PCIe riser" on page 78.
- 2. Complete the parts replacement. See "Complete the parts replacement" on page 283.

#### Demo video

Watch the procedure on YouTube

# Front I/O module replacement

Follow instructions in this section to remove or install the front I/O module.

# Remove the front I/O module

Follow instructions in this section to remove the front I/O module.

### **About this task**

#### Attention:

- Read "Installation Guidelines" on page 1 and "Safety inspection checklist" on page 2 to ensure that you work safely.
- Power off the server and peripheral devices and disconnect the power cords and all external cables. See "Power off the server" on page 10.
- If the server is installed in a rack, slide the server out on its rack slide rails to gain access to the top cover, or remove the server from the rack. See "Remove the server from rack" on page 10.

- Step 1. Make preparation for this task.
  - a. Remove the top cover. See "Remove the top cover" on page 121.
  - b. **(SXM5 GPU Model only)** Depending on the configuration, disconnect the power cable from the CX-7 carrier board (connected to the **power connector 1**) or the SXM5 PCle switch board.
- Step 2. Disconnect the front USB, video and external diagnostics handset cables of the front I/O module from their respective connectors on the system board assembly. See "System-board-assembly connectors" on page 377 for more details.

# Step 3. Remove the front I/O module.

- a. Remove the front I/O module retention screw.
- b. 2 Lift the front I/O module out of the chassis.

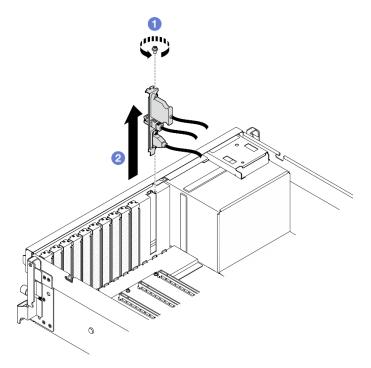

Figure 26. Front I/O module removal

# After you finish

If you are instructed to return the component or optional device, follow all packaging instructions, and use any packaging materials for shipping that are supplied to you.

# Demo video

Watch the procedure on YouTube

### Install the front I/O module

Follow instructions in this section to install the front I/O module.

#### **About this task**

#### Attention:

- Read "Installation Guidelines" on page 1 and "Safety inspection checklist" on page 2 to ensure that you
  work safely.
- Touch the static-protective package that contains the component to any unpainted metal surface on the server; then, remove it from the package and place it on a static-protective surface.

# **Procedure**

Step 1. Depending on the server model, see below to locate the front I/O module slot:

- See "The 4-DW GPU Model front view" in ThinkSystem SR675 V3 User Guide or System Configuration Guide
- See "The SXM5 GPU Model front view" in ThinkSystem SR675 V3 User Guide or System Configuration Guide
- Step 2. Install the front I/O module.

**Note:** If the front I/O module slot is covered with a slot bracket, remove the bracket from the chassis first.

- Insert the front I/O module into the front I/O module slot. Ensure that the module is fully seated.
- b. 2 Fasten the front I/O module retention screw.

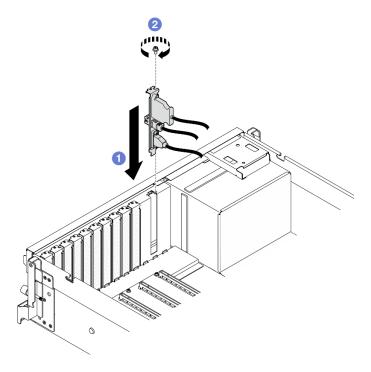

Figure 27. Front I/O module installation

Step 3. Connect the front USB, video and external diagnostics handset cables from the front I/O module to their respective connectors on the system board assembly. Refer to the front I/O module cable routing guide for each server model below.

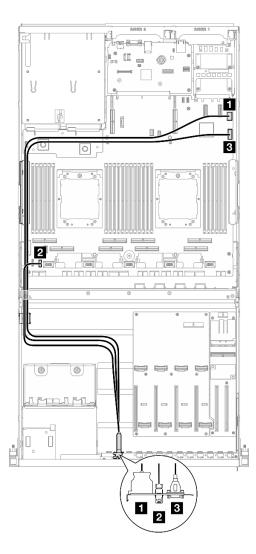

Figure 28. Cable routing for the front I/O module - 4-DW GPU Model

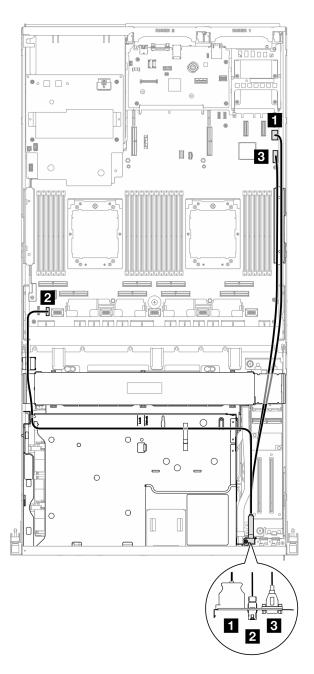

Figure 29. Cable routing for the front I/O module - SXM5 GPU Model

| Cable | From                                                 | То                                         |
|-------|------------------------------------------------------|--------------------------------------------|
| 1     | Front I/O module: Video cable                        | System board assembly: Front VGA connector |
| 2     | Front I/O module: External diagnostics handset cable | System board assembly: LCD connector       |
| В     | Front I/O module: USB cable                          | System board assembly: Front USB connector |

- 1. (SXM5 GPU Model only) Depending on the configuration, reconnect the power cable to the CX-7 carrier board or the SXM5 PCIe switch board. See "CX-7 carrier board cable routing" on page 344 or "SXM5 PCIe switch board cable routing" on page 363 for more information. Then, press the power cable down to secure all the cables under the cable retaining guide on the front drive tray.
- 2. Complete the parts replacement. See "Complete the parts replacement" on page 283.

#### Demo video

Watch the procedure on YouTube

# Front operator panel replacement

Follow instructions in this section to remove or install the front operator panel.

# Remove the front operator panel

Follow instructions in this section to remove the front operator panel.

# About this task

#### Attention:

- Read "Installation Guidelines" on page 1 and "Safety inspection checklist" on page 2 to ensure that you work safely.
- · Power off the server and peripheral devices and disconnect the power cords and all external cables. See "Power off the server" on page 10.
- If the server is installed in a rack, slide the server out on its rack slide rails to gain access to the top cover, or remove the server from the rack. See "Remove the server from rack" on page 10.

- Step 1. Make preparation for this task.
  - Remove the top cover. See "Remove the top cover" on page 121.
  - (SXM5 GPU Model only) Depending on the configuration, disconnect the power cable from the CX-7 carrier board (connected to the **power connector 1**) or the SXM5 PCle switch board.
- Disconnect the front operator panel cable from the system board assembly as illustrated.

**Note:** The 4-DW GPU Model is used as an example for illustration. The cable routing path is the same for the 8-DW GPU Model.

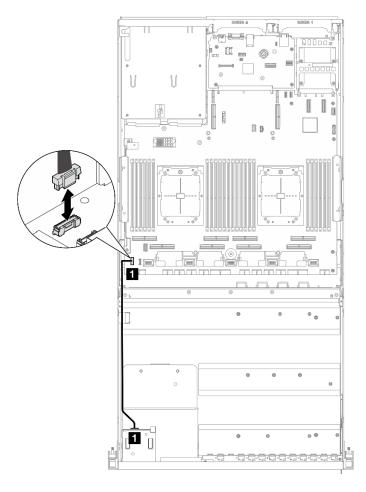

Figure 30. Front operator panel cable disconnection — 4-DW GPU Model and 8-DW GPU Model

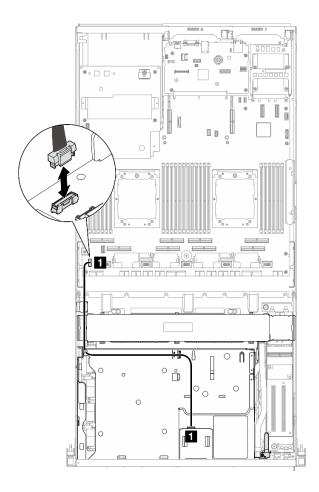

Figure 31. Front operator panel cable disconnection — SXM5 GPU Model

# Step 3. Remove the front operator panel.

- a. Press and hold on the two release tabs on the top of the drive bays.

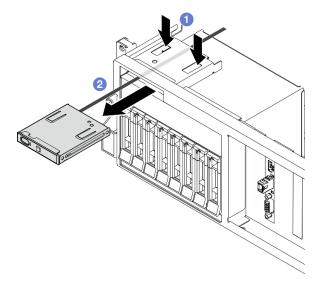

Figure 32. Front operator panel removal

If you are instructed to return the component or optional device, follow all packaging instructions, and use any packaging materials for shipping that are supplied to you.

#### Demo video

Watch the procedure on YouTube

# **Install the front operator panel**

Follow instructions in this section to install the front operator panel.

# **About this task**

#### Attention:

- Read "Installation Guidelines" on page 1 and "Safety inspection checklist" on page 2 to ensure that you
  work safely.
- Touch the static-protective package that contains the component to any unpainted metal surface on the server; then, remove it from the package and place it on a static-protective surface.

- Step 1. Locate the front operator panel slot based on the server front view of your configuration. See below for more details:
  - See "The 4-DW GPU Model front view" in ThinkSystem SR675 V3 User Guide or System Configuration Guide
  - See "The 8-DW GPU Model front view" in ThinkSystem SR675 V3 User Guide or System Configuration Guide
  - See "The SXM GPU Model front view" in *ThinkSystem SR675 V3 User Guide* or *System Configuration Guide*
- Step 2. Align the front operator panel with the slot on the top of the drive bays and slide it in.

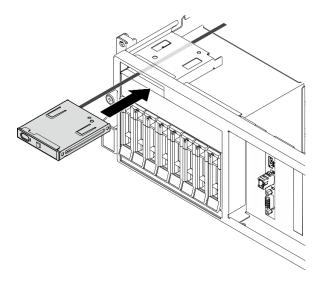

Figure 33. Front operator panel installation

Step 3. Connect the front operator panel cable to the system board assembly. Refer to the front operator panel cable routing guide for each server model below.

**Note:** The 4-DW GPU Model is used as an example for illustration. The cable routing path is the same for the 8-DW GPU Model.

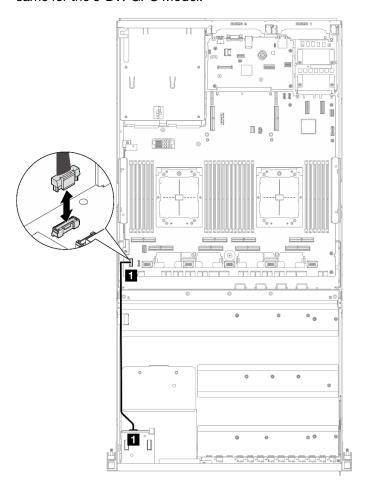

Figure 34. Cable routing for the front operator panel — 4-DW GPU Model and 8-DW GPU Model

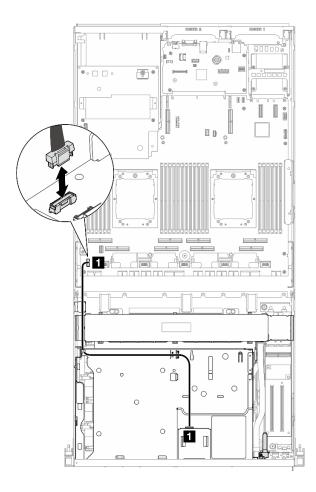

Figure 35. Cable routing for the front operator panel — SXM5 GPU Model

| Cable | From                 | То                                                    |
|-------|----------------------|-------------------------------------------------------|
| 1     | Front operator panel | System board assembly: Front operator panel connector |

- (SXM5 GPU Model only) Depending on the configuration, reconnect the power cable to the CX-7 carrier board or the SXM5 PCIe switch board. See "CX-7 carrier board cable routing" on page 344 or "SXM5 PCIe switch board cable routing" on page 363 for more information. Then, press the power cable down to secure all the cables under the cable retaining guide on the front drive tray.
- 2. Complete the parts replacement. See "Complete the parts replacement" on page 283.

#### Demo video

Watch the procedure on YouTube

# Intrusion switch replacement

Follow instructions in this section to remove and install the intrusion switch.

#### Remove the intrusion switch

Follow instructions in this section to remove the intrusion switch.

# **About this task**

#### Attention:

- Read "Installation Guidelines" on page 1 and "Safety inspection checklist" on page 2 to ensure that you
  work safely.
- Power off the server and peripheral devices and disconnect the power cords and all external cables. See "Power off the server" on page 10.
- If the server is installed in a rack, slide the server out on its rack slide rails to gain access to the top cover, or remove the server from the rack. See "Remove the server from rack" on page 10.

#### **Procedure**

- Step 1. Make preparation for this task.
  - a. Remove the top cover. See "Remove the top cover" on page 121.
  - b. Remove the PCIe riser 2 if necessary. See "Remove a PCIe riser" on page 74.
- Step 2. Remove the intrusion switch.
  - a. ODisconnect the intrusion switch cable from the system board assembly.
  - b. 2 Remove the intrusion switch cable from the three cable clips on the outside of the power supply bays.
  - c. 9 Pull the intrusion switch out of the intrusion switch bracket.

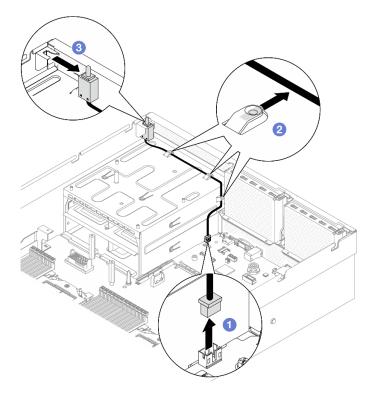

Figure 36. Intrusion switch removal

# After you finish

If you are instructed to return the component or optional device, follow all packaging instructions, and use any packaging materials for shipping that are supplied to you.

#### Demo video

# Watch the procedure on YouTube

# Install the intrusion switch

Follow instructions in this section to install the intrusion switch.

# **About this task**

#### Attention:

- Read "Installation Guidelines" on page 1 and "Safety inspection checklist" on page 2 to ensure that you
  work safely.
- Touch the static-protective package that contains the component to any unpainted metal surface on the server; then, remove it from the package and place it on a static-protective surface.

- Step 1. Push the intrusion switch into the intrusion switch bracket on the top of the power supply bays. Make sure the intrusion switch is fully seated in the bracket.
- Step 3. Ocnnect the intrusion switch cable to the system board assembly.

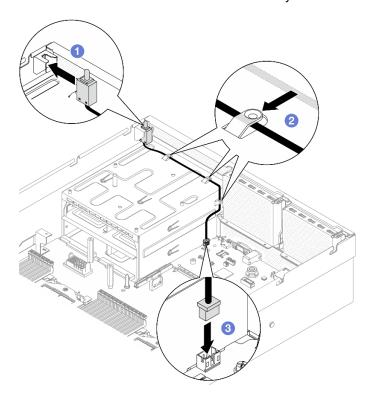

Figure 37. Intrusion switch installation

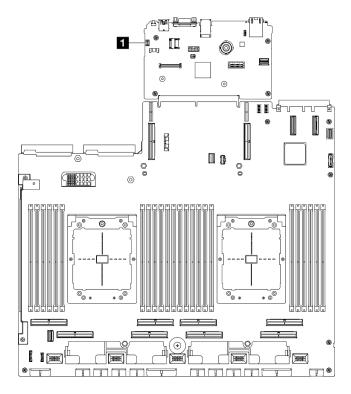

Figure 38. Intrusion switch connector location

1 Intrusion switch connector

# After you finish

- 1. Reinstall the PCle riser 2 if necessary. See "Install a PCle riser" on page 78.
- 2. Complete the parts replacement. See "Complete the parts replacement" on page 283.

#### Demo video

Watch the procedure on YouTube

# M.2 backplane and M.2 drive replacement

Follow instructions in this section to remove and install the M.2 backplane and an M.2 drive.

#### Remove an M.2 drive

Follow instructions in this section to remove an M.2 drive.

# About this task

#### Attention:

- Read "Installation Guidelines" on page 1 and "Safety inspection checklist" on page 2 to ensure that you
  work safely.
- Power off the server and peripheral devices and disconnect the power cords and all external cables. See "Power off the server" on page 10.
- If the server is installed in a rack, slide the server out on its rack slide rails to gain access to the top cover, or remove the server from the rack. See "Remove the server from rack" on page 10.

- If one or more NVMe solid-state drives are to be removed, it is recommended to disable them beforehand via the operating system.
- Before you remove or make changes to drives, drive controllers (including controllers that are integrated on the system board assembly), drive backplanes or drive cables, back up all important data that is stored on drives.
- Before you remove any component of a RAID array (drive, RAID card, etc.), back up all RAID configuration information.

#### **Procedure**

- Step 1. Remove the top cover. See "Remove the top cover" on page 121.
- Step 2. Remove the M.2 drive.
  - a. Press the retainer from the both sides.
  - b. 2 Slide the retainer away from the M.2 drive
  - c. 3 Rotate the rear end of the M.2 drive to an angle.
  - d. Remove the M.2 drive from the M.2 backplane.

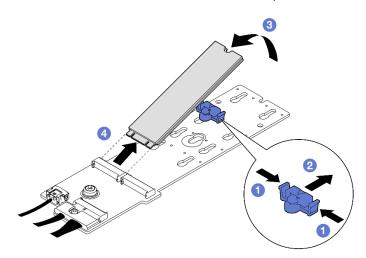

Figure 39. M.2 drive removal

# After you finish

If you are instructed to return the component or optional device, follow all packaging instructions, and use any packaging materials for shipping that are supplied to you.

#### Demo video

Watch the procedure on YouTube

# Remove the M.2 backplane

Follow instructions in this section to remove the M.2 backplane.

# **About this task**

# Attention:

 Read "Installation Guidelines" on page 1 and "Safety inspection checklist" on page 2 to ensure that you work safely.

- Power off the server and peripheral devices and disconnect the power cords and all external cables. See "Power off the server" on page 10.
- If the server is installed in a rack, slide the server out on its rack slide rails to gain access to the top cover, or remove the server from the rack. See "Remove the server from rack" on page 10.
- If one or more NVMe solid-state drives are to be removed, it is recommended to disable them beforehand via the operating system.
- Before you remove or make changes to drives, drive controllers (including controllers that are integrated on the system board assembly), drive backplanes or drive cables, back up all important data that is stored on drives.
- Before you remove any component of a RAID array (drive, RAID card, etc.), back up all RAID configuration information.

- Step 1. Make preparation for this task.
  - a. Remove the top cover. See "Remove the top cover" on page 121.
  - b. Remove the M.2 drives. See "Remove an M.2 drive" on page 50.
  - Depending on the configuration, disconnect the M.2 backplane cables from the system board assembly or the RAID adapter.
  - d. Remove the air baffle from the server and place it on a static-protective surface. See "Remove the air baffle" on page 21.
- Remove the M.2 backplane. Step 2.
  - 1 Remove the screw that secures the end of the M.2 backplane to the air baffle.
  - 2 Remove the screw that secures the middle of the M.2 backplane to the air baffle b.
  - 3 Slide the M.2 backplane backward, and lift it out of the air baffle.

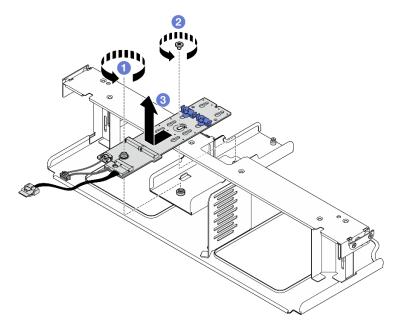

Figure 40. M.2 backplane removal

- Step 3. If needed, disconnect the M.2 backplane cables from the M.2 backplane.
  - SATA/NVMe or NVMe RAID M.2 backplane

- 1. 1 Loosen the screw on the signal cable.
- 2. 2 Tilt the connector and remove it.
- 3. 3 Remove the power cable.

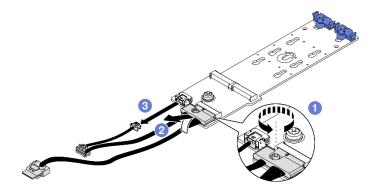

Figure 41. SATA/NVMe or NVMe RAID M.2 backplane cable disconnection

# SATA/x4 NVMe M.2 backplane

Disconnect the M.2 backplane cables from the M.2 backplane.

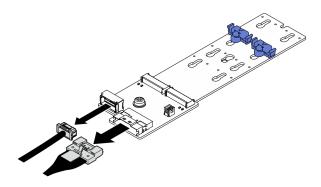

Figure 42. SATA/x4 NVMe M.2 backplane cable disconnection

# After you finish

If you are instructed to return the component or optional device, follow all packaging instructions, and use any packaging materials for shipping that are supplied to you.

#### Demo video

Watch the procedure on YouTube

# Install the M.2 backplane

Follow instructions in this section to install the M.2 backplane.

#### About this task

#### Attention:

Read "Installation Guidelines" on page 1 and "Safety inspection checklist" on page 2 to ensure that you work safely.

Touch the static-protective package that contains the component to any unpainted metal surface on the server; then, remove it from the package and place it on a static-protective surface.

Firmware and driver download: You might need to update the firmware or driver after replacing a component.

- Go to https://datacentersupport.lenovo.com/tw/en/products/servers/thinksystem/sr675v3/7d9q/downloads/ driver-list/ to see the latest firmware and driver updates for your server.
- Go to "Update the firmware" in User Guide or System Configuration Guide for more information on firmware updating tools.

### **Procedure**

- Step 1. Remove the air baffle from the server and place it on a static-protective surface. See "Remove the air baffle" on page 21.
- Step 2. If needed, connect the M.2 backplane cables to the M.2 backplane.
  - SATA/NVMe or NVMe RAID M.2 backplane
    - 1. 1 Tilt the connector at an angle of 20 degrees or lower, and insert it until its bottom surface reaches the ramp.
    - 2. Press the connector down flat.
    - 3. Tighten the screw on the signal cable.
    - 4. 4 Connect the power cable.

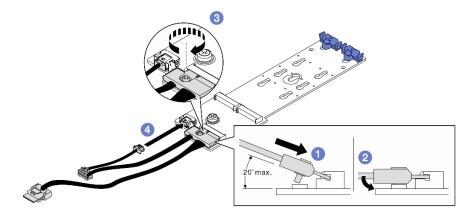

Figure 43. SATA/NVMe or NVMe RAID M.2 backplane cable connection

# SATA/x4 NVMe M.2 backplane

Connect the M.2 backplane cables from the M.2 backplane.

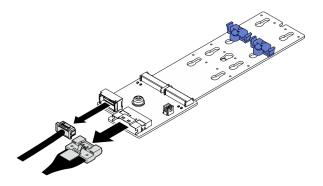

Figure 44. SATA/x4 NVMe M.2 backplane cable connection

# Step 3. Install the M.2 backplane.

- a. Lower the M.2 backplane into the air baffle; then, slide the M.2 backplane forward until it is seated in place.
- b. Install the screw that secures the middle of the M.2 backplane to the air baffle
- c. Install the screw that secures the end of the M.2 backplane to the air baffle.

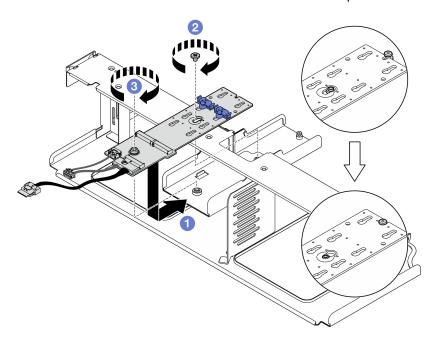

Figure 45. M.2 backplane installation

- Step 4. Reinstall the air baffle in the server. See "Install the air baffle" on page 22.
- Step 5. Depending on the configuration, connect the M.2 backplane cables to the system board assembly or the RAID adapter. See "M.2 backplane cable routing" on page 305 for more information.

# After you finish

- 1. Reinstall the M.2 drives. See "Install an M.2 drive" on page 56.
- 2. Complete the parts replacement. See "Complete the parts replacement" on page 283.

#### Demo video

Watch the procedure on YouTube

#### Install an M.2 drive

Follow instructions in this section to install an M.2 drive.

#### About this task

#### Attention:

- Read "Installation Guidelines" on page 1 and "Safety inspection checklist" on page 2 to ensure that you work safely.
- Touch the static-protective package that contains the component to any unpainted metal surface on the server; then, remove it from the package and place it on a static-protective surface.

#### **Procedure**

- Step 1. Locate the connector you want to install the M.2 drive on the M.2 backplane.
- Step 2. If needed, adjust the position of the M.2 drive retainer so that it is compatible with the size of the M.2 drive you are installing.
- Step 3. Slide the M.2 retainer backward to ensure enough space for the M.2 drive installation.
- Step 4. Install the M.2 drive.
  - a. Hold the M.2 drive at an angle, and insert it into the M.2 slot.
  - b. 2 Lower the M.2 drive.
  - 3 Slide the retainer toward the M.2 drive to secure it in place.

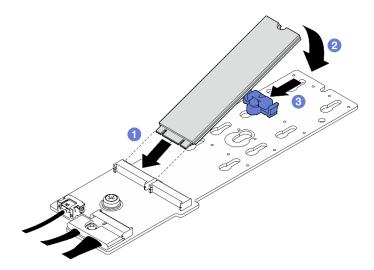

Figure 46. M.2 drive installation

# After you finish

Complete the parts replacement. See "Complete the parts replacement" on page 283.

# Demo video

Watch the procedure on YouTube

# Memory module replacement

Use the following procedures to remove and install a memory module.

# Remove a memory module

Use this information to remove a memory module.

#### About this task

#### Attention:

- Read "Installation Guidelines" on page 1 and "Safety inspection checklist" on page 2 to ensure that you work safely.
- Power off the server and peripheral devices and disconnect the power cords and all external cables. See "Power off the server" on page 10.
- Make sure to remove or install memory module at least 20 seconds after disconnecting power cords from the system. It allows the system to be completely discharged of electricity and safe for handling memory module.
- If the server is installed in a rack, slide the server out on its rack slide rails to gain access to the top cover, or remove the server from the rack. See "Remove the server from rack" on page 10.
- If you are not installing a replacement memory module to the same slot, make sure you have memory module filler available.
- Memory modules are sensitive to static discharge and require special handling. Refer to the standard guidelines for "Handling static-sensitive devices" on page 3.
  - Always wear an electrostatic-discharge strap when removing or installing memory modules. Electrostatic-discharge gloves can also be used.
  - Never hold two or more memory modules together so that they do not touch each other. Do not stack memory modules directly on top of each other during storage.
  - Never touch the gold memory module connector contacts or allow these contacts to touch the outside of the memory module connector housing.
  - Handle memory modules with care: never bend, twist, or drop a memory module.
  - Do not use any metal tools (such as jigs or clamps) to handle the memory modules, because the rigid metals may damage the memory modules.
  - Do not insert memory modules while holding packages or passive components, which can cause package cracks or detachment of passive components by the high insertion force.

**Important:** Remove or install memory modules for one processor at a time.

### **Procedure**

Attention: Make sure to remove or install memory module at least 20 seconds after disconnecting power cords from the system. It allows the system to be completely discharged of electricity and safe for handling memory module.

- Step 1. Make preparation for this task.
  - a. Remove the top cover. See "Remove the top cover" on page 121.
  - b. Remove the air baffle. See "Remove the air baffle" on page 21.
  - c. Locate the memory module slots and determine which memory module to be removed.

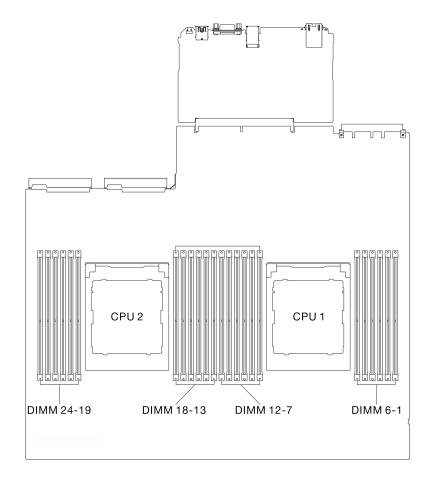

Figure 47. Memory modules and processors layout

Step 2. If necessary, remove a cable guide from the chassis wall to access the memory module slots.

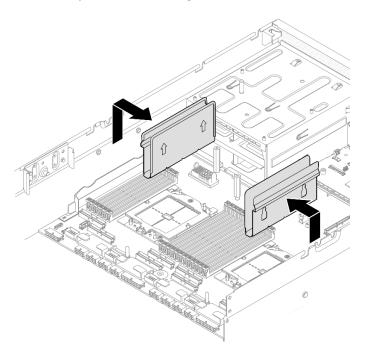

Figure 48. Cable guide removal

Step 3. Remove the memory module from the slot.

**Attention:** To avoid breaking the retaining clips or damaging the memory module slots, handle the clips gently.

- a. Gently open the retaining clip on each end of the memory module slot.

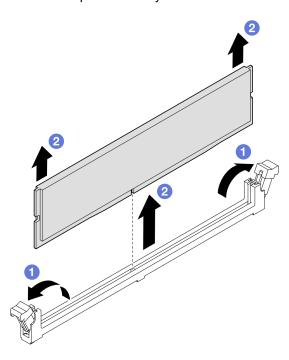

Figure 49. Memory module removal

# After you finish

- 1. A memory module slot must be installed with a memory module or a memory module filler. See "Install a memory module" on page 59.
- 2. If you are instructed to return the component or optional device, follow all packaging instructions, and use any packaging materials for shipping that are supplied to you.

#### Demo video

Watch the procedure on YouTube

# Install a memory module

Follow instructions in this section to install a memory module.

# About this task

See for detailed information about memory configuration and setup.

#### Attention:

Read "Installation Guidelines" on page 1 and "Safety inspection checklist" on page 2 to ensure that you
work safely.

- Make sure to remove or install memory module at least 20 seconds after disconnecting power cords from the system. It allows the system to be completely discharged of electricity and safe for handling memory module.
- Make sure to adopt one of the supported configurations listed in "Memory module installation rules and order" on page 5.
- Memory modules are sensitive to static discharge and require special handling. Refer to the standard guidelines at "Handling static-sensitive devices" on page 3:
  - Always wear an electrostatic-discharge strap when removing or installing memory modules. Electrostatic-discharge gloves can also be used.
  - Never hold two or more memory modules together so that they do not touch each other. Do not stack memory modules directly on top of each other during storage.
  - Never touch the gold memory module connector contacts or allow these contacts to touch the outside of the memory module connector housing.
  - Handle memory modules with care: never bend, twist, or drop a memory module.
  - Do not use any metal tools (such as jigs or clamps) to handle the memory modules, because the rigid metals may damage the memory modules.
  - Do not insert memory modules while holding packages or passive components, which can cause package cracks or detachment of passive components by the high insertion force.

#### Important:

- Remove or install memory modules for one processor at a time.
- Before installing 24 Gb DRAM RDIMMs, make sure to update the UEFI firmware to the latest version first, then remove all existing 16 Gb DRAM RDIMMs.

Firmware and driver download: You might need to update the firmware or driver after replacing a component.

- Go to https://datacentersupport.lenovo.com/tw/en/products/servers/thinksystem/sr675v3/7d9q/downloads/ driver-list/ to see the latest firmware and driver updates for your server.
- Go to "Update the firmware" in User Guide or System Configuration Guide for more information on firmware updating tools.

### **Procedure**

Attention: Make sure to remove or install memory module at least 20 seconds after disconnecting power cords from the system. It allows the system to be completely discharged of electricity and safe for handling memory module.

- Step 1. Touch the static-protective package that contains the memory module to any unpainted surface on the outside of the server. Then, take the memory module out of the package and place it on a static-protective surface.
- Step 2. Locate the required memory module slot on the system board assembly.

Note: Ensure that you observe the installation rules and sequence order in "Memory module installation rules and order" on page 5.

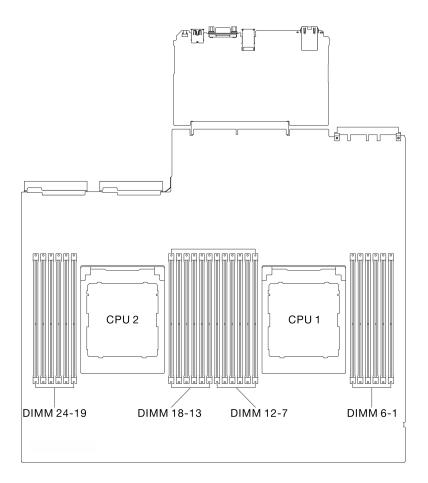

Figure 50. Memory modules and processors layout

- Step 3. Install the memory module into the slot.
  - Gently open the retaining clip on each end of the memory module slot.
  - 2 Align the memory module with the slot, and gently place the memory module on the slot b. with both hands.
  - c. 9 Firmly press both ends of the memory module straight down into the slot until the retaining clips snap into the locked position.

#### Attention:

- · To avoid breaking the retaining clips or damaging the memory module slots, open and close the clips gently.
- If there is a gap between the memory module and the retaining clips, the memory module has not been correctly inserted. In this case, open the retaining clips, remove the memory module, and then reinsert it.

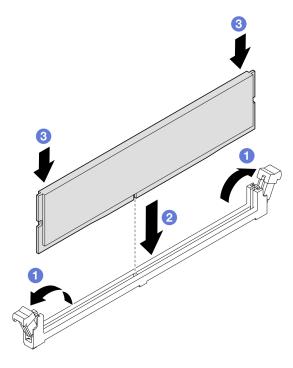

Figure 51. Memory module installation

If needed, align a cable guide with the guide pins on the chassis; then, attach the cable guide to the chassis wall, and slide it down to secure it in place.

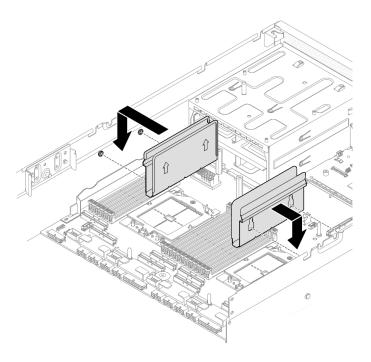

Figure 52. Cable guide installation

Complete the parts replacement. See "Complete the parts replacement" on page 283.

### Demo video

Watch the procedure on YouTube

# MicroSD card replacement

Follow instructions in this section to remove and install the MicroSD card.

### Remove the MicroSD card

Follow instructions in this section to remove the MicroSD card.

### **About this task**

#### Attention:

- Read "Installation Guidelines" on page 1 and "Safety inspection checklist" on page 2 to ensure that you
  work safely.
- Power off the server and peripheral devices and disconnect the power cords and all external cables. See "Power off the server" on page 10.
- If the server is installed in a rack, slide the server out on its rack slide rails to gain access to the top cover, or remove the server from the rack. See "Remove the server from rack" on page 10.

- Step 1. Make preparation for this task.
  - a. Remove the top cover. See "Remove the top cover" on page 121.
  - b. If applicable, remove the PCle riser 2. See "Remove a PCle riser" on page 74.

### Step 2. Remove the MicroSD card.

- a. Oslide the socket lid to the open position.
- b. 2 Lift open the socket lid.
- c. Remove the MicroSD card from the socket.

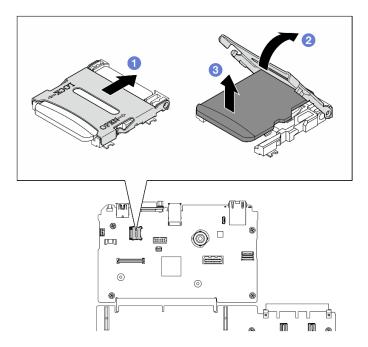

Figure 53. MicroSD card removal

## After you finish

If you are instructed to return the component or optional device, follow all packaging instructions, and use any packaging materials for shipping that are supplied to you.

### Demo video

Watch the procedure on YouTube

### Install the MicroSD card

Follow instructions in this section to install the MicroSD card.

#### About this task

### Attention:

- Read "Installation Guidelines" on page 1 and "Safety inspection checklist" on page 2 to ensure that you
  work safely.
- Touch the static-protective package that contains the component to any unpainted metal surface on the server; then, remove it from the package and place it on a static-protective surface.

- Step 1. Place the MicroSD card into the socket.
- Step 2. Olose the socket lid.

Step 3. Slide the socket lid to the lock position.

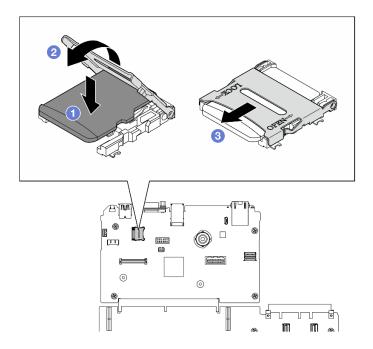

Figure 54. MicroSD card installation

- 1. If applicable, reinstall the PCle riser 2. See "Install a PCle riser" on page 78.
- 2. Complete the parts replacement. See "Complete the parts replacement" on page 283.

#### Demo video

Watch the procedure on YouTube

# Mounting ears replacement

Follow instructions in this section to remove and install the mounting ears.

## Remove the mounting ears

Follow instructions in this section to remove the mounting ears.

### About this task

#### Attention:

- Read "Installation Guidelines" on page 1 and "Safety inspection checklist" on page 2 to ensure that you
  work safely.
- Power off the server and peripheral devices and disconnect the power cords and all external cables. See "Power off the server" on page 10.
- If the server is installed in a rack, slide the server out on its rack slide rails to gain access to the top cover, or remove the server from the rack. See "Remove the server from rack" on page 10.

Note: Make sure you have Phillips #1 head screwdriver available to properly replace the component.

Step 1. Unfasten the five screws to remove the right mounting ear from the chassis.

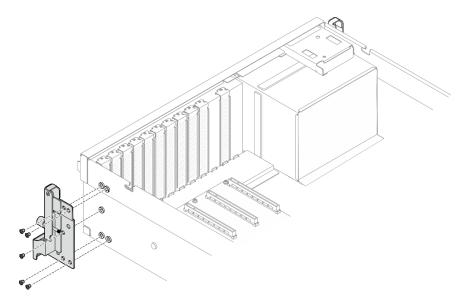

Figure 55. Right mounting ear removal

Step 2. Unfasten the five screws to remove the left mounting ear from the chassis.

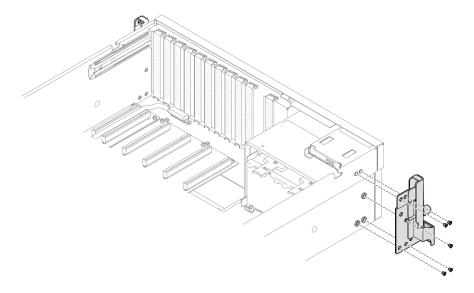

Figure 56. Left mounting ear removal

## After you finish

If you are instructed to return the component or optional device, follow all packaging instructions, and use any packaging materials for shipping that are supplied to you.

#### Demo video

Watch the procedure on YouTube

## Install the mounting ears

Follow instructions in this section to install the mounting ears.

### **About this task**

### Attention:

- Read "Installation Guidelines" on page 1 and "Safety inspection checklist" on page 2 to ensure that you work safely.
- Touch the static-protective package that contains the component to any unpainted metal surface on the server; then, remove it from the package and place it on a static-protective surface.

Note: Make sure you have Phillips #1 head screwdriver available to properly replace the component.

### **Procedure**

Step 1. Align the right mounting ear with the screw holes on the side of the chassis; then, fasten the five screws to secure the right mounting ear to the chassis.

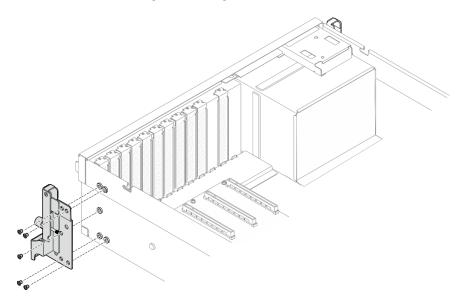

Figure 57. Right mounting ear installation

Step 2. Align the left mounting ear with the screw holes on the side of the chassis; then, fasten the five screws to secure the left mounting ear to the chassis.

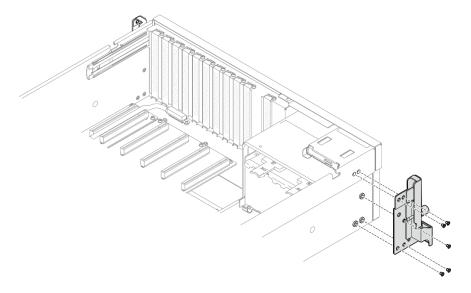

Figure 58. Left mounting ear installation

Complete the parts replacement. See "Complete the parts replacement" on page 283.

#### Demo video

Watch the procedure on YouTube

# **OCP** module replacement

Follow instructions in this section to remove and install the OCP module.

### Remove the OCP module

Follow instructions in this section to remove the OCP module.

### About this task

### Attention:

- Read "Installation Guidelines" on page 1 and "Safety inspection checklist" on page 2 to ensure that you work safely.
- Power off the server and peripheral devices and disconnect the power cords and all external cables. See "Power off the server" on page 10.

- Step 1. 1 Loosen the thumbscrew.

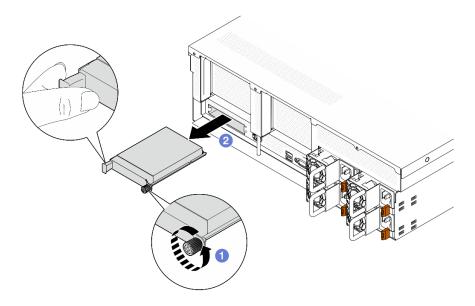

Figure 59. OCP module removal

If you are instructed to return the component or optional device, follow all packaging instructions, and use any packaging materials for shipping that are supplied to you.

#### Demo video

Watch the procedure on YouTube

### Install the OCP module

Follow instructions in this section to install the OCP module.

#### About this task

#### Attention:

- Read "Installation Guidelines" on page 1 and "Safety inspection checklist" on page 2 to ensure that you
  work safely.
- Touch the static-protective package that contains the component to any unpainted metal surface on the server; then, remove it from the package and place it on a static-protective surface.

- Step 1. If the OCP is covered with a OCP filler, remove the filler from the chassis first.
- Step 2. Install the OCP module.
  - a. OSlide the OCP module into the slot until it is fully seated.
  - b. 2 Tighten the thumbscrew to secure the OCP module.

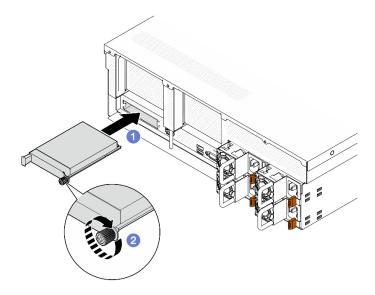

Figure 60. OCP module installation

Complete the parts replacement. See "Complete the parts replacement" on page 283.

#### Demo video

Watch the procedure on YouTube

# PCIe adapter replacement

Follow instructions in this section to remove and install a PCIe adapter.

## Remove a PCIe adapter

Follow instructions in this section to remove a PCIe adapter.

### About this task

### Attention:

- Read "Installation Guidelines" on page 1 and "Safety inspection checklist" on page 2 to ensure that you work safely.
- Power off the server and peripheral devices and disconnect the power cords and all external cables. See "Power off the server" on page 10.
- If the server is installed in a rack, slide the server out on its rack slide rails to gain access to the top cover, or remove the server from the rack. See "Remove the server from rack" on page 10.

**Note:** The PCle adapter might look different from the illustration.

#### Select the PCIe adapter removal scenario

Based on the location of the PCle adapter, see corresponding instructions below for proper removal procedure:

- "Remove a front PCIe adapter" on page 71
- "Remove a rear PCIe adapter" on page 71

### Remove a front PCIe adapter

### **Procedure**

- Step 1. Remove the top cover. See "Remove the top cover" on page 121.
- Step 2. If applicable, record the cable connections first; then, disconnect all cables from the front PCle adapter.
- Step 3. Unfasten the screw that secures the front PCle adapter to the chassis; then, lift the front PCle adapter out of the PCle slot.

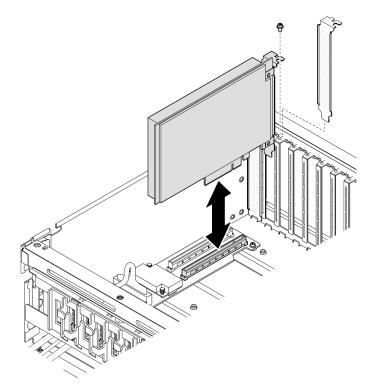

Figure 61. Front PCIe adapter removal

## After you finish

If you are instructed to return the component or optional device, follow all packaging instructions, and use any packaging materials for shipping that are supplied to you.

#### Demo video

Watch the procedure on YouTube

### Remove a rear PCIe adapter

- Step 1. Make preparation for this task.
  - a. Remove the top cover. See "Remove the top cover" on page 121.
  - b. Remove the PCle riser where the rear PCle adapter has been installed. See "Remove a PCle riser" on page 74.
- Step 2. Remove the rear PCIe adapter.
  - a. Open the retention latch on the PCle riser.

- b. Unfasten the screw that secures the rear PCIe adapter to the PCIe riser.
- c. Grasp the rear PCIe adapter by its edges and carefully pull it out of the PCIe slot.

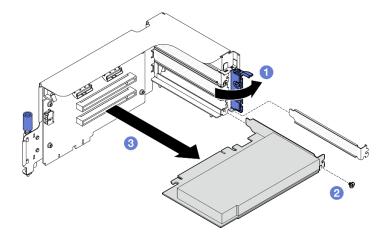

Figure 62. Rear PCIe adapter removal

If you are instructed to return the component or optional device, follow all packaging instructions, and use any packaging materials for shipping that are supplied to you.

#### Demo video

Watch the procedure on YouTube

## Install a PCIe adapter

Follow instructions in this section to install a PCIe adapter.

### About this task

#### Attention:

- Read "Installation Guidelines" on page 1 and "Safety inspection checklist" on page 2 to ensure that you work safely.
- Touch the static-protective package that contains the component to any unpainted metal surface on the server; then, remove it from the package and place it on a static-protective surface.

**Note:** The PCIe adapter might look different from the illustration.

### Select the PCIe adapter installation scenario

Based on the location of the PCle adapter, see corresponding instructions below for proper installation procedure:

- "Install a front PCIe adapter" on page 72
- "Install a rear PCIe adapter" on page 73

### Install a front PCIe adapter

- Step 1. Align the front PCle adapter with the PCle slot on the front I/O expansion board; then, press the front PCle adapter into the slot until it is fully seated.
- Step 2. Fasten the screw that secures the front PCIe adapter to the front I/O expansion board.

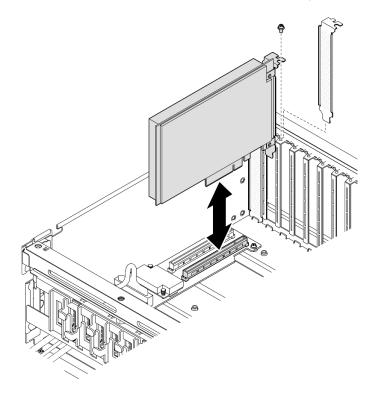

Figure 63. Front PCIe adapter installation

Step 3. If applicable, reconnect all cables to the front PCIe adapter.

## After you finish

Complete the parts replacement. See "Complete the parts replacement" on page 283.

#### Demo video

Watch the procedure on YouTube

### Install a rear PCIe adapter

- Step 1. Open the retention latch on the PCle riser.
- Step 2. Install the rear PCle adapter.
  - a. Insert the rear PCIe adapter into the PCIe riser.
  - b. 2 Fasten the screw to secure the rear PCle adapter to the PCle riser.
  - c. 3 Close the retention latch.

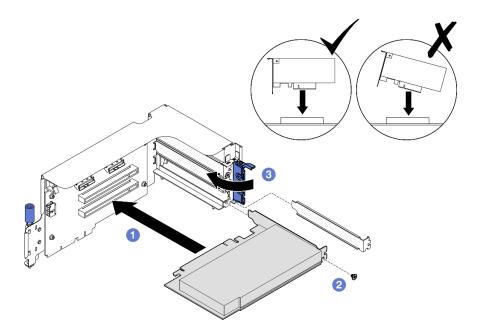

Figure 64. Rear PCIe adapter installation

- 1. Reinstall the PCle riser. See "Install a PCle riser" on page 78.
- 2. Complete the parts replacement. See "Complete the parts replacement" on page 283.

#### Demo video

Watch the procedure on YouTube

# PCIe riser replacement

Follow instructions in this section to remove and install a PCIe riser.

#### Remove a PCIe riser

Follow instructions in this section to remove a PCIe riser.

## About this task

#### Attention:

- Read "Installation Guidelines" on page 1 and "Safety inspection checklist" on page 2 to ensure that you work safely.
- Power off the server and peripheral devices and disconnect the power cords and all external cables. See "Power off the server" on page 10.
- If the server is installed in a rack, slide the server out on its rack slide rails to gain access to the top cover, or remove the server from the rack. See "Remove the server from rack" on page 10.

Note: To maintain proper system cooling, do not operate the server without a PCle riser or a riser filler installed in the chassis.

#### Select the PCIe riser removal scenario

There are three PCIe riser removal scenarios differentiated by PCIe riser location and serial port installation. See corresponding instructions below for proper removal procedure.

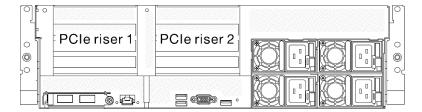

Figure 65. PCIe riser locations

- "Remove a PCIe riser without serial port module" on page 75
- "Remove PCIe riser 1 installed with serial port module" on page 76
- "Remove PCle riser 2 installed with serial port module" on page 77

### Remove a PCIe riser without serial port module

- Step 1. Make preparation for this task.
  - a. Remove the top cover. See "Remove the top cover" on page 121.
  - b. Disconnect the cables from the PCIe riser and the PCIe adapter.
- Step 2. Remove the PCle riser.
  - a. Unfasten the thumbscrew on the PCIe riser.
  - b. 2 Lift the PCle riser out of the chassis.

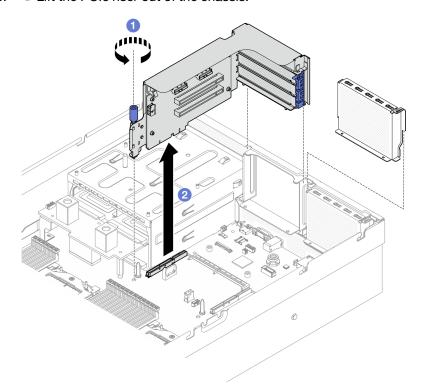

Figure 66. PCIe riser removal (without serial port module)

- 1. If no PCle riser is going to be installed to the chassis, install a riser filler into the chassis. See "Install a PCIe riser" on page 78.
- 2. To replace the PCle adapter, see "Remove a PCle adapter" on page 70.
- 3. If you are instructed to return the component or optional device, follow all packaging instructions, and use any packaging materials for shipping that are supplied to you.

#### Demo video

#### Watch the procedure on YouTube

### Remove PCIe riser 1 installed with serial port module

#### **Procedure**

- Step 1. Make preparation for this task.
  - a. Remove the top cover. See "Remove the top cover" on page 121.
  - b. Disconnect the cables from the PCIe riser and the PCIe adapter.
- Step 2. If the PCIe riser 2 is installed, remove it from the chassis. See "Remove a PCIe riser without serial port module" on page 75.
- Step 3. Remove the PCIe riser 1 installed with serial port module.
  - 1 Disconnect the serial port cable from the system board assembly.
  - b. Unfasten the thumbscrew on the PCle riser.
  - 3 Lift the PCle riser out of the chassis.

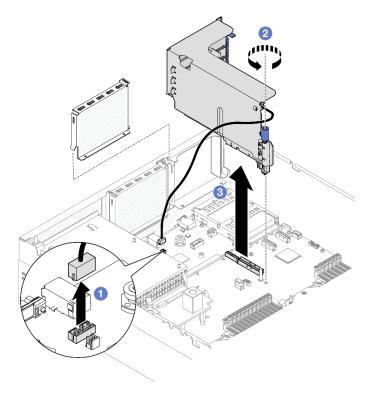

Figure 67. PCIe riser 1 removal (with serial port module)

### After you finish

- 1. If no PCIe riser is going to be installed to the chassis, install a riser filler into the chassis. See "Install a PCle riser" on page 78.
- 2. To replace the PCle adapter, see "Remove a PCle adapter" on page 70.
- 3. If you are instructed to return the component or optional device, follow all packaging instructions, and use any packaging materials for shipping that are supplied to you.

#### Demo video

### Watch the procedure on YouTube

### Remove PCIe riser 2 installed with serial port module

#### **Procedure**

- Step 1. Make preparation for this task.
  - a. Remove the top cover. See "Remove the top cover" on page 121.
  - b. Disconnect the cables from the PCIe riser and the PCIe adapter.
- Step 2. Remove the PCIe riser 2 installed with serial port module.
  - a. Unfasten the thumbscrew on the PCIe riser.
  - b. 2 Slightly lift the PCIe riser, and disconnect the serial port cable from the system board assembly.
  - c. 3 Lift the PCIe riser out of the chassis.

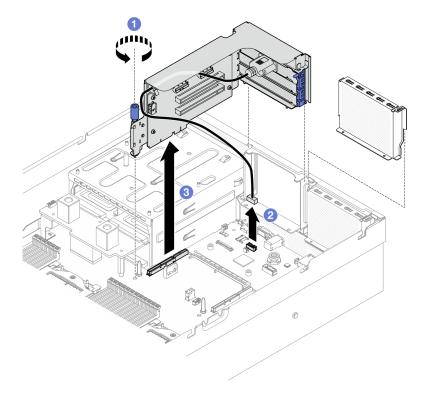

Figure 68. PCIe riser 2 removal (with serial port module)

## After you finish

1. If no PCIe riser is going to be installed to the chassis, install a riser filler into the chassis. See "Install a PCIe riser" on page 78.

- 2. To replace the PCle adapter, see "Remove a PCle adapter" on page 70.
- 3. If you are instructed to return the component or optional device, follow all packaging instructions, and use any packaging materials for shipping that are supplied to you.

#### Demo video

Watch the procedure on YouTube

#### Install a PCIe riser

Follow instructions in this section to install a PCIe riser.

#### About this task

#### Attention:

- Read "Installation Guidelines" on page 1 and "Safety inspection checklist" on page 2 to ensure that you
  work safely.
- Touch the static-protective package that contains the component to any unpainted metal surface on the server; then, remove it from the package and place it on a static-protective surface.

**Note:** To maintain proper system cooling, do not operate the server without a PCIe riser or a riser filler installed in the chassis.

**Firmware and driver download**: You might need to update the firmware or driver after replacing a component.

- Go to https://datacentersupport.lenovo.com/tw/en/products/servers/thinksystem/sr675v3/7d9q/downloads/ driver-list/ to see the latest firmware and driver updates for your server.
- Go to "Update the firmware" in *User Guide* or *System Configuration Guide* for more information on firmware updating tools.

#### Select the PCIe riser installation scenario

There are three PCIe riser installation scenarios differentiated by PCIe riser location and serial port installation. See corresponding instructions below for proper installation procedure.

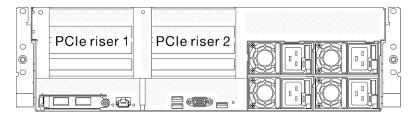

Figure 69. PCIe riser locations

- "Install a PCle riser without serial port module" on page 78
- "Install PCle riser 1 installed with serial port module" on page 79
- "Install PCle riser 2 installed with serial port module" on page 80

### Install a PCIe riser without serial port module

- Step 1. Align the guide hole on the PCle riser with the guide post on the system board assembly; then, insert the PCle riser into the PCle slot on the system board assembly.
- Step 2. 2 Fasten the thumbscrew to secure the PCle riser.

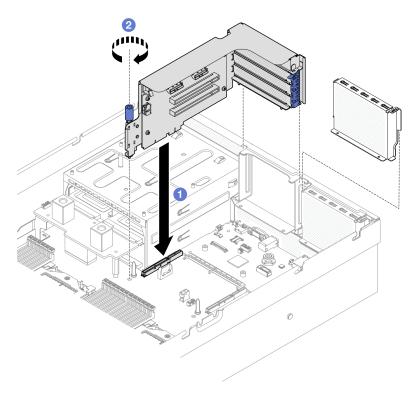

Figure 70. PCIe riser installation (without serial port module)

- 1. Reconnect the required cables.
- 2. Complete the parts replacement. See "Complete the parts replacement" on page 283.

#### Demo video

### Watch the procedure on YouTube

### Install PCIe riser 1 installed with serial port module

## **Procedure**

- Step 1. If the PCle riser 2 is installed, remove it. See "Remove a PCle riser" on page 74.
- Step 2. Install the PCIe riser 1 installed with serial port.

Attention: Make sure the serial port cable is routed through the cable clip inside the PCle riser.

- a. Align the guide hole on the PCle riser with the guide post on the system board assembly; then, insert the PCle riser into the PCle slot on the system board assembly.
- b. 2 Fasten the thumbscrew to secure the PCle riser.
- c. Ocnnect the serial port cable to the serial port connector on the system board assembly.

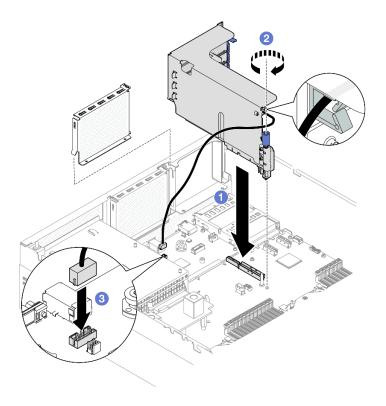

Figure 71. PCle riser 1 installation (with serial port module)

- 1. Reconnect the required cables.
- 2. Reinstall the PCIe riser 2. See "Install a PCIe riser" on page 78.
- 3. Complete the parts replacement. See "Complete the parts replacement" on page 283.

### Demo video

### Watch the procedure on YouTube

#### Install PCIe riser 2 installed with serial port module

#### **Procedure**

Step 1. Install the PCle riser 2 installed with the serial port module.

Attention: Make sure the serial port cable is routed through the cable clip inside the PCle riser.

- a. Connect the serial port cable to the serial port connector on the system board assembly.
- b. 2 Align the guide hole on the PCle riser with the guide post on the system board assembly; then, insert the PCle riser into the PCle slot on the system board assembly.
- c. 3 Fasten the thumbscrew to secure the PCIe riser.

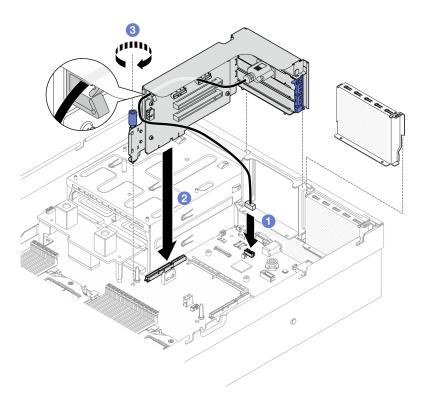

Figure 72. PCIe riser 2 installation (with serial port module)

- 1. Reconnect the required cables.
- 2. Complete the parts replacement. See "Complete the parts replacement" on page 283.

#### Demo video

Watch the procedure on YouTube

# PCIe riser card replacement

Follow instructions in this section to remove and install a PCle riser card.

### Remove a PCIe riser card

Follow instructions in this section to remove a PCIe riser card.

#### About this task

### Attention:

- Read "Installation Guidelines" on page 1 and "Safety inspection checklist" on page 2 to ensure that you work safely.
- Power off the server and peripheral devices and disconnect the power cords and all external cables. See "Power off the server" on page 10.
- If the server is installed in a rack, slide the server out on its rack slide rails to gain access to the top cover, or remove the server from the rack. See "Remove the server from rack" on page 10.

Note: To maintain proper system cooling, do not operate the server without a PCle riser or a rise filler installed in the chassis.

Notes: Make sure you have the required tools listed below available to properly replace the component:

- Phillips #1 head screwdriver
- SR675 V3 Misc kit

### **Procedure**

- Step 1. Make preparation for this task.
  - a. Remove the top cover. See "Remove the top cover" on page 121.
  - b. Remove the PCle riser where the PCle riser card has been installed. See "Remove a PCle riser" on page 74.
  - c. Remove the PCIe adapter or the serial port module. See "Remove a PCIe adapter" on page 70 or "Remove the serial port module" on page 98.

Step 2. Unfasten the five screws to remove the PCle riser card from the PCle riser cage.

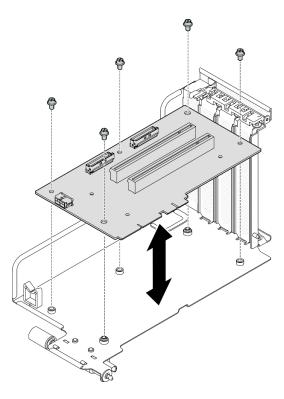

Figure 73. PCIe riser card removal

## After you finish

If you are instructed to return the component or optional device, follow all packaging instructions, and use any packaging materials for shipping that are supplied to you.

#### Demo video

Watch the procedure on YouTube

### Install a PCle riser card

Follow instructions in this section to install a PCle riser card.

### **About this task**

#### Attention:

- Read "Installation Guidelines" on page 1 and "Safety inspection checklist" on page 2 to ensure that you
  work safely.
- Touch the static-protective package that contains the component to any unpainted metal surface on the server; then, remove it from the package and place it on a static-protective surface.

**Notes:** Make sure you have the required tools listed below available to properly replace the component:

- Phillips #1 head screwdriver
- SR675 V3 Misc kit

**Firmware and driver download**: You might need to update the firmware or driver after replacing a component.

- Go to https://datacentersupport.lenovo.com/tw/en/products/servers/thinksystem/sr675v3/7d9q/downloads/ driver-list/ to see the latest firmware and driver updates for your server.
- Go to "Update the firmware" in *User Guide* or *System Configuration Guide* for more information on firmware updating tools.

### **Procedure**

Step 1. Fasten the five screws to secure the PCle riser card to the PCle riser cage.

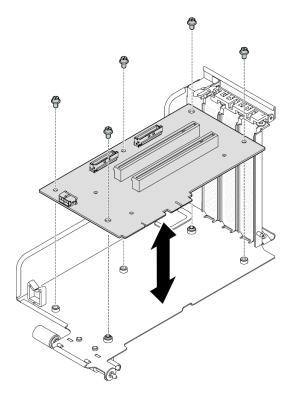

Figure 74. PCIe riser card installation

## After you finish

1. Reinstall the PCle adapter or the serial port module. See "Install a PCle adapter" on page 72 or "Install the serial port module" on page 99.

- 2. Reinstall the PCIe riser. See "Install a PCIe riser" on page 78.
- 3. Reconnect the required cables.
- 4. Complete the parts replacement. See "Complete the parts replacement" on page 283.

#### Demo video

Watch the procedure on YouTube

## Power distribution board replacement

Follow instructions in this section to remove and install the power distribution board.

## Remove the power distribution board

Follow instructions in this section to remove the power distribution board.

### About this task

#### Attention:

- Read "Installation Guidelines" on page 1 and "Safety inspection checklist" on page 2 to ensure that you work safely.
- Power off the server and peripheral devices and disconnect the power cords and all external cables. See "Power off the server" on page 10.
- If the server is installed in a rack, slide the server out on its rack slide rails to gain access to the top cover, or remove the server from the rack. See "Remove the server from rack" on page 10.

- Step 1. Make preparation for this task.
  - Remove the top cover. See "Remove the top cover" on page 121.
  - b. Remove all of the power supply units. See "Remove a power supply unit" on page 86.
  - (SXM5 GPU Model only) Remove the GPU power distribution board. See "Remove the SXM5 GPU power distribution board" on page 271.
- Step 2. Remove the power distribution board.
  - a. Remove the three screws from the power distribution board.
  - b. ② Lift the power distribution board out of its connector.

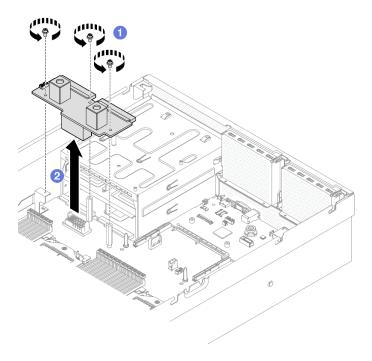

Figure 75. Power distribution board removal

If you are instructed to return the component or optional device, follow all packaging instructions, and use any packaging materials for shipping that are supplied to you.

#### Demo video

Watch the procedure on YouTube

### Install the power distribution board

Follow instructions in this section to install the power distribution board.

### **About this task**

**Attention:** Read "Installation Guidelines" on page 1 and "Safety inspection checklist" on page 2 to ensure that you work safely.

**Firmware and driver download**: You might need to update the firmware or driver after replacing a component.

- Go to https://datacentersupport.lenovo.com/tw/en/products/servers/thinksystem/sr675v3/7d9q/downloads/ driver-list/ to see the latest firmware and driver updates for your server.
- Go to "Update the firmware" in *User Guide* or *System Configuration Guide* for more information on firmware updating tools.

- Step 1. Align the connector on the power distribution board with that on the system board assembly with the two power supply connectors facing the power supply bays; then, press the power distribution board into the connector until it is fully seated.

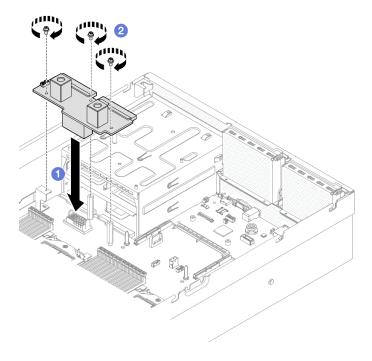

Figure 76. Power distribution board installation

- 1. **(SXM5 GPU Model only)** Reinstall the SXM5 GPU power distribution board and connect the sideband cable between the power distribution board and the SXM5 GPU power distribution board. See "Install the SXM5 GPU power distribution board" on page 274.
- 2. Reinstall the power supply units. See "Install a power supply unit" on page 87.
- 3. Complete the parts replacement. See "Complete the parts replacement" on page 283.

#### Demo video

Watch the procedure on YouTube

# Power supply unit replacement

Follow instructions in this section to remove or install a power supply unit.

## Remove a power supply unit

Follow instructions in this section to remove a power supply unit.

### About this task

### Attention:

- Read "Installation Guidelines" on page 1 and "Safety inspection checklist" on page 2 to ensure that you work safely.
- Power off the server and peripheral devices and disconnect the power cords and all external cables. See "Power off the server" on page 10.
- Make sure you have a power supply unit filler available if some power supply bays will be left empty after the removal.

#### **Procedure**

- Step 1. Press and hold the orange release tab.

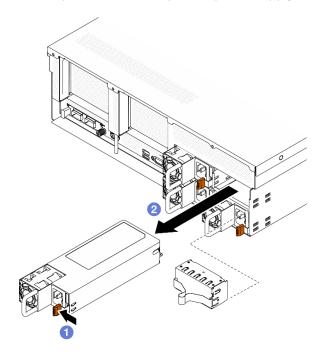

Figure 77. Power supply unit removal

## After you finish

1. Install a power supply or power supply filler as soon as possible. See "Install a power supply unit" on page 87.

**Important:** During normal operation, each power supply bay must contain either a power supply unit or a power supply filler for proper cooling.

2. If you are instructed to return the component or optional device, follow all packaging instructions, and use any packaging materials for shipping that are supplied to you.

#### Demo video

Watch the procedure on YouTube

### Install a power supply unit

Follow instructions in this section to install a power supply unit.

### About this task

### Attention:

- Read "Installation Guidelines" on page 1 and "Safety inspection checklist" on page 2 to ensure that you
  work safely.
- Touch the static-protective package that contains the component to any unpainted metal surface on the server; then, remove it from the package and place it on a static-protective surface.

**Note:** During normal operation, each power supply bay must contain either a power supply unit or a power supply filler for proper cooling.

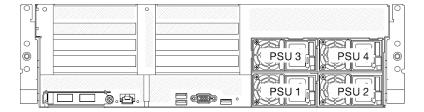

Figure 78. Power supply bay numbering

**Firmware and driver download**: You might need to update the firmware or driver after replacing a component.

- Go to https://datacentersupport.lenovo.com/tw/en/products/servers/thinksystem/sr675v3/7d9q/downloads/ driver-list/ to see the latest firmware and driver updates for your server.
- Go to "Update the firmware" in *User Guide* or *System Configuration Guide* for more information on firmware updating tools.

#### **Procedure**

- Step 1. If a power supply filler is installed in the bay, pull the filler out of the bay.
- Step 2. Make sure the label on the power supply is facing up; then, grasp the handle and slide it into the power supply bay until it clicks into place.

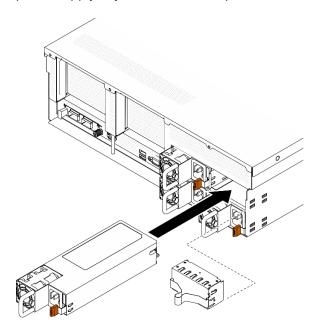

Figure 79. Power supply unit installation

- Step 3. Connect the power supply unit to a properly grounded electrical socket with a power cord.
- Step 4. Make sure that the AC power LED on the power supply unit is lit, indicating that the power supply unit is operating correctly.

## After you finish

Check the PSU LEDs to verify that the PSU is operating correctly. See "Power supply LEDs on the Rear view" in ThinkSystem SR675 V3 User Guide or ThinkSystem SR675 V3 System Configuration Guide.

### Demo video

Watch the procedure on YouTube

## Processor and heat sink replacement (trained technician only)

Follow instructions in this section to remove and install a processor and a heat sink.

### Important:

- This task must be operated by trained technicians that are certified by Lenovo Service. Do not attempt to remove or install the part without proper training and qualification.
- Before replacing a processor, check the current PSB fuse policy. See Service process before replacement at Service process for updating PSB fuse state.
- After replacing a processor, ensure that the processor fuse status is expected without unexpected XCC event logs. See Service process after replacing a processor at Service process for updating PSB fuse state.

#### Attention:

- Before reusing a processor or heat sink, make sure you use Lenovo proven alcohol cleaning pad and thermal grease.
- Each processor socket must always contain a cover or a processor. When replacing a processor, protect the empty processor socket with a cover.
- Do not touch the processor socket or processor contacts. Processor-socket contacts are very fragile and easily damaged. Contaminants on the processor contacts, such as oil from your skin, can cause connection failures.
- Do not allow the thermal grease on the processor or heat sink to come in contact with anything. Contact with any surface can compromise the thermal grease, rendering it ineffective. Thermal grease can damage components, such as the electrical connectors in the processor socket.

The following illustration shows the components of the processor and heat sink.

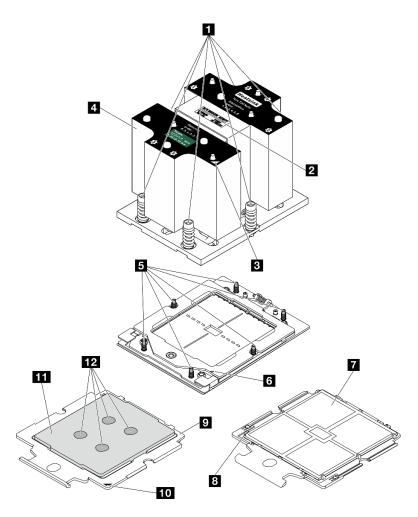

Figure 80. Processor and heat sink components

| ■ Captive screws (6)              |                            |
|-----------------------------------|----------------------------|
| 2 Processor identification label  | Processor triangular mark  |
| ■ Heat sink triangular mark       | Processor carrier          |
| 4 Heat sink                       | 10 Carrier triangular mark |
| Screw bolts (6)                   | 11 Processor heat spreader |
| 6 Retention frame triangular mark | 12 Thermal grease          |

## Remove a heat sink

Follow instructions in this section to remove a heat sink. This task requires a Torx T20 driver. The procedure must be executed by a trained technician.

## **About this task**

## **S002**

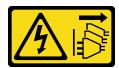

#### **CAUTION:**

The power-control button on the device and the power switch on the power supply do not turn off the electrical current supplied to the device. The device also might have more than one power cord. To remove all electrical current from the device, ensure that all power cords are disconnected from the power source.

#### Attention:

- Read "Installation Guidelines" on page 1 and "Safety inspection checklist" on page 2 to ensure that you work safely.
- Power off the server and peripheral devices and disconnect the power cords and all external cables. See "Power off the server" on page 10.
- If the server is installed in a rack, slide the server out on its rack slide rails to gain access to the top cover, or remove the server from the rack. See "Remove the server from rack" on page 10.
- · Prevent exposure to static electricity, which might lead to system halt and loss of data, by keeping staticsensitive components in their static-protective packages until installation, and handling these devices with an electrostatic-discharge wrist strap or other grounding system.

#### Procedure

- Step 1. Make preparation for this task.
  - Remove the top cover. See "Remove the top cover" on page 121.
  - b. Remove the air baffle. See "Remove the air baffle" on page 21.
- Step 2. Remove the heat sink.

#### Notes:

- Do not touch the contacts on the bottom of the processor.
- Keep the processor socket clean from any object to prevent possible damages.
- Fully loosen all the screws on the heat sink in the removal sequence shown on the heatsink label.
- 2 Carefully lift the heat sink from the processor socket.

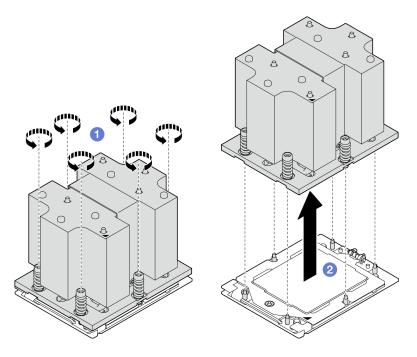

Figure 81. Heat sink removal

- 1. If you are replacing a heat sink, install a new heat sink. See "Install a heat sink" on page 96.
- 2. If you are replacing a processor, remove the processor. See "Remove a processor" on page 93.
- 3. If you are instructed to return the component or optional device, follow all packaging instructions, and use any packaging materials for shipping that are supplied to you.

#### Demo video

Watch the procedure on YouTube

#### Remove a processor

Follow instructions in this section to remove a processor. This task requires a Torx T20 driver. The procedure must be executed by a trained technician.

#### About this task

#### Attention:

- Read "Installation Guidelines" on page 1 and "Safety inspection checklist" on page 2 to ensure that you work safely.
- Power off the server and peripheral devices and disconnect the power cords and all external cables. See "Power off the server" on page 10.
- Prevent exposure to static electricity, which might lead to system halt and loss of data, by keeping static-sensitive components in their static-protective packages until installation, and handling these devices with an electrostatic-discharge wrist strap or other grounding system.
- The system will load factory default UEFI settings when processor 1 is removed. In this case, make sure to back up the UEFI settings before processor 1 removal.

- Step 1. Make preparation for this task.
  - a. Remove the top cover. See "Remove the top cover" on page 121.
  - b. Remove the air baffle. See "Remove the air baffle" on page 21.
  - c. Remove the heat sink. See "Remove a heat sink" on page 91.

### Step 2. Remove the processor.

- a. Use a Torx T20 screwdriver to loosen the screw; then, slightly lift up the retention frame.
- Slightly lift up the rail frame in the direction shown. The processor in the rail frame is springloaded.

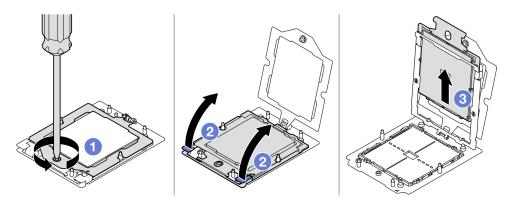

Figure 82. Processor removal

## After you finish

- 1. If you are going to install a new processor. See "Install a processor" on page 94.
- 2. Empty processor socket must always contain a socket cover and a filler before the server is powered on.
- 3. If you are instructed to return the component or optional device, follow all packaging instructions, and use any packaging materials for shipping that are supplied to you.

#### Demo video

### Watch the procedure on YouTube

### Install a processor

Follow instructions in this section to install a processor. This task requires a Torx T20 driver. The procedure must be executed by a trained technician.

### About this task

#### Attention:

- Read "Installation Guidelines" on page 1 and "Safety inspection checklist" on page 2 to ensure that you
  work safely.
- Power off the server and peripheral devices and disconnect the power cords and all external cables. See "Power off the server" on page 10.
- Prevent exposure to static electricity, which might lead to system halt and loss of data, by keeping static-sensitive components in their static-protective packages until installation, and handling these devices with an electrostatic-discharge wrist strap or other grounding system.

#### Notes:

- See <a href="https://serverproven.lenovo.com">https://serverproven.lenovo.com</a> for a list of processors supported for your server. All processors on the system board assembly must have the same speed, number of cores, and frequency.
- Before you install a new processor, update your system firmware to the latest level. See "Update the firmware" in *User Guide* and *System Configuration Guide*.

**Firmware and driver download**: You might need to update the firmware or driver after replacing a component.

- Go to https://datacentersupport.lenovo.com/tw/en/products/servers/thinksystem/sr675v3/7d9q/downloads/ driver-list/ to see the latest firmware and driver updates for your server.
- Go to "Update the firmware" in *User Guide* or *System Configuration Guide* for more information on firmware updating tools.

#### **Procedure**

- Step 1. Remove the processor socket cover.
- Step 2. Install the processor.
  - a. Oslide the processor carrier into the rail frame.
  - b. 2 Push the rail frame down until the blue latches lock into place; then, close the retention frame.
  - c. Use a Torx T20 screwdriver to tighten the screw.

#### Attention:

- Make sure the processor carrier is well seated inside the rail frame.
- Make sure the rear of processor carrier does not float above the rail frame.

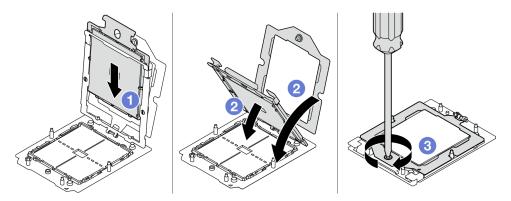

Figure 83. Processor installation

### After you finish

- 1. Install the heat sink. See "Install a heat sink" on page 96.
- 2. Complete the parts replacement. See "Complete the parts replacement" on page 283.

#### Demo video

Watch the procedure on YouTube

#### Install a heat sink

Follow the instructions in this section to install a heat sink. This task requires a Torx T20 driver. The procedure must be executed by a trained technician.

#### About this task

### Attention:

- Read "Installation Guidelines" on page 1 and "Safety inspection checklist" on page 2 to ensure that you work safely.
- Power off the server and peripheral devices and disconnect the power cords and all external cables. See "Power off the server" on page 10.
- Prevent exposure to static electricity, which might lead to system halt and loss of data, by keeping staticsensitive components in their static-protective packages until installation, and handling these devices with an electrostatic-discharge wrist strap or other grounding system.

#### **Procedure**

Step 1. Record the processor identification label.

### To replace a processor and reuse the heat sink:

- 1. Remove the processor identification label from the heat sink and replace it with the new label that comes with the replacement processor.
- 2. Wipe off old thermal grease on the heat sink with an alcohol cleaning pad.

### To replace a heat sink and reuse the processor:

1. Remove the processor identification label from the old heat sink and place it on the new heat sink in the same location.

Note: If you are unable to remove the label and place it on the new heat sink, or if the label is damaged during transfer, write the processor serial number from the processor identification label on the new heat sink in the same location as the label would be placed using a permanent marker.

- 2. Wipe off old thermal grease on the heat sink with an alcohol cleaning pad.
- 3. Check whether the manufacturing date on the new heat sink exceeds two years.
  - If yes, wipe off the thermal grease on the new heat sink with an alcohol cleaning pad, and go to Step 2 on page 96
  - If no, go to Step 3 on page 97
- Step 2. Apply new thermal grease on the top of the processor with a syringe by forming four uniformly spaced dots, while each dot consists of about 0.1 ml of thermal grease.

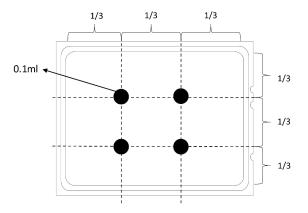

Figure 84. Thermal grease application

## Step 3. Install the heat sink.

- a. Align the triangular mark and screws on the heat sink with the triangular mark and threaded posts on the processor socket; then install the heat sink on the processor socket.
- b. 2 Fully tighten all the screws *in the installation sequence shown* on the heat sink label.

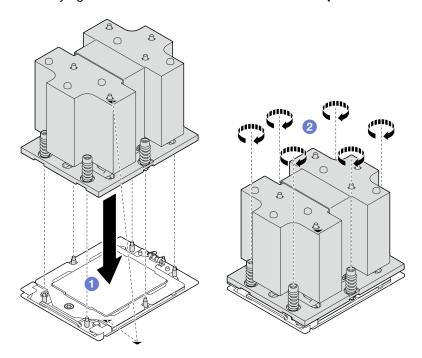

Figure 85. Heat sink installation

## After you finish

Complete the parts replacement. See "Complete the parts replacement" on page 283.

#### Demo video

Watch the procedure on YouTube

## Serial port module replacement

Follow instructions in this section to remove and install the serial port module.

## Remove the serial port module

Follow instructions in this section to remove the serial port module.

### **About this task**

#### Attention:

- Read "Installation Guidelines" on page 1 and "Safety inspection checklist" on page 2 to ensure that you
  work safely.
- Power off the server and peripheral devices and disconnect the power cords and all external cables. See "Power off the server" on page 10.
- If the server is installed in a rack, slide the server out on its rack slide rails to gain access to the top cover, or remove the server from the rack. See "Remove the server from rack" on page 10.

#### **Procedure**

- Step 1. Make preparation for this task.
  - a. Remove the top cover. See "Remove the top cover" on page 121.
  - b. Disconnect the serial port cable from the system board assembly.
  - c. Remove the PCle riser where the serial port module has been installed. See "Remove a PCle riser" on page 74.
- Step 2. Remove the serial port module.
  - a. One of the serial port cable from the cable clip.
  - Open the retention latch on the PCle riser.
  - c. 3 Unfasten the screw that secures the serial port module to the PCIe riser.
  - d. Remove the serial port module from the PCle riser.

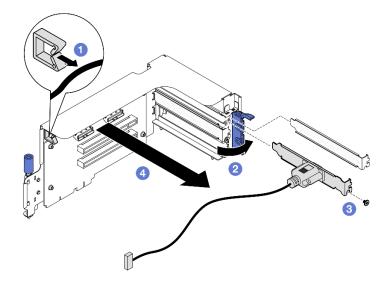

Figure 86. Serial port module removal

## After you finish

If you are instructed to return the component or optional device, follow all packaging instructions, and use any packaging materials for shipping that are supplied to you.

#### Demo video

Watch the procedure on YouTube

# Install the serial port module

Follow instructions in this section to install the serial port module.

#### About this task

**Attention:** Read "Installation Guidelines" on page 1 and "Safety inspection checklist" on page 2 to ensure that you work safely.

#### **Procedure**

- Step 1. Open the retention latch on the PCle riser.
- Step 2. Install the serial port module.
  - a. Insert the serial port module into the PCIe riser.
  - b. 2 Fasten the screw to secure the serial port module to the PCle riser.
  - c. 3 Close the retention latch.
  - d. Route the serial port cable through the cable clip.

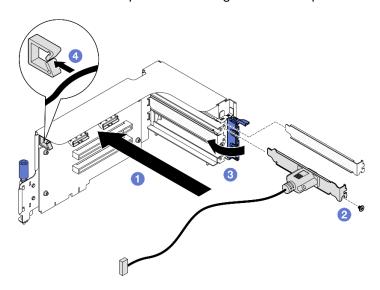

Figure 87. Serial port module installation

# After you finish

- 1. Connect the serial port cable to the serial port connector on the system board assembly.
- 2. Reinstall the PCle riser. See "Install a PCle riser" on page 78.
- 3. Complete the parts replacement. See "Complete the parts replacement" on page 283.
- 4. To enable the serial port module on Linux or Microsoft Windows, do one of the followings according to the installed operating system:

**Note:** If the Serial over LAN (SOL) or Emergency Management Services (EMS) feature is enabled, the serial port will be hidden on Linux and Microsoft Windows. Therefore, it is required to disable SOL and EMS to use the serial port on operating systems for serial devices.

For Linux:

Open the ipmitool and enter the following command to disable the Serial over LAN (SOL) feature:

- -I lanplus -H IP -U USERID -P PASSWORD sol deactivate
- For Microsoft Windows:
  - a. Open the ipmitool and enter the following command to disable the SOL feature:
    - -I lanplus -H IP -U USERID -P PASSWORD sol deactivate
  - b. Open Windows PowerShell and enter the following command to disable the Emergency Management Services (EMS) feature:

Bcdedit /ems off

c. Restart the server to ensure that the EMS setting takes effect.

#### Demo video

Watch the procedure on YouTube

# System board assembly replacement (trained technician only)

Follow instructions in this section to remove and install the system board assembly.

# Important:

- This task must be operated by trained technicians that are certified by Lenovo Service. Do not attempt to remove or install the part without proper training and qualification.
- If you need to replace a processor board and a firmware and RoT security module together, do the following:
  - Check the current PSB fuse policy before replacement. See Service process before replacement at Service process for updating PSB fuse state.
  - Ensure that the processor fuse status is expected without unexpected XCC event logs after replacement. See Service process after replacing a processor board and a firmware and RoT security module together at Service process for updating PSB fuse state.

#### **CAUTION:**

Hazardous moving parts. Keep fingers and other body parts away.

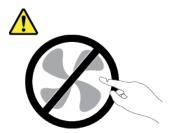

#### **CAUTION:**

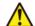

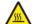

The heat sinks and processors might be very hot. Turn off the server and wait several minutes to let the server cool before removing the server cover.

The following illustration shows the layout of the system board assembly which contains the firmware and RoT security module, system I/O board, and processor board.

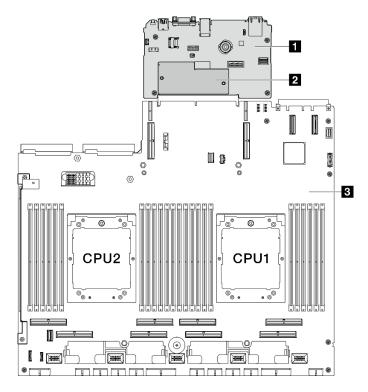

Figure 88. System-board-assembly layout

| System I/O board | 2 Firmware and RoT security module | 3 Processor board |
|------------------|------------------------------------|-------------------|
|------------------|------------------------------------|-------------------|

# Remove the firmware and RoT security module

Follow instructions in this section to remove the ThinkSystem V3 Firmware and Root of Trust Security Module (firmware and RoT security module).

# **About this task**

**Important:** This task must be operated by trained technicians that are certified by Lenovo Service. Do not attempt to remove or install it without proper training and qualification.

#### Attention:

- Read "Installation Guidelines" on page 1 and "Safety inspection checklist" on page 2 to ensure that you work safely.
- Power off the server and peripheral devices and disconnect the power cords and all external cables. See "Power off the server" on page 10.
- Prevent exposure to static electricity, which might lead to system halt and loss of data, by keeping static-sensitive components in their static-protective packages until installation, and handling these devices with an electrostatic-discharge wrist strap or other grounding system.

 After replacing the firmware and RoT security module, update the firmware to the specific version supported by the server. Make sure that you have the required firmware or a copy of the pre-existing firmware before you proceed.

#### **Procedure**

- Step 1. Make preparation for this task.
  - a. Perform OneCLI commands to back up the UEFI settings. See https://pubs.lenovo.com/lxce-onecli/onecli\_r\_save\_command.
  - b. Perform both OneCLI commands and XCC actions to back up the XCC settings. See https://pubs.lenovo.com/lxce-onecli/onecli\_r\_save\_command and https://pubs.lenovo.com/xcc2/NN1ia\_c backupthexcc.html.
  - c. Remove the top cover. See "Remove the top cover" on page 121.
  - d. Remove the PCIe riser 2 if necessary. See "Remove a PCIe riser" on page 74.
- Step 2. Remove the firmware and RoT security module.
  - a. Output
     b. Loosen the two screws on the firmware and RoT security module.
  - b. 2 Lift the firmware and RoT security module out of the system I/O board.

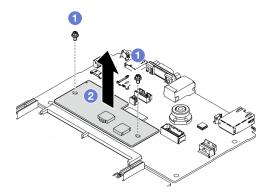

Figure 89. Firmware and RoT security module removal

# After you finish

If you are instructed to return the component or optional device, follow all packaging instructions, and use any packaging materials for shipping that are supplied to you.

#### Demo video

Watch the procedure on YouTube

# Install the firmware and RoT security module

Follow instructions in this section to install the ThinkSystem V3 Firmware and Root of Trust Security Module (firmware and RoT security module).

## **About this task**

## Important:

• This task must be operated by trained technicians that are certified by Lenovo Service. Do not attempt to remove or install it without proper training and qualification.

 (Lenovo trained technicians only) After replacing the Firmware and RoT Security Module, update the UEFI, XCC and LXPM firmware to the specific version supported by the server. For detailed information on how to update the firmware, see https://glosse4lenovo.lenovo.com/wiki/glosse4lenovo/view/How%20To/ System%20related/

How%20to%20do%20RoT%20Module%20FW%20update%20on%20ThinkSystem%20V3%20machines/.

#### Attention:

- Read "Installation Guidelines" on page 1 and "Safety inspection checklist" on page 2 to ensure that you
  work safely.
- Power off the server and peripheral devices and disconnect the power cords and all external cables. See "Power off the server" on page 10.
- Prevent exposure to static electricity, which might lead to system halt and loss of data, by keeping static-sensitive components in their static-protective packages until installation, and handling these devices with an electrostatic-discharge wrist strap or other grounding system.

**Firmware and driver download**: You might need to update the firmware or driver after replacing a component.

- Go to https://datacentersupport.lenovo.com/tw/en/products/servers/thinksystem/sr675v3/7d9q/downloads/ driver-list/ to see the latest firmware and driver updates for your server.
- Go to "Update the firmware" in *User Guide* or *System Configuration Guide* for more information on firmware updating tools.

# **Procedure**

- Step 1. Touch the static-protective package that contains the new part to any unpainted surface on the outside of the server. Then, take the new part out of the package and place it on a static-protective surface.
- Step 2. Install the firmware and RoT security module.
  - a. Lower the firmware and RoT security module onto the system I/O board and ensure that the connector on the module is correctly inserted into the slot on the system I/O board.
  - b. 2 Tighten the two screws to secure the firmware and RoT security module in place.

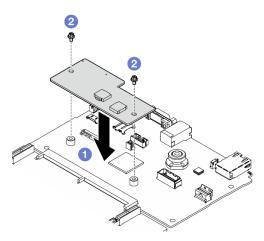

Figure 90. Firmware and RoT security module installation

# After you finish

- 1. Reinstall the PCle riser 2 if necessary. See "Install a PCle riser" on page 78.
- 2. Complete the parts replacement. See "Complete the parts replacement" on page 283.

- 3. Update the UEFI, XCC and LXPM firmware to the specific version supported by the server. See https://glosse4lenovo.lenovo.com/wiki/glosse4lenovo/view/How%20To/System%20related/How%20to%20do%20RoT%20Module%20FW%20update%20on%20ThinkSystem%20V3%20machines/.
- 4. Perform OneCLI commands to restore the UEFI settings. See https://pubs.lenovo.com/lxce-onecli/onecli\_r\_restore\_command.
- Perform both OneCLI commands and XCC actions to restore the XCC settings. See https:// pubs.lenovo.com/lxce-onecli/onecli\_r\_restore\_command and https://pubs.lenovo.com/xcc2/NN1ia\_c\_ restorethexcc.html.
- 6. If there is a software (SW) key, for example, XCC FoD key, installed in the system, inject the key again to ensure that the key functions properly. See <a href="https://lenovopress.lenovo.com/redp4895.pdf">https://lenovopress.lenovo.com/redp4895.pdf</a>.

**Note:** If you need to replace the processor board together with the firmware and RoT security module, update the VPD before injecting the key. See Update the Vital Product Data (VPD).

- 7. Optionally, do the following if needed:
  - Hide TPM. See "Hide/observe TPM" on page 119.
  - Update the TPM firmware. See "Update the TPM firmware" on page 120.
  - Enable UEFI Secure Boot. See "Enable UEFI Secure Boot" on page 121.

#### Demo video

Watch the procedure on YouTube

# Remove the system I/O board or processor board

Follow instructions in this section to remove the system I/O board or processor board.

# About this task

#### Important:

- This task must be operated by trained technicians that are certified by Lenovo Service. Do not attempt to remove or install it without proper training and qualification.
- When removing the memory modules, label the slot number on each memory module, remove all the memory modules from the system board assembly, and set them aside on a static-protective surface for reinstallation.
- When disconnecting cables, make a list of each cable and record the connectors the cable is connected to, and use the record as a cabling checklist after installing the new system board assembly.

### Attention:

- Read "Installation Guidelines" on page 1 and "Safety inspection checklist" on page 2 to ensure that you
  work safely.
- Power off the server and peripheral devices and disconnect the power cords and all external cables. See "Power off the server" on page 10.
- If the server is installed in a rack, slide the server out on its rack slide rails to gain access to the top cover, or remove the server from the rack. See "Remove the server from rack" on page 10.

Notes: Make sure you have the required tools listed below available to properly replace the component:

- Phillips #1 head screwdriver
- Phillips #2 head screwdriver
- SR675 V3 Misc kit

#### **Procedure**

- Step 1. Make preparation for this task.
  - a. Record all system configuration information, such as Lenovo XClarity Controller IP addresses, vital product data, and the machine type, model number, serial number, Universally Unique Identifier, and asset tag of the server.
  - b. Save the system configuration to an external device with Lenovo XClarity Essentials.
  - c. Save the system event log to external media.
- Step 2. Remove the following components.
  - a. Remove the top cover. See "Remove the top cover" on page 121.
  - b. Remove the air baffle. See "Remove the air baffle" on page 21.
  - c. Remove the fans and the fan cage. See "Remove a fan" on page 30 and "Remove the fan cage" on page 32.
  - d. Remove the processors and the heat sinks. See "Remove a processor" on page 93 and "Remove a heat sink" on page 91.
  - e. Make sure to label the slot number on each memory module, remove all the memory modules from the system board assembly, and set them aside on a static-protective surface for reinstallation. See "Remove a memory module" on page 57.

**Important:** It is advised to print out the layout of memory module slots for reference.

- f. Remove the intrusion switch. See "Remove the intrusion switch" on page 47.
- g. If applicable, remove the PCle riser(s). See "Remove a PCle riser" on page 74.
- h. If applicable, remove the OCP module. See "Remove the OCP module" on page 68.
- i. Remove the power supply units. See "Remove a power supply unit" on page 86.
- j. **(SXM5 GPU Model only)** Remove the SXM5 GPU power distribution board. See "Remove the SXM5 GPU power distribution board" on page 271.
- k. Remove the power distribution board. See "Remove the power distribution board" on page 84.
- Step 3. Disconnect all the cables from the system board assembly. As you disconnect the cables, make a list of each cable and record the connectors the cables are connected to, and use the record as a cabling checklist after installing the new system board assembly.
- Step 4. Disengage the system board assembly.
  - a. Pull up the rear lifting handle to release the system board assembly.
  - b. ② Grasp both lifting handles and slide the system board assembly toward the front of the chassis.

**Note:** The two lifting handles only serve the purpose of removing system board assembly. Do not attempt to lift the whole server with them.

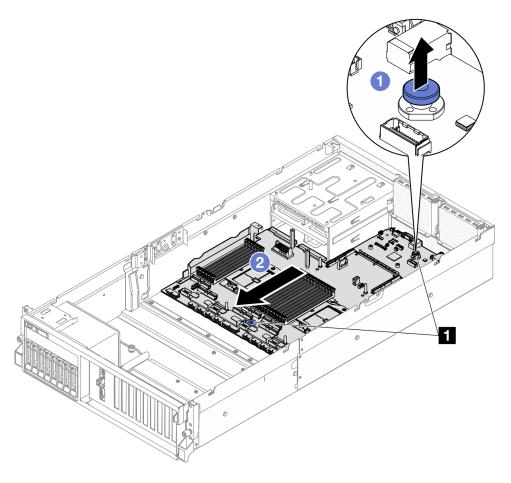

Figure 91. System board assembly disengagement

1 Lifting handles

# Step 5. Remove the system board assembly.

- a. 1 Tilt the system board assembly so that its rear end is up.

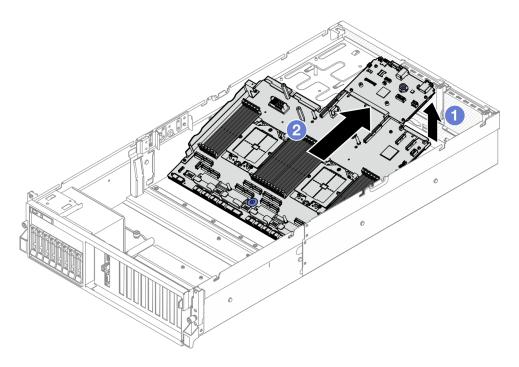

Figure 92. System board assembly removal

- Step 6. (Optional) If you are going to replace the system I/O board, remove the firmware and RoT security module from the system I/O board. See "Remove the firmware and RoT security module" on page 101. If you are going to replace the processor board, go to next step directly.
- Step 7. Remove the system I/O board from the processor board.
  - a. Separate the system board assembly from the supporting sheet metal.
    - 1. Remove the following components from the processor board as illustrated:
      - Use a 8 mm hex socket with a screwdriver to remove the two spacers.
      - Use a Phillips #2 screwdriver to remove the two screws and one cable wall bracket.

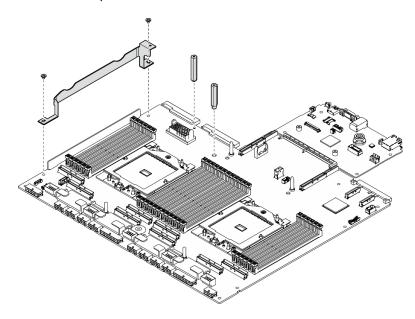

Figure 93. Component removal

2. Hold the two lifting handles, and carefully turn the system board assembly over.

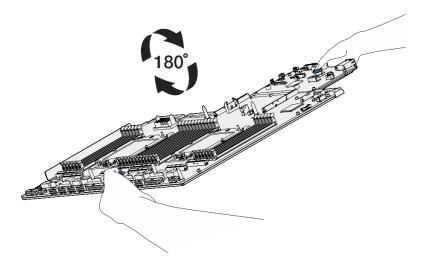

Figure 94. Turning the system board assembly over

3. Use a Phillips #1 screwdriver to remove the two screws from the bottom of the supporting sheet metal.

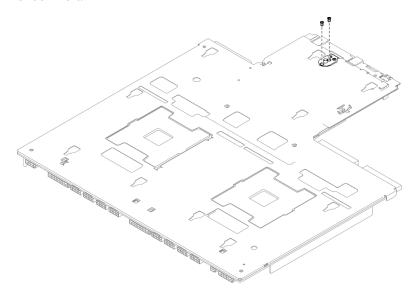

Figure 95. Screw removal

4. Hold the two lifting handles, and carefully turn the system board assembly over.

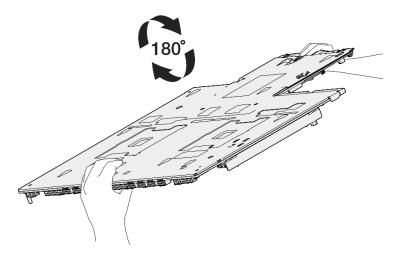

Figure 96. Turning the system board assembly over

- 5. Remove the following components from the system board assembly as illustrated:
  - Use a 5 mm hex socket with a screwdriver to remove the two hex nuts.
  - Use a 7 mm hex socket with a screwdriver to remove the five guide pins.
  - Use a Phillips #2 screwdriver to remove the lifting handle.
  - Use a Phillips #1 screwdriver to remove the nine screws.

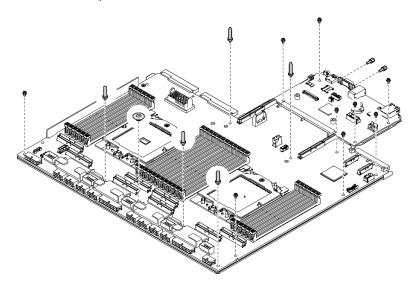

Figure 97. Component removal

6. Separate the system board assembly from the supporting sheet metal.

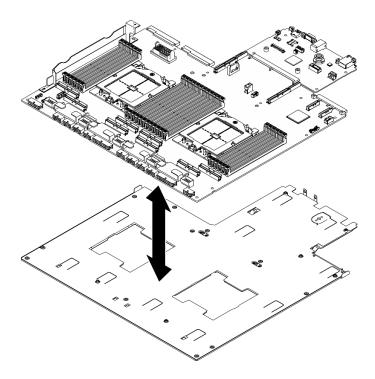

Figure 98. System board assembly disassembly

b. Grasp the system I/O board by its edges, and carefully pull it out of the processor board.

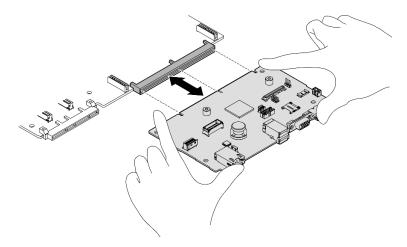

Figure 99. System I/O board removal

# After you finish

1. If you are instructed to return the component or optional device, follow all packaging instructions, and use any packaging materials for shipping that are supplied to you.

**Important:** Before you return the processor board, make sure that you install the processor socket covers from the new processor board. To replace a processor socket cover:

a. Take a socket cover from the processor socket assembly on the new processor board and orient it correctly above the processor socket assembly on the removed processor board.

- b. Gently press down the socket cover legs to the processor socket assembly, pressing on the edges to avoid damage to the socket pins. You might hear a click on the socket cover when it is securely attached.
- c. Make sure that the socket cover is securely attached to the processor socket assembly.
- 2. If you plan to recycle the component, see "Disassemble the system board for recycle" in User Guide.

#### Demo video

Watch the procedure on YouTube

# Install the system I/O board or processor board

Follow instructions in this section to install the system I/O board or processor board.

#### About this task

Important: Removing and installing this component requires trained technicians. Do not attempt to remove or install it without proper training.

#### Attention:

- Read "Installation Guidelines" on page 1 and "Safety inspection checklist" on page 2 to ensure that you work safely.
- Touch the static-protective package that contains the component to any unpainted metal surface on the server; then, remove it from the package and place it on a static-protective surface.

**Notes:** Make sure you have the required tools listed below available to properly replace the component:

- Phillips #1 head screwdriver
- Phillips #2 head screwdriver
- SR675 V3 Misc kit

Firmware and driver download: You might need to update the firmware or driver after replacing a component.

- Go to https://datacentersupport.lenovo.com/tw/en/products/servers/thinksystem/sr675v3/7d9q/downloads/ driver-list/ to see the latest firmware and driver updates for your server.
- Go to "Update the firmware" in User Guide or System Configuration Guide for more information on firmware updating tools.

#### **Procedure**

- Step 1. Depending on the needs, do one of the following:
  - If you are going to replace the system I/O board and reuse the processor board, install a new system I/O board onto the processor board.
  - If you are going to replace the processor board and reuse the system I/O board, install the existing system I/O board onto a new processor board.
  - a. Install the system I/O board onto the processor board.
    - 1. Align the system I/O board with the connector on the processor board, and use both hands to push the system I/O board and slightly insert it into the connector.

Note: To prevent the contact of the system I/O board from damage, ensure that the system I/O board is aligned correctly with the connector on the processor board, and remains as horizontal as possible during the insertion.

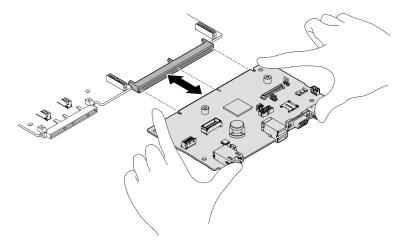

Figure 100. System I/O board installation

- b. Install the system board assembly to the supporting sheet metal.
  - 1. Lower the system board assembly into the supporting sheet metal.

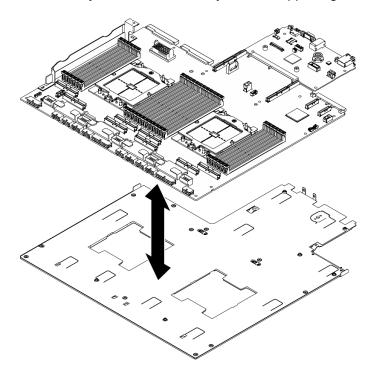

Figure 101. System board assembly installation

- 2. Install the following components to the system board assembly as illustrated:
  - Use a 5 mm hex socket with a screwdriver to install the two hex nuts.
  - Use a 7 mm hex socket with a screwdriver to install the five guide pins.
  - Use a Phillips #2 screwdriver to install the lifting handle.
  - Use a Phillips #1 screwdriver to install the nine screws.

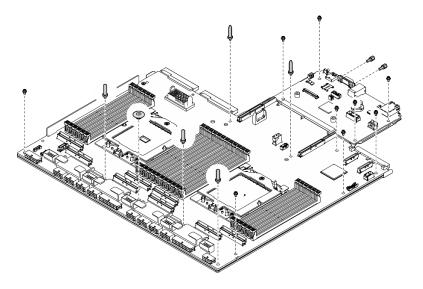

Figure 102. Component installation

3. Hold the two lifting handles, and carefully turn the system board assembly over.

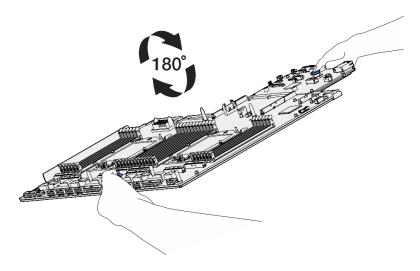

Figure 103. Turning the system board assembly over

4. Use a Phillips #1 screwdriver to fasten the two screws on the bottom of the supporting sheet metal.

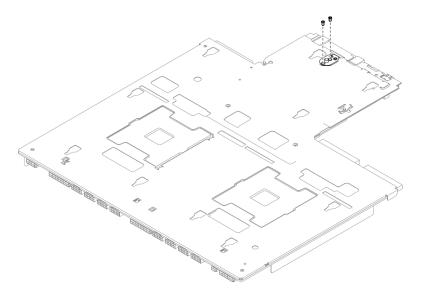

Figure 104. Screw installation

5. Hold the two lifting handles, and carefully turn the system board assembly over.

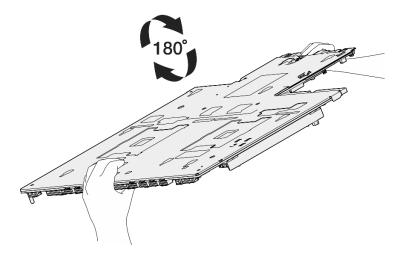

Figure 105. Turning the system board assembly over

- 6. Install the following components to the processor board as illustrated:
  - Use a 8 mm hex socket with a screwdriver to install the two spacers.

**Note:** Make sure that the hex spacer with round step is installed into the hole located near the center of the processor board.

• Use a Phillips #2 screwdriver to install the two screws and one cable wall bracket.

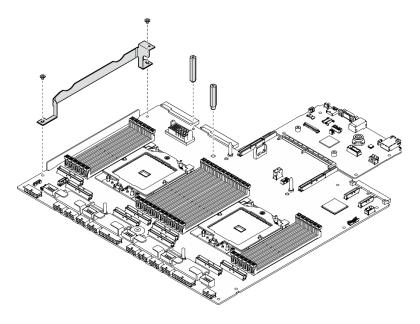

Figure 106. Component installation

- Step 2. (Optional) If you are going to replace the system I/O board, install the firmware and RoT security module that is removed from the old system I/O board onto the new system I/O board. See "Install the firmware and RoT security module" on page 102.
- Step 3. Place the system board assembly inside the chassis.
  - 1 Grasp the two lifting handles on the system board assembly, and tilt the system board assembly so that its rear end is up.
  - b. 2 Lower the system board assembly into the chassis.

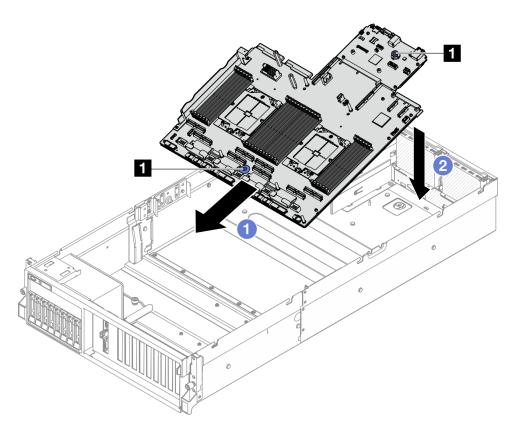

Figure 107. System board assembly installation

1 Lifting handles

Step 4. Grasp the two lifting handles, and slide the system board assembly toward the rear of the chassis until it clicks into place. Make sure that the rear connectors on the new system board assembly are inserted into the corresponding holes in the rear panel.

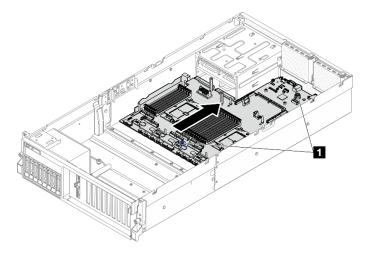

Figure 108. System board assembly installation

1 Lifting handles

# After you finish

- 1. Reinstall the following components.
  - a. Reinstall the power distribution board. See "Install the power distribution board" on page 85.
  - b. **(SXM5 GPU Model only)** Reinstall the SXM5 GPU power distribution board. See "Install the SXM5 GPU power distribution board" on page 274.
  - c. Reinstall the power supply units. See "Install a power supply unit" on page 87.
  - d. If applicable, reinstall the OCP module. See "Install the OCP module" on page 69.
  - e. Reinstall the intrusion switch. See "Install the intrusion switch" on page 49.
  - f. If applicable, reinstall the PCle riser(s). See "Install a PCle riser" on page 78.
  - g. Reinstall each memory module to the same slot on the new system board assembly as on the defective system board assembly until all the memory modules are installed. See "Install a memory module" on page 59.
  - h. Reinstall the processors and the heat sinks. See "Install a processor" on page 94 and "Install a heat sink" on page 96.
  - i. Reinstall the air baffle. See "Install the air baffle" on page 22.
- 2. Reconnect all the required cables to the same connectors on the system board assembly as the defective system board assembly.
- 3. Reinstall the fan cage and the fans. See "Install the fan cage" on page 33 and "Install a fan" on page 31.
- 4. Ensure that all components have been reassembled correctly and that no tools or loose screws are left inside the server.
- 5. Reinstall the top cover. See "Install the top cover" on page 123.
- 6. If the sever was installed in a rack, reinstall the server into the rack. See "Install the server to rack" on page 13.
- 7. Reconnect the power cords and any cables that you removed.
- 8. Power on the server and any peripheral devices. See "Power on the server" on page 9.
- 9. Update the vital product data (VPD). See "Update the Vital Product Data (VPD)" on page 117. Machine type number and serial number can be found on the ID label, see "Identify the server and access to the Lenovo XClarity Controller" in *User Guide* or *System Configuration Guide*.
- 10. Optionally, enable UEFI Secure Boot. See "Enable UEFI Secure Boot" on page 121.

## Demo video

## Watch the procedure on YouTube

# **Update the Vital Product Data (VPD)**

Use this topic to update the Vital Product Data (VPD).

- (Required) Machine type
- (Required) Serial number
- (Required) System model
- (Optional) Asset tag
- (Optional) UUID

## **Recommended tools:**

- · Lenovo XClarity Provisioning Manager
- Lenovo XClarity Essentials OneCLI commands

# **Using Lenovo XClarity Provisioning Manager**

#### Steps:

- 1. Start the server and press the key according to the on-screen instructions. The Lenovo XClarity Provisioning Manager interface is displayed by default.
- 2. Click on the top right corner of the Lenovo XClarity Provisioning Manager main interface.
- 3. Click Update VPD; then, follow on-screen instructions to update the VPD.

# **Using Lenovo XClarity Essentials OneCLI commands**

 Updating machine type onecli config set SYSTEM\_PROD\_DATA.SysInfoProdName <m/t\_model> [access\_method]

 Updating serial number onecli config set SYSTEM\_PROD\_DATA.SysInfoSerialNum <s/n> [access\_method]

Updating system model
 onecli config set SYSTEM\_PROD\_DATA.SysInfoProdIdentifier <system model> [access\_method]
 onecli config set SYSTEM\_PROD\_DATA.SysInfoProdIdentifierEx <system model> --override [access\_method]

Updating asset tag
 onecli config set SYSTEM\_PROD\_DATA.SysEncloseAssetTag <asset\_tag> [access\_method]

 Updating UUID onecli config createuuid SYSTEM\_PROD\_DATA.SysInfoUUID [access\_method]

| Variable                   | Description                                                                      |
|----------------------------|----------------------------------------------------------------------------------|
| <m t_model=""></m>         | The server machine type and model number.                                        |
|                            | Type xxxxyyy, where xxxx is the machine type and yyy is the server model number. |
| <s n=""></s>               | The serial number on the server.                                                 |
|                            | Type zzzzzzz, where zzzzzzz is the serial number.                                |
| <system model=""></system> | The system model on the server.                                                  |
|                            | Type system ууууууу, where <i>уууууууу</i> is the product identifier.            |

|                         | The server asset tag number.                                                                                                    |  |
|-------------------------|----------------------------------------------------------------------------------------------------|--|
| <asset_tag></asset_tag> | Type aaaaaaaaaaaaaaaaaaaaaaaaaaaaaaaaaaaa                                                                                                    |  |
| [access_method]         | The access method that you select to access the target server.                                                                                                    |  |
|                         | Online KCS (unauthenticated and user restricted):     You can directly delete [access_method] from the command.                                                                        |  |
|                         | Online authenticated LAN:     In this case, specify below LAN account information at the end of the OneCLI command:    bmc-username < user_id>bmc-password < password>                 |  |
|                         | Remote WAN/LAN:     In this case, specify below XCC account information and IP address at the end of the OneCLI command:    bmc<br>bmc_user_id>:<br>bmc_password>@<br>bmc_external_IP> |  |
|                         | Notes:                                                                                                    |  |
|                         | <ul> <li>- <bmc_user_id></bmc_user_id></li> <li>The BMC account name (1 of 12 accounts). The default value is USERID.</li> </ul>                                                       |  |
|                         | - <bmc_password> The BMC account password (1 of 12 accounts).</bmc_password>                                                                                                    |  |

# **Hide/observe TPM**

TPM is enabled by default to encrypt data transfer for system operation. Optionally, you can disable TPM using Lenovo XClarity Essentials OneCLI.

To disable TPM, do the following:

1. Download and install Lenovo XClarity Essentials OneCLI.

To download Lenovo XClarity Essentials OneCLI, go to the following site:

https://datacentersupport.lenovo.com/solutions/HT116433

2. Run the following command:

OneCli.exe config set TrustedComputingGroup.HideTPMfromOS "Yes" --imm <userid>:<password>@<ip\_address> --override

### where:

- <userid>:<password> are the credentials used to access the BMC (Lenovo XClarity Controller interface) of your server. The default user ID is USERID, and the default password is PASSW0RD (zero, not an uppercase o)
- <ip\_address> is the IP address of the BMC.

### Example:

```
D:\onecli>Onecli)OneCli.exe config set TrustedComputingGroup.HideTPMfromOS "Yes" --imm USERID:PASSWORD=1@10.245.39.79 --override

Lenovo XClarity Essentials OneCLI lxce_onecliOlp-2.3.0

Licensed Materials - Property of Lenovo

(C) Copyright Lenovo Corp. 2013-2018 All Rights Reserved

If the parameters you input includes password, please Note that:

* The password must consist of a sequence of characters from `0-9a-zA-Z_-+.$\@0!^&*()=` set

* Use "" to quote when password parameters include special characters

* Do not use reserved characters in path name when parameter contains path

Invoking SET command ...

Connected to BMC at IP address 10.245.39.79 by IPMI

IrustedComputingGroup.HideTPMfromOS=Yes

Success.
```

3. Reboot the system.

If you want to enable TPM again, run the following command and reboot the system:
OneCli.exe config set TrustedComputingGroup.HideTPMfromOS "No" --imm <userid>:<password>@<ip\_address> --override

#### Example:

# **Update the TPM firmware**

Optionally, you can update the TPM firmware using Lenovo XClarity Essentials OneCLI.

**Note:** TPM firmware update is irreversible. After update, the TPM firmware cannot be downgraded to earlier versions.

#### **TPM firmware version**

Follow the procedure below to see the TPM firmware version:

From Lenovo XClarity Provisioning Manager

- Start the server and press the key specified in the on-screen instructions to display the Lenovo XClarity
  Provisioning Manager interface. (For more information, see the "Startup" section in the LXPM
  documentation compatible with your server at <a href="https://pubs.lenovo.com/lxpm-overview/">https://pubs.lenovo.com/lxpm-overview/</a>.)
- 2. If the power-on Administrator password is required, enter the password.
- 3. From the UEFI Setup page, click System Settings → Security → Trusted Platform Module → TPM 2.0 → TPM Firmware Version.

#### **Update the TPM firmware**

To update the TPM firmware, do the following:

1. Download and install Lenovo XClarity Essentials OneCLI.

To download Lenovo XClarity Essentials OneCLI, go to the following site:

https://datacentersupport.lenovo.com/solutions/HT116433

2. Run the following command:

OneCli.exe config set TrustedComputingGroup.DeviceOperation "Update to TPM 2.0 firmware version <x.x.x.x>" --bmc <userid>:<password>@<ip\_address>

## where:

<x.x.x.x> is the target TPM version.

```
e.g. TPM 2.0 (7.2.1.0) -> TPM 2.0 (7.2.2.0):
```

OneCli.exe config set TrustedComputingGroup.DeviceOperation "Update to TPM 2.0 firmware version 7.2.2.0" --bmc <userid>:<password>@<ip\_address>

- <userid>:<password> are the credentials used to access the BMC (Lenovo XClarity Controller interface) of your server. The default user ID is USERID, and the default password is PASSW0RD (zero, not an uppercase o).
- <ip address> is the IP address of the BMC.

## **Enable UEFI Secure Boot**

Optionally, you can enable UEFI Secure Boot.

There are two methods available to enable UEFI Secure Boot:

From Lenovo XClarity Provisioning Manager

To enable UEFI Secure Boot from Lenovo XClarity Provisioning Manager:

- Start the server and press the key specified in the on-screen instructions to display the Lenovo XClarity Provisioning Manager interface. (For more information, see the "Startup" section in the LXPM documentation compatible with your server at https://pubs.lenovo.com/lxpm-overview/.)
- 2. If the power-on Administrator password is required, enter the password.
- 3. From the UEFI Setup page, click **System Settings** → **Security** → **Secure Boot**.
- 4. Enable Secure Boot and save the settings.

Note: If disabling UEFI secure boot is needed, select Disable in step 4.

• From Lenovo XClarity Essentials OneCLI

To enable UEFI Secure Boot from Lenovo XClarity Essentials OneCLI:

1. Download and install Lenovo XClarity Essentials OneCLI.

To download Lenovo XClarity Essentials OneCLI, go to the following site:

https://datacentersupport.lenovo.com/solutions/HT116433

 Run the following command to enable Secure Boot: OneCli.exe config set SecureBootConfiguration.SecureBootSetting Enabled --bmc <userid>:<password>@<ip\_address>

#### where:

- <userid>:<password> are the credentials used to access the BMC (Lenovo XClarity Controller interface) of your server. The default user ID is USERID, and the default password is PASSW0RD (zero, not an uppercase o)
- <ip address> is the IP address of the BMC.

For more information about the Lenovo XClarity Essentials OneCLI set command, see:

https://pubs.lenovo.com/lxce-onecli/onecli\_r\_set\_command

Note: If disabling UEFI secure boot is needed, run the following command:

OneCli.exe config set SecureBootConfiguration.SecureBootSetting Disabled --bmc <userid>:<password>@<ip\_address>

# Top cover replacement

Follow instructions in this section to remove and install the top cover.

## Remove the top cover

Follow instructions in this section to remove the top cover.

#### S014

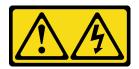

#### **CAUTION:**

Hazardous voltage, current, and energy levels might be present. Only a qualified service technician is authorized to remove the covers where the label is attached.

#### **S033**

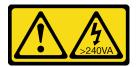

#### **CAUTION:**

Hazardous energy present. Voltages with hazardous energy might cause heating when shorted with metal, which might result in spattered metal, burns, or both.

#### **About this task**

#### Attention:

- Read "Installation Guidelines" on page 1 and "Safety inspection checklist" on page 2 to ensure that you
  work safely.
- Power off the server and peripheral devices and disconnect the power cords and all external cables. See "Power off the server" on page 10.
- If the server is installed in a rack, slide the server out on its rack slide rails to gain access to the top cover, or remove the server from the rack. See "Remove the server from rack" on page 10.

# **Procedure**

- Step 1. Press the release button on the top cover latch.
- Step 2. 2 Rotate the latch until the latch is fully open and the top cover is disengaged from the chassis.
- Step 3. Slide the top cover to the rear until it is disengaged from the server. Then, lift the top cover off the server and place it on a flat clean surface.

Attention: Service label is located on the inside of the top cover.

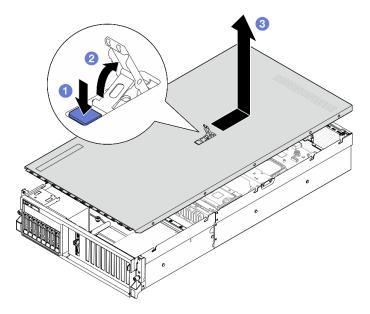

Figure 109. Top cover removal

# After you finish

**Attention:** For proper cooling and air flow, install the top cover before you power on the server. Operating the server with the top cover removed might damage server components. See "Install the top cover" on page 123 for more details.

If you are instructed to return the component or optional device, follow all packaging instructions, and use any packaging materials for shipping that are supplied to you.

# Demo video

Watch the procedure on YouTube

# Install the top cover

Follow instructions in this section to install the top cover.

#### About this task

#### Attention:

- Read "Installation Guidelines" on page 1 and "Safety inspection checklist" on page 2 to ensure that you
  work safely.
- Make sure that all cables, adapters, and other components are installed and seated correctly and that you have not left loose tools or parts inside the server.
- Make sure that all internal cables are correctly routed. See Chapter 2 "Internal cable routing" on page 285.

**Note:** If you are installing a new top cover, attach the service label to the inside of the new top cover first if necessary.

#### **Procedure**

Step 1. • Ensure that the cover latch is in the open position. Lower the top cover onto the chassis until both sides of the top cover engage the guides on both sides of the chassis. Then, slide the top cover to the front of the chassis until the top cover snaps into position.

Step 2. Press down the cover latch to lock the top cover in place.

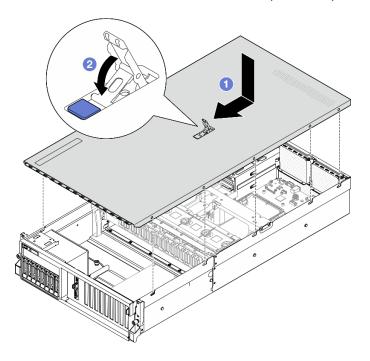

Figure 110. Top cover installation

# After you finish

Complete the parts replacement. See "Complete the parts replacement" on page 283.

# Demo video

Watch the procedure on YouTube

# 4-DW GPU Model/8-DW GPU Model components

Follow instructions in this section to remove and install the 4-DW GPU Model and 8-DW GPU Model components.

# 2.5-inch hot-swap drive replacement

Follow instructions in this section to remove and install a 2.5-inch hot-swap drive.

# Remove a 2.5-inch hot-swap drive

Follow instructions in this section to remove a 2.5-inch hot-swap drive.

# About this task

#### Attention:

- Read "Installation Guidelines" on page 1 and "Safety inspection checklist" on page 2 to ensure that you
  work safely.
- To make sure that there is adequate system cooling, do not operate the server for more than two minutes without either a drive or a filler installed in each bay.

- If one or more NVMe solid-state drives are to be removed, it is recommended to disable them beforehand via the operating system.
- Before you remove or make changes to drives, drive controllers (including controllers that are integrated on the system board assembly), drive backplanes or drive cables, back up all important data that is stored on drives.
- Before you remove any component of a RAID array (drive, RAID card, etc.), back up all RAID configuration information.

Note: Make sure you have the drive bay fillers available if some drive bays will be left empty after the removal.

## **Procedure**

- Step 1. OSlide the release latch to unlock the drive handle.
- Step 2. 2 Rotate the drive handle to the open position.
- Step 3. Grasp the handle and slide the drive out of the drive bay.

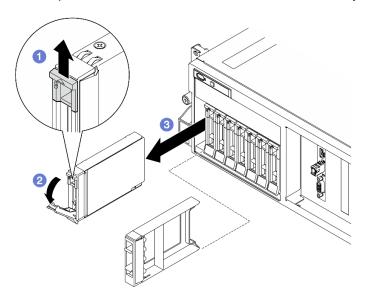

Figure 111. 2.5-inch hot-swap drive removal

# After you finish

Note: Install a drive bay filler or replacement drive as soon as possible. See "Install a 2.5-inch hot-swap drive" on page 125.

If you are instructed to return the component or optional device, follow all packaging instructions, and use any packaging materials for shipping that are supplied to you.

#### Demo video

Watch the procedure on YouTube

# Install a 2.5-inch hot-swap drive

Follow instructions in this section to install a 2.5-inch hot-swap drive.

#### About this task

#### Attention:

- Read "Installation Guidelines" on page 1 and "Safety inspection checklist" on page 2 to ensure that you
  work safely.
- Touch the static-protective package that contains the component to any unpainted metal surface on the server; then, remove it from the package and place it on a static-protective surface.
- Make sure you save the data on your drive, especially if it is part of a RAID array, before you remove it from the server.
- To avoid damage to the drive connectors, make sure that the server top cover is in place and fully closed whenever you install or remove a drive.
- To make sure that there is adequate system cooling, do not operate the server for more than two minutes without either a drive or a drive bay filler installed in each bay.
- Before you make changes to drives, drive controllers (including controllers that are integrated on the system board assembly), drive backplanes, or drive cables, back up all important data that is stored on drives.
- Before you remove any component of a RAID array (drive, RAID card, etc.), back up all RAID configuration information.

The following notes describe the type of drives that the server supports and other information that you must consider when you install a drive. For a list of supported drives, see <a href="https://serverproven.lenovo.com">https://serverproven.lenovo.com</a>.

- Locate the documentation that comes with the drive and follow those instructions in addition to the instructions in this chapter.
- The electromagnetic interference (EMI) integrity and cooling of the solution are protected by having all
  bays and PCI and PCIe slots covered or occupied. When you install a drive or PCIe adapter, save the EMC
  shield and filler panel from the bay or PCIe adapter slot cover in the event that you later remove the
  device.
- For a complete list of supported optional devices for the server, see <a href="https://serverproven.lenovo.com">https://serverproven.lenovo.com</a>.
- The 4-DW GPU Model supports up to eight 2.5-inch hot-swap SAS/SATA/NVMe drives with the following corresponding drive bay numbers.

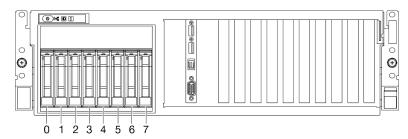

Figure 112. 2.5-inch drive bay numbering in 4-DW GPU Model

**Firmware and driver download**: You might need to update the firmware or driver after replacing a component.

- Go to https://datacentersupport.lenovo.com/tw/en/products/servers/thinksystem/sr675v3/7d9q/downloads/ driver-list/ to see the latest firmware and driver updates for your server.
- Go to "Update the firmware" in *User Guide* or *System Configuration Guide* for more information on firmware updating tools.

#### **Procedure**

Step 1. If the drive bay contains a filler, pull the release lever on the filler and slide it out of the bay.

# Step 2. Install the 2.5-inch hot-swap drive.

- a. Make sure that the drive handle is in the open position. Then, align the drive with the guide rails in the bay, and gently slide the drive into the bay until it stops.
- b. 2 Rotate the drive handle to the fully closed position until the handle latch clicks.

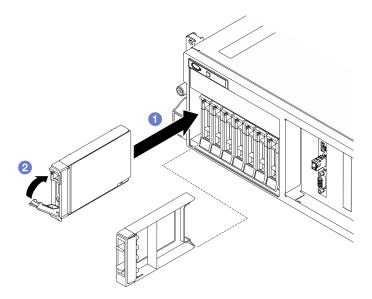

Figure 113. 2.5-inch hot-swap drive installation

# After you finish

- 1. Check the drive status LED to verify that the drive is operating correctly.
  - If the yellow drive status LED of a drive is lit continuously, that drive is faulty and must be replaced.
  - If the green drive activity LED is flashing, the drive is being accessed.
- If the server is configured for RAID operation through a ThinkSystem RAID adapter, you might have to reconfigure your disk arrays after you install drives. See the ThinkSystem RAID adapter documentation for additional information about RAID operation and complete instructions for using ThinkSystem RAID adapter.
- 3. If you have installed 2.5-inch drive backplane with U.3 NVMe drives for Trimode. Enable U.3 x1 mode for the selected drive slots on the backplane through the XCC web GUI. See "U.3 NVMe drive can be detected in NVMe connection, but cannot be detected in Tri-mode" on page 411.

### Demo video

Watch the procedure on YouTube

# 2.5-inch drive backplane replacement

Follow instructions in this section to remove and install the 2.5-inch drive backplane.

# Remove the 2.5-inch drive backplane

Follow instructions in this section to remove the 2.5-inch drive backplane.

# **About this task**

#### Attention:

- Read "Installation Guidelines" on page 1 and "Safety inspection checklist" on page 2 to ensure that you
  work safely.
- Power off the server and peripheral devices and disconnect the power cords and all external cables. See "Power off the server" on page 10.
- If the server is installed in a rack, slide the server out on its rack slide rails to gain access to the top cover, or remove the server from the rack. See "Remove the server from rack" on page 10.
- When removing drives, record the drive bay the drive is removed from, and use the record as a checklist when installing the drives.

### **Procedure**

- Step 1. Make preparation for this task.
  - a. Remove the top cover. See "Remove the top cover" on page 121.
  - b. Remove all of the 2.5-inch hot-swap drives and the drive bay fillers (if any) from the drive bays. See "Remove a 2.5-inch hot-swap drive" on page 124. Place the drives on a static protective surface.
  - c. Disconnect the power and signal cables from the 2.5-inch drive backplane.
  - d. Remove the 2.5-inch drive cage assembly. See "Remove the 2.5-inch drive cage assembly" on page 130.
- Step 2. Remove the 2.5-inch drive backplane.
  - a. Lift and hold the two retention latches on the top of the 2.5-inch drive cage.
  - b. Protate the backplane from the top to disengage it from the retention latches.
  - c. 3 Carefully lift the backplane out of the server.

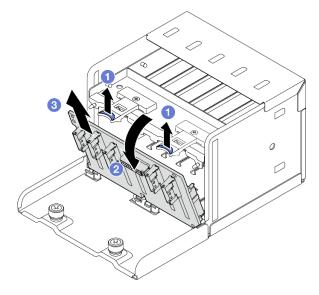

Figure 114. 2.5-inch drive backplane removal

# After you finish

If you are instructed to return the component or optional device, follow all packaging instructions, and use any packaging materials for shipping that are supplied to you.

#### Demo video

# Watch the procedure on YouTube

# Install the 2.5-inch drive backplane

Follow instructions in this section to install the 2.5-inch drive backplane.

#### About this task

#### Attention:

- Read "Installation Guidelines" on page 1 and "Safety inspection checklist" on page 2 to ensure that you
  work safely.
- Touch the static-protective package that contains the component to any unpainted metal surface on the server; then, remove it from the package and place it on a static-protective surface.

**Firmware and driver download**: You might need to update the firmware or driver after replacing a component.

- Go to https://datacentersupport.lenovo.com/tw/en/products/servers/thinksystem/sr675v3/7d9q/downloads/driver-list/ to see the latest firmware and driver updates for your server.
- Go to "Update the firmware" in *User Guide* or *System Configuration Guide* for more information on firmware updating tools.

# **Procedure**

- Step 1. Align the tabs on the bottom of the 2.5-inch drive backplane with the slots on the drive cage, and insert the tabs into the slots.
- Step 2. 2 Push the top of the backplane toward the drive cage until it clicks into place.

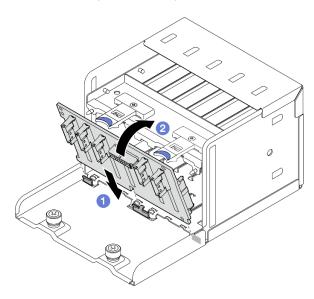

Figure 115. 2.5-inch drive backplane installation

# After you finish

- 1. Reinstall the 2.5-inch drive cage assembly. See "Install the 2.5-inch drive cage assembly" on page 131.
- 2. Reconnect the power and signal cables to the 2.5-inch drive backplane. See "2.5-inch drive backplane cable routing" on page 295 for more information.

- 3. Reinstall the 2.5-inch hot-swap drives or drive bay fillers (if any) into the drive bays. See "Install a 2.5-inch hot-swap drive" on page 125.
- 4. Complete the parts replacement. See "Complete the parts replacement" on page 283.
- 5. If you have installed 2.5-inch drive backplane with U.3 NVMe drives for Trimode. Enable U.3 x1 mode for the selected drive slots on the backplane through the XCC web GUI. See "U.3 NVMe drive can be detected in NVMe connection, but cannot be detected in Tri-mode" on page 411.

#### Demo video

Watch the procedure on YouTube

# 2.5-inch drive cage assembly replacement

Follow instructions in this section to remove and install the 2.5-inch drive cage assembly.

# Remove the 2.5-inch drive cage assembly

Follow instructions in this section to remove the 2.5-inch drive cage assembly.

# About this task

#### Attention:

- Read "Installation Guidelines" on page 1 and "Safety inspection checklist" on page 2 to ensure that you
  work safely.
- Power off the server and peripheral devices and disconnect the power cords and all external cables. See "Power off the server" on page 10.
- If the server is installed in a rack, slide the server out on its rack slide rails to gain access to the top cover, or remove the server from the rack. See "Remove the server from rack" on page 10.
- When removing drives, record the drive bay the drive is removed from, and use the record as a checklist when installing the drives.

#### **Procedure**

- Step 1. Make preparation for this task.
  - a. Remove the top cover. See "Remove the top cover" on page 121.
  - b. Remove all of the 2.5-inch hot-swap drives and the drive bay fillers (if any) from the drive bays. See "Remove a 2.5-inch hot-swap drive" on page 124. Place the drives on a static protective surface.
  - c. Disconnect the power and signal cables from the 2.5-inch drive backplane.
- Step 2. Remove the 2.5-inch drive cage assembly.
  - a. O Loosen the two thumbscrews that secure the drive cage assembly to the chassis.
  - Slide the drive cage assembly out of the chassis.

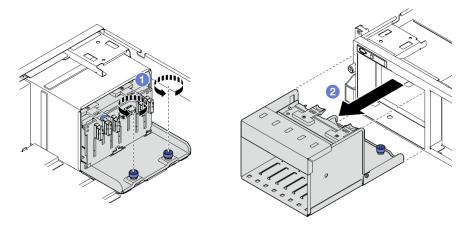

Figure 116. 2.5-inch drive cage assembly removal

# After you finish

If you are instructed to return the component or optional device, follow all packaging instructions, and use any packaging materials for shipping that are supplied to you.

### Demo video

Watch the procedure on YouTube

# Install the 2.5-inch drive cage assembly

Follow instructions in this section to install the 2.5-inch drive cage assembly.

#### About this task

#### Attention:

- Read "Installation Guidelines" on page 1 and "Safety inspection checklist" on page 2 to ensure that you work safely.
- Touch the static-protective package that contains the component to any unpainted metal surface on the server; then, remove it from the package and place it on a static-protective surface.

## **Procedure**

- Step 1. 1 Align the 2.5-inch drive cage assembly with the opening on the front of the server; then, slide the drive cage assembly into the chassis until it is seated in place.

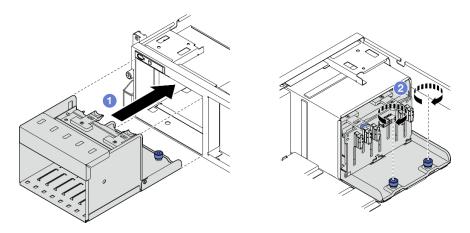

Figure 117. 2.5-inch drive cage assembly installation

# After you finish

- 1. Reconnect the power and signal cables to the 2.5-inch drive backplane. See "2.5-inch drive backplane cable routing" on page 295 for more information.
- 2. Reinstall the 2.5-inch hot-swap drives or drive bay fillers (if any) into the drive bays. See "Install a 2.5-inch hot-swap drive" on page 125.
- 3. Complete the parts replacement. See "Complete the parts replacement" on page 283.

#### Demo video

Watch the procedure on YouTube

# E1.S/E3.S hot-swap drive replacement

Follow instructions in this section to remove and install an E1.S or E3.S hot-swap drive.

# Remove an E1.S/E3.S hot-swap drive

Follow instructions in this section to remove an E1.S or E3.S hot-swap drive.

#### About this task

#### Attention:

- Read "Installation Guidelines" on page 1 and "Safety inspection checklist" on page 2 to ensure that you
  work safely.
- To make sure that there is adequate system cooling, do not operate the server for more than two minutes without either a drive or a filler installed in each bay.
- If one or more EDSFF drives are to be removed, it is recommended to disable them beforehand via the operating system.
- Before you remove or make changes to drives, drive controllers (including controllers that are integrated
  on the system board assembly), drive backplanes or drive cables, back up all important data that is stored
  on drives.

**Note:** Make sure you have the drive bay fillers available if some drive bays will be left empty after the removal.

## **Procedure**

# Step 1. Hold the handle of the EDSFF drive cage cover and pull it out of the server.

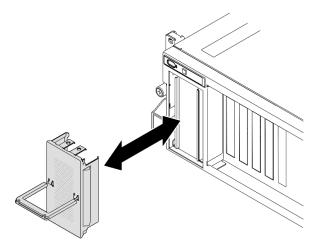

Figure 118. EDSFF drive cage cover removal

- Step 2. Remove the E1.S or E3.S hot-swap drive.
  - a. Oslide the release latch to unlock the drive handle.
  - b. 2 Rotate the drive handle to the open position.
  - c. Grasp the handle and slide the drive out of the drive bay.

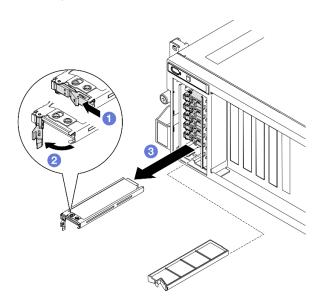

Figure 119. E1.S hot-swap drive removal

**Note:** An E3.S drive in bay 2 or 3 is used as an example in the illustration. The orientation of E3.S drives in bay 0 and 1 is upside down, but the removal method is the same.

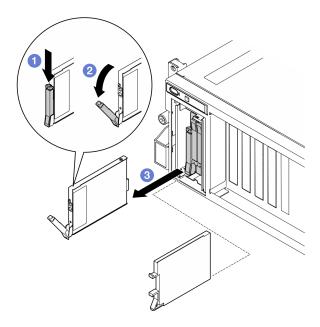

Figure 120. E3.S hot-swap drive removal

- Step 3. Install a drive bay filler or replacement drive as soon as possible. See "Install an E1.S/E3.S hotswap drive" on page 135.
- Step 4. Reinstall the EDSFF drive cage cover back to the server.

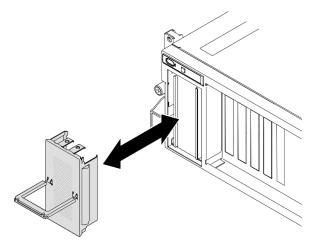

Figure 121. EDSFF drive cage cover installation

# After you finish

If you are instructed to return the component or optional device, follow all packaging instructions, and use any packaging materials for shipping that are supplied to you.

#### Demo video

E1.S hot-swap drive removal: Watch the procedure on YouTube

E3.S hot-swap drive removal: Watch the procedure on YouTube

# Install an E1.S/E3.S hot-swap drive

Follow instructions in this section to install an E1.S or E3.S hot-swap drive.

#### About this task

#### Attention:

- Read "Installation Guidelines" on page 1 and "Safety inspection checklist" on page 2 to ensure that you
  work safely.
- Touch the static-protective package that contains the component to any unpainted metal surface on the server; then, remove it from the package and place it on a static-protective surface.
- Make sure you save the data on your drive, especially if it is part of a RAID array, before you remove it from the server.
- To avoid damage to the drive connectors, make sure that the server top cover is in place and fully closed whenever you install or remove a drive.
- To make sure that there is adequate system cooling, do not operate the server for more than two minutes without either a drive or a drive bay filler installed in each bay.
- Before you make changes to drives, drive controllers (including controllers that are integrated on the system board assembly), drive backplanes, or drive cables, back up all important data that is stored on drives.

The following notes describe the type of drives that the server supports and other information that you must consider when you install a drive. For a list of supported drives, see <a href="https://serverproven.lenovo.com">https://serverproven.lenovo.com</a>.

- Locate the documentation that comes with the drive and follow those instructions in addition to the instructions in this chapter.
- The electromagnetic interference (EMI) integrity and cooling of the solution are protected by having all bays and PCI and PCIe slots covered or occupied. When you install a drive or PCIe adapter, save the EMC shield and filler panel from the bay or PCIe adapter slot cover in the event that you later remove the device.
- For a complete list of supported optional devices for the server, see https://serverproven.lenovo.com.
- Depending on the server configuration for 8-DW GPU Model, the following drive types can be installed into each drive cage with their corresponding drive bay numbers:
  - Up to six E1.S hot-swap drives

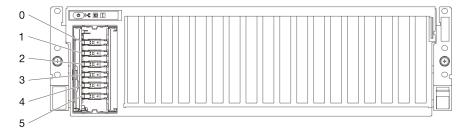

Figure 122. E1.S hot-swap drive bay numbering in 8-DW GPU Model

Up to four E3.S hot-swap drives

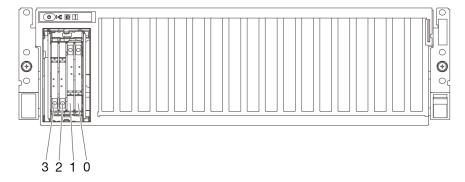

Figure 123. E3.S hot-swap drive bay numbering in 8-DW GPU Model

**Firmware and driver download**: You might need to update the firmware or driver after replacing a component.

- Go to https://datacentersupport.lenovo.com/tw/en/products/servers/thinksystem/sr675v3/7d9q/downloads/ driver-list/ to see the latest firmware and driver updates for your server.
- Go to "Update the firmware" in *User Guide* or *System Configuration Guide* for more information on firmware updating tools.

## **Procedure**

Step 1. Hold the handle of the EDSFF drive cage cover and pull it out of the server.

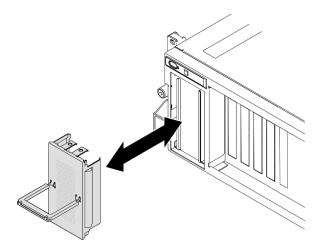

Figure 124. EDSFF drive cage cover removal

- Step 2. If the drive bay contains a filler, pull the release lever on the filler and slide it out of the bay.
- Step 3. Install the E1.S or E3.S hot-swap drive.
  - a. Make sure that the drive handle is in the open position. Then, align the drive with the guide rails in the bay and gently slide the drive into the bay until it stops.
  - b. 2 Rotate the drive handle to the fully closed position until the handle latch clicks.

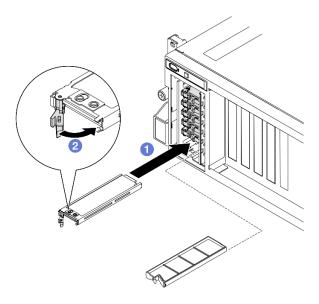

Figure 125. E1.S hot-swap drive installation

**Note:** An E3.S drive in bay 2 or 3 is used as an example in the illustration. The orientation of E3.S drives in bay 0 and 1 is upside down, but the installation method is the same.

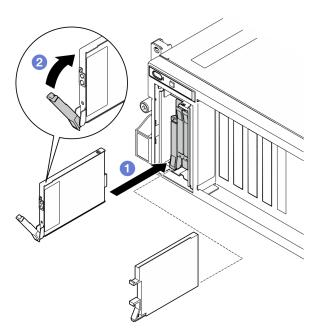

Figure 126. E3.S hot-swap drive installation

- Step 4. If you have additional drives to install, do so now; if any of the drive bays is left empty, fill it with a drive bay filler.
- Step 5. Check the drive status LED to verify that the drive is operating correctly.
  - If the yellow drive status LED is lit continuously, the drive is malfunctioning and must be replaced.
  - If the green drive activity LED is flashing, the drive is functioning.
- Step 6. Reinstall the EDSFF drive cage cover back to the server.

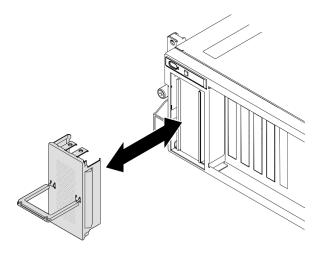

Figure 127. EDSFF drive cage cover installation

Complete the parts replacement. See "Complete the parts replacement" on page 283.

#### Demo video

E1.S hot-swap drive installation: Watch the procedure on YouTube

E3.S hot-swap drive installation: Watch the procedure on YouTube

# E1.S drive backplane replacement

Follow instructions in this section to remove and install the E1.S drive backplane.

# Remove the E1.S drive backplane

Follow instructions in this section to remove the E1.S drive backplane.

## **About this task**

#### Attention:

- Read "Installation Guidelines" on page 1 and "Safety inspection checklist" on page 2 to ensure that you work safely.
- Power off the server and peripheral devices and disconnect the power cords and all external cables. See "Power off the server" on page 10.
- If the server is installed in a rack, slide the server out on its rack slide rails to gain access to the top cover, or remove the server from the rack. See "Remove the server from rack" on page 10.
- When removing drives, record the drive bay the drive is removed from, and use the record as a checklist when installing the drives.

- Step 1. Make preparation for this task.
  - a. Remove the top cover. See "Remove the top cover" on page 121.

- b. Remove all of the E1.S hot-swap drives and the drive bay fillers (if any) from the drive bays. See "Remove an E1.S/E3.S hot-swap drive" on page 132. Place the drives on a static protective surface.
- c. Disconnect the power and signal cables from the E1.S drive backplane.
- d. Remove the E1.S drive cage assembly. See "Remove the E1.S/E3.S drive cage assembly" on page 144.

Step 2. Unfasten the two screws to remove the E1.S drive backplane from the drive cage.

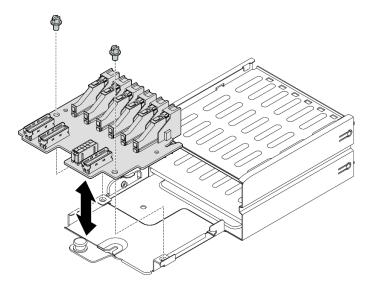

Figure 128. E1.S drive backplane removal

If you are instructed to return the component or optional device, follow all packaging instructions, and use any packaging materials for shipping that are supplied to you.

#### Demo video

Watch the procedure on YouTube

## Install the E1.S drive backplane

Follow instructions in this section to install the E1.S drive backplane.

## **About this task**

## Attention:

- Read "Installation Guidelines" on page 1 and "Safety inspection checklist" on page 2 to ensure that you work safely.
- Touch the static-protective package that contains the component to any unpainted metal surface on the server; then, remove it from the package and place it on a static-protective surface.

**Firmware and driver download**: You might need to update the firmware or driver after replacing a component.

 Go to https://datacentersupport.lenovo.com/tw/en/products/servers/thinksystem/sr675v3/7d9q/downloads/ driver-list/ to see the latest firmware and driver updates for your server. • Go to "Update the firmware" in *User Guide* or *System Configuration Guide* for more information on firmware updating tools.

## **Procedure**

Step 1. Fasten the two screws to secure the E1.S drive backplane to the drive cage.

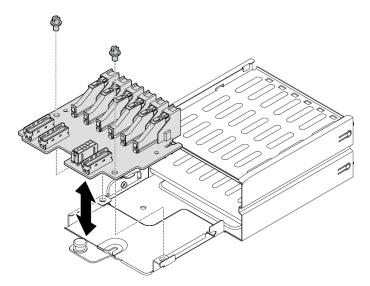

Figure 129. E1.S drive backplane installation

# After you finish

- 1. Reinstall the E1.S drive cage assembly. See "Install the E1.S/E3.S drive cage assembly" on page 146.
- 2. Reconnect the power and signal cables to the E1.S drive backplane. See "E1.S drive backplane cable routing" on page 313 for more information.
- 3. Reinstall the E1.S hot-swap drives or drive bay fillers (if any) into the drive bays. See "Install an E1.S/E3. S hot-swap drive" on page 135.
- 4. Complete the parts replacement. See "Complete the parts replacement" on page 283.

#### Demo video

Watch the procedure on YouTube

# E3.S drive backplane module replacement

Follow instructions in this section to remove and install the E3.S drive backplane module.

# Remove the E3.S drive backplane module

Follow instructions in this section to remove the E3.S drive backplane module.

# About this task

#### Attention:

Read "Installation Guidelines" on page 1 and "Safety inspection checklist" on page 2 to ensure that you
work safely.

- Power off the server and peripheral devices and disconnect the power cords and all external cables. See "Power off the server" on page 10.
- If the server is installed in a rack, slide the server out on its rack slide rails to gain access to the top cover, or remove the server from the rack. See "Remove the server from rack" on page 10.
- When removing drives, record the drive bay the drive is removed from, and use the record as a checklist when installing the drives.

- Step 1. Make preparation for this task.
  - a. Remove the top cover. See "Remove the top cover" on page 121.
  - b. Remove all of the E3.S hot-swap drives and the drive bay fillers (if any) from the drive bays. See "Remove an E1.S/E3.S hot-swap drive" on page 132. Place the drives on a static protective surface.
  - c. Disconnect the power and signal cables from the E3.S drive backplane.
  - d. Remove the E3.S drive cage assembly. See "Remove the E1.S/E3.S drive cage assembly" on page 144.
- Step 2. Remove the E3.S drive backplane module.
  - a. Loosen the two thumbscrews that secure the backplane module to the drive cage.
  - b. 2 Lift and hold the two retention latches on the top of the backplane module.
  - carefully lift the backplane module out of the drive cage.

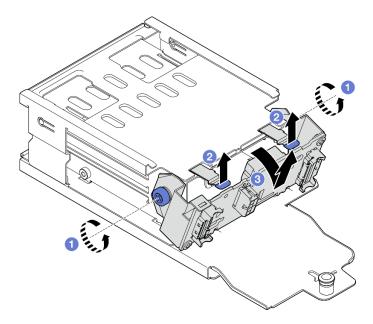

Figure 130. E3.S drive backplane module removal

- If necessary, remove the two E3.S drive backplane brackets.
  - 1 Remove the two screws from the backplane.
  - b. 2 Slightly slide the two backplane brackets backward to disengage them from the backplane.

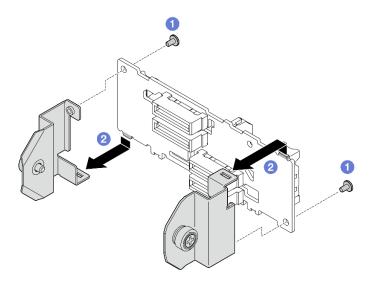

Figure 131. E3.S drive backplane bracket removal

If you are instructed to return the component or optional device, follow all packaging instructions, and use any packaging materials for shipping that are supplied to you.

#### Demo video

Watch the procedure on YouTube

## Install the E3.S drive backplane module

Follow instructions in this section to install the E3.S drive backplane module.

#### About this task

#### Attention:

- Read "Installation Guidelines" on page 1 and "Safety inspection checklist" on page 2 to ensure that you
  work safely.
- Touch the static-protective package that contains the component to any unpainted metal surface on the server; then, remove it from the package and place it on a static-protective surface.

**Firmware and driver download**: You might need to update the firmware or driver after replacing a component.

- Go to https://datacentersupport.lenovo.com/tw/en/products/servers/thinksystem/sr675v3/7d9q/downloads/ driver-list/ to see the latest firmware and driver updates for your server.
- Go to "Update the firmware" in *User Guide* or *System Configuration Guide* for more information on firmware updating tools.

- Step 1. If necessary, install the two backplane brackets to the E3.S drive backplane.
  - a. Align the two tabs on the bottom of the backplane with the slots on the backplane brackets, and insert them into the slots.
  - b. 2 Fasten the two screws to secure the two backplane brackets to the backplane.

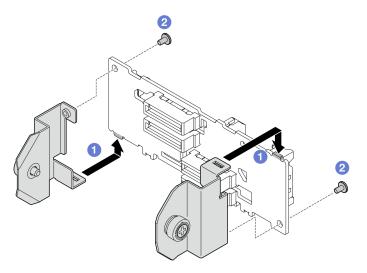

Figure 132. E3.S drive backplane bracket installation

#### Step 2. Install the E3.S drive backplane module.

- a. Orient the backplane module with the guide hole aligning with the guide pin under the retention latch; then, align the tabs on the bottom of the backplane module with the slots on the drive cage, and insert them into the slots.
- b. 2 Push the top of the backplane module toward the drive cage until it clicks into place.
- c. 9 Fasten the two thumbscrews to secure the backplane module to the drive cage.

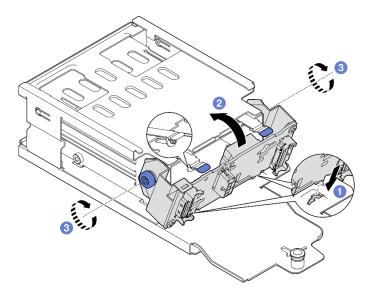

Figure 133. E3.S drive backplane module installation

# After you finish

- 1. Reinstall the E3.S drive cage assembly. See "Install the E1.S/E3.S drive cage assembly" on page 146.
- 2. Reconnect the power and signal cables to the E3.S drive backplane. See "E3.S drive backplane cable routing" on page 315 for more information.
- 3. Reinstall the E3.S hot-swap drives or drive bay fillers (if any) into the drive bays. See "Install an E1.S/E3. S hot-swap drive" on page 135.

4. Complete the parts replacement. See "Complete the parts replacement" on page 283.

#### Demo video

Watch the procedure on YouTube

# E1.S/E3.S drive cage assembly replacement

Follow instructions in this section to remove and install the E1.S or E3.S drive cage assembly.

# Remove the E1.S/E3.S drive cage assembly

Follow instructions in this section to remove the E1.S or E3.S drive cage assembly.

#### About this task

#### Attention:

- Read "Installation Guidelines" on page 1 and "Safety inspection checklist" on page 2 to ensure that you
  work safely.
- Power off the server and peripheral devices and disconnect the power cords and all external cables. See "Power off the server" on page 10.
- If the server is installed in a rack, slide the server out on its rack slide rails to gain access to the top cover, or remove the server from the rack. See "Remove the server from rack" on page 10.
- To make sure that there is adequate system cooling, do not operate the solution for more than two minutes without either a drive or a filler installed in each bay.
- If one or more EDSFF drives are to be removed, it is recommended to disable them beforehand via the operating system.
- Before you remove or make changes to drives, drive controllers (including controllers that are integrated
  on the system board assembly), drive backplanes or drive cables, back up all important data that is stored
  on drives.
- When removing drives, record the drive bay the drive is removed from, and use the record as a checklist when installing the drives.

- Step 1. Make preparation for this task.
  - a. Remove the top cover. See "Remove the top cover" on page 121.
  - b. Remove all of the E1.S or E3.S hot-swap drives and the drive bay fillers (if any) from the drive bays. See "Remove an E1.S/E3.S hot-swap drive" on page 132. Place the drives on a static protective surface.
  - c. Disconnect the power and signal cables from the E1.S or E3.S drive backplane.
- Step 2. Remove the E1.S or E3.S drive cage assembly.
  - a. Pull out the plunger on the drive cage assembly.
  - Slide the drive cage assembly out of the chassis.

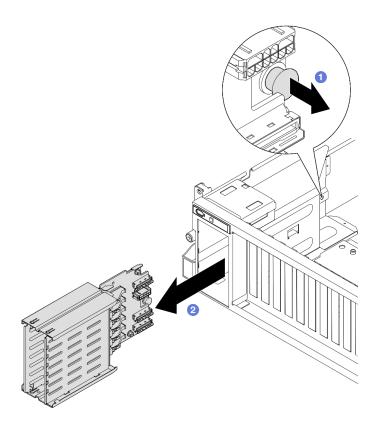

Figure 134. E1.S drive cage assembly removal

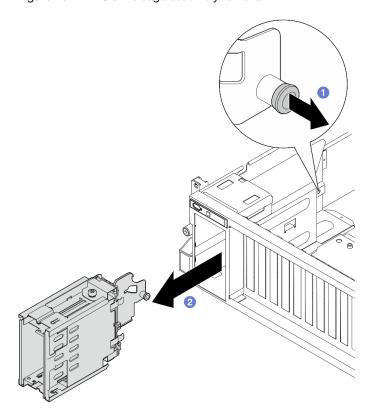

Figure 135. E3.S drive cage assembly removal

If you are instructed to return the component or optional device, follow all packaging instructions, and use any packaging materials for shipping that are supplied to you.

#### Demo video

E1.S drive cage assembly removal: Watch the procedure on YouTube

E3.S drive cage assembly removal: Watch the procedure on YouTube

# Install the E1.S/E3.S drive cage assembly

Follow instructions in this section to install the E1.S or E3.S drive cage assembly.

## About this task

#### Attention:

- Read "Installation Guidelines" on page 1 and "Safety inspection checklist" on page 2 to ensure that you
  work safely.
- Touch the static-protective package that contains the component to any unpainted metal surface on the server; then, remove it from the package and place it on a static-protective surface.

## **Procedure**

Step 1. Insert the E1.S or E3.S drive cage assembly into the drive cage slot until the plunger clicks into place.

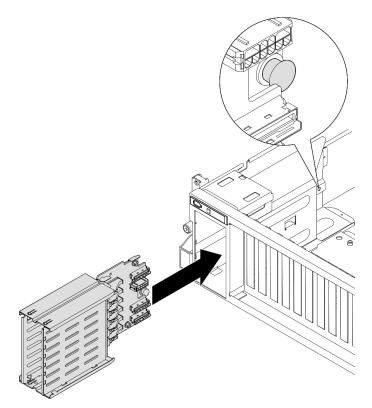

Figure 136. E1.S drive cage assembly installation

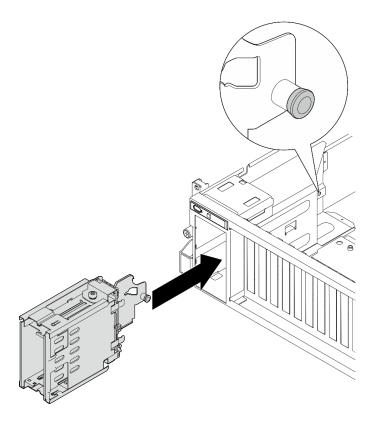

Figure 137. E3.S drive cage assembly installation

- 1. Depending on the configuration, reconnect the power and signal cables to the E1.S or the E3.S drive backplane. See "E1.S drive backplane cable routing" on page 313 or "E3.S drive backplane cable routing" on page 315 for more information.
- 2. Depending on the configuration, reinstall the E1.S or E3.S hot-swap drives or drive bay fillers (if any) into the drive bays. See "Install an E1.S/E3.S hot-swap drive" on page 135.
- 3. Complete the parts replacement. See "Complete the parts replacement" on page 283.

## Demo video

E1.S drive cage assembly installation: Watch the procedure on YouTube

E3.S drive cage assembly installation: Watch the procedure on YouTube

# Front I/O expansion board replacement

Follow instructions in this section to remove and install the front I/O expansion board.

# Remove the front I/O expansion board

Follow instructions in this section to remove the front I/O expansion board.

# About this task

### Attention:

- Read "Installation Guidelines" on page 1 and "Safety inspection checklist" on page 2 to ensure that you
  work safely.
- Power off the server and peripheral devices and disconnect the power cords and all external cables. See "Power off the server" on page 10.
- If the server is installed in a rack, slide the server out on its rack slide rails to gain access to the top cover, or remove the server from the rack. See "Remove the server from rack" on page 10.

Note: The front I/O expansion board might look different from the illustrations in this section.

## **Procedure**

- Step 1. Make preparation for this task.
  - a. Remove the top cover. See "Remove the top cover" on page 121.
  - b. Remove the front PCIe adapter(s). See "Remove a PCIe adapter" on page 70.
- Step 2. Disconnect the cables that are connected to the front I/O expansion board.
- Step 3. If applicable, unfasten the screw that secures the front I/O expansion board heat sink to the chassis.

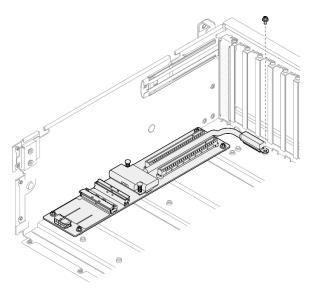

Figure 138. Screw removal

Step 4. Unfasten the five screws from the front I/O expansion board, and remove it from the chassis.

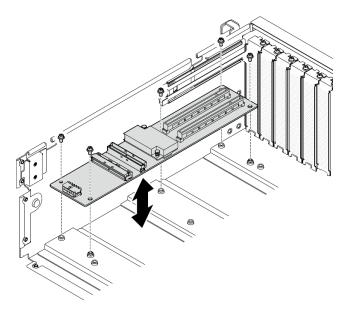

Figure 139. Front I/O expansion board removal

If you are instructed to return the component or optional device, follow all packaging instructions, and use any packaging materials for shipping that are supplied to you.

#### Demo video

Watch the procedure on YouTube

# Install the front I/O expansion board

Follow instructions in this section to install the front I/O expansion board.

#### About this task

#### Attention:

- Read "Installation Guidelines" on page 1 and "Safety inspection checklist" on page 2 to ensure that you work safely.
- Touch the static-protective package that contains the component to any unpainted metal surface on the server; then, remove it from the package and place it on a static-protective surface.

Note: The front I/O expansion board might look different from the illustrations in this section.

**Firmware and driver download**: You might need to update the firmware or driver after replacing a component.

- Go to https://datacentersupport.lenovo.com/tw/en/products/servers/thinksystem/sr675v3/7d9q/downloads/driver-list/ to see the latest firmware and driver updates for your server.
- Go to "Update the firmware" in *User Guide* or *System Configuration Guide* for more information on firmware updating tools.

- Step 1. Align the front I/O expansion board with the five screw holes on the chassis; then, lower the front I/O expansion board into the chassis.
- Step 2. Fasten the five screws to secure it to the chassis.

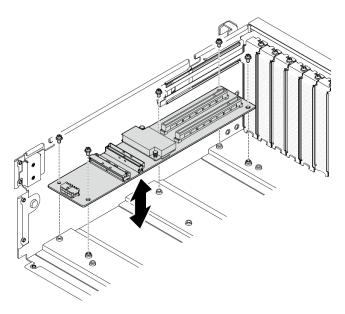

Figure 140. Front I/O expansion board installation

Step 3. If applicable, fasten the screw to secure the front I/O expansion board heat sink to the chassis.

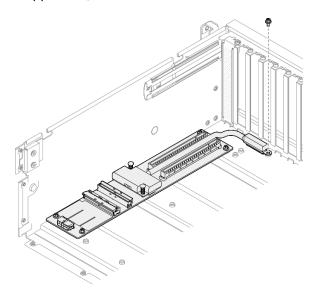

Figure 141. Screw installation

- Step 4. Connect the power and signal cables to the front I/O expansion board. Depending on the server model, see below for more details:
  - 4-DW GPU Model: "Front I/O expansion board cable routing" on page 300
  - 8-DW GPU Model: "Front I/O expansion board cable routing" on page 317

# After you finish

- 1. Reinstall the front PCle adapter(s). See "Install a PCle adapter" on page 72.
- 2. Complete the parts replacement. See "Complete the parts replacement" on page 283.

#### Demo video

Watch the procedure on YouTube

# **GPU** adapter replacement

Follow instructions in this section to remove and install a GPU adapter.

# Remove a GPU adapter

Follow instructions in this section to remove a GPU adapter.

#### About this task

#### Attention:

- Read "Installation Guidelines" on page 1 and "Safety inspection checklist" on page 2 to ensure that you
  work safely.
- Power off the server and peripheral devices and disconnect the power cords and all external cables. See "Power off the server" on page 10.
- If the server is installed in a rack, slide the server out on its rack slide rails to gain access to the top cover, or remove the server from the rack. See "Remove the server from rack" on page 10.
- Depending on the specific type, the GPU adapter might look slightly different from the illustrations in this section.
- Follow the additional instructions in any documentation that comes with your GPU adapter.

- Step 1. Make preparation for this task.
  - a. Remove the top cover. See "Remove the top cover" on page 121.
  - b. Remove the GPU adapter link bridge(s) if installed. See "Remove a GPU adapter link bridge" on page 162.
- Step 2. Remove the GPU adapter.
  - a. Remove the five screws from the top of the cross bar.
  - b. 2 Locate the GPU adapter to be removed, and disconnect the power cable from the GPU adapter.
  - c. 3 Remove the two screws that secure the GPU adapter to the chassis.
  - d. Grasp the GPU adapter by its edges and carefully pull it out of the PCIe slot.

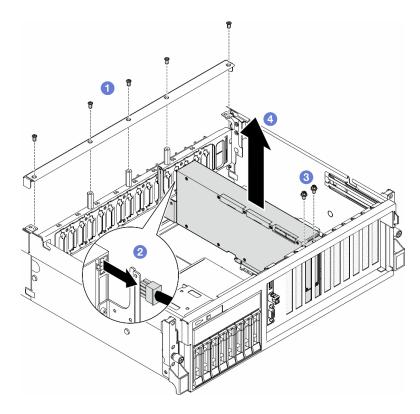

Figure 142. GPU adapter removal

- 1. If you are instructed to return the component or optional device, follow all packaging instructions, and use any packaging materials for shipping that are supplied to you.
- 2. If the GPU adapter link bridges were removed, reinstall the link connector covers back to the GPU adapter. If you do not have the original link connector covers on hand, use the one on the new GPU adapter.

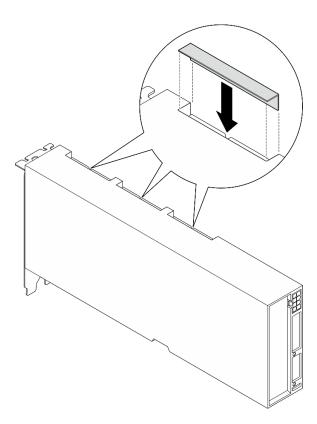

Figure 143. link connector cover installation

### Demo video

Watch the procedure on YouTube

## Install a GPU adapter

Follow instructions in this section to install a GPU adapter.

## **About this task**

#### Attention:

- Read "Installation Guidelines" on page 1 and "Safety inspection checklist" on page 2 to ensure that you work safely.
- Touch the static-protective package that contains the component to any unpainted metal surface on the server; then, remove it from the package and place it on a static-protective surface.
- Depending on the specific type, the GPU adapter might look slightly different from the illustrations in this section.
- Follow the additional instructions in any documentation that comes with your GPU adapter.

- Step 1. Locate the PCIe slot based on the front view of the configuration. Refer to the following sections for the PCIe slot numbering and supported GPU configurations:
  - •
  - •

Step 2. (Optional) If the GPU adapter link bridges are to be installed, remove the link connector cover from the GPU adapter. Keep the link connector cover in case it is needed in the future.

**Note:** Depending on the configuration, there may be one or three GPU adapter link bridges on the GPU adapters. When linking a GPU pair, all link connectors on the GPU adapters must be linked.

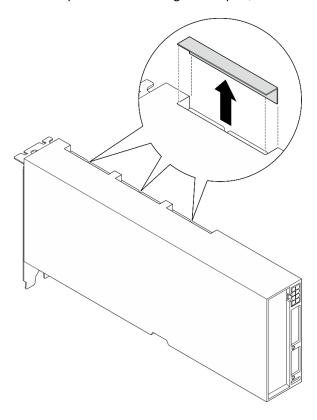

Figure 144. Link connector cover removal

## Step 3. Install the GPU adapter.

Note: If the PCIe slot is covered with a slot bracket, remove the bracket from the chassis first.

- a. ① Align the GPU adapter with the PCIe slot on the chassis. Then, carefully press both ends of the GPU adapter straight into the slot until it is securely seated.
- b. ② Connect the power cable to the GPU adapter.
- c. 3 Fasten the two screws that secure the GPU adapter to the chassis.
- d. Grasten the five screws on the top of the cross bar.

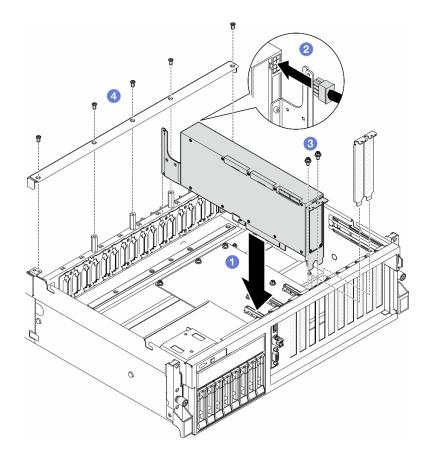

Figure 145. GPU adapter installation

**Note:** Make sure to route the GPU power cable through the cable guide that is located behind the cross bar.

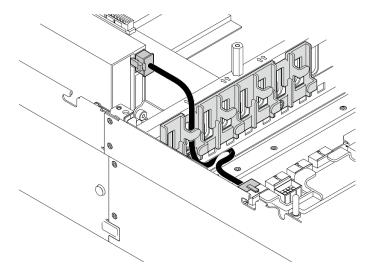

# After you finish

- 1. To install the GPU adapter link bridge, see "Install a GPU adapter link bridge" on page 163.
- 2. Complete the parts replacement. See "Complete the parts replacement" on page 283.

## Demo video

# GPU distribution board replacement (trained technician only)

Follow instructions in this section to remove and install a GPU distribution board.

**Important:** This task must be operated by trained technicians that are certified by Lenovo Service. Do not attempt to remove or install the part without proper training and qualification.

#### Remove a GPU distribution board

Follow instructions in this section to remove a GPU distribution board. The procedure must be executed by a trained technician.

## About this task

#### Attention:

- Read "Installation Guidelines" on page 1 and "Safety inspection checklist" on page 2 to ensure that you
  work safely.
- Power off the server and peripheral devices and disconnect the power cords and all external cables. See "Power off the server" on page 10.
- If the server is installed in a rack, slide the server out on its rack slide rails to gain access to the top cover, or remove the server from the rack. See "Remove the server from rack" on page 10.

Note: The GPU distribution board might look different from the illustrations in this section.

- Step 1. Make preparation for this task.
  - a. Remove the top cover. See "Remove the top cover" on page 121.
  - b. Remove all of the GPU adapters. See "Remove a GPU adapter" on page 151.
- Step 2. Disconnect the power and signal cables from the GPU distribution board.
- Step 3. If applicable, unfasten the screw that secures the GPU distribution board heat sink to the chassis.

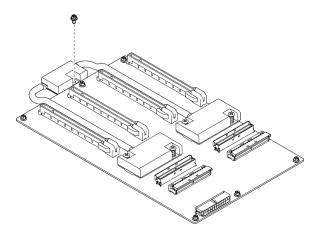

Figure 146. Screw removal

- Step 4. Remove the GPU distribution board.
  - a. Remove the nine screws that secure the GPU distribution board to the chassis.
  - b. @ Grasp the GPU distribution board by its edges, and carefully lift it out of the chassis.

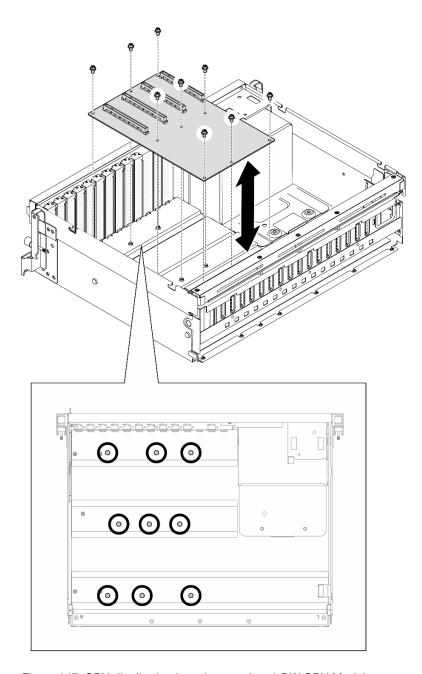

Figure 147. GPU distribution board removal — 4-DW GPU Model

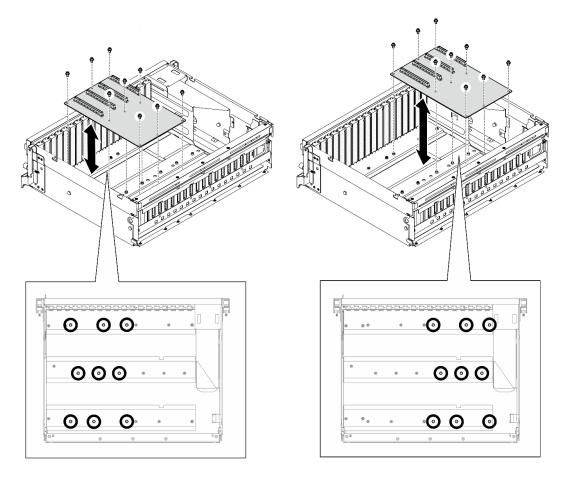

Figure 148. GPU distribution board removal — 8-DW GPU Model

If you are instructed to return the component or optional device, follow all packaging instructions, and use any packaging materials for shipping that are supplied to you.

#### Demo video

Watch the procedure on YouTube

## Install a GPU distribution board

Follow instructions in this section to install a GPU distribution board. The procedure must be executed by a trained technician.

# **About this task**

## Attention:

- Read "Installation Guidelines" on page 1 and "Safety inspection checklist" on page 2 to ensure that you work safely.
- Touch the static-protective package that contains the component to any unpainted metal surface on the server; then, remove it from the package and place it on a static-protective surface.
- Depending on the configuration, the following GPU distribution boards are supported in the 4-DW GPU Model and the 8-DW GPU Model:

- The 4-DW GPU Model supports one of the followings:
  - 1 x Direct GPU distribution board
  - 1 x Switched GPU distribution board
- The 8-DW GPU Model supports one of the followings:
  - 2 x Direct GPU distribution board
  - 2 x Switched GPU distribution board

Note: The GPU distribution board might look different from the illustrations in this section.

**Firmware and driver download**: You might need to update the firmware or driver after replacing a component.

- Go to https://datacentersupport.lenovo.com/tw/en/products/servers/thinksystem/sr675v3/7d9q/downloads/ driver-list/ to see the latest firmware and driver updates for your server.
- Go to "Update the firmware" in *User Guide* or *System Configuration Guide* for more information on firmware updating tools.

- Step 1. Align the nine screw holes on the GPU distribution board with the standoffs on the chassis.
- Step 2. Fasten the nine screws to secure the GPU distribution board to the chassis.

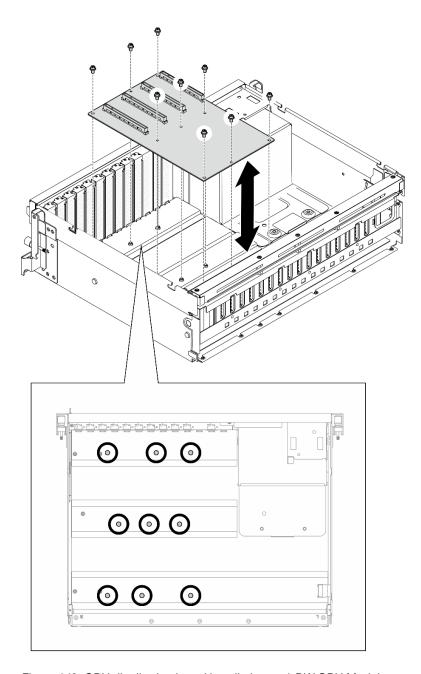

Figure 149. GPU distribution board installation — 4-DW GPU Model

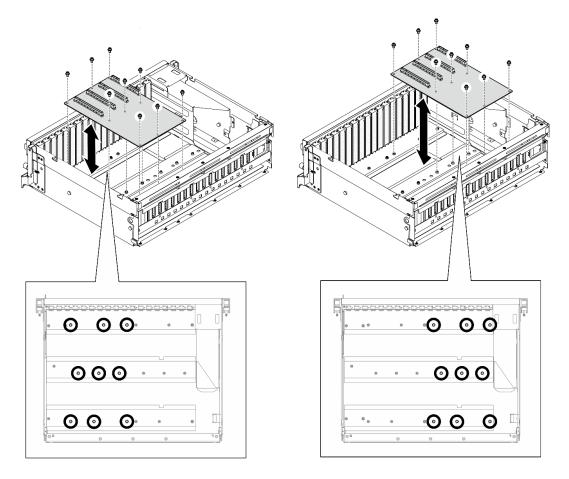

Figure 150. GPU distribution board installation — 8-DW GPU Model

Step 3. If applicable, fasten the screw to secure the GPU distribution board heat sink to the chassis.

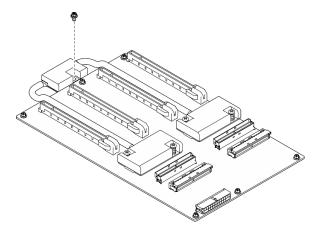

Figure 151. Screw installation

- Step 4. Connect the power and signal cables to the GPU distribution board. Depending on the server model, see below for more details:
  - 4-DW GPU Model: "GPU distribution board cable routing" on page 304
  - 8-DW GPU Model: "GPU distribution board cable routing" on page 323

- 1. Reinstall the GPU adapters. See "Install a GPU adapter" on page 153.
- 2. Complete the parts replacement. See "Complete the parts replacement" on page 283.

#### Demo video

Watch the procedure on YouTube

# GPU adapter link bridge replacement

Follow instructions in this section to remove and install a GPU adapter link bridge.

# Remove a GPU adapter link bridge

Follow instructions in this section to remove a GPU adapter link bridge.

#### About this task

#### Attention:

- Read "Installation Guidelines" on page 1 and "Safety inspection checklist" on page 2 to ensure that you work safely.
- Power off the server and peripheral devices and disconnect the power cords and all external cables. See "Power off the server" on page 10.
- If the server is installed in a rack, slide the server out on its rack slide rails to gain access to the top cover, or remove the server from the rack. See "Remove the server from rack" on page 10.
- Depending on the specific type, the GPU adapter might look slightly different from the illustrations in this section.
- Follow the additional instructions in any documentation that comes with your GPU adapter.

#### **Procedure**

- Step 1. Remove the top cover. See "Remove the top cover" on page 121.
- Step 2. Remove the GPU adapter link bridge.
  - a. Press the suction cup against the GPU adapter link bridge until it adheres to the GPU adapter link bridge.

**Note:** Depending on the configuration, there may be one or three GPU adapter link bridges on the GPU adapters. Remove all GPU adapter link bridges from the GPU adapters.

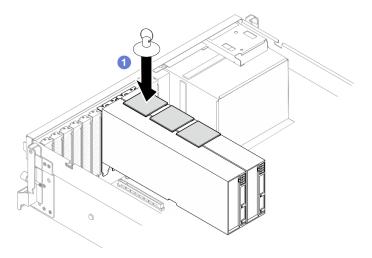

Figure 152. GPU adapter link bridge removal

b. 2 Pull up the suction cup and remove the GPU adapter link bridge together with the suction cup from the GPUs.

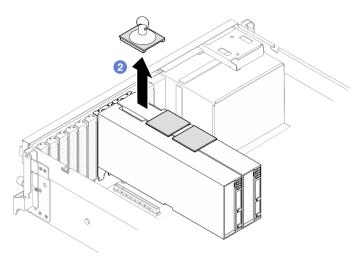

Figure 153. GPU adapter link bridge removal

# After you finish

If you are instructed to return the component or optional device, follow all packaging instructions, and use any packaging materials for shipping that are supplied to you.

## Demo video

Watch the procedure on YouTube

# Install a GPU adapter link bridge

Follow instructions in this section to install a GPU adapter link bridge.

## **About this task**

#### Attention:

- Read "Installation Guidelines" on page 1 and "Safety inspection checklist" on page 2 to ensure that you
  work safely.
- Touch the static-protective package that contains the component to any unpainted metal surface on the server; then, remove it from the package and place it on a static-protective surface.
- Depending on the specific type, the GPU adapter might look slightly different from the illustrations in this section.
- Follow the additional instructions in any documentation that comes with your GPU adapter.

#### **Procedure**

**Notes:** Install the GPU adapter link bridge to connect the GPU pairs listed below:

- GPU 1 and GPU 2
- GPU 3 and GPU 4
- GPU 5 and GPU 6
- GPU 7 and GPU 8

Step 1. Remove the link connector cover from the GPU adapter.

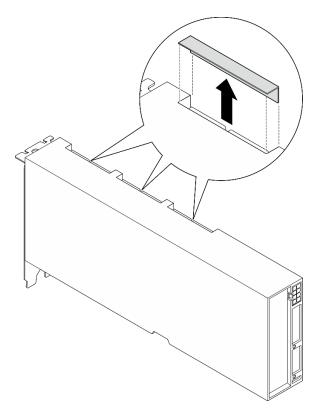

Figure 154. Link connector cover removal

Step 2. Align the GPU adapter link bridge to the link connectors on the GPU adapters; then, install the GPU adapter link bridge to the GPU adapters until it clicks into place.

**Note:** Depending on the configuration, there may be one or three GPU adapter link bridges on the GPU adapter. When linking a GPU pair, all link connectors on the GPU adapters must be linked.

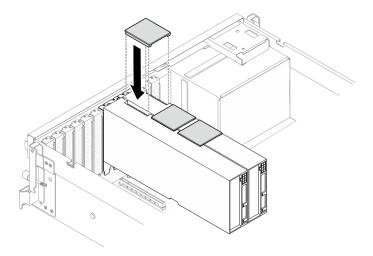

Figure 155. GPU adapter link bridge installation

Complete the parts replacement. See "Complete the parts replacement" on page 283.

#### Demo video

Watch the procedure on YouTube

# PCIe slot reinforcement replacement (trained technician only)

Follow instructions in this section to remove and install the PCIe slot reinforcement.

**Important:** This task must be operated by trained technicians that are certified by Lenovo Service. Do not attempt to remove or install the part without proper training and qualification.

## Remove a PCIe slot reinforcement

Follow instructions in this section to remove a PCIe slot reinforcement. The procedure must be executed by a trained technician.

### **About this task**

#### Attention:

- Read "Installation Guidelines" on page 1 and "Safety inspection checklist" on page 2 to ensure that you
  work safely.
- Power off the server and peripheral devices and disconnect the power cords and all external cables. See "Power off the server" on page 10.
- If the server is installed in a rack, slide the server out on its rack slide rails to gain access to the top cover, or remove the server from the rack. See "Remove the server from rack" on page 10.

Note: The GPU distribution board might look different from the illustrations in this section.

- Step 1. Make preparation for this task.
  - a. Remove the top cover. See "Remove the top cover" on page 121.
  - b. Remove all of the GPU adapters. See "Remove a GPU adapter" on page 151.

c. Remove the GPU distribution board. See "Remove a GPU distribution board" on page 156.

Step 2. Unfasten the screw to remove the PCle slot reinforcement from the GPU distribution board.

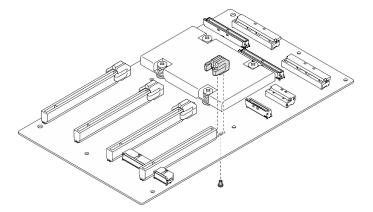

Figure 156. PCIe slot reinforcement removal

# After you finish

If you are instructed to return the component or optional device, follow all packaging instructions, and use any packaging materials for shipping that are supplied to you.

#### Demo video

Watch the procedure on YouTube

## Install a PCIe slot reinforcement

Follow instructions in this section to install a PCIe slot reinforcement. The procedure must be executed by a trained technician.

#### About this task

## Attention:

- Read "Installation Guidelines" on page 1 and "Safety inspection checklist" on page 2 to ensure that you
  work safely.
- Touch the static-protective package that contains the component to any unpainted metal surface on the server; then, remove it from the package and place it on a static-protective surface.

Note: The GPU distribution board might look different from the illustrations in this section.

## **Procedure**

Step 1. Align the PCle slot reinforcement with the screw hole on the GPU distribution board; then, fasten the screw to secure the PCle slot reinforcement to the GPU distribution board.

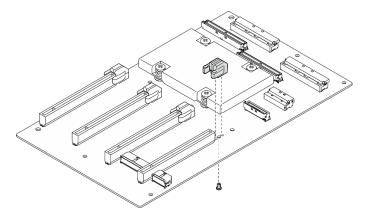

Figure 157. PCIe slot reinforcement installation

- 1. Reinstall the GPU distribution board. See "Install a GPU distribution board" on page 158.
- 2. Reinstall the GPU adapters. See "Install a GPU adapter" on page 153.
- 3. Complete the parts replacement. See "Complete the parts replacement" on page 283.

#### Demo video

Watch the procedure on YouTube

# Thermal air flow rear baffle replacement

Follow instructions in this section to remove and install the thermal air flow rear baffle.

## Remove the thermal air flow rear baffle

Follow instructions in this section to remove the thermal air flow rear baffle.

### About this task

#### Attention:

- Read "Installation Guidelines" on page 1 and "Safety inspection checklist" on page 2 to ensure that you work safely.
- Power off the server and peripheral devices and disconnect the power cords and all external cables. See "Power off the server" on page 10.
- If the server is installed in a rack, slide the server out on its rack slide rails to gain access to the top cover, or remove the server from the rack. See "Remove the server from rack" on page 10.

- Step 1. Make preparation for this task.
  - a. Remove the top cover. See "Remove the top cover" on page 121.
  - b. If applicable, remove the PCle riser 2. See "Remove a PCle riser" on page 74.
- Step 2. Remove the thermal air flow rear baffle.
  - a. Unfasten the two screws that secure the thermal air flow rear baffle to the chassis.
  - b. 2 Use a pointed tool to disengage the thermal air flow rear baffle from the chassis.

c. Slightly rotate the thermal air flow rear baffle toward the power distribution board, and pull it away from the chassis.

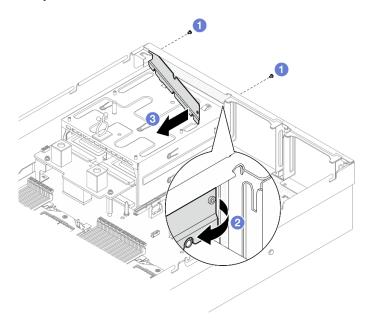

Figure 158. Thermal air flow rear baffle removal

# After you finish

If you are instructed to return the component or optional device, follow all packaging instructions, and use any packaging materials for shipping that are supplied to you.

#### Demo video

Watch the procedure on YouTube

#### Install the thermal air flow rear baffle

Follow instructions in this section to install the thermal air flow rear baffle.

## **About this task**

#### Attention:

- Read "Installation Guidelines" on page 1 and "Safety inspection checklist" on page 2 to ensure that you
  work safely.
- Touch the static-protective package that contains the component to any unpainted metal surface on the server; then, remove it from the package and place it on a static-protective surface.

- Step 1. Peel off the liner from the double-sided tape on the thermal air flow rear baffle.
- Step 2. Install the thermal air flow rear baffle.
  - a. Insert the left end of the thermal air flow rear baffle into the chassis at an angle.
  - Ø Rotate the thermal air flow rear baffle toward the chassis, and press it until it is evenly attached to the chassis.
  - grasten the two screws to secure the thermal air flow rear baffle to the chassis.

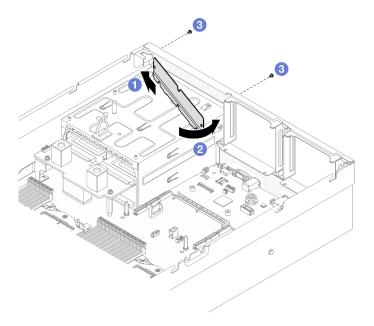

Figure 159. Thermal air flow rear baffle installation

- 1. If applicable, reinstall the PCle riser 2. See "Install a PCle riser" on page 78.
- 2. Complete the parts replacement. See "Complete the parts replacement" on page 283.

#### Demo video

Watch the procedure on YouTube

# **SXM5 GPU Model components**

Follow instructions in this section to remove and install the SXM5 GPU Model components.

# 2.5-inch hot-swap drive replacement

Follow instructions in this section to remove and install a 2.5-inch hot-swap drive.

# Remove a 2.5-inch hot-swap drive

Follow instructions in this section to remove a 2.5-inch hot-swap drive.

## **About this task**

#### Attention:

- Read "Installation Guidelines" on page 1 and "Safety inspection checklist" on page 2 to ensure that you
  work safely.
- To make sure that there is adequate system cooling, do not operate the server for more than two minutes without either a drive or a filler installed in each bay.
- If one or more NVMe solid-state drives are to be removed, it is recommended to disable them beforehand via the operating system.
- Before you remove or make changes to drives, drive controllers (including controllers that are integrated
  on the system board assembly), drive backplanes or drive cables, back up all important data that is stored
  on drives.

• Before you remove any component of a RAID array (drive, RAID card, etc.), back up all RAID configuration information.

**Note:** Make sure you have the drive bay fillers available if some drive bays will be left empty after the removal.

#### **Procedure**

- Step 1. OSlide the release latch to unlock the drive handle.
- Step 3. 3 Grasp the handle and slide the drive out of the drive bay.

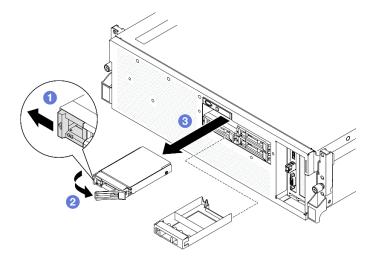

Figure 160. 2.5-inch hot-swap drive removal

## After you finish

**Note:** Install a drive bay filler or replacement drive as soon as possible. See "Install a 2.5-inch hot-swap drive" on page 170.

If you are instructed to return the component or optional device, follow all packaging instructions, and use any packaging materials for shipping that are supplied to you.

#### Demo video

Watch the procedure on YouTube

# Install a 2.5-inch hot-swap drive

Follow instructions in this section to install a 2.5-inch hot-swap drive.

#### About this task

#### Attention:

- Read "Installation Guidelines" on page 1 and "Safety inspection checklist" on page 2 to ensure that you
  work safely.
- Touch the static-protective package that contains the component to any unpainted metal surface on the server; then, remove it from the package and place it on a static-protective surface.

- Make sure you save the data on your drive, especially if it is part of a RAID array, before you remove it from the server.
- To avoid damage to the drive connectors, make sure that the server top cover is in place and fully closed whenever you install or remove a drive.
- To make sure that there is adequate system cooling, do not operate the server for more than two minutes without either a drive or a drive bay filler installed in each bay.
- Before you make changes to drives, drive controllers (including controllers that are integrated on the system board assembly), drive backplanes, or drive cables, back up all important data that is stored on drives.
- Before you remove any component of a RAID array (drive, RAID card, etc.), back up all RAID configuration information.

The following notes describe the type of drives that the server supports and other information that you must consider when you install a drive. For a list of supported drives, see <a href="https://serverproven.lenovo.com">https://serverproven.lenovo.com</a>.

- Locate the documentation that comes with the drive and follow those instructions in addition to the instructions in this chapter.
- The electromagnetic interference (EMI) integrity and cooling of the solution are protected by having all
  bays and PCI and PCIe slots covered or occupied. When you install a drive or PCIe adapter, save the EMC
  shield and filler panel from the bay or PCIe adapter slot cover in the event that you later remove the
  device.
- For a complete list of supported optional devices for the server, see https://serverproven.lenovo.com.
- The SXM5 GPU Model supports up to four 2.5-inch hot-swap NVMe drives with the following corresponding drive bay numbers.

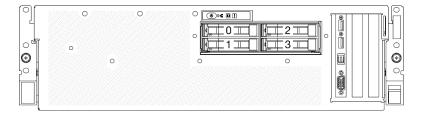

Figure 161. 2.5-inch drive bay numbering in SXM5 GPU Model

**Firmware and driver download**: You might need to update the firmware or driver after replacing a component.

- Go to https://datacentersupport.lenovo.com/tw/en/products/servers/thinksystem/sr675v3/7d9q/downloads/driver-list/ to see the latest firmware and driver updates for your server.
- Go to "Update the firmware" in *User Guide* or *System Configuration Guide* for more information on firmware updating tools.

# **Procedure**

- Step 1. If the drive bay contains a filler, pull the release lever on the filler and slide it out of the bay.
- Step 2. Install the 2.5-inch hot-swap drive.
  - a. Make sure that the drive handle is in the open position. Then, align the drive with the guide rails in the bay, and gently slide the drive into the bay until it stops.
  - b. 2 Rotate the drive handle to the fully closed position until the handle latch clicks.

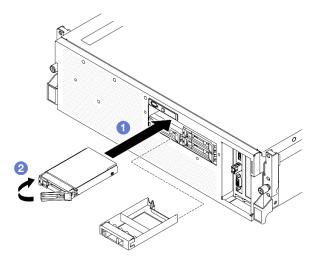

Figure 162. 2.5-inch hot-swap drive installation

- 1. Check the drive status LED to verify that the drive is operating correctly.
  - If the yellow drive status LED of a drive is lit continuously, that drive is faulty and must be replaced.
  - If the green drive activity LED is flashing, the drive is being accessed.
- If the server is configured for RAID operation through a ThinkSystem RAID adapter, you might have to reconfigure your disk arrays after you install drives. See the ThinkSystem RAID adapter documentation for additional information about RAID operation and complete instructions for using ThinkSystem RAID adapter.
- 3. Complete the parts replacement. See "Complete the parts replacement" on page 283.

### Demo video

Watch the procedure on YouTube

# 2.5-inch drive backplane module replacement

Follow instructions in this section to remove and install the 2.5-inch drive backplane module.

# Remove the 2.5-inch drive backplane module

Follow instructions in this section to remove the 2.5-inch drive backplane module.

### About this task

### Attention:

- Read "Installation Guidelines" on page 1 and "Safety inspection checklist" on page 2 to ensure that you
  work safely.
- Power off the server and peripheral devices and disconnect the power cords and all external cables. See "Power off the server" on page 10.
- If the server is installed in a rack, slide the server out on its rack slide rails to gain access to the top cover, or remove the server from the rack. See "Remove the server from rack" on page 10.
- When removing drives, record the drive bay the drive is removed from, and use the record as a checklist when installing the drives.

# **Procedure**

- Step 1. Make preparation for this task.
  - a. Remove the top cover. See "Remove the top cover" on page 121.
  - b. Remove all of the 2.5-inch hot-swap drives and the drive bay fillers (if any) from the drive bays. See "Remove a 2.5-inch hot-swap drive" on page 169. Place the drives on a static protective surface.
  - c. Disconnect the power and signal cables from the 2.5-inch drive backplane.
- Step 2. Hold the two blue touch points on the top of the 2.5-inch drive backplane module, and lift it out of the drive cage.

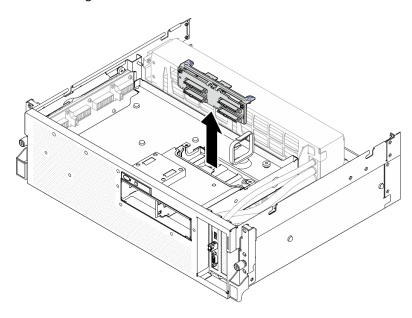

Figure 163. 2.5-inch drive backplane module removal

# After you finish

- 1. If you are instructed to return the component or optional device, follow all packaging instructions, and use any packaging materials for shipping that are supplied to you.
- 2. If you plan to recycle the component:
  - a. Remove the two screws from the 2.5-inch drive backplane to disengage it from the backplane bracket.
  - b. Recycle the component in compliance with local regulations.

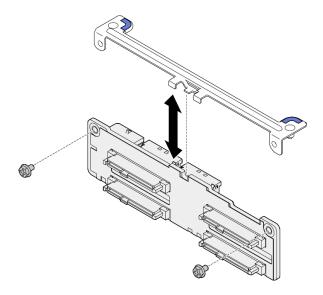

Figure 164. 2.5-inch drive backplane bracket removal

### Demo video

Watch the procedure on YouTube

# Install the 2.5-inch drive backplane module

Follow instructions in this section to install the 2.5-inch drive backplane module.

# About this task

### Attention:

- Read "Installation Guidelines" on page 1 and "Safety inspection checklist" on page 2 to ensure that you work safely.
- Touch the static-protective package that contains the component to any unpainted metal surface on the server; then, remove it from the package and place it on a static-protective surface.

Firmware and driver download: You might need to update the firmware or driver after replacing a component.

- Go to https://datacentersupport.lenovo.com/tw/en/products/servers/thinksystem/sr675v3/7d9q/downloads/ driver-list/ to see the latest firmware and driver updates for your server.
- Go to "Update the firmware" in User Guide or System Configuration Guide for more information on firmware updating tools.

### **Procedure**

Step 1. Align the 2.5-inch drive backplane module with the guide holes on the drive cage; then, lower the backplane module into the drive cage until it clicks into place.

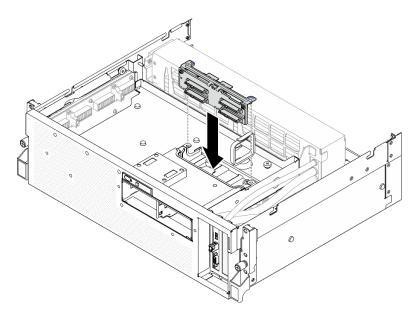

Figure 165. 2.5-inch drive backplane module installation

- 1. Reconnect the power and signal cables to the 2.5-inch drive backplane. See "2.5-inch drive backplane cable routing" on page 335 for more information.
- 2. Reinstall the 2.5-inch hot-swap drives or drive bay fillers (if any) into the drive bays. See "Install a 2.5inch hot-swap drive" on page 170.
- 3. Complete the parts replacement. See "Complete the parts replacement" on page 283.

### Demo video

Watch the procedure on YouTube

# 2.5-inch drive cage replacement

Follow instructions in this section to remove and install the 2.5-inch drive cage.

# Remove the 2.5-inch drive cage

Follow instructions in this section to remove the 2.5-inch drive cage.

# **About this task**

### Attention:

- Read "Installation Guidelines" on page 1 and "Safety inspection checklist" on page 2 to ensure that you work safely.
- Power off the server and peripheral devices and disconnect the power cords and all external cables. See "Power off the server" on page 10.
- If the server is installed in a rack, slide the server out on its rack slide rails to gain access to the top cover, or remove the server from the rack. See "Remove the server from rack" on page 10.
- When removing drives, record the drive bay the drive is removed from, and use the record as a checklist when installing the drives.

### **Procedure**

- Step 1. Make preparation for this task.
  - a. Remove the top cover. See "Remove the top cover" on page 121.
  - b. Remove all of the 2.5-inch hot-swap drives and the drive bay fillers (if any) from the drive bays. See "Remove a 2.5-inch hot-swap drive" on page 169. Place the drives on a static protective surface.
  - c. Disconnect the power and signal cables from the 2.5-inch drive backplane.
  - d. Remove the 2.5-inch drive backplane module. See "Remove the 2.5-inch drive backplane module" on page 172

# Step 2. Remove the 2.5-inch drive cage.

- a. Occasion the two thumbscrews that secure the drive cage to the front drive tray.
- Slide the drive cage out of the chassis.

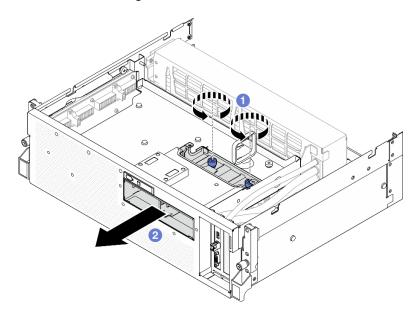

Figure 166. 2.5-inch drive cage removal

# After you finish

If you are instructed to return the component or optional device, follow all packaging instructions, and use any packaging materials for shipping that are supplied to you.

### Demo video

Watch the procedure on YouTube

# Install the 2.5-inch drive cage

Follow instructions in this section to install the 2.5-inch drive cage.

# **About this task**

# Attention:

• Read "Installation Guidelines" on page 1 and "Safety inspection checklist" on page 2 to ensure that you work safely.

• Touch the static-protective package that contains the component to any unpainted metal surface on the server; then, remove it from the package and place it on a static-protective surface.

# **Procedure**

- Step 1. Align the 2.5-inch drive cage with the opening on the front of the server; then, slide the drive cage into the chassis until it is seated in place.

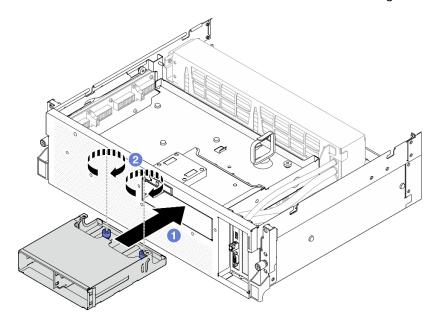

Figure 167. 2.5-inch drive cage installation

# After you finish

- 1. Reinstall the 2.5-inch drive backplane module. See "Install the 2.5-inch drive backplane module" on page 174.
- 2. Reconnect the power and signal cables to the 2.5-inch drive backplane. See "2.5-inch drive backplane cable routing" on page 335 for more information.
- 3. Reinstall the 2.5-inch hot-swap drives or drive bay fillers (if any) into the drive bays. See "Install a 2.5-inch hot-swap drive" on page 170.
- 4. Complete the parts replacement. See "Complete the parts replacement" on page 283.

### Demo video

Watch the procedure on YouTube

# CX-7 assembly replacement (trained technician only)

Follow instructions in this section to remove and install the CX-7 assembly.

**Important:** This task must be operated by trained technicians that are certified by Lenovo Service. Do not attempt to remove or install the part without proper training and qualification.

# Remove the CX-7 assembly

Follow instructions in this section to remove the CX-7 assembly. The procedure must be executed by a trained technician.

### About this task

# Attention:

- Read "Installation Guidelines" on page 1 and "Safety inspection checklist" on page 2 to ensure that you
  work safely.
- Power off the server and peripheral devices and disconnect the power cords and all external cables. See "Power off the server" on page 10.
- If the server is installed in a rack, slide the server out on its rack slide rails to gain access to the top cover, or remove the server from the rack. See "Remove the server from rack" on page 10.

### **Procedure**

- Step 1. Make preparation for this task.
  - a. Remove the top cover. See "Remove the top cover" on page 121.
  - b. Disconnect the cables that are connected to the CX-7 carrier board and the CX-7 mezz board.

**Note:** There is a latch on the power cable connected to the **power connector 2** on the CX-7 carrier board. Slightly press and hold the cable latch; then, disconnect the cable from the CX-7 carrier board.

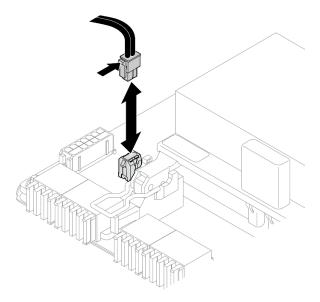

Figure 168. Power cable disconnection

### Step 2. Remove the CX-7 assembly.

- a. One of the second to be a control of the second to be a control of the second to
- D. On the control of the control of the c
- c. 3 Press down the rubber pad on the CX-7 carrier board handle so that the rubber pad is located underneath the front drive tray handle.
- d. 4 Push the CX-7 carrier board handle toward the interposer card to disconnect the CX-7 assembly from the interposer card.

Note: Make sure the two retention clips are in the slots on the interposer card before pushing the CX-7 carrier board handle.

- 6 Release the two retention clips from the slots on the interposer card; then, rotate the CX-7 carrier board handle down so that the rubber pad is facing up.
- © Slightly slide the CX-7 assembly backward; then, hold the CX-7 carrier board handle and the CX-7 carrier board tab, and lift CX-7 assembly out from the chassis.

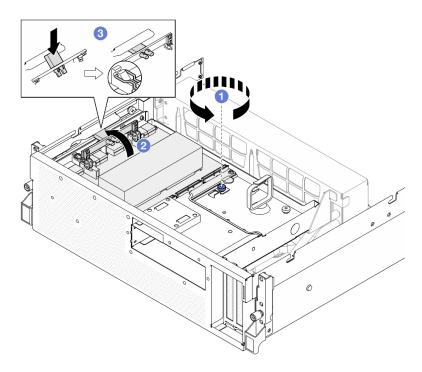

Figure 169. CX-7 assembly removal

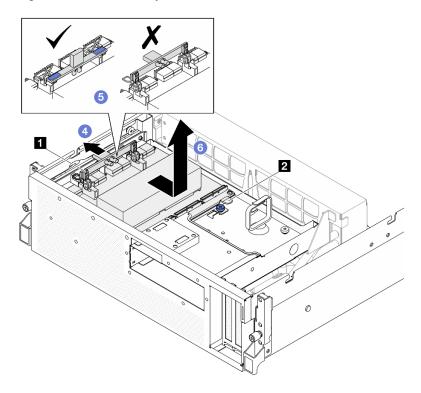

| CX-7 carrier board handle | 2 CX-7 carrier board tab |
|---------------------------|--------------------------|
|---------------------------|--------------------------|

If you are instructed to return the component or optional device, follow all packaging instructions, and use any packaging materials for shipping that are supplied to you.

### Demo video

Watch the procedure on YouTube

# Install the CX-7 assembly

Follow instructions in this section to install the CX-7 assembly. The procedure must be executed by a trained technician.

# About this task

### Attention:

- Read "Installation Guidelines" on page 1 and "Safety inspection checklist" on page 2 to ensure that you
  work safely.
- Touch the static-protective package that contains the component to any unpainted metal surface on the server; then, remove it from the package and place it on a static-protective surface.

### **Procedure**

- Step 1. Hold the CX-7 carrier board handle and the CX-7 carrier board tab, and align the CX-7 assembly with the five guide pins on the front drive tray; then, lower it into the front drive tray.
- Step 2. 2 Push the CX-7 assembly toward the interposer card to connect it to the interposer card.

**Note:** Make sure the two retention clips on the CX-7 carrier board handle are facing up before connecting the CX-7 assembly to the interposer card.

- Step 4. Insert the two retention clips on the CX-7 carrier board handle into the slots on the interposer card.
- Step 5. 6 Rotate the CX-7 carrier board handle down to lock the CX-7 assembly in place.

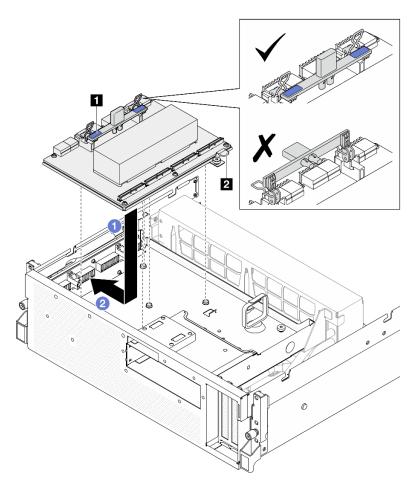

Figure 170. CX-7 assembly installation

1 CX-7 carrier board handle 2 CX-7 carrier board tab

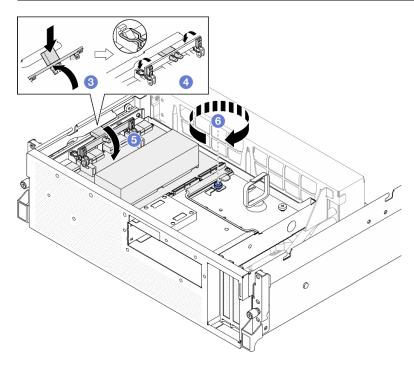

- 1. Reconnect the cables to the CX-7 carrier board and the CX-7 mezz board. See "CX-7 carrier board cable routing" on page 344 and "OSFP port card cable routing" on page 360 for more information.
- 2. Complete the parts replacement. See "Complete the parts replacement" on page 283.

#### Demo video

Watch the procedure on YouTube

# CX-7 carrier board and CX-7 mezz board replacement (trained technician only)

Follow instructions in this section to remove and install the CX-7 carrier board and CX-7 mezz board.

**Important:** This task must be operated by trained technicians that are certified by Lenovo Service. Do not attempt to remove or install the part without proper training and qualification.

### Remove the CX-7 carrier board and CX-7 mezz board

Follow instructions in this section to remove the CX-7 carrier board and CX-7 mezz board. The procedure must be executed by a trained technician.

# **About this task**

### Attention:

- Read "Installation Guidelines" on page 1 and "Safety inspection checklist" on page 2 to ensure that you
  work safely.
- Power off the server and peripheral devices and disconnect the power cords and all external cables. See "Power off the server" on page 10.
- If the server is installed in a rack, slide the server out on its rack slide rails to gain access to the top cover, or remove the server from the rack. See "Remove the server from rack" on page 10.

Notes: Make sure you have the required tools listed below available to properly replace the component:

- Torx T15 head screwdriver
- Alcohol cleaning pad
- SR675 V3 CX-7 heat sink putty pad kit

### **Procedure**

- Step 1. Make preparation for this task.
  - a. Remove the top cover. See "Remove the top cover" on page 121.
  - b. Disconnect the cables that are connected to the CX-7 carrier board and the CX-7 mezz board.

**Note:** There is a latch on the power cable connected to the **power connector 2** on the CX-7 carrier board. Slightly press and hold the cable latch; then, disconnect the cable from the CX-7 carrier board.

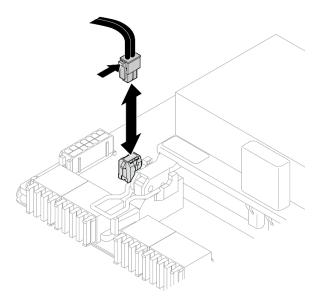

Figure 171. Power cable disconnection

- c. Remove the CX-7 assembly. See "Remove the CX-7 assembly" on page 178.
- d. Remove the CX-7 heat sinks. See "Remove a CX-7 heat sink" on page 186.
- Step 2. Unfasten the four Torx T15 screws on the CX-7 mezz board in the diagonal pattern; then, remove the CX-7 mezz board from the CX-7 carrier board.

**Note:** Loosen or tighten the screws with a torque screwdriver set to the proper torque. For reference, the torque required for the screws to be fully loosen or tighten is 0.9 newton-meters, 7.96 inch-pounds.

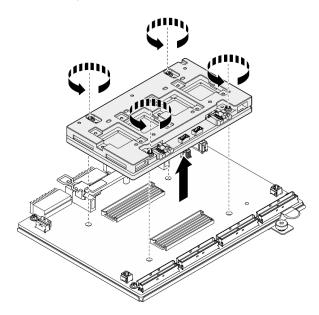

Figure 172. CX-7 mezz board removal

# After you finish

1. If you are instructed to return the component or optional device, follow all packaging instructions, and use any packaging materials for shipping that are supplied to you.

- 2. If you plan to recycle the component:
  - a. Remove the six screws from the CX-7 carrier board to separate it from the supporting sheet metal.

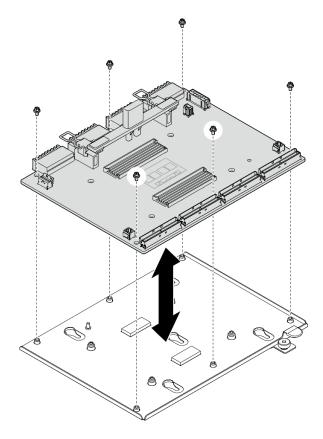

Figure 173. CX-7 carrier board disassembly

b. Recycle the component in compliance with local regulations.

### Demo video

Watch the procedure on YouTube

# Install the CX-7 carrier board and CX-7 mezz board

Follow instructions in this section to install the CX-7 carrier board and CX-7 mezz board. The procedure must be executed by a trained technician.

# About this task

### Attention:

- Read "Installation Guidelines" on page 1 and "Safety inspection checklist" on page 2 to ensure that you
  work safely.
- Touch the static-protective package that contains the component to any unpainted metal surface on the server; then, remove it from the package and place it on a static-protective surface.

Notes: Make sure you have the required tools listed below available to properly replace the component:

- Torx T15 head screwdriver
- · Alcohol cleaning pad

• SR675 V3 CX-7 heat sink putty pad kit

**Firmware and driver download**: You might need to update the firmware or driver after replacing a component.

- Go to https://datacentersupport.lenovo.com/tw/en/products/servers/thinksystem/sr675v3/7d9q/downloads/ driver-list/ to see the latest firmware and driver updates for your server.
- Go to "Update the firmware" in *User Guide* or *System Configuration Guide* for more information on firmware updating tools.

### **Procedure**

- Step 1. Hold the CX-7 mezz board in the correct orientation, and align it with the two guide holes on the CX-7 carrier board; then, gently place the CX-7 mezz board onto the CX-7 carrier board.
- Step 2. 2345 Follow the sequence shown in the illustration below to fasten the four Torx T15 screws to secure the CX-7 mezz board to the CX-7 carrier board.

**Note:** Loosen or tighten the screws with a torque screwdriver set to the proper torque. For reference, the torque required for the screws to be fully loosen or tighten is 0.9 newton-meters, 7.96 inch-pounds.

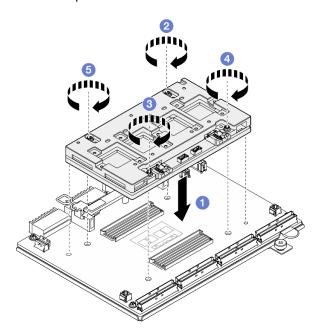

Figure 174. CX-7 mezz board installation

# After you finish

- 1. Reinstall the CX-7 heat sinks. See "Install a CX-7 heat sink" on page 188.
- 2. Reinstall the CX-7 assembly. See "Install the CX-7 assembly" on page 180.
- 3. Reconnect the cables to the CX-7 carrier board and the CX-7 mezz board. See "CX-7 carrier board cable routing" on page 344 and "OSFP port card cable routing" on page 360 for more information.
- 4. Complete the parts replacement. See "Complete the parts replacement" on page 283.

### Demo video

Watch the procedure on YouTube

# CX-7 heat sink replacement (trained technician only)

Follow instructions in this section to remove and install a CX-7 heat sink.

**Important:** This task must be operated by trained technicians that are certified by Lenovo Service. Do not attempt to remove or install the part without proper training and qualification.

### Remove a CX-7 heat sink

Follow instructions in this section to remove a CX-7 heat sink. The procedure must be executed by a trained technician.

### About this task

### S002

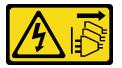

### **CAUTION:**

The power-control button on the device and the power switch on the power supply do not turn off the electrical current supplied to the device. The device also might have more than one power cord. To remove all electrical current from the device, ensure that all power cords are disconnected from the power source.

### Attention:

- Read "Installation Guidelines" on page 1 and "Safety inspection checklist" on page 2 to ensure that you
  work safely.
- Power off the server and peripheral devices and disconnect the power cords and all external cables. See "Power off the server" on page 10.
- If the server is installed in a rack, slide the server out on its rack slide rails to gain access to the top cover, or remove the server from the rack. See "Remove the server from rack" on page 10.
- Prevent exposure to static electricity, which might lead to system halt and loss of data, by keeping static-sensitive components in their static-protective packages until installation, and handling these devices with an electrostatic-discharge wrist strap or other grounding system.

Notes: Make sure you have the required tools listed below available to properly replace the component:

- Torx T15 head screwdriver
- · Alcohol cleaning pad
- SR675 V3 CX-7 heat sink putty pad kit

### **Procedure**

- Step 1. Make preparation for this task.
  - a. Remove the top cover. See "Remove the top cover" on page 121.
  - b. Disconnect the cables that are connected to the CX-7 carrier board and the CX-7 mezz board.

**Note:** There is a latch on the power cable connected to the **power connector 2** on the CX-7 carrier board. Slightly press and hold the cable latch; then, disconnect the cable from the CX-7 carrier board.

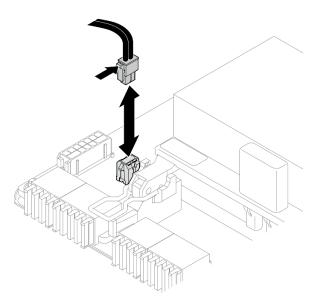

Figure 175. Power cable disconnection

c. Remove the CX-7 assembly. See "Remove the CX-7 assembly" on page 178.

#### Remove the CX-7 heat sink. Step 2.

1 Unfasten the four Torx T15 screws on the CX-7 heat sink in the removal sequence shown on the CX-7 heat sink label.

**Note:** Loosen or tighten the screws with a torque screwdriver set to the proper torque. For reference, the torque required for the screws to be fully loosen or tighten is 0.5±0.1 newtonmeters, 4.5±0.5 inch-pounds.

2 Carefully lift the CX-7 heat sink from the CX-7 mezz board.

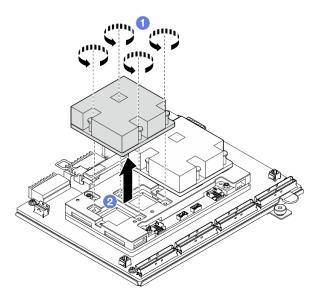

Figure 176. CX-7 heat sink removal

Step 3. With alcohol cleaning pads, wipe off any putty pads from the following components:

• Bottom of the CX-7 heat sink

· ASICs on the top of the CX-7 mezz board

**Notes:** Depending on the quantity of the CX-7 heat sink that is removed, do one of the following:

- One CX-7 heat sink: two ASICs on the left or on the right
- Two CX-7 heat sinks: four ASICs

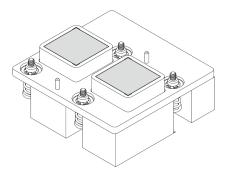

Figure 177. Wiping putty pads off from the CX-7 heat sink

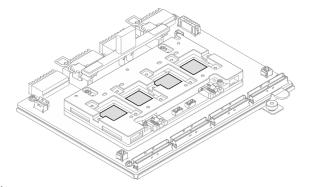

Figure 178. Wiping putty pads off from the ASICs

# After you finish

- 1. If you are replacing a CX-7 heat sink, install a new CX-7 heat sink. See "Install a CX-7 heat sink" on page 188.
- 2. If you are replacing the CX-7 carrier board or CX-7 mezz board, see "Remove the CX-7 carrier board and CX-7 mezz board" on page 182.
- 3. If you are instructed to return the component or optional device, follow all packaging instructions, and use any packaging materials for shipping that are supplied to you.

### Demo video

Watch the procedure on YouTube

### Install a CX-7 heat sink

Follow the instructions in this section to install a CX-7 heat sink. The procedure must be executed by a trained technician.

### About this task

### Attention:

- Read "Installation Guidelines" on page 1 and "Safety inspection checklist" on page 2 to ensure that you
  work safely.
- Power off the server and peripheral devices and disconnect the power cords and all external cables. See "Power off the server" on page 10.
- Prevent exposure to static electricity, which might lead to system halt and loss of data, by keeping static-sensitive components in their static-protective packages until installation, and handling these devices with an electrostatic-discharge wrist strap or other grounding system.

### Important: Putty pad/phase change material (PCM) replacement guidelines

• Before replacing the putty pad/PCM, gently clean the hardware surface with an alcohol cleaning pad.

- Hold the putty pad/PCM carefully to avoid deformation. Make sure no screw hole or opening is blocked by the putty pad/PCM.
- Do not use expired putty pad/PCM. Check the expiry date on putty pad/PCM package. If the putty pads/PCM are expired, acquire new ones to properly replace them.

Notes: Make sure you have the required tools listed below available to properly replace the component:

- Torx T15 head screwdriver
- Alcohol cleaning pad
- SR675 V3 CX-7 heat sink putty pad kit

# **Procedure**

Step 1. Align the two putty pads with the markings on the bottom of the CX-7 heat sink, and attach them to the CX-7 heat sink.

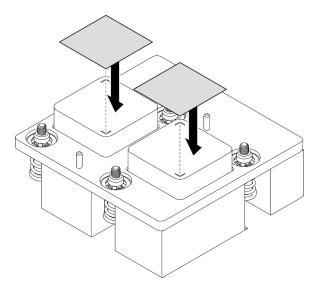

Figure 179. Putty pad application

# Step 2. Install the CX-7 heat sink.

- a. ① Orient the CX-7 heat sink so that the arrow symbol on the CX-7 heat sink label faces toward the cable connectors on the CX-7 mezz board; then, gently place the CX-7 heat sink onto the CX-7 mezz board.
- b. 2 Fasten the four Torx T15 screws *in the installation sequence shown* on the CX-7 heat sink label.

**Note:** Loosen or tighten the screws with a torque screwdriver set to the proper torque. For reference, the torque required for the screws to be fully loosen or tighten is  $0.5\pm0.1$  newton-meters,  $4.5\pm0.5$  inch-pounds.

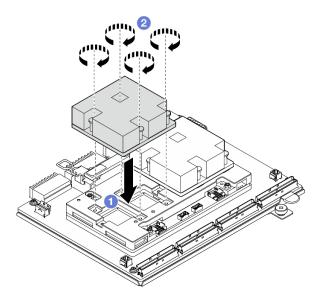

Figure 180. CX-7 heat sink installation

- 1. Reinstall the CX-7 assembly. See "Install the CX-7 assembly" on page 180.
- 2. Reconnect the cables to the CX-7 carrier board and the CX-7 mezz board. See "CX-7 carrier board cable routing" on page 344 and "OSFP port card cable routing" on page 360 for more information.
- 3. Complete the parts replacement. See "Complete the parts replacement" on page 283.

### Demo video

Watch the procedure on YouTube

# E3.S hot-swap drive replacement

Follow instructions in this section to remove and install an E3.S hot-swap drive.

# Remove an E3.S hot-swap drive

Follow instructions in this section to remove an E3.S hot-swap drive.

### About this task

### Attention:

- Read "Installation Guidelines" on page 1 and "Safety inspection checklist" on page 2 to ensure that you
  work safely.
- To make sure that there is adequate system cooling, do not operate the server for more than two minutes without either a drive or a filler installed in each bay.
- If one or more EDSFF drives are to be removed, it is recommended to disable them beforehand via the operating system.
- Before you remove or make changes to drives, drive controllers (including controllers that are integrated
  on the system board assembly), drive backplanes or drive cables, back up all important data that is stored
  on drives.

**Note:** Make sure you have the drive bay fillers available if some drive bays will be left empty after the removal.

# **Procedure**

- Step 1. Remove the E3.S drive cage cover.
  - a. Pinch both sides of the drive cage cover.
  - b. 2 Pull the drive cage cover out of the server.

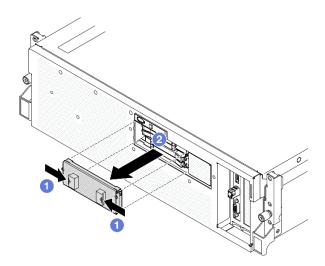

- Step 2. Remove the E3.S hot-swap drive.
  - a. Oslide the release latch to unlock the drive handle.
  - b. 2 Rotate the drive handle to the open position.
  - c. Grasp the handle and slide the drive out of the drive bay.

**Note:** An E3.S drive in bay 0 or 1 is used as an example in the illustration. The orientation of E3.S drives in bay 2 and 3 is reverse, but the removal method is the same.

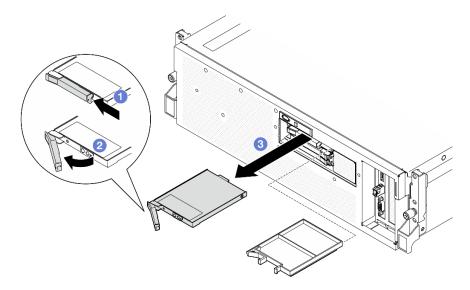

Figure 181. E3.S hot-swap drive removal

- Step 3. Install a drive bay filler or replacement drive as soon as possible. See "Install an E3.S hot-swap drive" on page 192.
- Step 4. Reinstall the E3.S drive cage cover back to the server.

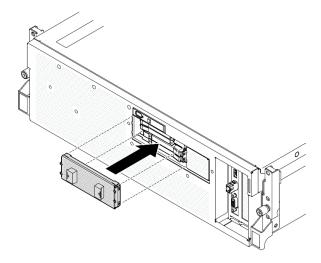

Figure 182. E3.S drive cage cover installation

If you are instructed to return the component or optional device, follow all packaging instructions, and use any packaging materials for shipping that are supplied to you.

### Demo video

Watch the procedure on YouTube

# Install an E3.S hot-swap drive

Follow instructions in this section to install an E3.S hot-swap drive.

# About this task

### Attention:

- Read "Installation Guidelines" on page 1 and "Safety inspection checklist" on page 2 to ensure that you work safely.
- · Touch the static-protective package that contains the component to any unpainted metal surface on the server; then, remove it from the package and place it on a static-protective surface.
- Make sure you save the data on your drive, especially if it is part of a RAID array, before you remove it from the server.
- To avoid damage to the drive connectors, make sure that the server top cover is in place and fully closed whenever you install or remove a drive.
- To make sure that there is adequate system cooling, do not operate the server for more than two minutes without either a drive or a drive bay filler installed in each bay.
- Before you make changes to drives, drive controllers (including controllers that are integrated on the system board assembly), drive backplanes, or drive cables, back up all important data that is stored on drives.

The following notes describe the type of drives that the server supports and other information that you must consider when you install a drive. For a list of supported drives, see https://serverproven.lenovo.com.

· Locate the documentation that comes with the drive and follow those instructions in addition to the instructions in this chapter.

- The electromagnetic interference (EMI) integrity and cooling of the solution are protected by having all bays and PCI and PCIe slots covered or occupied. When you install a drive or PCIe adapter, save the EMC shield and filler panel from the bay or PCIe adapter slot cover in the event that you later remove the device.
- For a complete list of supported optional devices for the server, see https://serverproven.lenovo.com.
- The SXM5 GPU Model supports up to four E3.S hot-swap NVMe drives with the following corresponding drive bay numbers.

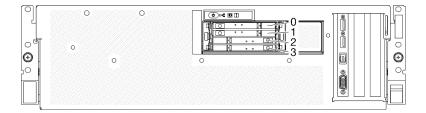

Figure 183. E3.S hot-swap drive bay numbering in SXM5 GPU Model

**Firmware and driver download**: You might need to update the firmware or driver after replacing a component.

- Go to https://datacentersupport.lenovo.com/tw/en/products/servers/thinksystem/sr675v3/7d9q/downloads/ driver-list/ to see the latest firmware and driver updates for your server.
- Go to "Update the firmware" in *User Guide* or *System Configuration Guide* for more information on firmware updating tools.

### **Procedure**

- Step 1. Remove the E3.S drive cage cover.

  - b. 2 Pull the drive cage cover out of the server.

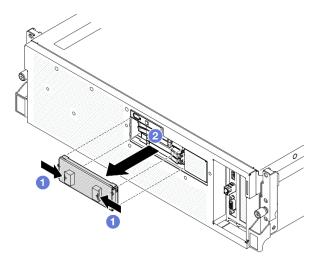

- Step 2. If the drive bay contains a filler, pull the release lever on the filler and slide it out of the bay.
- Step 3. Install the E3.S hot-swap drive.
  - a. •• Make sure that the drive handle is in the open position. Then, align the drive with the guide rails in the bay and gently slide the drive into the bay until it stops.
  - b. 2 Rotate the drive handle to the fully closed position until the handle latch clicks.

**Note:** An E3.S drive in bay 0 or 1 is used as an example in the illustration. The orientation of E3.S drives in bay 2 and 3 is reverse, but the installation method is the same.

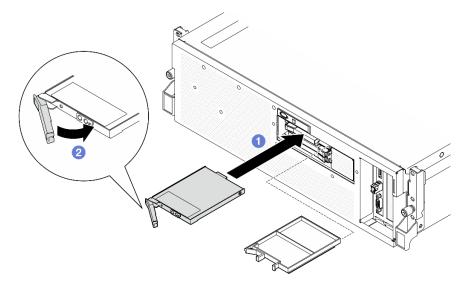

Figure 184. E3.S hot-swap drive installation

- Step 4. If you have additional drives to install, do so now; if any of the drive bays is left empty, fill it with a drive bay filler.
- Step 5. Check the drive status LED to verify that the drive is operating correctly.
  - If the yellow drive status LED is lit continuously, the drive is malfunctioning and must be replaced.
  - If the green drive activity LED is flashing, the drive is functioning.
- Step 6. Reinstall the E3.S drive cage cover back to the server.

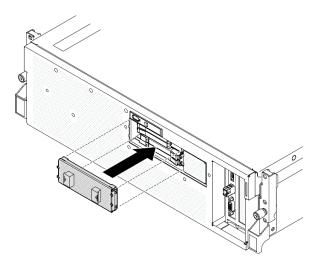

Figure 185. E3.S drive cage cover installation

# After you finish

Complete the parts replacement. See "Complete the parts replacement" on page 283.

### Demo video

Watch the procedure on YouTube

# E3.S drive backplane module replacement

Follow instructions in this section to remove and install the E3.S drive backplane module.

# Remove the E3.S drive backplane module

Follow instructions in this section to remove the E3.S drive backplane module.

### About this task

### Attention:

- Read "Installation Guidelines" on page 1 and "Safety inspection checklist" on page 2 to ensure that you
  work safely.
- Power off the server and peripheral devices and disconnect the power cords and all external cables. See "Power off the server" on page 10.
- If the server is installed in a rack, slide the server out on its rack slide rails to gain access to the top cover, or remove the server from the rack. See "Remove the server from rack" on page 10.
- When removing drives, record the drive bay the drive is removed from, and use the record as a checklist when installing the drives.

### **Procedure**

- Step 1. Make preparation for this task.
  - a. Remove the top cover. See "Remove the top cover" on page 121.
  - b. Remove all of the E3.S hot-swap drives and the drive bay fillers (if any) from the drive bays. See "Remove an E3.S hot-swap drive" on page 190. Place the drives on a static protective surface.
  - c. Disconnect the power and signal cables from the E3.S dive backplane.
  - d. Remove the E3.S drive cage assembly. See "Remove the E3.S drive cage assembly" on page 198.
- Step 2. Remove the E3.S drive backplane module.
  - a. Loosen the two thumbscrews that secure the backplane module to the drive cage.
  - b. 2 Lift and hold the two retention latches on the top of the backplane module.
  - c. Solution Rotate the backplane module from the top to disengage it from the retention latches; then, carefully lift the backplane module out of the drive cage.

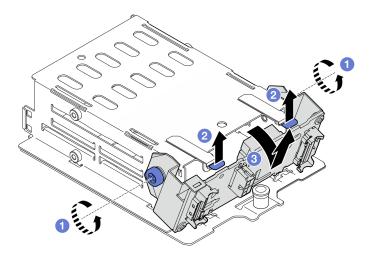

Figure 186. E3.S drive backplane module removal

- Step 3. If necessary, remove the two E3.S drive backplane brackets.
  - a. Remove the two screws from the backplane.
  - b. 9 Slightly slide the two backplane brackets backward to disengage them from the backplane.

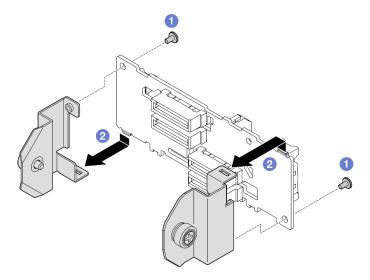

Figure 187. E3.S drive backplane bracket removal

If you are instructed to return the component or optional device, follow all packaging instructions, and use any packaging materials for shipping that are supplied to you.

# Demo video

Watch the procedure on YouTube

# Install the E3.S drive backplane module

Follow instructions in this section to install the E3.S drive backplane module.

# **About this task**

### Attention:

- Read "Installation Guidelines" on page 1 and "Safety inspection checklist" on page 2 to ensure that you
  work safely.
- Touch the static-protective package that contains the component to any unpainted metal surface on the server; then, remove it from the package and place it on a static-protective surface.

**Firmware and driver download**: You might need to update the firmware or driver after replacing a component.

- Go to https://datacentersupport.lenovo.com/tw/en/products/servers/thinksystem/sr675v3/7d9q/downloads/ driver-list/ to see the latest firmware and driver updates for your server.
- Go to "Update the firmware" in *User Guide* or *System Configuration Guide* for more information on firmware updating tools.

### **Procedure**

- Step 1. If necessary, install the two backplane brackets to the E3.S drive backplane.
  - a. Align the two tabs on the bottom of the backplane with the slots on the backplane brackets, and insert them into the slots.
  - b. 2 Fasten the two screws to secure the two backplane brackets to the backplane.

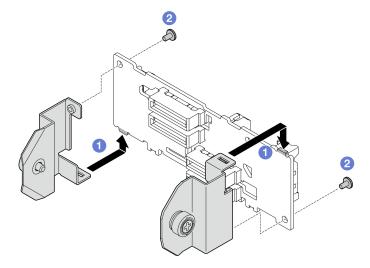

Figure 188. E3.S drive backplane bracket installation

- Step 2. Install the E3.S drive backplane module.
  - a. Orient the backplane module with the guide hole aligning with the guide pin under the retention latch; then, align the tabs on the bottom of the backplane module with the slots on the drive cage, and insert them into the slots.
  - b. 2 Push the top of the backplane module toward the drive cage until it clicks into place.
  - c. Tasten the two thumbscrews to secure the backplane module to the drive cage.

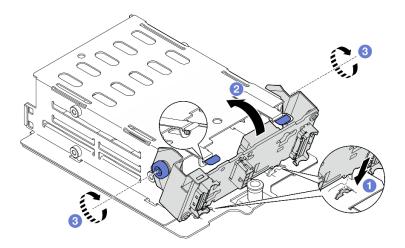

Figure 189. E3.S drive backplane module installation

- 1. Reinstall the E3.S drive cage assembly. See "Install the E3.S drive cage assembly" on page 199.
- 2. Reconnect the power and signal cables to the E3.S drive backplane. See "E3.S drive backplane cable routing" on page 347 for more information.
- 3. Reinstall the E3.S hot-swap drives or drive bay fillers (if any) into the drive bays. See "Install an E3.S hot-swap drive" on page 192.
- 4. Complete the parts replacement. See "Complete the parts replacement" on page 283.

### Demo video

Watch the procedure on YouTube

# E3.S drive cage assembly replacement

Follow instructions in this section to remove and install the E3.S drive cage assembly.

# Remove the E3.S drive cage assembly

Follow instructions in this section to remove the E3.S drive cage assembly.

### About this task

### Attention:

- Read "Installation Guidelines" on page 1 and "Safety inspection checklist" on page 2 to ensure that you
  work safely.
- Power off the server and peripheral devices and disconnect the power cords and all external cables. See "Power off the server" on page 10.
- If the server is installed in a rack, slide the server out on its rack slide rails to gain access to the top cover, or remove the server from the rack. See "Remove the server from rack" on page 10.
- To make sure that there is adequate system cooling, do not operate the solution for more than two minutes without either a drive or a filler installed in each bay.
- If one or more EDSFF drives are to be removed, it is recommended to disable them beforehand via the operating system.

- Before you remove or make changes to drives, drive controllers (including controllers that are integrated
  on the system board assembly), drive backplanes or drive cables, back up all important data that is stored
  on drives.
- When removing drives, record the drive bay the drive is removed from, and use the record as a checklist when installing the drives.

# **Procedure**

- Step 1. Make preparation for this task.
  - a. Remove the top cover. See "Remove the top cover" on page 121.
  - b. Remove all of the E3.S hot-swap drives and the drive bay fillers (if any) from the drive bays. See "Remove an E3.S hot-swap drive" on page 190. Place the drives on a static protective surface.
  - c. Disconnect the power and signal cables from the E3.S dive backplane.
- Step 2. Remove the E3.S drive cage assembly.
  - a. Pull out the plunger on the drive cage assembly.
  - b. 2 Slide the drive cage assembly out of the chassis.

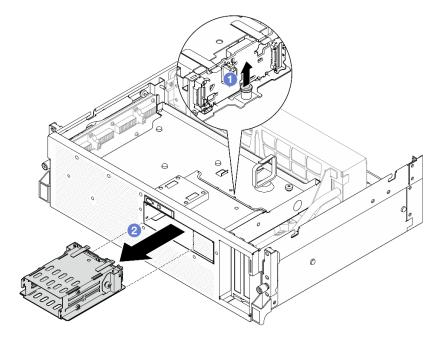

Figure 190. E3.S drive cage assembly removal

# After you finish

If you are instructed to return the component or optional device, follow all packaging instructions, and use any packaging materials for shipping that are supplied to you.

### Demo video

Watch the procedure on YouTube

# Install the E3.S drive cage assembly

Follow instructions in this section to install the E3.S drive cage assembly.

# **About this task**

### Attention:

- Read "Installation Guidelines" on page 1 and "Safety inspection checklist" on page 2 to ensure that you
  work safely.
- Touch the static-protective package that contains the component to any unpainted metal surface on the server; then, remove it from the package and place it on a static-protective surface.

### **Procedure**

Step 1. Align the E3.S drive cage assembly with the opening on the front of the server; then, insert the E3.S drive cage assembly into the drive cage slot until the plunger clicks into place.

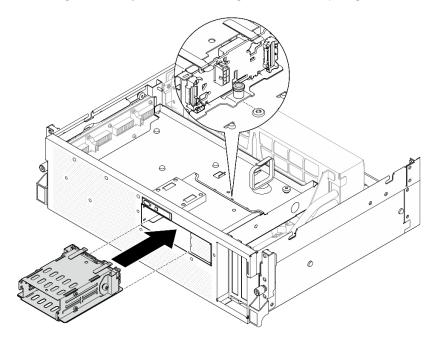

Figure 191. E3.S drive cage assembly installation

# After you finish

- 1. Reconnect the power and signal cables to the E3.S drive backplane. See "E3.S drive backplane cable routing" on page 347 for more information.
- 2. Reinstall the E3.S hot-swap drives or drive bay fillers (if any) into the drive bays. See "Install an E3.S hot-swap drive" on page 192.
- 3. Complete the parts replacement. See "Complete the parts replacement" on page 283.

### Demo video

Watch the procedure on YouTube

# E3.S drive cage filler replacement

Follow instructions in this section to remove and install the E3.S drive cage filler.

# Remove the E3.S drive cage filler

Follow instructions in this section to remove the E3.S drive cage filler.

### **About this task**

### Attention:

- Read "Installation Guidelines" on page 1 and "Safety inspection checklist" on page 2 to ensure that you
  work safely.
- Power off the server and peripheral devices and disconnect the power cords and all external cables. See "Power off the server" on page 10.
- If the server is installed in a rack, slide the server out on its rack slide rails to gain access to the top cover, or remove the server from the rack. See "Remove the server from rack" on page 10.
- To make sure that there is adequate system cooling, do not operate the solution for more than two minutes without either a drive or a filler installed in each bay.
- If one or more EDSFF drives are to be removed, it is recommended to disable them beforehand via the operating system.
- Before you remove or make changes to drives, drive controllers (including controllers that are integrated
  on the system board assembly), drive backplanes or drive cables, back up all important data that is stored
  on drives.
- When removing drives, record the drive bay the drive is removed from, and use the record as a checklist
  when installing the drives.

### **Procedure**

- Step 1. Make preparation for this task.
  - a. Remove the top cover. See "Remove the top cover" on page 121.
  - b. Remove all of the fans. See "Remove a fan" on page 30.
  - c. Remove the fan cage. See "Remove the fan cage" on page 32.
  - d. Unfasten the two cable ties on the front drive tray to release the cables.

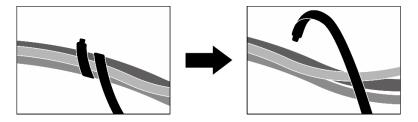

Figure 192. Unfastening the cable ties

- e. Disconnect the following cables from the system board assembly:
  - Front I/O module cables
  - Front operator panel cable
- f. Remove all of the E3.S hot-swap drives and the drive bay fillers (if any) from the drive bays. See "Remove an E3.S hot-swap drive" on page 190. Place the drives on a static protective surface.
- g. Disconnect the power and signal cables from the E3.S dive backplane.
- h. Remove the E3.S drive cage assembly. See "Remove the E3.S drive cage assembly" on page 198.
- Depending on the configuration, remove the CX-7 assembly or the SXM5 PCIe switch board.
   See "Remove the CX-7 assembly" on page 178 or "Remove the SXM5 PCIe switch board" on page 277.

- j. Remove the front drive tray. See "Remove the front drive tray" on page 204.
- Step 2. Remove the E3.S drive cage filler.
  - a. Unfasten the two screws that secure the E3.S drive cage filler to the front drive tray.
  - b. Slide the E3.S drive cage filler toward the left side of the front drive tray to disengage it from the front drive tray; then, slide the E3.S drive cage filler out of the front drive tray.

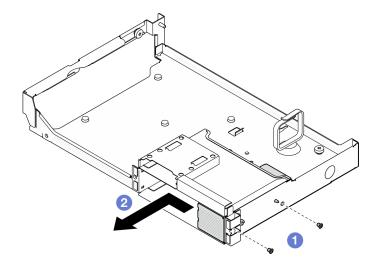

Figure 193. E3.S drive cage filler removal

If you are instructed to return the component or optional device, follow all packaging instructions, and use any packaging materials for shipping that are supplied to you.

### Demo video

Watch the procedure on YouTube

# Install the E3.S drive cage filler

Follow instructions in this section to install the E3.S drive cage filler.

### About this task

### Attention:

- Read "Installation Guidelines" on page 1 and "Safety inspection checklist" on page 2 to ensure that you work safely.
- Touch the static-protective package that contains the component to any unpainted metal surface on the server; then, remove it from the package and place it on a static-protective surface.

# **Procedure**

- Step 1. Align the E3.S drive cage filler with the two guide holes on the front drive tray and slide it into the drive cage slot; then, insert the two guide pins on the E3.S drive cage filler into the guide holes.

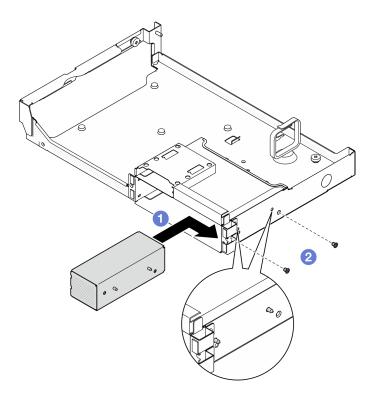

Figure 194. E3.S drive cage filler installation

- 1. Reinstall the front drive tray. See "Install the front drive tray" on page 206.
- 2. Depending on the configuration, reinstall the CX-7 assembly or the SXM5 PCle switch board. See "Install the CX-7 assembly" on page 180 or "Install the SXM5 PCle switch board" on page 281.
- 3. Reinstall the E3.S drive cage assembly. See "Install the E3.S drive cage assembly" on page 199.
- 4. Reconnect the power and signal cables to the E3.S drive backplane. See "E3.S drive backplane cable routing" on page 347 for more information.
- 5. Reinstall the E3.S hot-swap drives or drive bay fillers (if any) into the drive bays. See "Install an E3.S hot-swap drive" on page 192.
- 6. Reconnect the following cables to the system board assembly.
  - Front I/O module cables
  - Front operator panel cable
- 7. Equally divide the cables that go through the right side of the front drive tray into two bundles, and secure them with the two cable ties.

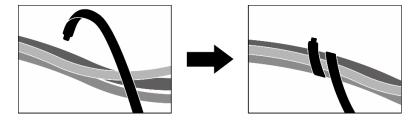

Figure 195. Securing cables with cable ties

- 8. Reinstall the fan cage. See "Install the fan cage" on page 33.
- 9. Reinstall the fans. See "Install a fan" on page 31.
- 10. Complete the parts replacement. See "Complete the parts replacement" on page 283.

#### Demo video

Watch the procedure on YouTube

# Front drive tray replacement

Follow instructions in this section to remove or install the front drive tray.

# Remove the front drive tray

Follow instructions in this section to remove the front drive tray.

### About this task

### Attention:

- Read "Installation Guidelines" on page 1 and "Safety inspection checklist" on page 2 to ensure that you
  work safely.
- Power off the server and peripheral devices and disconnect the power cords and all external cables. See "Power off the server" on page 10.
- If the server is installed in a rack, slide the server out on its rack slide rails to gain access to the top cover, or remove the server from the rack. See "Remove the server from rack" on page 10.
- When removing drives, record the drive bay the drive is removed from, and use the record as a checklist
  when installing the drives.

### **Procedure**

- Step 1. Make preparation for this task.
  - a. Remove the top cover. See "Remove the top cover" on page 121.
  - b. Remove all of the fans. See "Remove a fan" on page 30.
  - c. Remove the fan cage. See "Remove the fan cage" on page 32.
  - d. Unfasten the two cable ties on the front drive tray to release the cables.

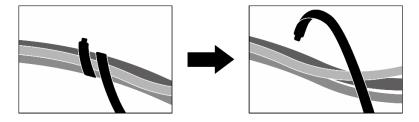

Figure 196. Unfastening the cable ties

- e. Disconnect the following cables from the system board assembly:
  - Front I/O module cables
  - Front operator panel cable
- f. Depending on the configuration, remove all of the 2.5-inch hot-swap drives and the drive bay fillers (if any) or all of the E3.S hot-swap drives and the drive bay fillers (if any). See "Remove a

- 2.5-inch hot-swap drive" on page 169 or "Remove an E3.S hot-swap drive" on page 190. Place the drives on a static protective surface.
- g. Depending on the configuration, disconnect the power and signal cables from the 2.5-inch drive backplane or the E3.S dive backplane.
- h. Depending on the configuration, remove the 2.5-inch drive cage or the E3.S drive cage assembly. See "Remove the 2.5-inch drive cage" on page 175 or "Remove the E3.S drive cage assembly" on page 198.
- Depending on the configuration, remove the CX-7 assembly or the SXM5 PCle switch board.
   See "Remove the CX-7 assembly" on page 178 or "Remove the SXM5 PCle switch board" on page 277.

# Step 2. Remove the front drive tray.

- a. 0 Loosen the thumbscrew that secures the front drive tray to the chassis.
- b. 2 Loosen the thumbscrew that secure the front drive tray to the radiator bracket.
- c. Slide the front drive tray toward the rear of the server.
- d. 4 Tilt the front drive tray at an angle.
- e. 5 Lift the front drive tray out of the chassis.

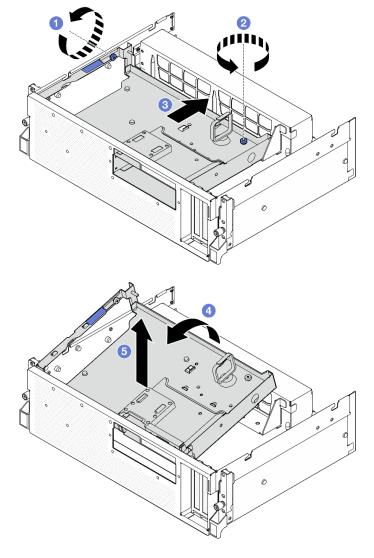

Figure 197. Front drive tray removal

If you are instructed to return the component or optional device, follow all packaging instructions, and use any packaging materials for shipping that are supplied to you.

# Demo video

Watch the procedure on YouTube

# **Install the front drive tray**

Follow instructions in this section to install the front drive tray.

# **About this task**

# Attention:

• Read "Installation Guidelines" on page 1 and "Safety inspection checklist" on page 2 to ensure that you work safely.

• Touch the static-protective package that contains the component to any unpainted metal surface on the server; then, remove it from the package and place it on a static-protective surface.

## **Procedure**

Step 1. • Align the front drive tray with the two guide pins on the chassis; then, insert the front end of the front drive tray at an angle into the chassis.

**Attention:** Make sure not to damage the connectors on the interposer card while installing the front drive tray.

- Step 3. 3 Slide the front drive tray toward the front of the server until the seven guide pins on the chassis are locked in place.
- Step 5. 5 Tighten the thumbscrew to secure the front drive tray to the chassis.

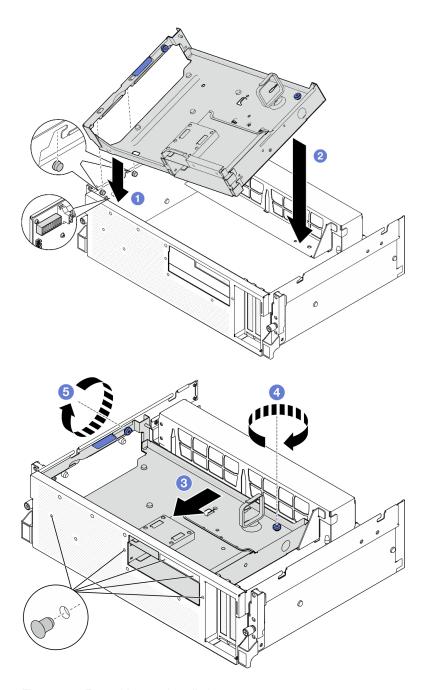

Figure 198. Front drive tray installation

## After you finish

- 1. Depending on the configuration, reinstall the CX-7 assembly or the SXM5 PCle switch board. See "Install the CX-7 assembly" on page 180 or "Install the SXM5 PCle switch board" on page 281.
- 2. Depending on the configuration, reinstall the 2.5-inch drive cage or the E3.S drive cage assembly. See "Install the 2.5-inch drive cage" on page 176 or "Install the E3.S drive cage assembly" on page 199.
- 3. Depending on the configuration, reconnect the power and signal cables to the 2.5-inch drive backplane or the E3.S dive backplane. See "2.5-inch drive backplane cable routing" on page 335 or "E3.S drive backplane cable routing" on page 347 for more information.

- 4. Depending on the configuration, reinstall the 2.5-inch hot-swap drives and the drive bay fillers (if any) or E3.S hot-swap drives and the drive bay fillers (if any). See "Install a 2.5-inch hot-swap drive" on page 170 or "Install an E3.S hot-swap drive" on page 192
- 5. Reconnect the following cables to the system board assembly.
  - Front I/O module cables
  - Front operator panel cable
- 6. Equally divide the cables that go through the right side of the front drive tray into two bundles, and secure them with the two cable ties.

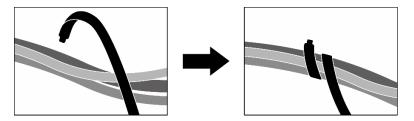

Figure 199. Securing cables with cable ties

- 7. Reinstall the fan cage. See "Install the fan cage" on page 33.
- 8. Reinstall the fans. See "Install a fan" on page 31.
- 9. Complete the parts replacement. See "Complete the parts replacement" on page 283.

#### Demo video

Watch the procedure on YouTube

# Front I/O expansion board module replacement

Follow instructions in this section to remove and install the front I/O expansion board module.

## Remove the front I/O expansion board module

Follow instructions in this section to remove the front I/O expansion board module.

#### About this task

#### Attention:

- Read "Installation Guidelines" on page 1 and "Safety inspection checklist" on page 2 to ensure that you
  work safely.
- Power off the server and peripheral devices and disconnect the power cords and all external cables. See "Power off the server" on page 10.
- If the server is installed in a rack, slide the server out on its rack slide rails to gain access to the top cover, or remove the server from the rack. See "Remove the server from rack" on page 10.

## **Procedure**

Step 1. Make preparation for this task.

- a. Remove the top cover. See "Remove the top cover" on page 121.
- b. Remove all of the fans. See "Remove a fan" on page 30.
- c. Remove the fan cage. See "Remove the fan cage" on page 32.
- d. Unfasten the two cable ties on the front drive tray to release the cables.

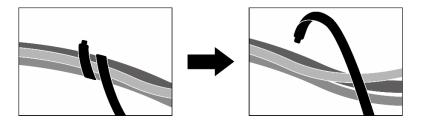

Figure 200. Unfastening the cable ties

- e. Remove the front PCle adapter(s). See "Remove a PCle adapter" on page 70.
- f. Disconnect the following cables from the system board assembly:
  - Front I/O module cables
  - Front operator panel cable
- g. Depending on the configuration, remove all of the 2.5-inch hot-swap drives and the drive bay fillers (if any) or all of the E3.S hot-swap drives and the drive bay fillers (if any). See "Remove a 2.5-inch hot-swap drive" on page 169 or "Remove an E3.S hot-swap drive" on page 190. Place the drives on a static protective surface.
- h. Depending on the configuration, disconnect the power and signal cables from the 2.5-inch drive backplane or the E3.S dive backplane.
- i. Depending on the configuration, remove the 2.5-inch drive cage or the E3.S drive cage assembly. See "Remove the 2.5-inch drive cage" on page 175 or "Remove the E3.S drive cage assembly" on page 198.
- j. Remove the SXM5 PCle switch board. See "Remove the SXM5 PCle switch board" on page 277
- k. Remove the front drive tray. See "Remove the front drive tray" on page 204.
- Step 2. Disconnect the cables that are connected to the front I/O expansion board.
- Step 3. Remove the radiator bracket.
  - a. Unfasten the four screws that secure the radiator bracket to the chassis.
  - b. ② Lift the radiator bracket out of the chassis.

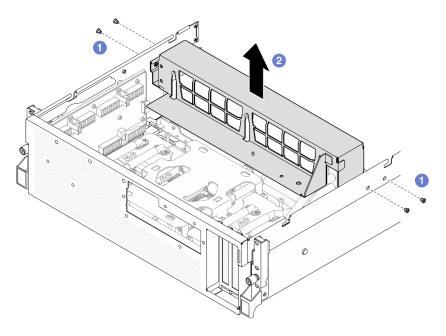

Figure 201. Radiator bracket removal

- Step 4. Remove the front I/O expansion board module.
  - a. Loosen the thumbscrew that secures the front I/O expansion board module to the chassis.
  - b. 2 Lift the plunger and slide the front I/O expansion board module toward the rear of the server to disengage the module from the guide pins; then, remove the module out of the chassis.

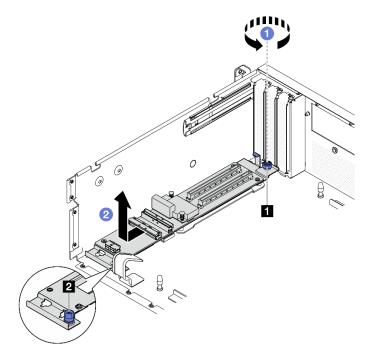

Figure 202. Front I/O expansion board module removal

1 Thumbscrew 2 Plunger

Step 5. If necessary, remove the five screws from the front I/O expansion board to separate it from the carrier.

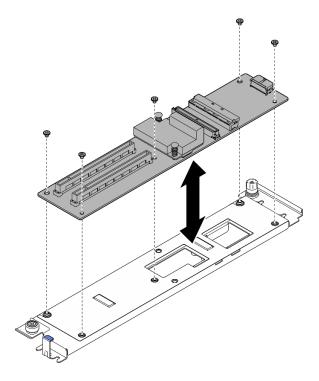

Figure 203. Front I/O expansion board removal

## After you finish

If you are instructed to return the component or optional device, follow all packaging instructions, and use any packaging materials for shipping that are supplied to you.

#### Demo video

Watch the procedure on YouTube

## Install the front I/O expansion board module

Follow instructions in this section to install the front I/O expansion board module.

## About this task

#### Attention:

- Read "Installation Guidelines" on page 1 and "Safety inspection checklist" on page 2 to ensure that you work safely.
- Touch the static-protective package that contains the component to any unpainted metal surface on the server; then, remove it from the package and place it on a static-protective surface.

Firmware and driver download: You might need to update the firmware or driver after replacing a component.

- Go to https://datacentersupport.lenovo.com/tw/en/products/servers/thinksystem/sr675v3/7d9q/downloads/ driver-list/ to see the latest firmware and driver updates for your server.
- Go to "Update the firmware" in User Guide or System Configuration Guide for more information on firmware updating tools.

## **Procedure**

Step 1. If necessary, align the front I/O expansion board with the screw holes on the carrier; then, fasten the five screws to secure the front I/O expansion board to the carrier.

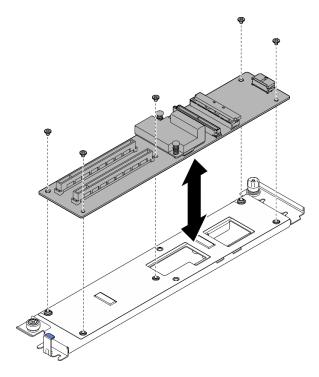

Figure 204. Front I/O expansion board installation

- Step 2. Install the front I/O expansion board module.
  - a. Align the front I/O expansion board module with the four guide pins on the chassis and lower the module into the chassis; then, slide the module toward the front of the server until the guide pins are fully seated in the guide holes on the module.
  - b. 2 Fasten the thumbscrew to secure the front I/O expansion board module to the chassis.

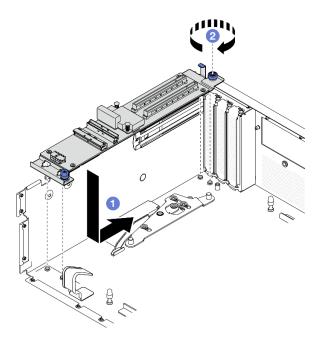

Figure 205. Front I/O expansion board module installation

## Step 3. Install the radiator bracket.

- a. Gently place the radiator bracket onto the radiator.
- b. 2 Fasten the four screws to secure the radiator bracket to the chassis.

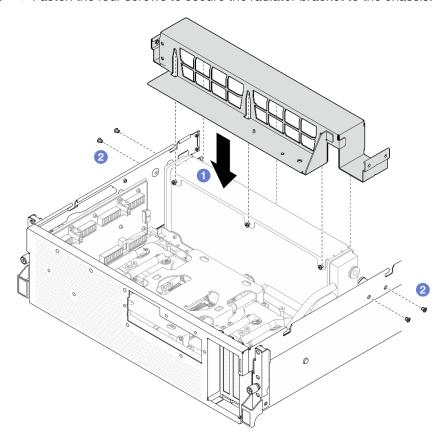

Figure 206. Radiator bracket installation

## After you finish

- 1. Reinstall the front drive tray. See "Install the front drive tray" on page 206.
- 2. Reinstall the SXM5 PCIe switch board. See "Install the SXM5 PCIe switch board" on page 281.
- 3. Reconnect the cables to the front I/O expansion board. See "Front I/O expansion board cable routing" on page 353.
- 4. Depending on the configuration, reinstall the 2.5-inch drive cage or the E3.S drive cage assembly. See "Install the 2.5-inch drive cage" on page 176 or "Install the E3.S drive cage assembly" on page 199.
- 5. Depending on the configuration, reconnect the power and signal cables to the 2.5-inch drive backplane or the E3.S dive backplane. See "2.5-inch drive backplane cable routing" on page 335 or "E3.S drive backplane cable routing" on page 347 for more information.
- 6. Depending on the configuration, reinstall the 2.5-inch hot-swap drives and the drive bay fillers (if any) or E3.S hot-swap drives and the drive bay fillers (if any). See "Install a 2.5-inch hot-swap drive" on page 170 or "Install an E3.S hot-swap drive" on page 192
- 7. Reconnect the following cables to the system board assembly.
  - Front I/O module cables
  - · Front operator panel cable
- 8. Reinstall the front PCle adapter(s). See "Install a PCle adapter" on page 72.
- 9. Equally divide the cables that go through the right side of the front drive tray into two bundles, and secure them with the two cable ties.

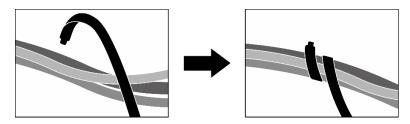

Figure 207. Securing cables with cable ties

- 10. Reinstall the fan cage. See "Install the fan cage" on page 33.
- 11. Reinstall the fans. See "Install a fan" on page 31.
- 12. Complete the parts replacement. See "Complete the parts replacement" on page 283.

#### Demo video

Watch the procedure on YouTube

# Front I/O expansion board carrier replacement

Follow instructions in this section to remove and install the front I/O expansion board carrier.

## Remove the front I/O expansion board carrier

Follow instructions in this section to remove the front I/O expansion board carrier.

## **About this task**

#### Attention:

- Read "Installation Guidelines" on page 1 and "Safety inspection checklist" on page 2 to ensure that you
  work safely.
- Power off the server and peripheral devices and disconnect the power cords and all external cables. See "Power off the server" on page 10.
- If the server is installed in a rack, slide the server out on its rack slide rails to gain access to the top cover, or remove the server from the rack. See "Remove the server from rack" on page 10.

## **Procedure**

- Step 1. Make preparation for this task.
  - a. Remove the top cover. See "Remove the top cover" on page 121.
  - b. Remove all of the fans. See "Remove a fan" on page 30.
  - c. Remove the fan cage. See "Remove the fan cage" on page 32.
  - d. Unfasten the two cable ties on the front drive tray to release the cables.

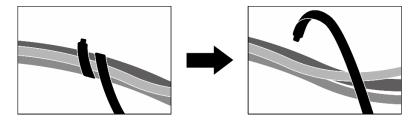

Figure 208. Unfastening the cable ties

- e. Remove the OSFP port card. See "Remove the OSFP port card" on page 255.
- f. Disconnect the following cables from the system board assembly:
  - Front I/O module cables
  - Front operator panel cable
- g. Depending on the configuration, remove all of the 2.5-inch hot-swap drives and the drive bay fillers (if any) or all of the E3.S hot-swap drives and the drive bay fillers (if any). See "Remove a 2.5-inch hot-swap drive" on page 169 or "Remove an E3.S hot-swap drive" on page 190. Place the drives on a static protective surface.
- h. Depending on the configuration, disconnect the power and signal cables from the 2.5-inch drive backplane or the E3.S dive backplane.
- i. Depending on the configuration, remove the 2.5-inch drive cage or the E3.S drive cage assembly. See "Remove the 2.5-inch drive cage" on page 175 or "Remove the E3.S drive cage assembly" on page 198.
- j. Remove the CX-7 assembly. See "Remove the CX-7 assembly" on page 178.
- k. Remove the front drive tray. See "Remove the front drive tray" on page 204.
- Step 2. Remove the radiator bracket.
  - Unfasten the four screws that secure the radiator bracket to the chassis.
  - b. 2 Lift the radiator bracket out of the chassis.

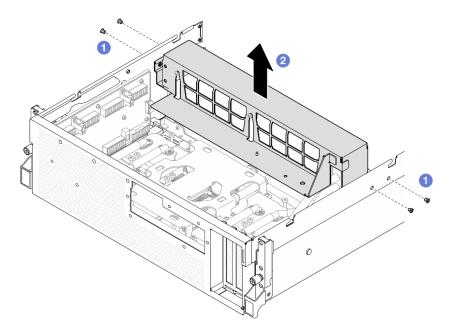

Figure 209. Radiator bracket removal

## Step 3. Remove the front I/O expansion board carrier.

- a. Loosen the thumbscrew that secures the front I/O expansion board carrier to the chassis.
- 2. Lift the plunger and slide the front I/O expansion board carrier toward the rear of the server to disengage the carrier from the guide pins; then, remove the carrier out of the chassis.

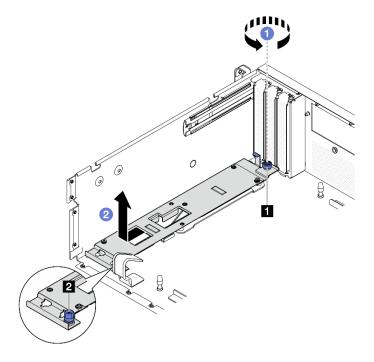

Figure 210. Front I/O expansion board carrier removal

| 1 Thumbscrew | 2 Plunger |
|--------------|-----------|
|              |           |

# After you finish

If you are instructed to return the component or optional device, follow all packaging instructions, and use any packaging materials for shipping that are supplied to you.

#### Demo video

Watch the procedure on YouTube

## Install the front I/O expansion board carrier

Follow instructions in this section to install the front I/O expansion board carrier.

#### About this task

#### Attention:

- Read "Installation Guidelines" on page 1 and "Safety inspection checklist" on page 2 to ensure that you
  work safely.
- Touch the static-protective package that contains the component to any unpainted metal surface on the server; then, remove it from the package and place it on a static-protective surface.

## **Procedure**

- Step 1. Align the front I/O expansion board carrier with the four guide pins on the chassis and lower the carrier into the chassis; then, slide the carrier toward the front of the server until the guide pins are fully seated in the guide holes on the carrier.
- Step 2. 2 Fasten the thumbscrew to secure the front I/O expansion board carrier to the chassis.

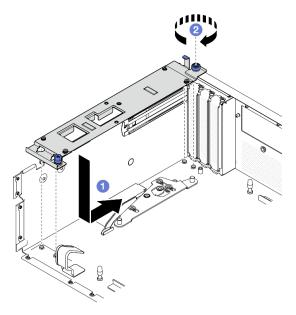

Figure 211. Front I/O expansion board carrier installation

- Step 3. Install the radiator bracket.
  - a. Gently place the radiator bracket onto the radiator.
  - b. 2 Fasten the four screws to secure the radiator bracket to the chassis.

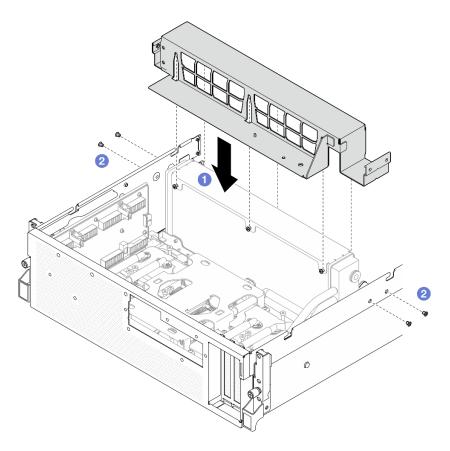

Figure 212. Radiator bracket installation

## After you finish

- 1. Reinstall the front drive tray. See "Install the front drive tray" on page 206.
- 2. Reinstall the CX-7 assembly. See "Install the CX-7 assembly" on page 180.
- 3. Depending on the configuration, reinstall the 2.5-inch drive cage or the E3.S drive cage assembly. See "Install the 2.5-inch drive cage" on page 176 or "Install the E3.S drive cage assembly" on page 199.
- 4. Depending on the configuration, reconnect the power and signal cables to the 2.5-inch drive backplane or the E3.S dive backplane. See "2.5-inch drive backplane cable routing" on page 335 or "E3.S drive backplane cable routing" on page 347 for more information.
- 5. Depending on the configuration, reinstall the 2.5-inch hot-swap drives and the drive bay fillers (if any) or E3.S hot-swap drives and the drive bay fillers (if any). See "Install a 2.5-inch hot-swap drive" on page 170 or "Install an E3.S hot-swap drive" on page 192
- 6. Reconnect the following cables to the system board assembly.
  - Front I/O module cables
  - Front operator panel cable
- 7. Reinstall the OSFP port card. See "Install the OSFP port card" on page 257.
- 8. Equally divide the cables that go through the right side of the front drive tray into two bundles, and secure them with the two cable ties.

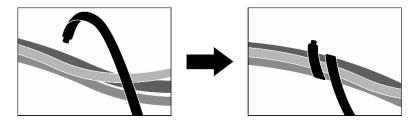

Figure 213. Securing cables with cable ties

- 9. Reinstall the fan cage. See "Install the fan cage" on page 33.
- 10. Reinstall the fans. See "Install a fan" on page 31.
- 11. Complete the parts replacement. See "Complete the parts replacement" on page 283.

#### Demo video

Watch the procedure on YouTube

# Interposer card replacement (trained technician only)

Follow instructions in this section to remove and install the interposer card.

**Important:** This task must be operated by trained technicians that are certified by Lenovo Service. Do not attempt to remove or install the part without proper training and qualification.

## Remove the interposer card

Follow instructions in this section to remove the interposer card. The procedure must be executed by a trained technician.

## **About this task**

#### Attention:

- Read "Installation Guidelines" on page 1 and "Safety inspection checklist" on page 2 to ensure that you
  work safely.
- Power off the server and peripheral devices and disconnect the power cords and all external cables. See "Power off the server" on page 10.
- If the server is installed in a rack, slide the server out on its rack slide rails to gain access to the top cover, or remove the server from the rack. See "Remove the server from rack" on page 10.

## **Procedure**

- Step 1. Make preparation for this task.
  - a. Remove the top cover. See "Remove the top cover" on page 121.
  - b. Remove all of the fans. See "Remove a fan" on page 30.
  - c. Remove the fan cage. See "Remove the fan cage" on page 32.
  - d. Unfasten the two cable ties on the front drive tray to release the cables.

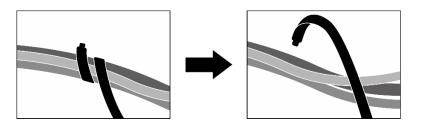

Figure 214. Unfastening the cable ties

- e. Depending on the configuration, remove the front PCle adapter(s) or the OSFP port card. See "Remove a PCle adapter" on page 70 or "Remove the OSFP port card" on page 255.
- f. Disconnect the following cables from the system board assembly:
  - Front I/O module cables
  - Front operator panel cable
- g. Depending on the configuration, remove all of the 2.5-inch hot-swap drives and the drive bay fillers (if any) or all of the E3.S hot-swap drives and the drive bay fillers (if any). See "Remove a 2.5-inch hot-swap drive" on page 169 or "Remove an E3.S hot-swap drive" on page 190. Place the drives on a static protective surface.
- h. Depending on the configuration, disconnect the power and signal cables from the 2.5-inch drive backplane or the E3.S dive backplane.
- i. Depending on the configuration, remove the 2.5-inch drive cage or the E3.S drive cage assembly. See "Remove the 2.5-inch drive cage" on page 175 or "Remove the E3.S drive cage assembly" on page 198.
- j. Depending on the configuration, remove the CX-7 assembly or the SXM5 PCle switch board. See "Remove the CX-7 assembly" on page 178 or "Remove the SXM5 PCle switch board" on page 277.
- k. Remove the front drive tray. See "Remove the front drive tray" on page 204.
- I. Depending on the configuration, remove the front I/O expansion board carrier or the front I/O expansion board module. See "Remove the front I/O expansion board carrier" on page 215 or "Remove the front I/O expansion board module" on page 209.

Step 2. Lift the front drive tray support bracket, and remove it out of the chassis.

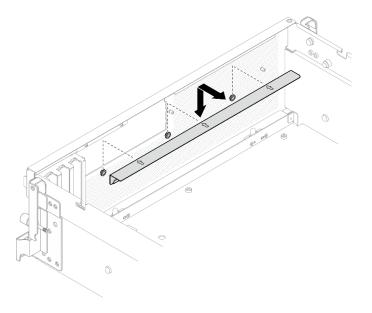

Figure 215. Front drive tray support bracket removal

Step 3. Slide the SXM5 GPU board assembly retention bracket backward, and lift it out of the chassis.

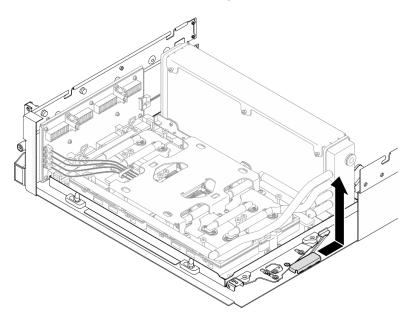

Figure 216. SXM5 GPU board assembly retention bracket removal

Step 4. Pull out the SXM5 GPU board assembly latch outward until it stops; then, rotate down the SXM5 GPU board assembly handle so that the two retention clips are facing up.

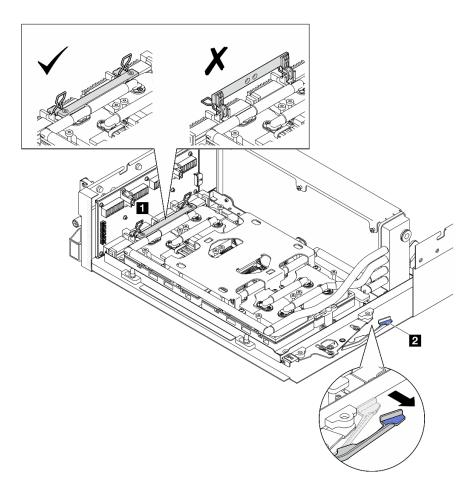

Figure 217. GPU-L2A assembly adjustment

| ■ SXM5 GPU board assembly handle | ■ SXM5 GPU board assembly latch |
|----------------------------------|---------------------------------|

Step 5. Slightly slide up the interposer card to disengage it from the chassis.

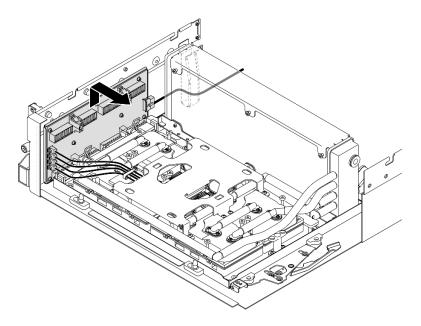

Figure 218. Interposer card disengagement

Step 6. Slightly press and hold the cable latch; then, disconnect the four cold plate assembly pump cables from the interposer card.

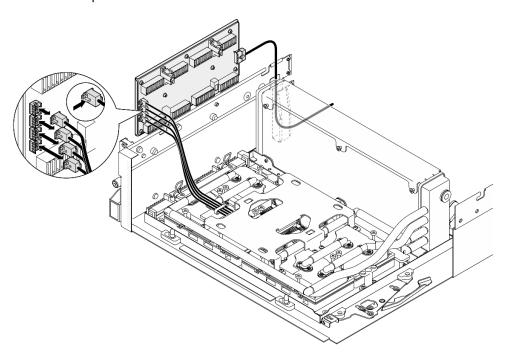

Figure 219. Cold plate assembly pump cable disconnection

Step 7. Disconnect the power cable from the interposer card.

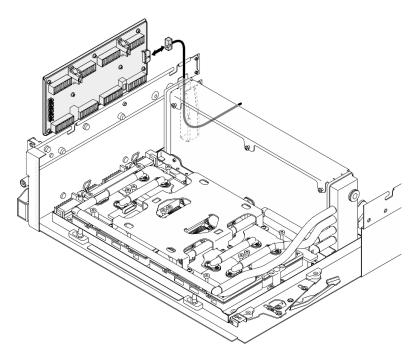

Figure 220. Interposer card power cable disconnection

Step 8. Grasp and lift the interposer card out of the server.

# After you finish

- 1. If you are instructed to return the component or optional device, follow all packaging instructions, and use any packaging materials for shipping that are supplied to you.
- 2. If you plan to recycle the component:
  - a. Remove the eight screws from the interposer card to separate it from the supporting sheet metal.

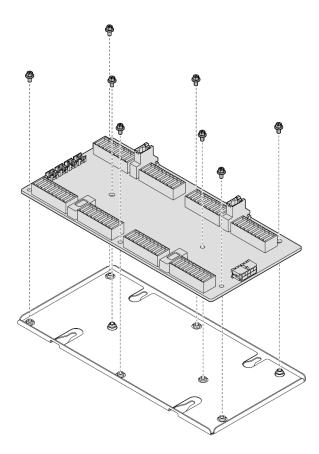

Figure 221. Interposer card disassembly

b. Recycle the component in compliance with local regulations.

#### Demo video

Watch the procedure on YouTube

## Install the interposer card

Follow instructions in this section to install the interposer card. The procedure must be executed by a trained technician.

## About this task

#### Attention:

- Read "Installation Guidelines" on page 1 and "Safety inspection checklist" on page 2 to ensure that you
  work safely.
- Touch the static-protective package that contains the component to any unpainted metal surface on the server; then, remove it from the package and place it on a static-protective surface.

**Firmware and driver download**: You might need to update the firmware or driver after replacing a component.

- Go to https://datacentersupport.lenovo.com/tw/en/products/servers/thinksystem/sr675v3/7d9q/downloads/ driver-list/ to see the latest firmware and driver updates for your server.
- Go to "Update the firmware" in *User Guide* or *System Configuration Guide* for more information on firmware updating tools.

## **Procedure**

- Step 1. Make sure the following components are installed in the chassis:
  - SXM5 GPU board assembly, see "Install the SXM5 GPU board assembly" on page 267.
  - Lenovo Neptune<sup>TM</sup> liquid-to-air (L2A) hybrid cooling module, see "Install the Lenovo Neptune (TM) liquid-to-air (L2A) hybrid cooling module" on page 243.
- Step 2. Pull out the SXM5 GPU board assembly latch outward until it stops; then, rotate down the SXM5 GPU board assembly handle so that the two retention clips are facing up.

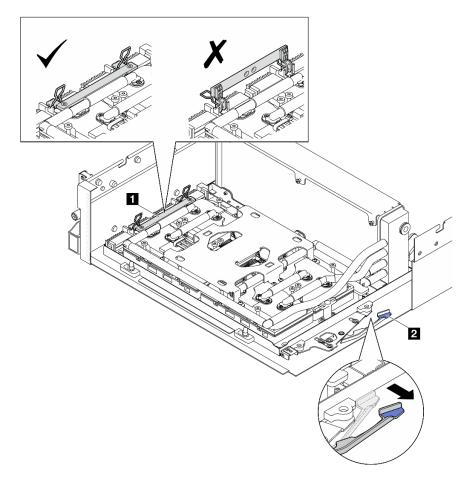

Figure 222. GPU-L2A assembly adjustment

1 SXM5 GPU board assembly handle 2 SXM5 GPU board assembly latch

Step 3. Connect the power cable to the interposer card.

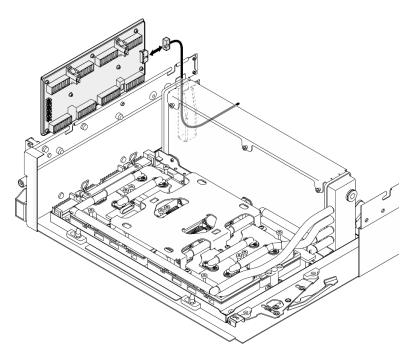

Figure 223. Interposer card power cable connection

Step 4. Slightly press and hold the cable latch; then, connect the four cold plate assembly pump cables to the interposer card.

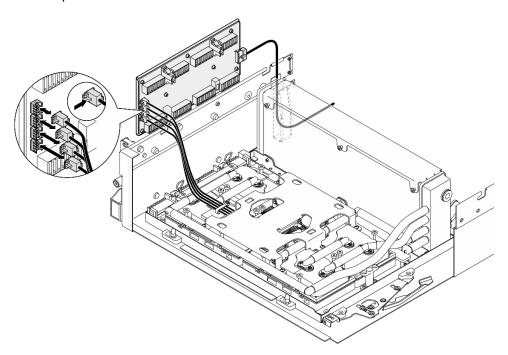

Figure 224. Cold plate assembly pump cable connection

Step 5. Align the interposer card with the four guide pins on the chassis; then, attach the interposer card to the chassis, and slide it down to secure it in place.

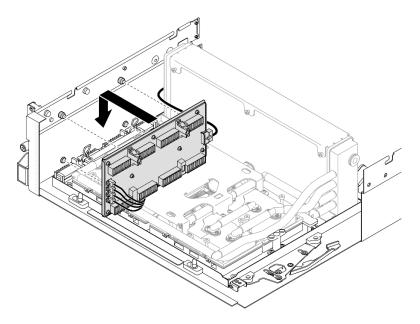

Figure 225. Interposer card installation

Step 6. Pull the SXM5 GPU board assembly latch inward to connect the SXM5 GPU board assembly to the interposer card.

**Note:** Make sure the two retention clips on the SXM5 GPU board assembly handle are facing up before connecting the SXM5 GPU board assembly to the interposer card.

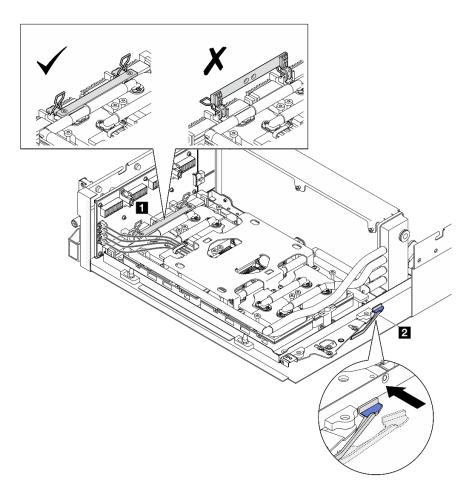

Figure 226. GPU-L2A assembly adjustment

| SXM5 GPU board assembly handle | 2 SXM5 GPU board assembly latch |
|--------------------------------|---------------------------------|
|--------------------------------|---------------------------------|

Step 7. Lower the SXM5 GPU board assembly retention bracket into the chassis; then, slide the retention bracket forward until it is aligned with the alignment mark on the chassis.

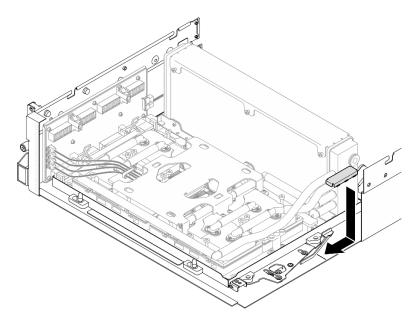

Figure 227. SXM5 GPU board assembly retention bracket installation

## Step 8. Install the front drive tray support bracket.

a. Align the front drive tray support bracket with the three guide pins on the chassis; then, press the front drive tray support bracket until it clicks into place.

**Note:** Make sure the stamp "Remove First" always faces toward the center of the server when installing the front drive tray support bracket.

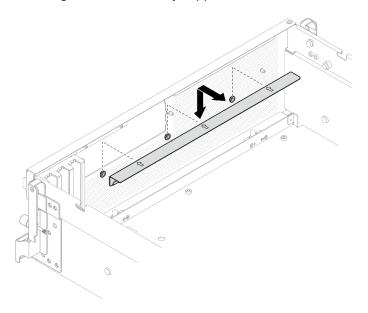

Figure 228. Front drive tray support bracket installation

b. Carefully fold the four cold plate assembly pump cables, and place them under the front drive tray support bracket.

## After you finish

- 1. Depending on the configuration, reinstall the front I/O expansion board carrier or the front I/O expansion board module. See "Install the front I/O expansion board carrier" on page 218 or "Install the front I/O expansion board module" on page 212.
- 2. Reinstall the front drive tray. See "Install the front drive tray" on page 206.
- 3. Depending on the configuration, reinstall the CX-7 assembly or the SXM5 PCle switch board. See "Install the CX-7 assembly" on page 180 or "Install the SXM5 PCle switch board" on page 281.
- 4. Depending on the configuration, reinstall the 2.5-inch drive cage or the E3.S drive cage assembly. See "Install the 2.5-inch drive cage" on page 176 or "Install the E3.S drive cage assembly" on page 199.
- 5. Depending on the configuration, reconnect the power and signal cables to the 2.5-inch drive backplane or the E3.S dive backplane. See "2.5-inch drive backplane cable routing" on page 335 or "E3.S drive backplane cable routing" on page 347 for more information.
- 6. Depending on the configuration, reinstall the 2.5-inch hot-swap drives and the drive bay fillers (if any) or E3.S hot-swap drives and the drive bay fillers (if any). See "Install a 2.5-inch hot-swap drive" on page 170 or "Install an E3.S hot-swap drive" on page 192
- 7. Reconnect the following cables to the system board assembly.
  - Front I/O module cables
  - Front operator panel cable
- 8. Depending on the configuration, reinstall the front PCle adapter(s) or the OSFP port card. See "Install a PCle adapter" on page 72 or "Install the OSFP port card" on page 257.
- 9. Equally divide the cables that go through the right side of the front drive tray into two bundles, and secure them with the two cable ties.

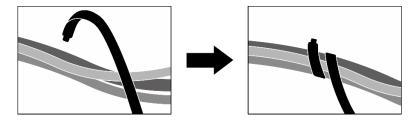

Figure 229. Securing cables with cable ties

- 10. Reinstall the fan cage. See "Install the fan cage" on page 33.
- 11. Reinstall the fans. See "Install a fan" on page 31.
- 12. Complete the parts replacement. See "Complete the parts replacement" on page 283.

#### Demo video

Watch the procedure on YouTube

# Lenovo Neptune(TM) liquid-to-air (L2A) hybrid cooling module replacement (trained technician only)

Follow instructions in this section to remove and install the Lenovo Neptune<sup>™</sup> liquid-to-air (L2A) hybrid cooling module.

**Important:** This task must be operated by trained technicians that are certified by Lenovo Service. Do not attempt to remove or install the part without proper training and qualification.

## Remove the Lenovo Neptune(TM) liquid-to-air (L2A) hybrid cooling module

Follow instructions in this section to remove the Lenovo Neptune<sup>TM</sup> liquid-to-air (L2A) hybrid cooling module. The procedure must be executed by a trained technician.

## **About this task**

## Attention:

- Read "Installation Guidelines" on page 1 and "Safety inspection checklist" on page 2 to ensure that you
  work safely.
- Power off the server and peripheral devices and disconnect the power cords and all external cables. See "Power off the server" on page 10.
- If the server is installed in a rack, slide the server out on its rack slide rails to gain access to the top cover, or remove the server from the rack. See "Remove the server from rack" on page 10.

#### **CAUTION:**

Do not touch the radiator fins. Touching the radiator fins might damage the L2A.

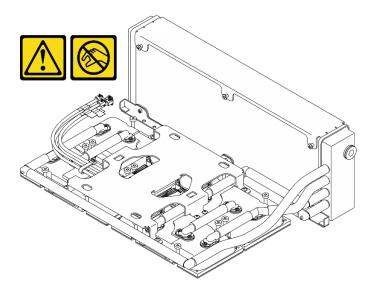

Notes: Make sure you have the required tools listed below available to properly replace the component:

- Phillips #1 head screwdriver
- Torx T15 head screwdriver
- Alcohol cleaning pad
- SXM5 PCM Kit
- SR675 V3 water loop putty pad kit
- SR675 V3 water loop service kit

## Important: Putty pad/phase change material (PCM) replacement guidelines

- Before replacing the putty pad/PCM, gently clean the hardware surface with an alcohol cleaning pad.
- Hold the putty pad/PCM carefully to avoid deformation. Make sure no screw hole or opening is blocked by the putty pad/PCM.
- Do not use expired putty pad/PCM. Check the expiry date on putty pad/PCM package. If the putty pads/PCM are expired, acquire new ones to properly replace them.

#### **Procedure**

- Step 1. Make preparation for this task.
  - a. Remove the top cover. See "Remove the top cover" on page 121.
  - b. Remove all of the fans. See "Remove a fan" on page 30.
  - c. Remove the fan cage. See "Remove the fan cage" on page 32.
  - d. Unfasten the two cable ties on the front drive tray to release the cables.

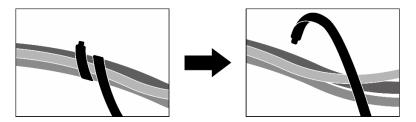

Figure 230. Unfastening the cable ties

- e. Depending on the configuration, remove the front PCle adapter(s) or the OSFP port card. See "Remove a PCle adapter" on page 70 or "Remove the OSFP port card" on page 255.
- f. Disconnect the following cables from the system board assembly:
  - Front I/O module cables
  - Front operator panel cable
- g. Depending on the configuration, remove all of the 2.5-inch hot-swap drives and the drive bay fillers (if any) or all of the E3.S hot-swap drives and the drive bay fillers (if any). See "Remove a 2.5-inch hot-swap drive" on page 169 or "Remove an E3.S hot-swap drive" on page 190. Place the drives on a static protective surface.
- h. Depending on the configuration, disconnect the power and signal cables from the 2.5-inch drive backplane or the E3.S dive backplane.
- Depending on the configuration, remove the 2.5-inch drive cage or the E3.S drive cage
  assembly. See "Remove the 2.5-inch drive cage" on page 175 or "Remove the E3.S drive cage
  assembly" on page 198.
- j. Depending on the configuration, remove the CX-7 assembly or the SXM5 PCIe switch board. See "Remove the CX-7 assembly" on page 178 or "Remove the SXM5 PCIe switch board" on page 277.
- k. Remove the front drive tray. See "Remove the front drive tray" on page 204.
- I. Depending on the configuration, remove the front I/O expansion board carrier or the front I/O expansion board module. See "Remove the front I/O expansion board carrier" on page 215 or "Remove the front I/O expansion board module" on page 209.
- m. Remove the interposer card. See "Remove the interposer card" on page 220.
- Step 2. Hold the strap on the SXM5 GPU board assembly power cable, and disconnect it from the SXM5 GPU board assembly and the SXM5 GPU power distribution board.

Figure 231. SXM5 GPU board assembly power cable disconnection

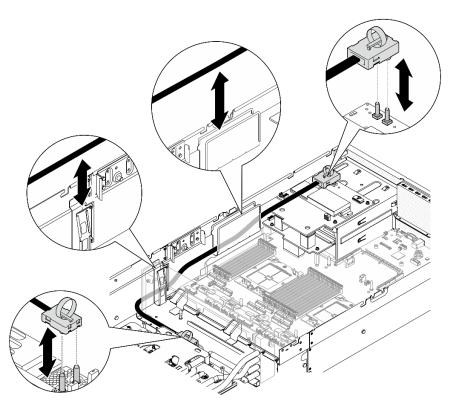

Hold the radiator by its upper edge and hold the cold plate assembly by its lifting handle; then, lift Step 3. the GPU-L2A assembly out of the chassis.

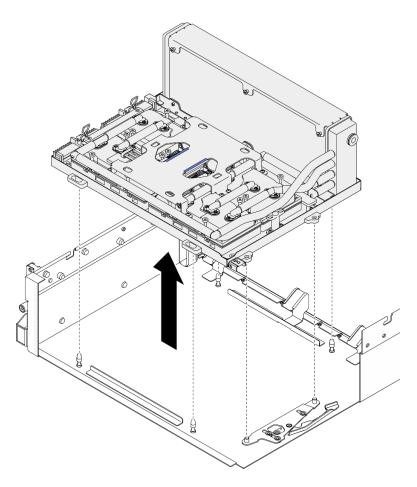

Figure 232. GPU-L2A assembly removal

Step 4. Remove the six Phillips #1 screws (M3 x 5 mm) that secure the radiator to the GPU tray.

**Note:** Loosen or tighten the screws with a torque screwdriver set to the proper torque. For reference, the torque required for the screws to be fully loosen or tighten is  $0.3\pm0.03$  newton-meter,  $2.7\pm0.27$  pound-inch

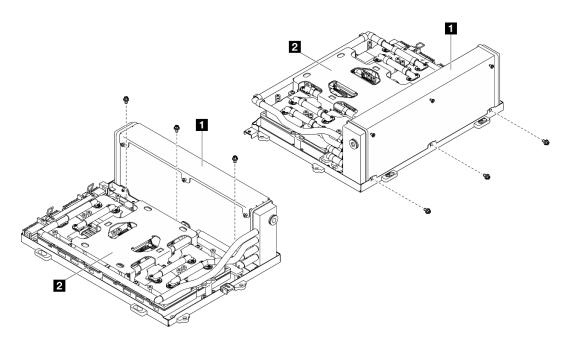

Figure 233. Phillips #1 screw removal

| ■ Radiator | 2 Cold plate assembly |
|------------|-----------------------|

Step 5. Remove the sixteen Torx T15 screws that secure the cold plates to the SXM5 GPU board assembly *in the removal sequence shown* on the cold plate label.

**Note:** Loosen or tighten the screws with a torque screwdriver set to the proper torque. For reference, the torque required for the screws to be fully loosen or tighten is  $0.4\pm0.05$  newton-meter,  $3.5\pm0.5$  pound-inch.

**Attention:** To prevent damage to components, make sure to follow the indicated screw unfastening sequence shown on the cold plate label.

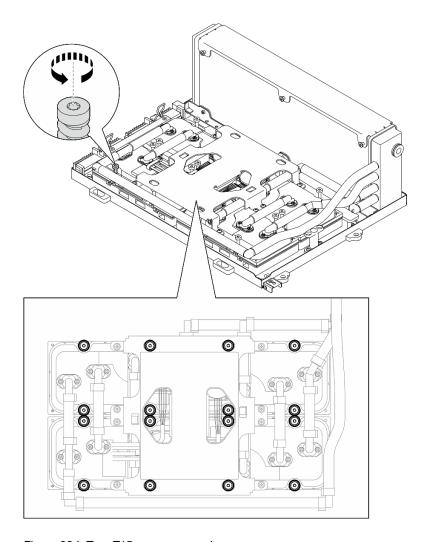

Figure 234. Torx T15 screw removal

Step 6. With a flat tool, carefully disengage the four cold plates from the SXM5 GPUs.

**Attention:** Make sure not to damage the SXM5 GPUs while disengaging the cold plates.

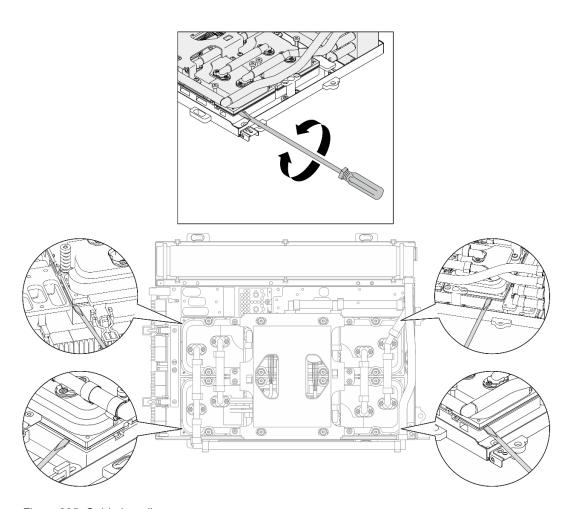

Figure 235. Cold plate disengagement

Step 7. Hold the radiator by its upper edge and hold the cold plate assembly by its lifting handle; then, lift the L2A from the SXM5 GPU board assembly.

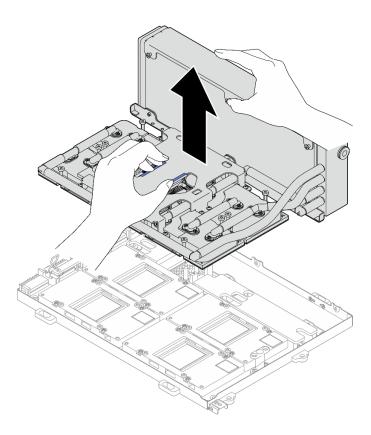

Figure 236. L2A removal

## Step 8. Turn the L2A upside down.

- a. Hold the radiator by its upper edge and hold the cold plate assembly by its lifting handle; then, put the L2A into the shipping box.
- b. 2 Place the top cover of the shipping box on top of the L2A and ensure it is firmly seated.
- c. 3 Hold the shipping box and carefully turn it upside down.
- d. Remove the bottom cover of the shipping box.
- e. 6 Remove the plastic tray and the bottom of the cold plate assembly is facing up.

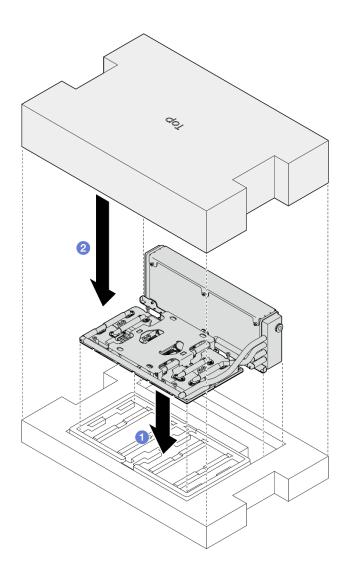

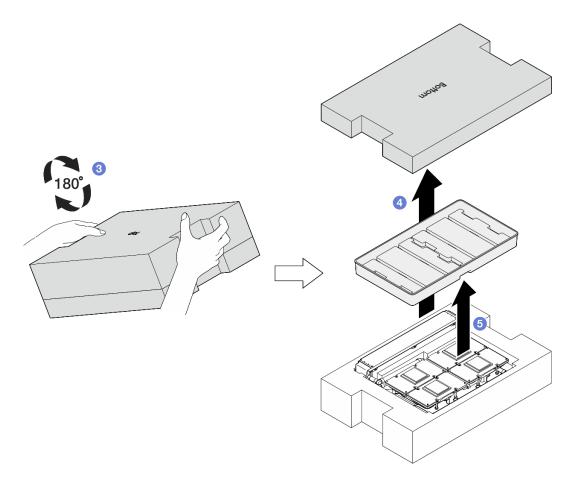

Figure 237. Turning the L2A upside down

Step 9. Wipe any remaining PCM and putty pads off from all the cold plates with alcohol cleaning pads.

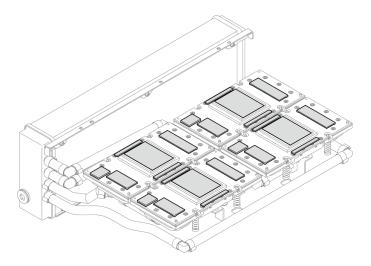

Figure 238. Wiping PCM and putty pads off from the cold plates

Step 10. **Gently** wipe any remaining PCM and putty pads off from all the SXM5 GPUs with alcohol cleaning pads to avoid SXM5 GPU damages.

**Attention:** The electrical components around the die on the SXM5 GPUs are extremely delicate. When cleaning the SXM5 GPU die, avoid touching the electrical components to prevent damages.

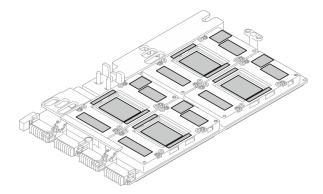

Figure 239. Wiping PCM and putty pads off from the SXM5 GPUs

# After you finish

- 1. To replace the SXM5 GPU board, see "SXM5 GPU board assembly replacement (trained technician only)" on page 264.
- 2. If you are instructed to return the component or optional device, follow all packaging instructions, and use any packaging materials for shipping that are supplied to you.

#### Demo video

Watch the procedure on YouTube

# Install the Lenovo Neptune(TM) liquid-to-air (L2A) hybrid cooling module

Follow instructions in this section to install the Lenovo Neptune<sup>TM</sup> liquid-to-air (L2A) hybrid cooling module. The procedure must be executed by a trained technician.

#### About this task

#### Attention:

- Read "Installation Guidelines" on page 1 and "Safety inspection checklist" on page 2 to ensure that you
  work safely.
- Touch the static-protective package that contains the component to any unpainted metal surface on the server; then, remove it from the package and place it on a static-protective surface.

#### **CAUTION:**

Do not touch the radiator fins. Touching the radiator fins might damage the L2A.

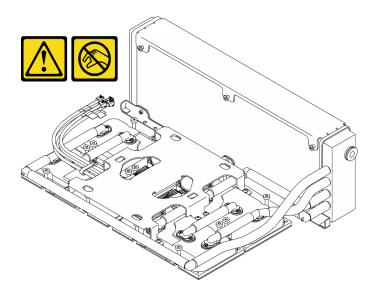

Notes: Make sure you have the required tools listed below available to properly replace the component:

- Phillips #1 head screwdriver
- Torx T15 head screwdriver
- · Alcohol cleaning pad
- SXM5 PCM Kit
- SR675 V3 water loop putty pad kit
- SR675 V3 water loop service kit

#### Important: Putty pad/phase change material (PCM) replacement guidelines

- Before replacing the putty pad/PCM, gently clean the hardware surface with an alcohol cleaning pad.
- Hold the putty pad/PCM carefully to avoid deformation. Make sure no screw hole or opening is blocked by the putty pad/PCM.
- Do not use expired putty pad/PCM. Check the expiry date on putty pad/PCM package. If the putty pads/PCM are expired, acquire new ones to properly replace them.

# **Procedure**

- Step 1. Make sure the SXM5 GPU board assembly is installed in the GPU tray. See "Install the SXM5 GPU board assembly" on page 267.
- Step 2. Turn the L2A upside down.

**Note:** If the L2A is already in the shipping box, skip to step 2c.

- a. Hold the radiator by its upper edge and hold the cold plate assembly by its lifting handle; then, put the L2A into the shipping box.
- b. Place the top cover of the shipping box on top of the L2A and ensure it is firmly seated.
- d. 4 Remove the bottom cover of the shipping box.
- e. 6 Remove the plastic tray and the bottom of the cold plate assembly is facing up.

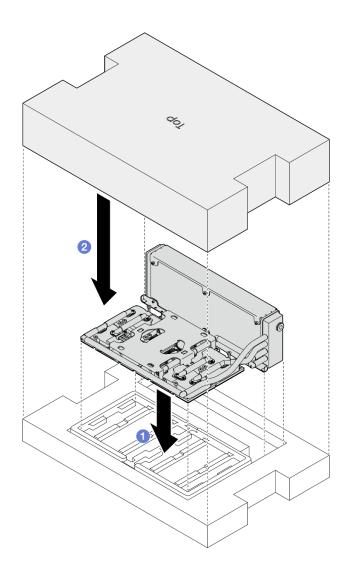

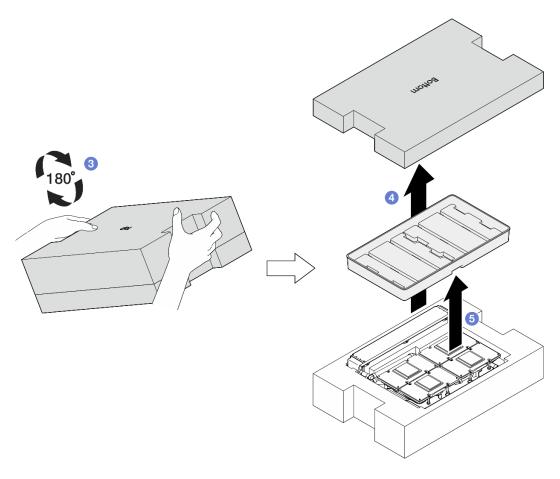

Figure 240. Turning the L2A upside down

# Step 3. Replace the PCM to the cold plates.

- Align the PCM with the marking on the bottom of the cold plate, and place it onto the cold plate; then, apply pressure on the PCM and hold it for three to five seconds until it is firmly attached.
- b. Repeat to replace the PCM on the four cold plates.

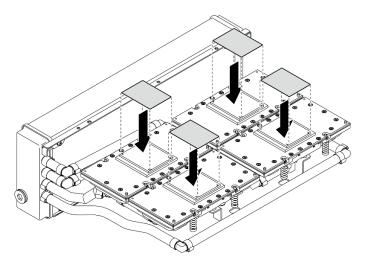

Figure 241. PCM application

- Step 4. Replace the putty pads to the SXM5 GPUs.
  - Align the five putty pads with the GPU VR (11) and the markings on the GPU, and attach them to the GPU.
  - b. Repeat to replace all putty pads on the four GPUs.

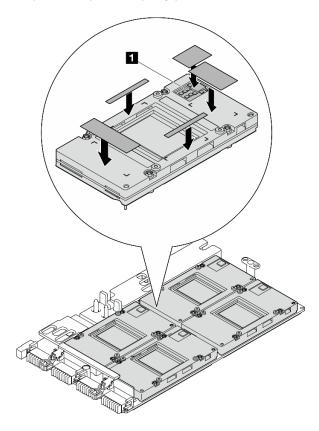

Figure 242. Putty pad application

GPU VR (Cover the GPU VR with putty pad)

## Step 5. Turn the L2A right-side up.

- 1 Place the plastic tray on top of the L2A to secure the L2A in place.
- b. 2 Place the bottom cover of the shipping box on top of the plastic tray and ensure it is firmly seated.
- 3 Hold the shipping box and carefully turn it right-side up.
- facing up.

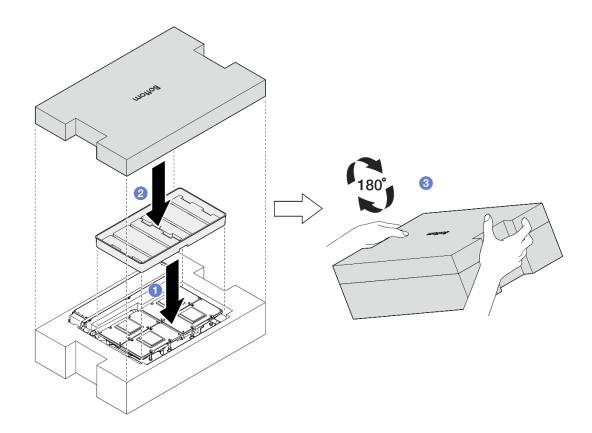

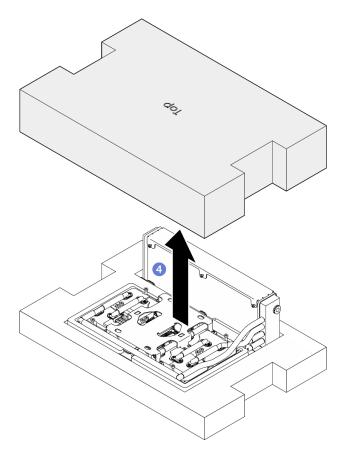

Figure 243. Turning the L2A right-side up

Step 6. Hold the radiator by its upper edge and hold the cold plate assembly by its lifting handle to remove the L2A out of the shipping box; then, align the L2A with the sixteen screw holes on the SXM5 GPU board assembly and the two guide pins on the GPU tray, and gently place the L2A onto the SXM5 GPU board assembly.

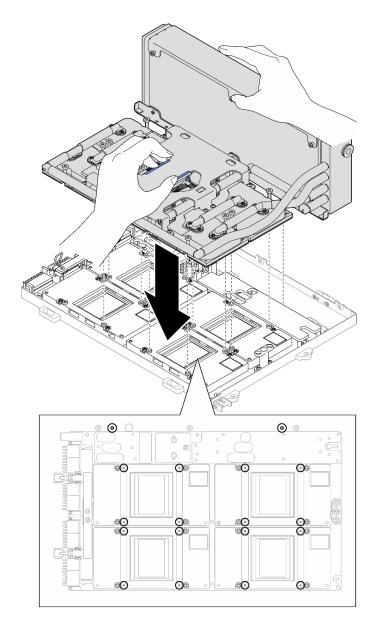

Figure 244. L2A installation

Step 7. Install the six Phillips #1 screws (M3 x 5 mm) to secure the radiator to the GPU tray.

**Note:** Loosen or tighten the screws with a torque screwdriver set to the proper torque. For reference, the torque required for the screws to be fully loosen or tighten is  $0.3\pm0.03$  newton-meter,  $2.7\pm0.27$  pound-inch

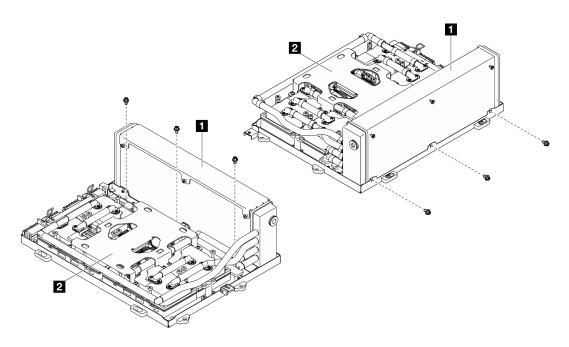

Figure 245. Phillips #1 screw installation

| ■ Radiator | 2 Cold plate assembly |
|------------|-----------------------|
|            |                       |

Step 8. With a Torx T15 head screwdriver, follow the sequence (cold plate 1 → cold plate 2 → cold plate 3 → cold plate 4) to install the cold plate assembly.

**Important:** To prevent potential thermal issues, make sure to complete the following steps.

a. Follow the screw sequence specified on the cold plate label, and fasten the sixteen Torx T15 screws for 720 degrees.

**Note:** Make sure to follow screw installation sequence to prevent cold plate tilting.

 Follow the screw sequence specified on the cold plate label, and repeat to fully tighten the sixteen Torx T15 screws.

**Note:** Loosen or tighten the screws with a torque screwdriver set to the proper torque. For reference, the torque required for the screws to be fully loosen or tighten is 0.4±0.05 newtonmeter, 3.5±0.5 pound-inch.

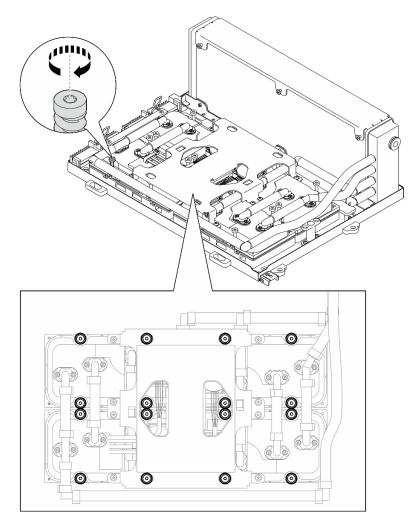

Figure 246. Torx T15 screw installation

- Step 9. Remove the interposer card from the chassis. See "Remove the interposer card" on page 220. Step 10. Install the GPU-L2A assembly.
  - a. Pull the SXM5 GPU board assembly latch outward until it stops.

b. ② Hold the radiator by its upper edge and hold the cold plate assembly by its lifting handle; then, align the GPU-L2A assembly with the six guide pins on the chassis, and gently place the GPU-L2A assembly into the chassis.

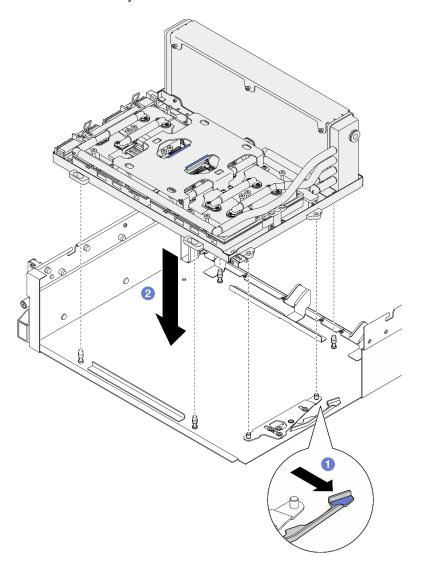

Figure 247. GPU-L2A assembly installation

Step 11. Route the SXM5 GPU board assembly power cable through the cable clip and cable guide, and connect it to the SXM5 GPU board assembly and the SXM5 GPU power distribution board in the rear of the chassis.

Figure 248. SXM5 GPU board assembly power cable connection

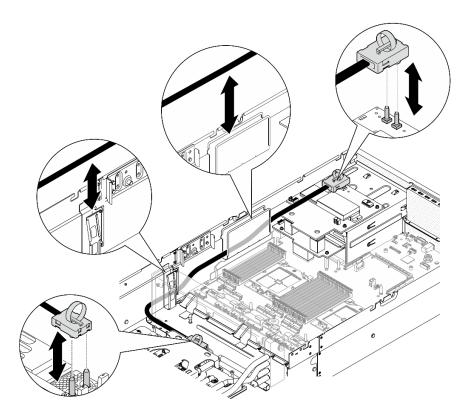

# After you finish

- 1. Reinstall the interposer card. See "Install the interposer card" on page 226.
- 2. Depending on the configuration, reinstall the front I/O expansion board carrier or the front I/O expansion board module. See "Install the front I/O expansion board carrier" on page 218 or "Install the front I/O expansion board module" on page 212.
- 3. Reinstall the front drive tray. See "Install the front drive tray" on page 206.
- 4. Depending on the configuration, reinstall the CX-7 assembly or the SXM5 PCIe switch board. See "Install the CX-7 assembly" on page 180 or "Install the SXM5 PCIe switch board" on page 281.
- 5. Depending on the configuration, reinstall the 2.5-inch drive cage or the E3.S drive cage assembly. See "Install the 2.5-inch drive cage" on page 176 or "Install the E3.S drive cage assembly" on page 199.
- 6. Depending on the configuration, reconnect the power and signal cables to the 2.5-inch drive backplane or the E3.S dive backplane. See "2.5-inch drive backplane cable routing" on page 335 or "E3.S drive backplane cable routing" on page 347 for more information.
- 7. Depending on the configuration, reinstall the 2.5-inch hot-swap drives and the drive bay fillers (if any) or E3.S hot-swap drives and the drive bay fillers (if any). See "Install a 2.5-inch hot-swap drive" on page 170 or "Install an E3.S hot-swap drive" on page 192
- 8. Reconnect the following cables to the system board assembly.
  - Front I/O module cables
  - Front operator panel cable
- 9. Depending on the configuration, reinstall the front PCle adapter(s) or the OSFP port card. See "Install a PCle adapter" on page 72 or "Install the OSFP port card" on page 257.
- 10. Equally divide the cables that go through the right side of the front drive tray into two bundles, and secure them with the two cable ties.

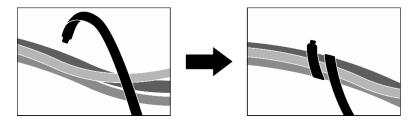

Figure 249. Securing cables with cable ties

- 11. Reinstall the fan cage. See "Install the fan cage" on page 33.
- 12. Reinstall the fans. See "Install a fan" on page 31.
- 13. Complete the parts replacement. See "Complete the parts replacement" on page 283.

#### Demo video

Watch the procedure on YouTube

# **OSFP** port card replacement

Follow instructions in this section to remove or install the OSFP port card.

# Remove the OSFP port card

Follow instructions in this section to remove the OSFP port card.

#### **About this task**

## Attention:

- Read "Installation Guidelines" on page 1 and "Safety inspection checklist" on page 2 to ensure that you
  work safely.
- Power off the server and peripheral devices and disconnect the power cords and all external cables. See "Power off the server" on page 10.
- If the server is installed in a rack, slide the server out on its rack slide rails to gain access to the top cover, or remove the server from the rack. See "Remove the server from rack" on page 10.

# **Procedure**

- Step 1. Remove the top cover. See "Remove the top cover" on page 121.
- Step 2. Unfasten the cable tie(s) to release the OSFP port card cables, and disconnect them from the CX-7 carrier board and the CX-7 mezz board.

**Note:** The OSFP port card cables are bundled with one or two cable ties depending on the previous installation.

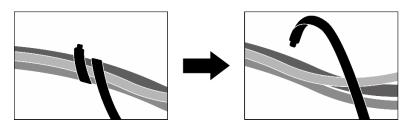

Figure 250. Unfastening the cable tie(s)

Step 3. Unfasten the screw that secures the OSFP port card to the chassis; then, lift OSFP port card out of the chassis.

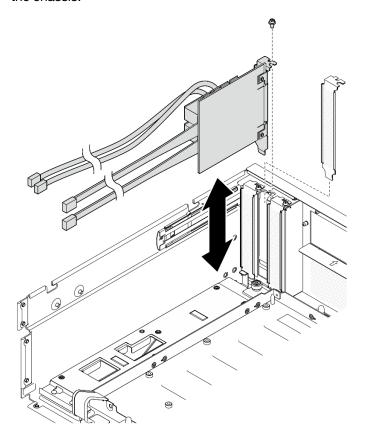

Figure 251. OSFP port card removal

# After you finish

- 1. If you are instructed to return the component or optional device, follow all packaging instructions, and use any packaging materials for shipping that are supplied to you.
- 2. If you plan to recycle the component:
  - a. Remove the Mylar film from the OSFP port card.
  - b. Remove the two screws from the OSFP port card to separate it from the bracket.

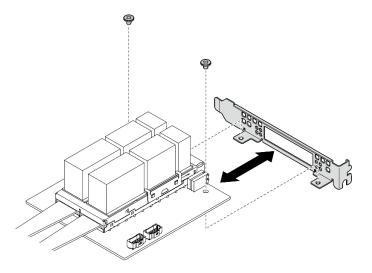

Figure 252. OSFP port card disassembly

c. Recycle the component in compliance with local regulations.

#### Demo video

Watch the procedure on YdouTube

# Install the OSFP port card

Follow instructions in this section to install the OSFP port card.

# **About this task**

#### Attention:

- Read "Installation Guidelines" on page 1 and "Safety inspection checklist" on page 2 to ensure that you work safely.
- Touch the static-protective package that contains the component to any unpainted metal surface on the server; then, remove it from the package and place it on a static-protective surface.

# **Procedure**

- Step 1. Align the OSFP port card with the chassis; then, press the OSFP port card into the slot on the chassis until it is fully seated.
- Step 2. Fasten the screw to secure the OSFP port card to the chassis.

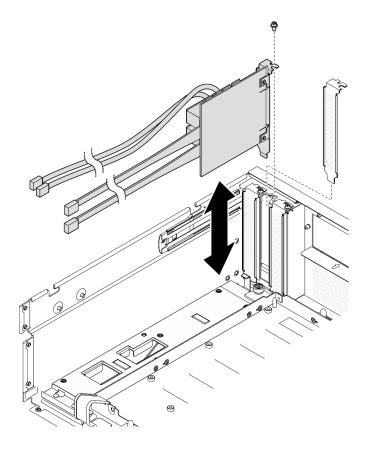

Figure 253. OSFP port card installation

# After you finish

- 1. Reconnect the cables to the CX-7 carrier board and the CX-7 mezz board. See "OSFP port card cable routing" on page 360 for more information.
- 2. Equally divide the cables that go through the right side of the front drive tray into two bundles, and secure them with the two cable ties.

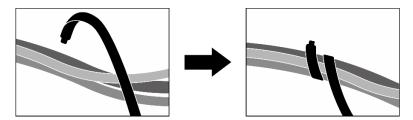

Figure 254. Securing cables with cable ties

3. Complete the parts replacement. See "Complete the parts replacement" on page 283.

# Demo video

Watch the procedure on YouTube

# SXM5 GPU replacement (trained technician only)

Follow instructions in this section to remove or install an SXM5 GPU.

**Important:** This task must be operated by trained technicians that are certified by Lenovo Service. Do not attempt to remove or install the part without proper training and qualification.

#### Remove an SXM5 GPU

Follow instructions in this section to remove an SXM5 GPU. The procedure must be executed by a trained technician.

#### About this task

#### Attention:

- Read "Installation Guidelines" on page 1 and "Safety inspection checklist" on page 2 to ensure that you work safely.
- Power off the server and peripheral devices and disconnect the power cords and all external cables. See "Power off the server" on page 10.
- If the server is installed in a rack, slide the server out on its rack slide rails to gain access to the top cover, or remove the server from the rack. See "Remove the server from rack" on page 10.
- A torque screwdriver is available for request if you do not have one at hand.

Notes: Make sure you have the required tools listed below available to properly replace the component:

- Torx T15 head screwdriver
- Alcohol cleaning pad
- SXM5 PCM Kit
- SR675 V3 water loop service kit

#### The following illustration shows the SXM5 GPU numbering.

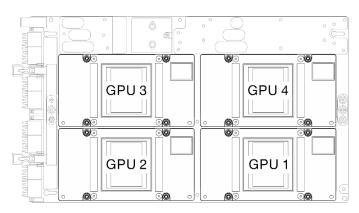

Figure 255. SXM5 GPU numbering

# **Procedure**

- Step 1. Make preparation for this task.
  - a. Remove the top cover. See "Remove the top cover" on page 121.
  - b. Remove all of the fans. See "Remove a fan" on page 30.
  - c. Remove the fan cage. See "Remove the fan cage" on page 32.
  - d. Unfasten the two cable ties on the front drive tray to release the cables.

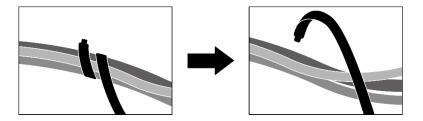

Figure 256. Unfastening the cable ties

- e. Depending on the configuration, remove the front PCle adapter(s) or the OSFP port card. See "Remove a PCle adapter" on page 70 or "Remove the OSFP port card" on page 255.
- f. Disconnect the following cables from the system board assembly:
  - Front I/O module cables
  - Front operator panel cable
- g. Depending on the configuration, remove all of the 2.5-inch hot-swap drives and the drive bay fillers (if any) or all of the E3.S hot-swap drives and the drive bay fillers (if any). See "Remove a 2.5-inch hot-swap drive" on page 169 or "Remove an E3.S hot-swap drive" on page 190. Place the drives on a static protective surface.
- h. Depending on the configuration, disconnect the power and signal cables from the 2.5-inch drive backplane or the E3.S dive backplane.
- i. Depending on the configuration, remove the 2.5-inch drive cage or the E3.S drive cage assembly. See "Remove the 2.5-inch drive cage" on page 175 or "Remove the E3.S drive cage assembly" on page 198.
- j. Depending on the configuration, remove the CX-7 assembly or the SXM5 PCIe switch board. See "Remove the CX-7 assembly" on page 178 or "Remove the SXM5 PCIe switch board" on page 277.
- k. Remove the front drive tray. See "Remove the front drive tray" on page 204.
- I. Depending on the configuration, remove the front I/O expansion board carrier or the front I/O expansion board module. See "Remove the front I/O expansion board carrier" on page 215 or "Remove the front I/O expansion board module" on page 209.
- m. Remove the interposer card. See "Remove the interposer card" on page 220.
- n. Remove the Lenovo Neptune<sup>TM</sup> liquid-to-air (L2A) hybrid cooling module. See "Remove the Lenovo Neptune(TM) liquid-to-air (L2A) hybrid cooling module" on page 233
- o. Remove the SXM5 GPU board assembly. See "Remove the SXM5 GPU board assembly" on page 264.
- Step 2. Locate the SXM5 GPU to be removed.
- Step 3. Remove the SXM5 GPU.
  - a. 1234 Unfasten the four Torx T15 screws in the sequence shown in the illustration below.

**Note:** Loosen or tighten the screws with a torque screwdriver set to the proper torque. For reference, the torque required for the screws to be fully loosen or tighten is 0.45-0.56 newton-meters, 4.0-5.0 inch-pounds.

b. Garefully remove the SXM5 GPU out of the SXM5 GPU board.

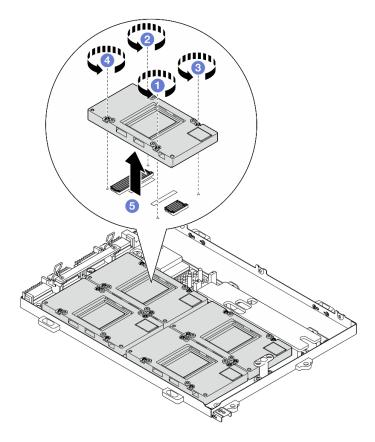

Figure 257. SXM5 GPU removal

# After you finish

If you are instructed to return the component or optional device, follow all packaging instructions, and use any packaging materials for shipping that are supplied to you.

# Demo video

Watch the procedure on YouTube

### Install an SXM5 GPU

Follow instructions in this section to install an SXM5 GPU. The procedure must be executed by a trained technician.

## **About this task**

#### Attention:

- Read "Installation Guidelines" on page 1 and "Safety inspection checklist" on page 2 to ensure that you
  work safely.
- Touch the static-protective package that contains the component to any unpainted metal surface on the server; then, remove it from the package and place it on a static-protective surface.
- A torque screwdriver is available for request if you do not have one at hand.

**Notes:** Make sure you have the required tools listed below available to properly replace the component:

• Torx T15 head screwdriver

- · Alcohol cleaning pad
- SXM5 PCM Kit
- SR675 V3 water loop service kit

# The following illustration shows the SXM5 GPU numbering.

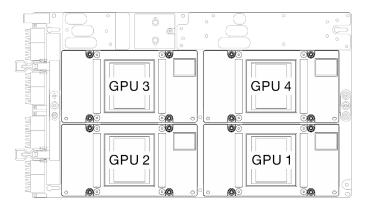

Figure 258. SXM5 GPU numbering

## **Procedure**

- Step 1. Gently place the SXM5 GPU down on the SXM5 GPU board.
- Step 2. 2345 Follow the sequence shown in the illustration below to fasten the four Torx T15 screws to secure the SXM5 GPU to the SXM5 GPU board.

**Note:** Loosen or tighten the screws with a torque screwdriver set to the proper torque. For reference, the torque required for the screws to be fully loosen or tighten is 0.45-0.56 newton-meters, 4.0-5.0 inch-pounds.

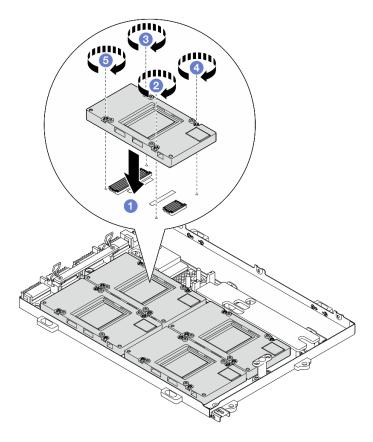

Figure 259. SXM5 GPU installation

# After you finish

- 1. Reinstall the SXM5 GPU board assembly. See "Install the SXM5 GPU board assembly" on page 267.
- 2. Reinstall the Lenovo Neptune<sup>TM</sup> liquid-to-air (L2A) hybrid cooling module. See "Install the Lenovo Neptune(TM) liquid-to-air (L2A) hybrid cooling module" on page 243.
- 3. Reinstall the interposer card. See "Install the interposer card" on page 226.
- 4. Depending on the configuration, reinstall the front I/O expansion board carrier or the front I/O expansion board module. See "Install the front I/O expansion board carrier" on page 218 or "Install the front I/O expansion board module" on page 212.
- 5. Reinstall the front drive tray. See "Install the front drive tray" on page 206.
- 6. Depending on the configuration, reinstall the CX-7 assembly or the SXM5 PCIe switch board. See "Install the CX-7 assembly" on page 180 or "Install the SXM5 PCIe switch board" on page 281.
- 7. Depending on the configuration, reinstall the 2.5-inch drive cage or the E3.S drive cage assembly. See "Install the 2.5-inch drive cage" on page 176 or "Install the E3.S drive cage assembly" on page 199.
- 8. Depending on the configuration, reconnect the power and signal cables to the 2.5-inch drive backplane or the E3.S dive backplane. See "2.5-inch drive backplane cable routing" on page 335 or "E3.S drive backplane cable routing" on page 347 for more information.
- 9. Depending on the configuration, reinstall the 2.5-inch hot-swap drives and the drive bay fillers (if any) or E3.S hot-swap drives and the drive bay fillers (if any). See "Install a 2.5-inch hot-swap drive" on page 170 or "Install an E3.S hot-swap drive" on page 192
- 10. Reconnect the following cables to the system board assembly.
  - Front I/O module cables
  - Front operator panel cable

- 11. Depending on the configuration, reinstall the front PCle adapter(s) or the OSFP port card. See "Install a PCle adapter" on page 72 or "Install the OSFP port card" on page 257.
- 12. Equally divide the cables that go through the right side of the front drive tray into two bundles, and secure them with the two cable ties.

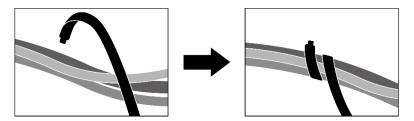

Figure 260. Securing cables with cable ties

- 13. Reinstall the fan cage. See "Install the fan cage" on page 33.
- 14. Reinstall the fans. See "Install a fan" on page 31.
- 15. Complete the parts replacement. See "Complete the parts replacement" on page 283.

#### Demo video

Watch the procedure on YouTube

# SXM5 GPU board assembly replacement (trained technician only)

Follow instructions in this section to remove or install the SXM5 GPU board assembly.

**Important:** This task must be operated by trained technicians that are certified by Lenovo Service. Do not attempt to remove or install the part without proper training and qualification.

## Remove the SXM5 GPU board assembly

Follow instructions in this section to remove the SXM5 GPU board assembly. The procedure must be executed by a trained technician.

#### About this task

#### Attention:

- Read "Installation Guidelines" on page 1 and "Safety inspection checklist" on page 2 to ensure that you
  work safely.
- Power off the server and peripheral devices and disconnect the power cords and all external cables. See "Power off the server" on page 10.
- If the server is installed in a rack, slide the server out on its rack slide rails to gain access to the top cover, or remove the server from the rack. See "Remove the server from rack" on page 10.

**Notes:** Make sure you have the required tools listed below available to properly replace the component:

- Phillips #1 head screwdriver
- Torx T15 head screwdriver
- Alcohol cleaning pad
- SR675 V3 water loop service kit

#### **Procedure**

- Step 1. Make preparation for this task.
  - a. Remove the top cover. See "Remove the top cover" on page 121.
  - b. Remove all of the fans. See "Remove a fan" on page 30.
  - c. Remove the fan cage. See "Remove the fan cage" on page 32.
  - d. Unfasten the two cable ties on the front drive tray to release the cables.

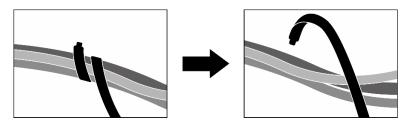

Figure 261. Unfastening the cable ties

- e. Depending on the configuration, remove the front PCle adapter(s) or the OSFP port card. See "Remove a PCle adapter" on page 70 or "Remove the OSFP port card" on page 255.
- f. Disconnect the following cables from the system board assembly:
  - Front I/O module cables
  - Front operator panel cable
- g. Depending on the configuration, remove all of the 2.5-inch hot-swap drives and the drive bay fillers (if any) or all of the E3.S hot-swap drives and the drive bay fillers (if any). See "Remove a 2.5-inch hot-swap drive" on page 169 or "Remove an E3.S hot-swap drive" on page 190. Place the drives on a static protective surface.
- h. Depending on the configuration, disconnect the power and signal cables from the 2.5-inch drive backplane or the E3.S dive backplane.
- i. Depending on the configuration, remove the 2.5-inch drive cage or the E3.S drive cage assembly. See "Remove the 2.5-inch drive cage" on page 175 or "Remove the E3.S drive cage assembly" on page 198.
- j. Depending on the configuration, remove the CX-7 assembly or the SXM5 PCIe switch board. See "Remove the CX-7 assembly" on page 178 or "Remove the SXM5 PCIe switch board" on page 277.
- k. Remove the front drive tray. See "Remove the front drive tray" on page 204.
- I. Depending on the configuration, remove the front I/O expansion board carrier or the front I/O expansion board module. See "Remove the front I/O expansion board carrier" on page 215 or "Remove the front I/O expansion board module" on page 209.
- m. Remove the interposer card. See "Remove the interposer card" on page 220.
- n. Remove the Lenovo Neptune<sup>TM</sup> liquid-to-air (L2A) hybrid cooling module. See "Remove the Lenovo Neptune(TM) liquid-to-air (L2A) hybrid cooling module" on page 233
- Step 2. Remove the seven Phillips #1 screws (M3 x 6 mm) from the SXM5 GPU board assembly.

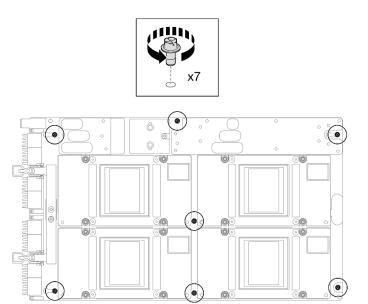

Figure 262. Phillips #1 screw removal

Step 3. Remove the two T15 screws from the SXM5 GPU board assembly.

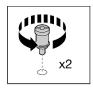

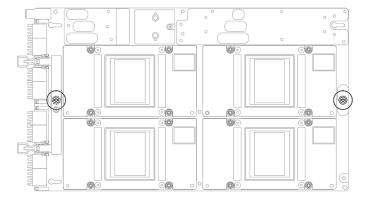

Figure 263. T15 screw removal

Step 4. Hold the handles on both sides of the SXM5 GPU board assembly, and lift it out from the GPU tray.

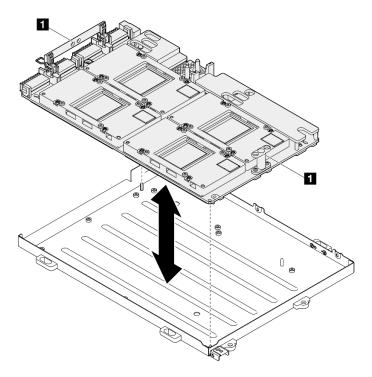

Figure 264. SXM5 GPU board assembly removal

1 SXM5 GPU board assembly handle

# After you finish

If you are instructed to return the component or optional device, follow all packaging instructions, and use any packaging materials for shipping that are supplied to you.

#### Demo video

Watch the procedure on YouTube

## Install the SXM5 GPU board assembly

Follow instructions in this section to install the SXM5 GPU board assembly. The procedure must be executed by a trained technician.

# **About this task**

#### Attention:

- Read "Installation Guidelines" on page 1 and "Safety inspection checklist" on page 2 to ensure that you
  work safely.
- Touch the static-protective package that contains the component to any unpainted metal surface on the server; then, remove it from the package and place it on a static-protective surface.
- Hold the long sides of the SXM5 GPU board assembly with two hands while removing the new SXM5 GPU board assembly from the package box.

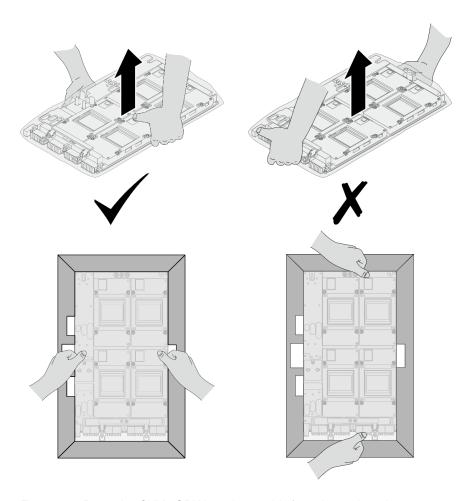

Figure 265. Removing SXM5 GPU board assembly from the package box

• Once the SXM5 GPU board assembly is removed from the plastic protective bag, hold two handles with both hands to move the SXM5 GPU board assembly.

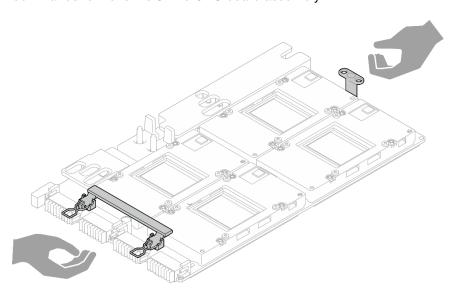

Figure 266. Removing SXM5 GPU board assembly from the package box

Notes: Make sure you have the required tools listed below available to properly replace the component:

- Phillips #1 head screwdriver
- Torx T15 head screwdriver
- Alcohol cleaning pad
- SR675 V3 water loop service kit

## **Procedure**

Step 1. Hold the SXM5 GPU board assembly handles and align the SXM5 GPU board assembly with the two guide pins on the GPU tray; then, gently place the SXM5 GPU board assembly into the GPU tray.

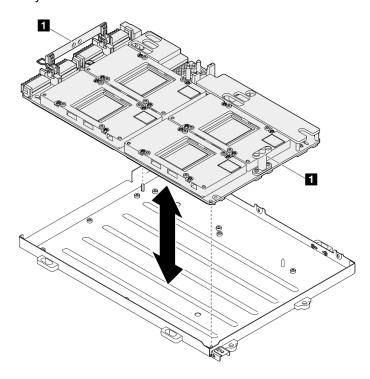

Figure 267. SXM5 GPU board assembly installation

■ SXM5 GPU board assembly handle

Step 2. Install the seven Phillips #1 screws (M3 x 6 mm) on the SXM5 GPU board assembly.

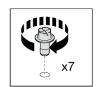

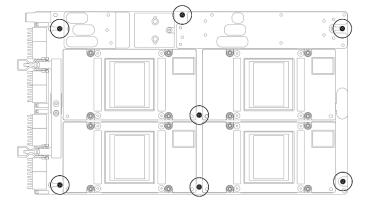

Figure 268. Phillips #1 screw installation

Step 3. Install the two T15 screws on the SXM5 GPU board assembly.

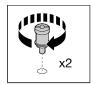

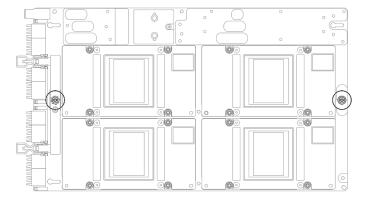

Figure 269. T15 screw installation

# After you finish

- 1. Reinstall the Lenovo Neptune<sup>TM</sup> liquid-to-air (L2A) hybrid cooling module. See "Install the Lenovo Neptune(TM) liquid-to-air (L2A) hybrid cooling module" on page 243.
- 2. Reinstall the interposer card. See "Install the interposer card" on page 226.
- 3. Depending on the configuration, reinstall the front I/O expansion board carrier or the front I/O expansion board module. See "Install the front I/O expansion board carrier" on page 218 or "Install the front I/O expansion board module" on page 212.
- 4. Reinstall the front drive tray. See "Install the front drive tray" on page 206.

- 5. Depending on the configuration, reinstall the CX-7 assembly or the SXM5 PCle switch board. See "Install the CX-7 assembly" on page 180 or "Install the SXM5 PCle switch board" on page 281.
- 6. Depending on the configuration, reinstall the 2.5-inch drive cage or the E3.S drive cage assembly. See "Install the 2.5-inch drive cage" on page 176 or "Install the E3.S drive cage assembly" on page 199.
- 7. Depending on the configuration, reconnect the power and signal cables to the 2.5-inch drive backplane or the E3.S dive backplane. See "2.5-inch drive backplane cable routing" on page 335 or "E3.S drive backplane cable routing" on page 347 for more information.
- 8. Depending on the configuration, reinstall the 2.5-inch hot-swap drives and the drive bay fillers (if any) or E3.S hot-swap drives and the drive bay fillers (if any). See "Install a 2.5-inch hot-swap drive" on page 170 or "Install an E3.S hot-swap drive" on page 192
- 9. Reconnect the following cables to the system board assembly.
  - Front I/O module cables
  - Front operator panel cable
- 10. Depending on the configuration, reinstall the front PCle adapter(s) or the OSFP port card. See "Install a PCle adapter" on page 72 or "Install the OSFP port card" on page 257.
- 11. Equally divide the cables that go through the right side of the front drive tray into two bundles, and secure them with the two cable ties.

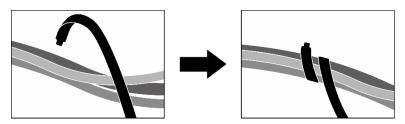

Figure 270. Securing cables with cable ties

- 12. Reinstall the fan cage. See "Install the fan cage" on page 33.
- 13. Reinstall the fans. See "Install a fan" on page 31.
- 14. Complete the parts replacement. See "Complete the parts replacement" on page 283.

#### Demo video

Watch the procedure on YouTube

# SXM5 GPU power distribution board replacement (trained technician only)

Follow instructions in this section to remove and install the SXM5 GPU power distribution board.

**Important:** This task must be operated by trained technicians that are certified by Lenovo Service. Do not attempt to remove or install the part without proper training and qualification.

# Remove the SXM5 GPU power distribution board

Follow instructions in this section to remove the SXM5 GPU power distribution board. The procedure must be executed by a trained technician.

#### About this task

#### Attention:

- Read "Installation Guidelines" on page 1 and "Safety inspection checklist" on page 2 to ensure that you
  work safely.
- Power off the server and peripheral devices and disconnect the power cords and all external cables. See "Power off the server" on page 10.
- If the server is installed in a rack, slide the server out on its rack slide rails to gain access to the top cover, or remove the server from the rack. See "Remove the server from rack" on page 10.

Note: Make sure you have Phillips #1 head screwdriver available to properly replace the component.

## **Procedure**

- Step 1. Remove the top cover. See "Remove the top cover" on page 121.
- Step 2. Hold the strap on the SXM5 GPU board assembly power cable, and disconnect it from the SXM5 GPU power distribution board.

Figure 271. SXM5 GPU board assembly power cable disconnection

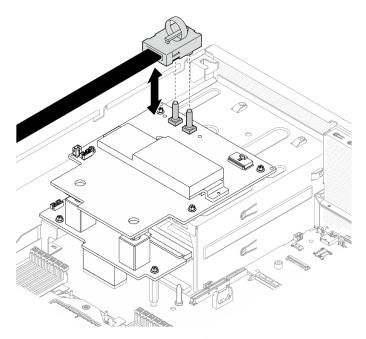

Step 3. Disconnect the sideband cable from both power distribution boards.

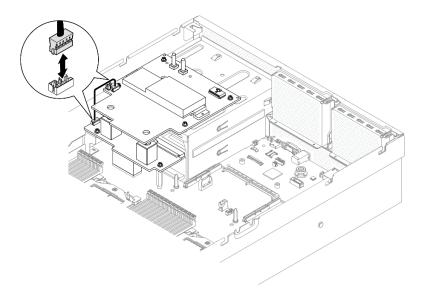

Figure 272. Sideband cable disconnection

If applicable, slightly press and hold the cable latch; then, disconnect the CX-7 carrier board power Step 4. cable from the SXM5 GPU power distribution board.

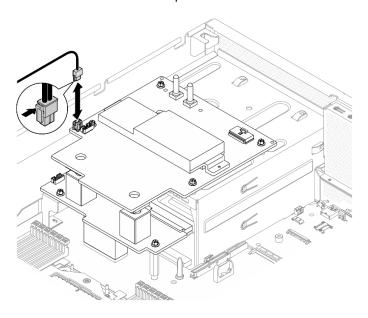

Figure 273. CX-7 carrier board power cable disconnection

- Step 5. Remove the SXM5 GPU power distribution board.
  - Unfasten the four screws that secure the SXM5 GPU power distribution board to the power supply cage.

Note: Loosen or tighten the screws with a torque screwdriver set to the proper torque. For reference, the torque required for the screws to be fully loosen or tighten is 0.6±0.06 newtonmeter, 5±0.5 pound-inch.

b. 2 Lift the SXM5 GPU power distribution board out of the chassis.

Figure 274. SXM5 GPU power distribution board removal

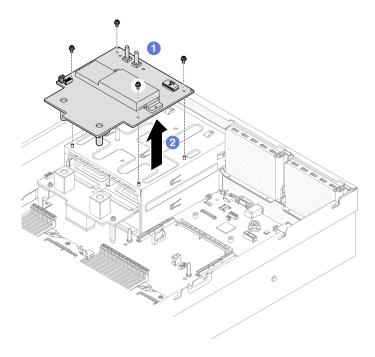

# After you finish

If you are instructed to return the component or optional device, follow all packaging instructions, and use any packaging materials for shipping that are supplied to you.

#### Demo video

Watch the procedure on YouTube

# Install the SXM5 GPU power distribution board

Follow instructions in this section to install the SXM5 GPU power distribution board. The procedure must be executed by a trained technician.

#### About this task

#### Attention:

- Read "Installation Guidelines" on page 1 and "Safety inspection checklist" on page 2 to ensure that you
  work safely.
- Touch the static-protective package that contains the component to any unpainted metal surface on the server; then, remove it from the package and place it on a static-protective surface.

Note: Make sure you have Phillips #1 head screwdriver available to properly replace the component.

**Firmware and driver download**: You might need to update the firmware or driver after replacing a component.

- Go to https://datacentersupport.lenovo.com/tw/en/products/servers/thinksystem/sr675v3/7d9q/downloads/ driver-list/ to see the latest firmware and driver updates for your server.
- Go to "Update the firmware" in *User Guide* or *System Configuration Guide* for more information on firmware updating tools.

#### **Procedure**

- Step 1. Make sure the power distribution board is installed in the chassis. See "Install the power distribution board" on page 85.
- Step 2. Install the SXM5 GPU power distribution board.
  - a. Align the SXM5 GPU power distribution board with guide slots in the two standoffs on the power distribution board; then, place the SXM5 GPU power distribution board on the power supply cage.
  - b. 2 Fasten the four screws to secure the SXM5 GPU power distribution board to the power supply cage.

**Note:** Loosen or tighten the screws with a torque screwdriver set to the proper torque. For reference, the torque required for the screws to be fully loosen or tighten is  $0.6\pm0.06$  newtonmeter,  $5\pm0.5$  pound-inch.

Figure 275. SXM5 GPU power distribution board installation

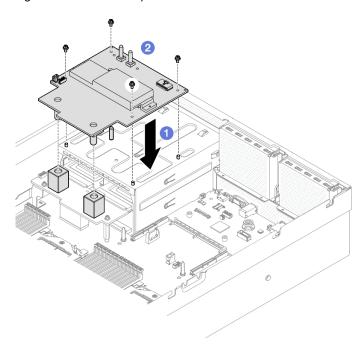

Step 3. Connect the sideband cable to the SXM5 GPU power distribution board and power distribution board.

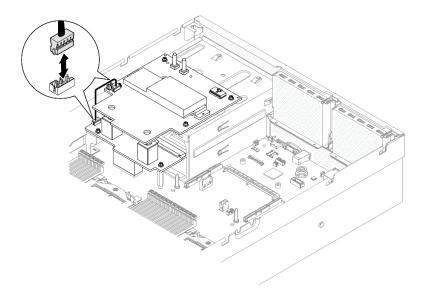

Figure 276. Sideband cable connection

Step 4. If applicable, connect the CX-7 carrier board power cable to the SXM5 GPU power distribution board..

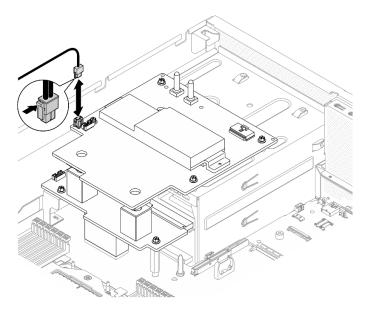

Figure 277. CX-7 carrier board power cable connection

Step 5. Connect the SXM5 GPU board assembly power cable to the SXM5 GPU power distribution board.

Figure 278. SXM5 GPU board assembly power cable connection

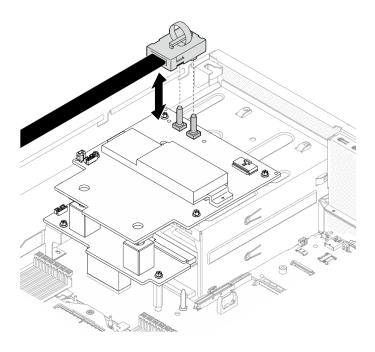

# After you finish

Complete the parts replacement. See "Complete the parts replacement" on page 283.

#### Demo video

Watch the procedure on YouTube

# SXM5 PCIe switch board replacement (trained technician only)

Follow instructions in this section to remove or install the SXM5 PCle switch board.

Important: This task must be operated by trained technicians that are certified by Lenovo Service. Do not attempt to remove or install the part without proper training and qualification.

## Remove the SXM5 PCIe switch board

Follow instructions in this section to remove the SXM5 PCIe switch board. The procedure must be executed by a trained technician.

#### About this task

# Attention:

- Read "Installation Guidelines" on page 1 and "Safety inspection checklist" on page 2 to ensure that you work safely.
- Power off the server and peripheral devices and disconnect the power cords and all external cables. See "Power off the server" on page 10.
- If the server is installed in a rack, slide the server out on its rack slide rails to gain access to the top cover, or remove the server from the rack. See "Remove the server from rack" on page 10.

# **Procedure**

- Step 1. Make preparation for this task.
  - a. Remove the top cover. See "Remove the top cover" on page 121.

Disconnect the cables that are connected to the SXM5 PCIe switch board.

#### Step 2. Remove the SXM5 PCIe switch board.

- a. Occasion to the sumbscrew that secures the SXM5 PCIe switch board to the front drive tray.
- b. 2 Rotate the SXM5 PCIe switch board handle up.
- c. © Press down the rubber pad on the SXM5 PCle switch board handle so that the rubber pad is located underneath the front drive tray handle.

**Note:** Make sure the two retention clips are in the slots on the interposer card before pushing the SXM5 PCle switch board handle.

- e. 6 Release the two retention clips from the slots on the interposer card; then, rotate the SXM5 PCIe switch board handle down so that the rubber pad is facing up.
- f. 6 Slightly slide the SXM5 PCIe switch board backward; then, hold the SXM5 PCIe switch board handle and the SXM5 PCIe switch board tab, and lift the SXM5 PCIe switch board out from the chassis.

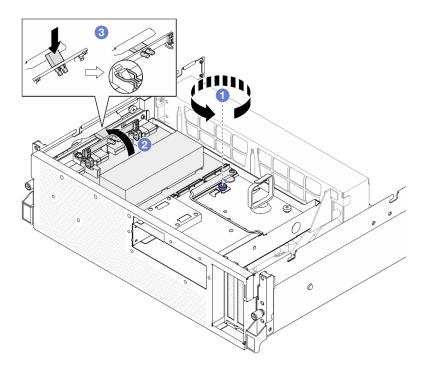

Figure 279. SXM5 PCIe switch board removal

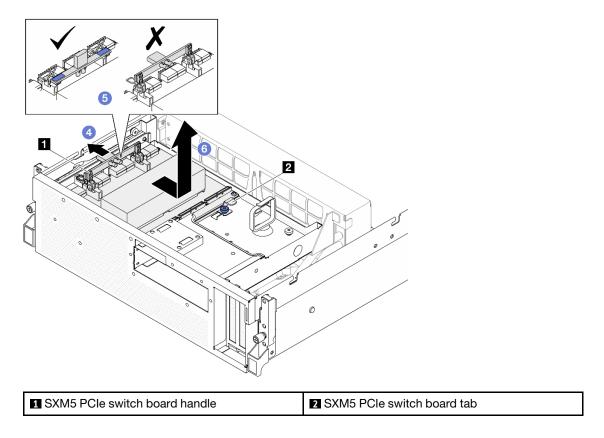

## After you finish

- 1. If you are instructed to return the component or optional device, follow all packaging instructions, and use any packaging materials for shipping that are supplied to you.
- 2. If you plan to recycle the component:
  - a. Remove the heat sink from the SXM5 PCle switch board.
    - 1) 123456 Remove the six screws that secure the heat sink to the SXM5 PCle switch board in the sequence shown in the illustration.
    - 2) Remove the heat sink from the SXM5 PCIe switch board.

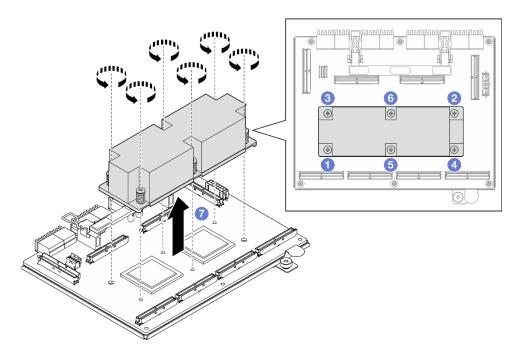

Figure 280. SXM5 PCIe switch board heat sink removal

b. Remove the six screws from the SXM5 PCIe switch board to separate it from the supporting sheet metal.

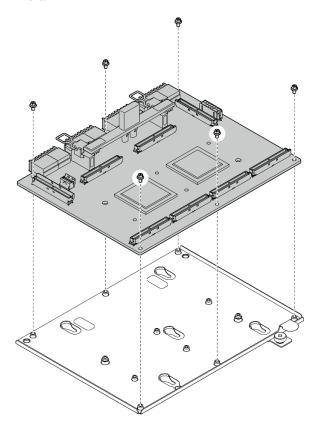

Figure 281. SXM5 PCIe switch board disassembly

c. Recycle the component in compliance with local regulations.

#### Demo video

#### Watch the procedure on YouTube

#### Install the SXM5 PCIe switch board

Follow instructions in this section to install the SXM5 PCIe switch board. The procedure must be executed by a trained technician.

#### **About this task**

#### Attention:

- Read "Installation Guidelines" on page 1 and "Safety inspection checklist" on page 2 to ensure that you work safely.
- Touch the static-protective package that contains the component to any unpainted metal surface on the server; then, remove it from the package and place it on a static-protective surface.

**Firmware and driver download**: You might need to update the firmware or driver after replacing a component.

- Go to https://datacentersupport.lenovo.com/tw/en/products/servers/thinksystem/sr675v3/7d9q/downloads/ driver-list/ to see the latest firmware and driver updates for your server.
- Go to "Update the firmware" in *User Guide* or *System Configuration Guide* for more information on firmware updating tools.

#### **Procedure**

- Step 1. Hold the SXM5 PCle switch board handle and the SXM5 PCle switch board tab, and align the SXM5 PCle switch board with the five guide pins on the front drive tray; then, lower it into the front drive tray.
- Step 2. Push the SXM5 PCIe switch board toward the interposer card to connect it to the interposer card.

**Note:** Make sure the two retention clips on the SXM5 PCIe switch board handle are facing up before connecting the SXM5 PCIe switch board to the interposer card.

- Step 4. Insert the two retention clips on the SXM5 PCIe switch board handle into the slots on the interposer card.
- Step 5. Step 5. Rotate the SXM5 PCIe switch board handle down to lock the SXM5 PCIe switch board in place.

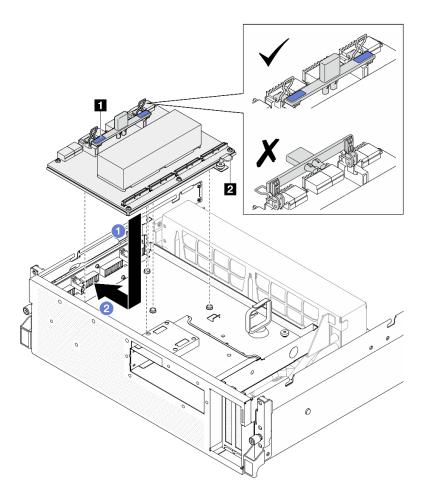

Figure 282. SXM5 PCIe switch board installation

SXM5 PCle switch board handle

2 SXM5 PCle switch board tab

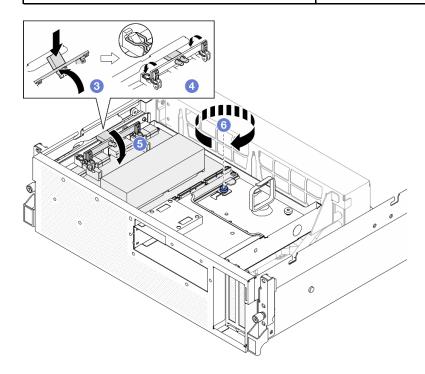

### After you finish

- 1. Reconnect the cables to SXM5 PCle switch board. See "SXM5 PCle switch board cable routing" on page 363 for more information.
- 2. Complete the parts replacement. See "Complete the parts replacement" on page 283.

#### Demo video

Watch the procedure on YouTube

### Complete the parts replacement

Go through the checklist to complete parts replacement

To complete the parts replacement, do the following:

- 1. Ensure that all components have been reassembled correctly and that no tools or loose screws are left inside your server.
- 2. Properly route and secure the cables in the server. Refer to the cable connecting and routing information for each component.
- 3. Reinstall the air baffle. See "Install the air baffle" on page 22.

**Attention:** For proper cooling and airflow, reinstall the air baffle before you turn on the server. Operating the server with the air baffle removed might damage server components.

- 4. Reinstall the top cover. See "Install the top cover" on page 123.
- 5. If the sever was installed in a rack, reinstall the server into the rack. See "Install the server to rack" on page 13.
- 6. Reconnect the power cords and any cables that you removed.
- 7. Power on the server and any peripheral devices. See "Power on the server" on page 9.
- Update the server configuration.
  - Download and install the latest device drivers: http://datacentersupport.lenovo.com.
  - Update the system firmware. See "Update the firmware" in *User Guide* or *System Configuration Guide*.
  - Update the UEFI configuration. See https://pubs.lenovo.com/uefi-overview/.
  - Reconfigure the disk arrays if you have installed or removed a hot-swap drive or a RAID adapter. See https://pubs.lenovo.com/lxpm-overview/ for the LXPM documentation compatible with your server.

# Chapter 2. Internal cable routing

See this section to do cable routing for specific components.

**Note:** Disengage all latches, release tabs, or locks on cable connectors when you disconnect cables from the system board assembly. Failing to release them before removing the cables will damage the cable sockets on the system board assembly, which are fragile. Any damage to the cable sockets might require replacing the system board assembly.

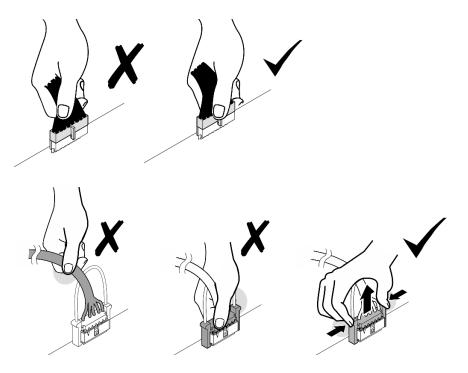

## **Identifying connectors**

See this section to locate and identify the connectors on the electric boards.

### **CX-7** carrier board connectors

See this section to locate the connectors on the CX-7 carrier board.

© Copyright Lenovo 2023, 2024 285

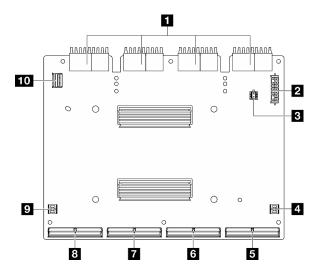

Figure 283. CX-7 carrier board connectors

| ■ Interposer card connectors | 6 MCIO connector B          |
|------------------------------|-----------------------------|
| 2 Power connector 1          | ■ MCIO connector C          |
| Power connector 2            | MCIO connector D            |
| 4 P1 connector               | P0 connector                |
| MCIO connector A             | 10 GPU management connector |

## **CX-7** mezz board connectors

See this section to locate the connectors on the CX-7 mezz board.

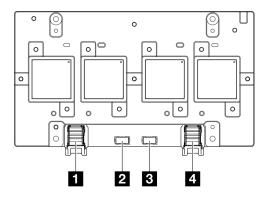

Figure 284. CX-7 mezz board connectors

| ■ Port 0     | OOB Port 1 |
|--------------|------------|
| 2 OOB Port 0 | 4 Port 1   |

# **Drive backplane connectors**

See this section to locate the connectors on the drive backplanes.

Three types of drive backplanes are supported in this server:

#### The 4-DW GPU Model supports:

• "8x 2.5-inch SAS/SATA/NVMe backplane" on page 287

#### The 8-DW GPU Model supports:

- "6x E1.S NVMe backplane" on page 288
- "4x E3.S NVMe backplane" on page 288

#### The SXM5 GPU Model supports:

- "4x 2.5-inch NVMe backplane" on page 287
- "4x E3.S NVMe backplane" on page 288

#### 4x 2.5-inch NVMe backplane

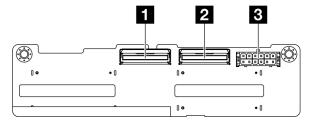

Figure 285. 4x 2.5-inch NVMe backplane connectors

| 1 NVMe 2-3 | 3 Power connector |
|------------|-------------------|
| 2 NVMe 0-1 |                   |

#### 8x 2.5-inch SAS/SATA/NVMe backplane

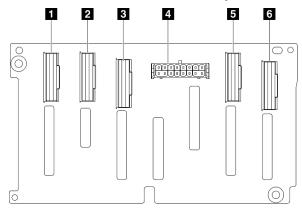

Figure 286. 8x 2.5-inch SAS/SATA/NVMe backplane connectors

| ■ NVMe 6-7 | 4 Power connector |
|------------|-------------------|
| 2 NVMe 4-5 | <b>5</b> NVMe 2-3 |
| ■ SAS/SATA | <b>3</b> NVMe 0-1 |

### 6x E1.S NVMe backplane

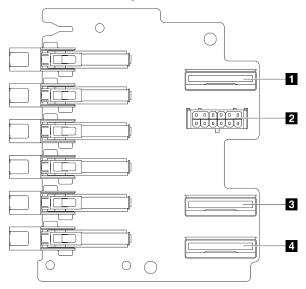

Figure 287. 6x E1.S NVMe backplane connectors

| ■ EDSFF 0-1       | EDSFF 2-3   |
|-------------------|-------------|
| 2 Power connector | 4 EDSFF 4-5 |

### 4x E3.S NVMe backplane

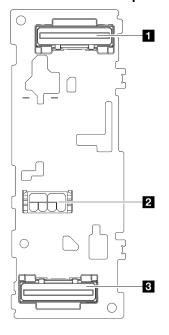

Figure 288. 4x E3.S NVMe backplane connectors

| ■ EDSFF 0-1       | ■ EDSFF 2-3 |
|-------------------|-------------|
| 2 Power connector |             |

### **GPU** distribution board connectors

See this section to locate the connectors on the GPU distribution board.

Note: The GPU distribution board might look different from the illustration in this section.

Two types of GPU distribution board are supported in the 4-DW GPU Model and 8-DW GPU Model:

- "Direct GPU distribution board" on page 289
- "Switched GPU distribution board" on page 289

#### **Direct GPU distribution board**

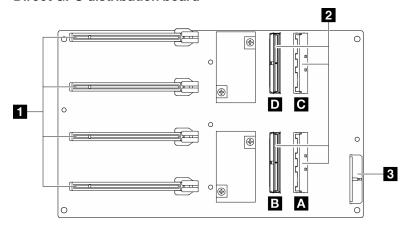

Figure 289. Direct GPU distribution board connectors

| ■ PCle slots 1 to 4 for GPU adapters | Power connector |
|--------------------------------------|-----------------|
| 2 MCIO connectors A to D             |                 |

#### **Switched GPU distribution board**

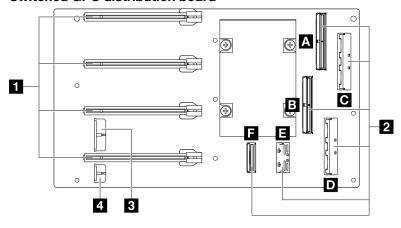

Figure 290. Switched GPU distribution board connectors

| ■ PCle slots 1 to 4 for GPU adapters | Power connector 1   |
|--------------------------------------|---------------------|
| 2 MCIO connectors A to F             | 4 Power connector 2 |

## Front I/O expansion board connectors

See this section to locate the connectors on the front I/O expansion board.

Note: The front I/O expansion board might look different from the illustration in this section.

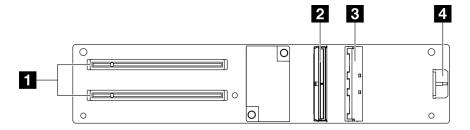

Figure 291. Front I/O expansion board connectors

| 1 PCle slots 1 to 2 | MCIO connector A  |
|---------------------|-------------------|
| 2 MCIO connector B  | 4 Power connector |

## Interposer card connectors

See this section to locate the connectors on the interposer card.

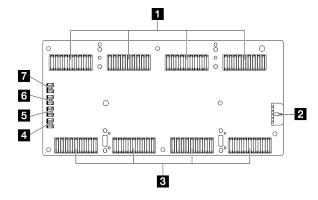

Figure 292. Interposer card connectors

| ■ SXM5 PCle switch board or CX-7 carrier board connectors | ■ Cold plate assembly pump cable connector 3 |
|-----------------------------------------------------------|----------------------------------------------|
| 2 Power connector                                         | Cold plate assembly pump cable connector 2   |
| SXM5 GPU board assembly connectors                        | Cold plate assembly pump cable connector 1   |
| 4 Cold plate assembly pump cable connector 4              |                                              |

## **OSFP** port card connectors

See this section to locate the connectors on the OSFP port card.

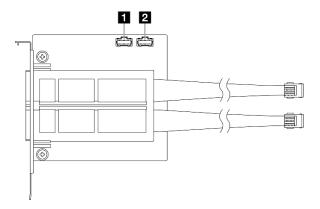

Figure 293. OSFP port card connectors

| Power/OSFP control connector 1     Power/OSFP control connector 2 |
|-------------------------------------------------------------------|
|-------------------------------------------------------------------|

## **PCIe riser card connectors**

See this section to locate the connectors on the PCIe riser card.

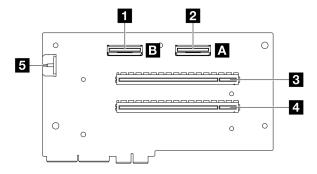

Figure 294. PCIe riser card connectors

| MCIO connector B | 4 PCle slot 1            |
|------------------|--------------------------|
| MCIO connector A | <b>■</b> Power connector |
| PCle slot 2      |                          |

## SXM5 GPU power distribution board connectors

See this section to locate the connectors on the SXM5 GPU power distribution board.

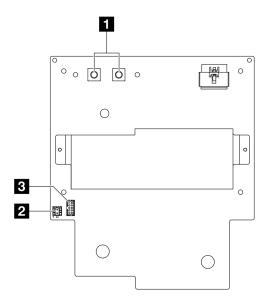

Figure 295. SXM5 GPU power distribution board connectors

| ■ SXM5 GPU board assembly power connector | ■ Sideband connector |
|-------------------------------------------|----------------------|
| Riser power connector                     |                      |

## **SXM5 PCIe switch board connectors**

See this section to locate the connectors on the SXM5 PCle switch board.

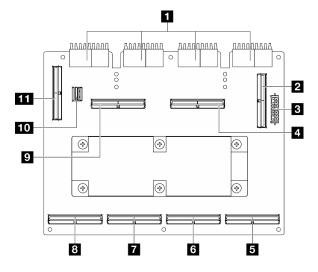

Figure 296. SXM5 PCIe switch board connectors

| 1 Interposer card connectors | MCIO connector C            |
|------------------------------|-----------------------------|
| 2 MCIO connector E           | MCIO connector D            |
| 3 Power connector            | MCIO connector G            |
| 4 MCIO connector F           | 10 GPU management connector |

| MCIO connector A   | 11 MCIO connector H |
|--------------------|---------------------|
| 6 MCIO connector B |                     |

## System-board-assembly connectors for cable routing

The following illustrations show the internal connectors on the system board assembly that are used for internal cable routing.

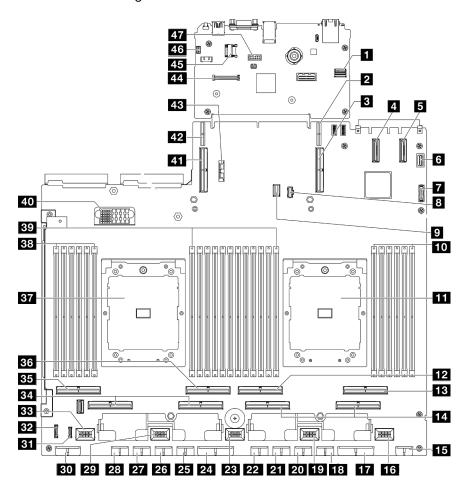

Figure 297. System-board-assembly connectors

Table 4. System-board-assembly connectors

| ■ Front SXM5 GPU management PCIe connector | 25 GPU 5 power connector          |
|--------------------------------------------|-----------------------------------|
| PCIe riser 1 power connector               | 26 GPU 6 power connector          |
| PCle connector 9 / PCle riser 1 connector  | 27 GPU 7 power connector          |
| 4 PCle connector 12                        | <b>28</b> GPU 8 power connector   |
| ■ PCle connector 11                        | 29 Fan 4 connector                |
| Front VGA connector                        | 30 Backplane power connector      |
| ▼ Front USB connector                      | 31 LCD connector                  |
| M.2 power connector                        | 32 Front operator panel connector |

Table 4. System-board-assembly connectors (continued)

| ☑ M.2 signal connector                    | 33 Fan 5 connector                            |
|-------------------------------------------|-----------------------------------------------|
| 10 Memory module slot 1-6 (right to left) | PCle connector 5, 7 (right to left)           |
| 11 Processor 1                            | 35 PCle 8 connector                           |
| 12 PCle connector 4                       | 36 PCle 6 connector                           |
| 13 PCle connector 2                       | Processor 2                                   |
| PCle connector 1, 3 (right to left)       | Memory module slot 19-24 (right to left)      |
| 15 Front riser power connector            | Memory module slot 7-18 (right to left)       |
| 16 Fan 1 connector                        | 40 Power distribution board connector         |
| PCIe distribution board power connector   | 41 PCle connector 10 / PCle riser 2 connector |
| 18 GPU 1 power connector                  | 42 PCle riser 2 power connector               |
| 19 Fan 2 connector                        | 43 3V battery (CR2032)                        |
| 20 GPU 2 power connector                  | 44 Firmware and RoT security module connector |
| 21 GPU 3 power connector                  | 45 MicroSD socket                             |
| 22 GPU 4 power connector                  | 45 Intrusion switch connector                 |
| 23 Fan 3 connector                        | 47 Serial port connector                      |
| PCle distribution board power connector   |                                               |

## 4-DW GPU Model cable routing

Use the section to understand the cable routing for the 4-DW GPU Model.

#### **Notes:**

- 1. Go through the following sections in "Identifying connectors" on page 285 to acquire necessary information before starting cable routing.
- 2. Make sure to remove the top of the cross bar before routing the cables.
- 3. Make sure to route the cables through cable guide and cable clip as instructed in the cable routing guides. See the illustration below for the cable guide and cable clip locations.

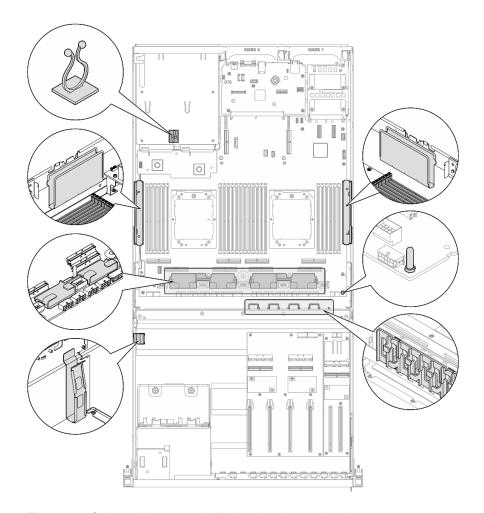

Figure 298. Cable guide and cable clip locations in the chassis

- "2.5-inch drive backplane cable routing" on page 295
- "DPU adapter power cable routing" on page 299
- "Front I/O expansion board cable routing" on page 300
- "GPU adapter power cable routing" on page 302
- "GPU distribution board cable routing" on page 304
- "M.2 backplane cable routing" on page 305
- "OCP module cable routing" on page 307
- "PCle riser 1 cable routing" on page 309

# 2.5-inch drive backplane cable routing

Use the section to understand the cable routing for the 2.5-inch drive backplane.

Based on the configuration, select the corresponding routing plan:

- "Direct GPU distribution board configuration" on page 296
- "Switched GPU distribution board configuration" on page 297

#### **Direct GPU distribution board configuration**

Use the section to understand the 2.5-inch drive backplane cable routing for the server configuration with direct GPU distribution board.

Choose the routing plan depending on if the RAID/HBA adapter is installed in the system or not.

- "Without RAID/HBA adapter" on page 296
- "With RAID/HBA adapter" on page 296

#### Without RAID/HBA adapter

Note: This configuration supports eight U.2/U.3 drives.

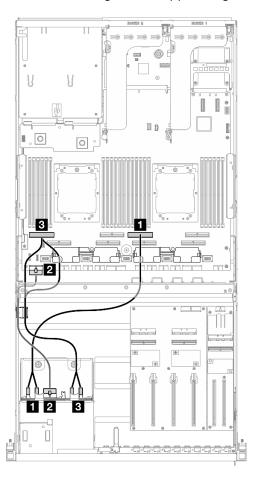

Figure 299. 2.5-inch drive backplane cable routing

| Cable | From                             | То                                               |
|-------|----------------------------------|--------------------------------------------------|
| 1     | Backplane: NVMe 0-1 and NVMe 2-3 | System board assembly: PCle connector 4          |
| 2     | Backplane: Power connector       | System board assembly: Backplane power connector |
| 3     | Backplane: NVMe 4-5 and NVMe 6-7 | System board assembly: PCle connector 8          |

#### With RAID/HBA adapter

**Note:** This configuration supports eight SAS/SATA/NVMe drives.

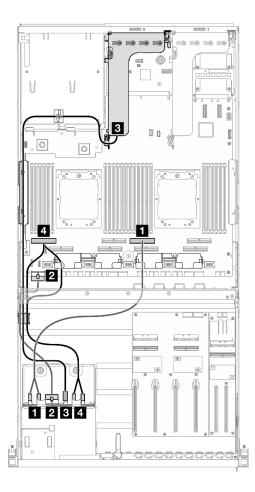

Figure 300. 2.5-inch drive backplane cable routing

| Cable | From                             | То                                                                                                    |
|-------|----------------------------------|----------------------------------------------------------------------------------------------------|
| 1     | Backplane: NVMe 0-1 and NVMe 2-3 | System board assembly: PCle connector 4                                                                              |
| 2     | Backplane: Power connector       | System board assembly: Backplane power connector                                                                     |
| 3     | Backplane: SAS/SATA              | 8i RAID/HBA adapter installed on the PCle riser 2: • Gen4 8i RAID/HBA adapter: C0 • Gen3 8i RAID/HBA adapter: C0, C1 |
| 4     | Backplane: NVMe 4-5 and NVMe 6-7 | System board assembly: PCle connector 8                                                                              |

### Switched GPU distribution board configuration

Use the section to understand the 2.5-inch drive backplane cable routing for the server configuration with switched GPU distribution board.

Choose the routing plan according to the type of the storage controller installed in the system.

- "RAID adapter (Tri-mode)" on page 297
- "RAID/HBA adapter" on page 298

#### RAID adapter (Tri-mode)

Note: This configuration supports eight SAS/SATA/U.3 drives.

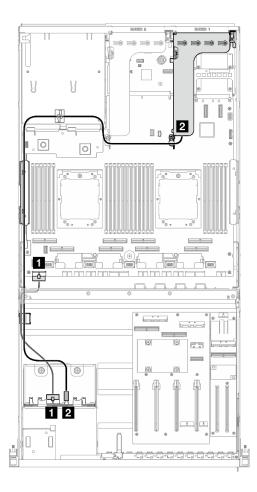

Figure 301. 2.5-inch drive backplane cable routing

| Cable | From                       | То                                                |
|-------|----------------------------|---------------------------------------------------|
| 1     | Backplane: Power connector | System board assembly: Backplane power connector  |
| 2     | Backplane: SAS/SATA        | 8i RAID adapter installed on the PCle riser 1: C0 |

### **RAID/HBA** adapter

**Note:** This configuration supports eight SAS/SATA drives or four NVMe drives.

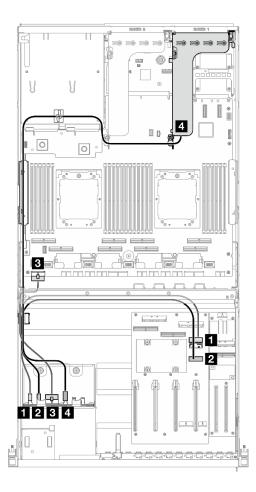

Figure 302. 2.5-inch drive backplane cable routing

| Cable | From                       | То                                                                                                    |
|-------|----------------------------|----------------------------------------------------------------------------------------------------|
| 1     | Backplane: NVMe 0-1        | GPU distribution board: MCIO connector E                                                                          |
| 2     | Backplane: NVMe 2-3        | GPU distribution board: MCIO connector F                                                                          |
| 3     | Backplane: Power connector | System board assembly: Backplane power connector                                                                  |
| 4     | Backplane: SAS/SATA        | 8i RAID/HBA adapter installed on the PCle riser 1:  Gen4 8i RAID/HBA adapter: C0 Gen3 8i RAID/HBA adapter: C0, C1 |

# **DPU** adapter power cable routing

Use the section to understand the power cable routing for the DPU adapter.

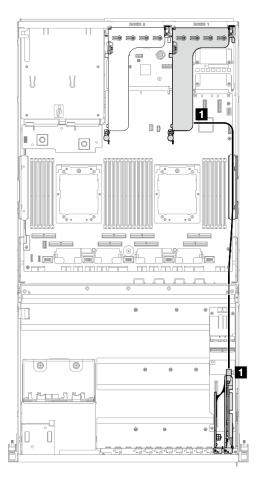

Figure 303. DPU adapter power cable routing

| Cable | From                         | То                            |
|-------|------------------------------|-------------------------------|
| 1     | DPU adapter: Power connector | PCle riser 1: Power connector |

## Front I/O expansion board cable routing

Use the section to understand the cable routing for the front I/O expansion board.

Based on the configuration, select the corresponding routing plan:

- "Direct GPU distribution board configuration" on page 301
- "Switched GPU distribution board configuration" on page 302

### **Direct GPU distribution board configuration**

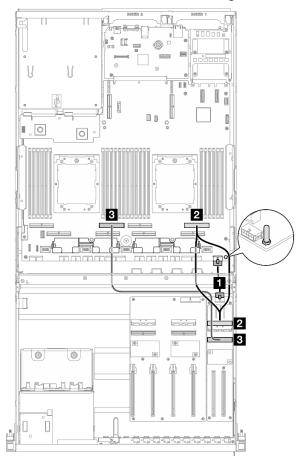

Figure 304. Front I/O expansion board cable routing

| Cable | From                                        | То                                                 |
|-------|---------------------------------------------|----------------------------------------------------|
| 1     | Front I/O expansion board: Power connector  | System board assembly: Front riser power connector |
| 2     | Front I/O expansion board: MCIO connector A | System board assembly: PCle connector 2            |
| 3     | Front I/O expansion board: MCIO connector B | System board assembly: PCle connector 6            |

#### Switched GPU distribution board configuration

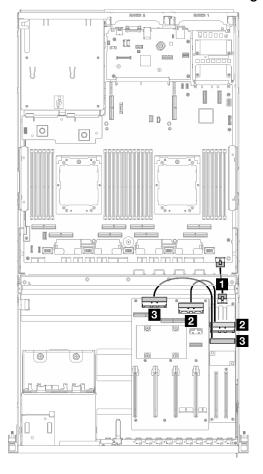

Figure 305. Cable routing for the front I/O expansion board

| Cable | From                                        | То                                                 |
|-------|---------------------------------------------|----------------------------------------------------|
| 1     | Front I/O expansion board: Power connector  | System board assembly: Front riser power connector |
| 2     | Front I/O expansion board: MCIO connector A | GPU distribution board: MCIO connector D           |
| 3     | Front I/O expansion board: MCIO connector B | GPU distribution board: MCIO connector C           |

## **GPU** adapter power cable routing

Use the section to understand the power cable routing for the GPU adapters.

Note: Make sure to route the GPU power cable through the cable guide that is located behind the cross bar.

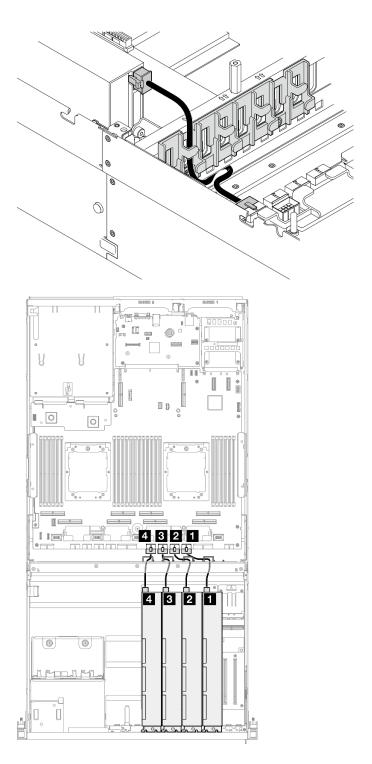

Figure 306. GPU adapter power cable routing

| Cable | From                           | То                                           |
|-------|--------------------------------|----------------------------------------------|
| 1     | GPU adapter 1: Power connector | System board assembly: GPU 1 power connector |
| 2     | GPU adapter 2: Power connector | System board assembly: GPU 2 power connector |

| Cable | From                           | То                                           |
|-------|--------------------------------|----------------------------------------------|
| 3     | GPU adapter 3: Power connector | System board assembly: GPU 3 power connector |
| 4     | GPU adapter 4: Power connector | System board assembly: GPU 4 power connector |

## **GPU** distribution board cable routing

Use the section to understand the cable routing for the GPU distribution board.

Based on the configuration, select the corresponding routing plan:

- "Direct GPU distribution board configuration" on page 304
- "Switched GPU distribution board configuration" on page 305

#### **Direct GPU distribution board configuration**

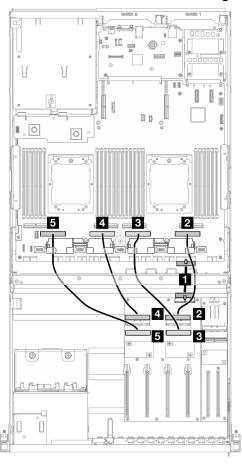

Figure 307. Direct GPU distribution board cable routing

| Cable | From                                     | То                                                       |
|-------|------------------------------------------|----------------------------------------------------------|
| 1     | GPU distribution board: Power connector  | System board assembly: PCle distribution board connector |
| 2     | GPU distribution board: MCIO connector A | System board assembly: PCle connector 1                  |
| 3     | GPU distribution board: MCIO connector B | System board assembly: PCle connector 3                  |

| Cable | From                                     | То                                      |
|-------|------------------------------------------|-----------------------------------------|
| 4     | GPU distribution board: MCIO connector C | System board assembly: PCle connector 5 |
| 5     | GPU distribution board: MCIO connector D | System board assembly: PCle connector 7 |

### Switched GPU distribution board configuration

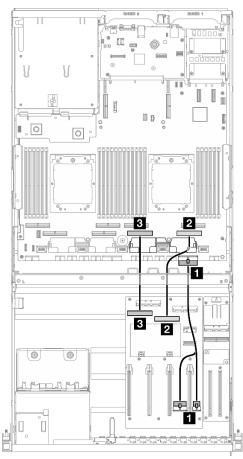

Figure 308. Switched GPU distribution board cable routing

| Cable | From                                             | То                                                       |
|-------|--------------------------------------------------|----------------------------------------------------------|
| 1     | GPU distribution board: Power connectors 1 and 2 | System board assembly: PCle distribution board connector |
| 2     | GPU distribution board: MCIO connector B         | System board assembly: PCle connector 1                  |
| 3     | GPU distribution board: MCIO connector A         | System board assembly: PCle connector 3                  |

## M.2 backplane cable routing

Use the section to understand the cable routing for the M.2 backplane.

Based on the configuration, select the corresponding routing plan:

- "M.2 backplane" on page 306
- "M.2 backplane with RAID adapter" on page 306

#### M.2 backplane

Based on the type of the M.2 backplane, select the corresponding routing path from the following table.

#### SATA/x4 NVMe M.2 backplane

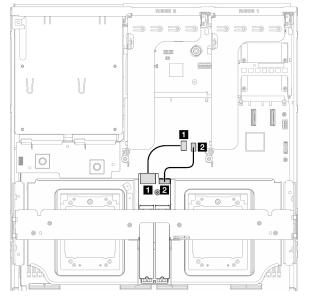

## Figure 309. SATA/x4 NVMe M.2 backplane cable routing

#### SATA/NVMe or NVMe RAID M.2 backplane

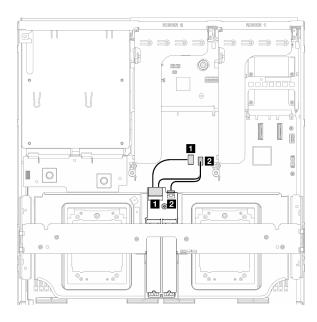

Figure 310. SATA/NVMe or NVMe RAID M.2 backplane cable routing

| Cable | From                            | То                                          |
|-------|---------------------------------|---------------------------------------------|
| 1     | M.2 backplane: Signal connector | System board assembly: M.2 signal connector |
| 2     | M.2 backplane: Power connector  | System board assembly: M.2 power connector  |

#### M.2 backplane with RAID adapter

Based on the location of the RAID adapter, select the corresponding routing path from the following table.

#### RAID adapter on the PCIe riser 2

#### RAID adapter on the PCle riser 1

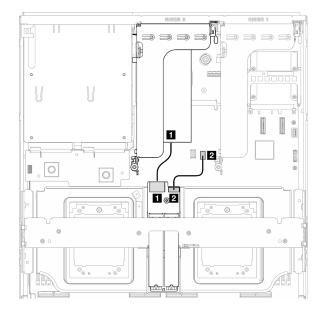

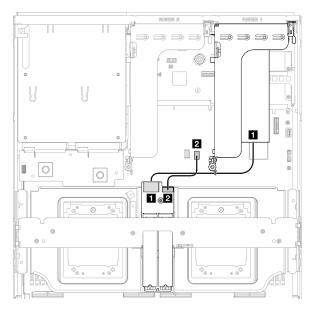

Figure 311. SATA/x4 NVMe M.2 backplane cable routing (RAID adapter on the PCIe riser 2)

Figure 312. SATA/x4 NVMe M.2 backplane cable routing (RAID adapter on the PCle riser 1)

| Cable | From                            | То                                              |
|-------|---------------------------------|-------------------------------------------------|
| 1     | M.2 backplane: Signal connector | RAID adapter installed on the PCle riser 1 or 2 |
| 2     | M.2 backplane: Power connector  | System board assembly: M.2 power connector      |

# **OCP** module cable routing

Use the section to understand the cable routing for the OCP module.

Based on the configuration, select the corresponding routing plan:

- "Direct GPU distribution board configuration" on page 308
- "Switched GPU distribution board configuration" on page 309

### **Direct GPU distribution board configuration**

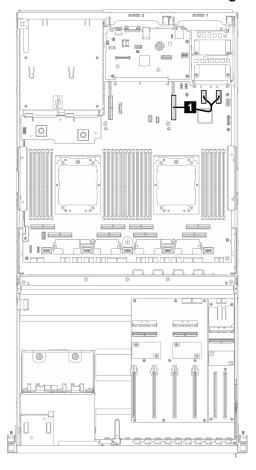

Figure 313. OCP module cable routing

| Cable | From                                             | То                                      |
|-------|--------------------------------------------------|-----------------------------------------|
| 1     | System board assembly: PCle connectors 11 and 12 | System board assembly: PCle connector 9 |

### Switched GPU distribution board configuration

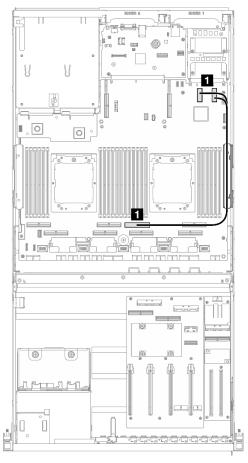

Figure 314. OCP module cable routing

| Cable | From                                             | То                                      |
|-------|--------------------------------------------------|-----------------------------------------|
| 0     | System board assembly: PCle connectors 11 and 12 | System board assembly: PCle connector 4 |

# PCIe riser 1 cable routing

Use the section to understand the cable routing for the PCIe riser 1.

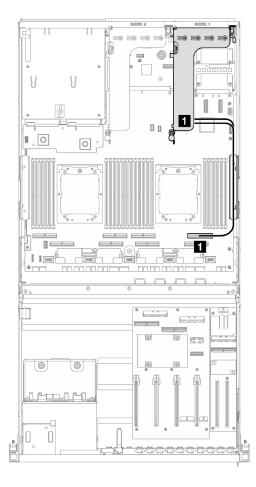

Figure 315. PCIe riser 1 cable routing

| Cable | From                                  | То                                      |
|-------|---------------------------------------|-----------------------------------------|
| 1     | PCle riser 1: MCIO connectors A and B | System board assembly: PCle connector 2 |

## 8-DW GPU Model cable routing

Use the section to understand the cable routing for the 8-DW GPU Model.

#### **Notes:**

- 1. Go through the following sections in "Identifying connectors" on page 285 to acquire necessary information before starting cable routing.
- 2. Make sure to remove the top of the cross bar before routing the cables.
- 3. Make sure to route the cables through cable guide and cable clip as instructed in the cable routing guides. See the illustration below for the cable guide and cable clip locations.

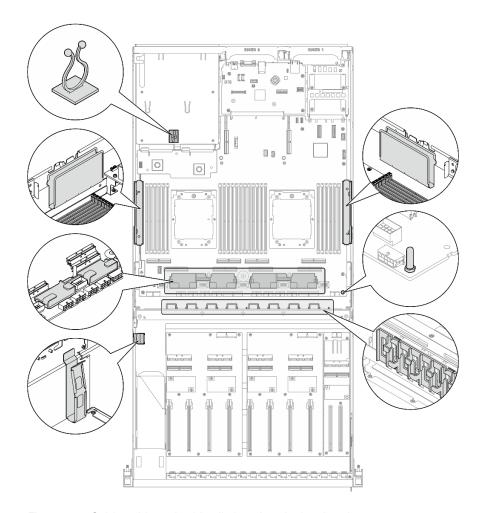

Figure 316. Cable guide and cable clip locations in the chassis

- "DPU adapter power cable routing" on page 311
- "E1.S drive backplane cable routing" on page 313
- "E3.S drive backplane cable routing" on page 315
- "Front I/O expansion board cable routing" on page 317
- "GPU adapter power cable routing" on page 321
- "GPU distribution board cable routing" on page 323
- "M.2 backplane cable routing" on page 305
- "OCP module cable routing" on page 326
- "PCle riser 1 cable routing" on page 330
- "PCle riser 2 cable routing" on page 331

## **DPU** adapter power cable routing

Use the section to understand the power cable routing for the DPU adapter.

Based on the location of the DPU adapter, select the corresponding routing plan:

- "On the front I/O expansion board" on page 312
- "On the PCle riser 1" on page 313

### On the front I/O expansion board

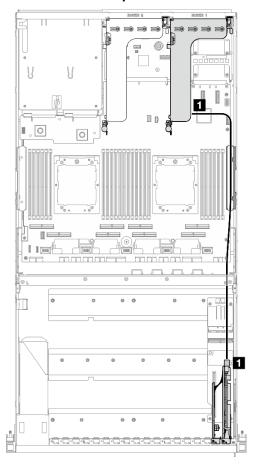

Figure 317. DPU adapter power cable routing

| Cable | From                         | То                            |
|-------|------------------------------|-------------------------------|
| 1     | DPU adapter: Power connector | PCle riser 1: Power connector |

#### On the PCle riser 1

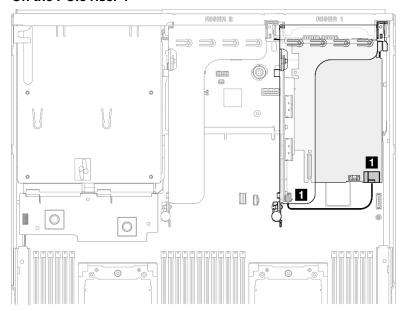

Figure 318. Power cable routing for the DPU adapter

| Cable | From                         | То                            |
|-------|------------------------------|-------------------------------|
| 1     | DPU adapter: Power connector | PCle riser 1: Power connector |

## E1.S drive backplane cable routing

Use the section to understand the cable routing for the E1.S drive backplane.

Based on the configuration, select the corresponding routing plan:

- "Direct GPU distribution board configuration" on page 314
- "Switched GPU distribution board configuration" on page 315

### **Direct GPU distribution board configuration**

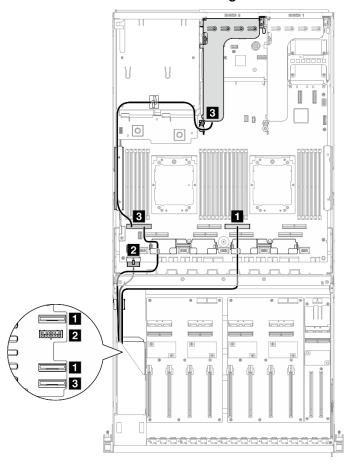

Figure 319. E1.S drive backplane cable routing

| Cable | From                               | То                                               |
|-------|------------------------------------|--------------------------------------------------|
| 1     | Backplane: EDSFF 0-1 and EDSFF 2-3 | System board assembly: PCle connector 4          |
| 2     | Backplane: Power connector         | System board assembly: Backplane power connector |
| 3     | Backplane: EDSFF 4-5               | System board assembly: PCle connector 8          |
|       | PCIe riser 2: MCIO connector A     |                                                  |

## Switched GPU distribution board configuration

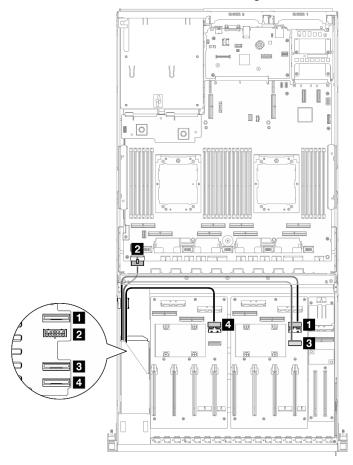

Figure 320. E1.S drive backplane cable routing

| Cable | From                       | То                                                    |
|-------|----------------------------|-------------------------------------------------------|
| 1     | Backplane: EDSFF 0-1       | GPU distribution board (right side): MCIO connector E |
| 2     | Backplane: Power connector | System board assembly: Backplane power connector      |
| B     | Backplane: EDSFF 2-3       | GPU distribution board (right side): MCIO connector F |
| 4     | Backplane: EDSFF 4-5       | GPU distribution board (left side): MCIO connector E  |

# E3.S drive backplane cable routing

Use the section to understand the cable routing for the E3.S drive backplane.

Based on the configuration, select the corresponding routing plan:

- "Direct GPU distribution board configuration" on page 316
- "Switched GPU distribution board configuration" on page 317

# **Direct GPU distribution board configuration**

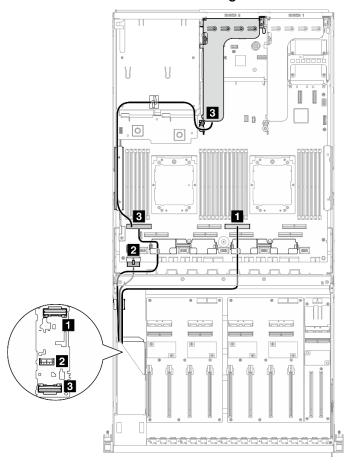

Figure 321. E3.S drive backplane cable routing

| Cable | From                           | То                                               |
|-------|--------------------------------|--------------------------------------------------|
| 1     | Backplane: EDSFF 0-1           | System board assembly: PCle connector 4          |
| 2     | Backplane: Power connector     | System board assembly: Backplane power connector |
| 3     | Backplane: EDSFF 2-3           | System board assembly: PCle connector 8          |
| 3     | PCIe riser 2: MCIO connector A |                                                  |

## Switched GPU distribution board configuration

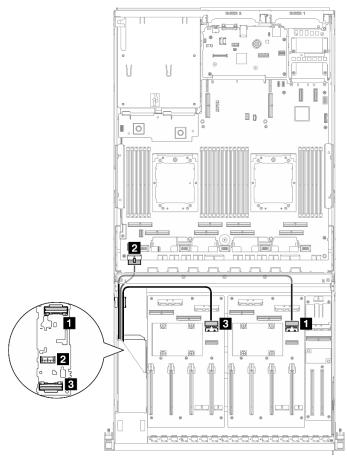

Figure 322. E3.S drive backplane cable routing

| Cable | From                       | То                                                    |
|-------|----------------------------|-------------------------------------------------------|
| 1     | Backplane: EDSFF 0-1       | GPU distribution board (right side): MCIO connector E |
| 2     | Backplane: Power connector | System board assembly: Backplane power connector      |
| 3     | Backplane: EDSFF 2-3       | GPU distribution board (left side): MCIO connector E  |

# Front I/O expansion board cable routing

Use the section to understand the cable routing for the front I/O expansion board.

Based on the configuration, select the corresponding routing plan:

- "Direct GPU distribution board configuration" on page 317
- "Switched GPU distribution board configuration" on page 318

## **Direct GPU distribution board configuration**

Use the section to understand the front I/O expansion board cable routing for the server configuration with direct GPU distribution board.

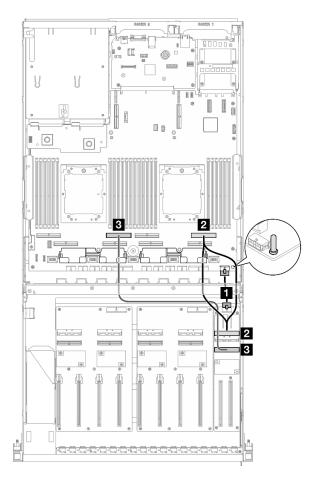

Figure 323. Front I/O expansion board cable routing

| Cable | From                                        | То                                                 |
|-------|---------------------------------------------|----------------------------------------------------|
| 1     | Front I/O expansion board: Power connector  | System board assembly: Front riser power connector |
| 2     | Front I/O expansion board: MCIO connector A | System board assembly: PCle connector 2            |
| 3     | Front I/O expansion board: MCIO connector B | System board assembly: PCle connector 6            |

## **Switched GPU distribution board configuration**

Use the section to understand the front I/O expansion board cable routing for the server configuration with switched GPU distribution board.

Choose the routing plan depending on if the DPU adapter is installed in the system or not.

- "Without DPU adapter" on page 319
- "With DPU adapter on the front I/O expansion board" on page 320
- "With DPU adapter on the PCle riser 1" on page 321

# Without DPU adapter

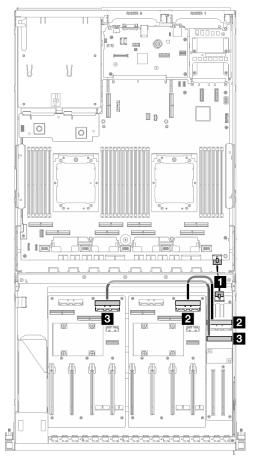

Figure 324. Front I/O expansion board cable routing

| Cable | From                                        | То                                                    |
|-------|---------------------------------------------|-------------------------------------------------------|
| 1     | Front I/O expansion board: Power connector  | System board assembly: Front riser power connector    |
| 2     | Front I/O expansion board: MCIO connector A | GPU distribution board (right side): MCIO connector D |
| B     | Front I/O expansion board: MCIO connector B | GPU distribution board (left side): MCIO connector D  |

# With DPU adapter on the front I/O expansion board

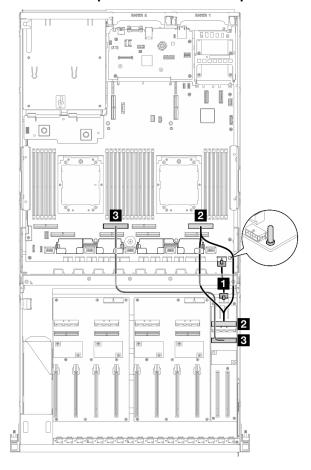

Figure 325. Front I/O expansion board cable routing

| Cable | From                                        | То                                                 |
|-------|---------------------------------------------|----------------------------------------------------|
| 1     | Front I/O expansion board: Power connector  | System board assembly: Front riser power connector |
| 2     | Front I/O expansion board: MCIO connector A | System board assembly: PCle connector 2            |
| 3     | Front I/O expansion board: MCIO connector B | System board assembly: PCle connector 6            |

## With DPU adapter on the PCIe riser 1

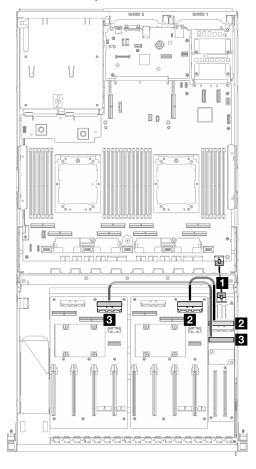

Figure 326. Front I/O expansion board cable routing

| Cable | From                                        | То                                                    |
|-------|---------------------------------------------|-------------------------------------------------------|
| 1     | Front I/O expansion board: Power connector  | System board assembly: Front riser power connector    |
| 2     | Front I/O expansion board: MCIO connector A | GPU distribution board (right side): MCIO connector D |
| B     | Front I/O expansion board: MCIO connector B | GPU distribution board (left side): MCIO connector D  |

# **GPU** adapter power cable routing

Use the section to understand the power cable routing for the GPU adapters.

Note: Make sure to route the GPU power cable through the cable guide that is located behind the cross bar.

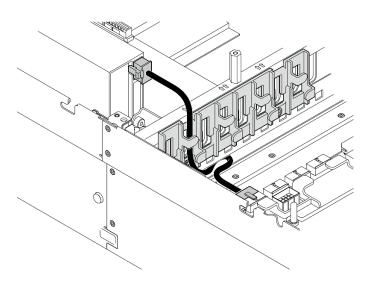

Table 5. GPU adapter power cable routing

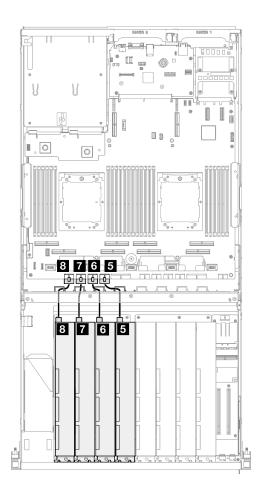

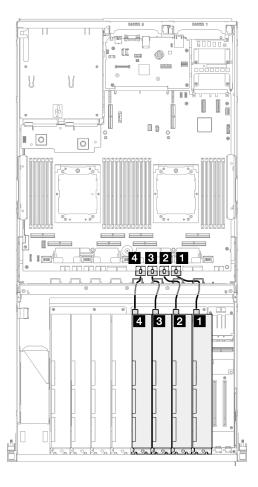

| Cable | From                           | То                                           |
|-------|--------------------------------|----------------------------------------------|
| 1     | GPU adapter 1: Power connector | System board assembly: GPU 1 power connector |
| 2     | GPU adapter 2: Power connector | System board assembly: GPU 2 power connector |
| 3     | GPU adapter 3: Power connector | System board assembly: GPU 3 power connector |

| Cable | From                           | То                                           |
|-------|--------------------------------|----------------------------------------------|
| 4     | GPU adapter 4: Power connector | System board assembly: GPU 4 power connector |
| 5     | GPU adapter 5: Power connector | System board assembly: GPU 5 power connector |
| 6     | GPU adapter 6: Power connector | System board assembly: GPU 6 power connector |
| 7     | GPU adapter 7: Power connector | System board assembly: GPU 7 power connector |
| 8     | GPU adapter 8: Power connector | System board assembly: GPU 8 power connector |

# **GPU** distribution board cable routing

Use the section to understand the cable routing for the GPU distribution boards.

Based on the configuration, select the corresponding routing plan:

- "Direct GPU distribution board configuration" on page 323
- "Switched GPU distribution board configuration" on page 324

## **Direct GPU distribution board configuration**

Table 6. Direct GPU distribution board cable routing

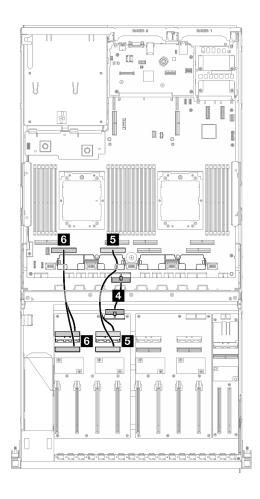

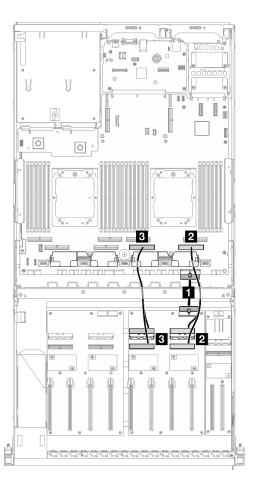

| Cable | From                                                         | То                                                       |
|-------|--------------------------------------------------------------|----------------------------------------------------------|
| 1     | GPU distribution board (right side): Power connector         | System board assembly: PCle distribution board connector |
| 2     | GPU distribution board (right side): MCIO connectors A and B | System board assembly: PCle connector 1                  |
| 3     | GPU distribution board (right side): MCIO connectors C and D | System board assembly: PCle connector 3                  |
| 4     | GPU distribution board (left side): Power connector          | System board assembly: PCle distribution board connector |
| 5     | GPU distribution board (left side): MCIO connectors A and B  | System board assembly: PCle connector 5                  |
| 6     | GPU distribution board (left side): MCIO connectors C and D  | System board assembly: PCle connector 7                  |

# Switched GPU distribution board configuration

Table 7. Switched GPU distribution board cable routing

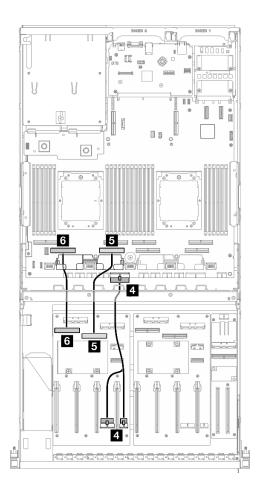

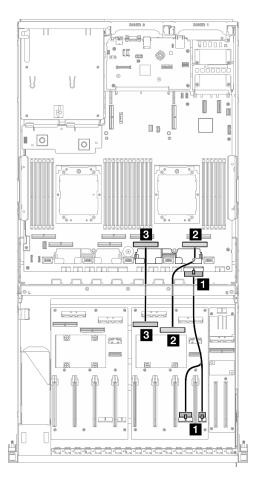

| Cable | From                                                          | То                                                       |
|-------|---------------------------------------------------------------|----------------------------------------------------------|
| 1     | GPU distribution board (right side): Power connectors 1 and 2 | System board assembly: PCIe distribution board connector |
| 2     | GPU distribution board (right side): MCIO connector B         | System board assembly: PCIe connector 1                  |
| 3     | GPU distribution board (right side): MCIO connector A         | System board assembly: PCIe connector 3                  |
| 4     | GPU distribution board (left side): Power connectors 1 and 2  | System board assembly: PCle distribution board connector |
| 5     | GPU distribution board (left side): MCIO connector B          | System board assembly: PCIe connector 5                  |
| 6     | GPU distribution board (left side): MCIO connector A          | System board assembly: PCIe connector 7                  |

# M.2 backplane cable routing

Use the section to understand the cable routing for the M.2 backplane.

Based on the configuration, select the corresponding routing plan:

- "M.2 backplane" on page 325
- "M.2 backplane with RAID adapter" on page 326

## M.2 backplane

Based on the type of the M.2 backplane, select the corresponding routing path from the following table.

### SATA/x4 NVMe M.2 backplane

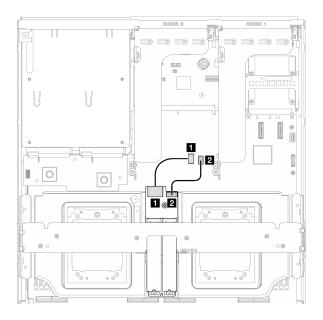

Figure 327. SATA/x4 NVMe M.2 backplane cable routing

### SATA/NVMe or NVMe RAID M.2 backplane

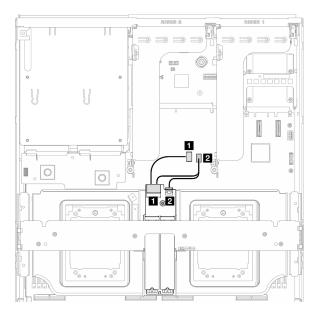

Figure 328. SATA/NVMe or NVMe RAID M.2 backplane cable routing

| Cable | From                            | То                                          |
|-------|---------------------------------|---------------------------------------------|
| 1     | M.2 backplane: Signal connector | System board assembly: M.2 signal connector |
| 2     | M.2 backplane: Power connector  | System board assembly: M.2 power connector  |

### M.2 backplane with RAID adapter

Based on the location of the RAID adapter, select the corresponding routing path from the following table.

### RAID adapter on the PCIe riser 2

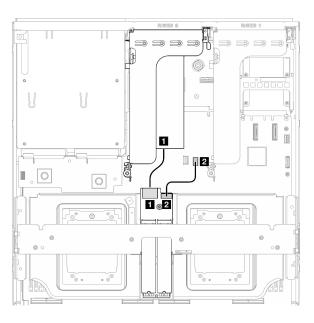

Figure 329. SATA/x4 NVMe M.2 backplane cable routing (RAID adapter on the PCIe riser 2)

#### RAID adapter on the PCIe riser 1

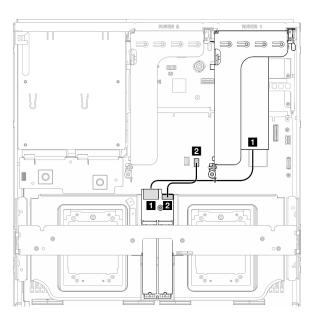

Figure 330. SATA/x4 NVMe M.2 backplane cable routing (RAID adapter on the PCIe riser 1)

| Cable | From                            | То                                              |
|-------|---------------------------------|-------------------------------------------------|
| 1     | M.2 backplane: Signal connector | RAID adapter installed on the PCle riser 1 or 2 |
| 2     | M.2 backplane: Power connector  | System board assembly: M.2 power connector      |

# **OCP** module cable routing

Use the section to understand the cable routing for the OCP module.

Based on the configuration, select the corresponding routing plan:

- "Direct GPU distribution board configuration" on page 326
- "Switched GPU distribution board configuration" on page 328

### Direct GPU distribution board configuration

Use the section to understand the OCP module cable routing for the server configuration with direct GPU distribution board.

Choose the routing plan depending on if the front I/O expansion board is installed in the system or not.

"Without front I/O expansion board" on page 327

• "With front I/O expansion board" on page 328

# Without front I/O expansion board

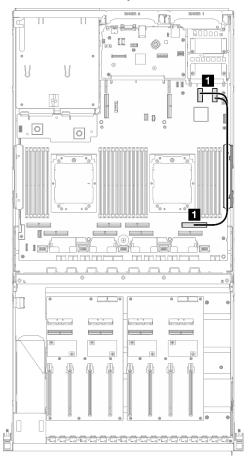

Figure 331. OCP module cable routing

| Cable | From                                             | То                                      |
|-------|--------------------------------------------------|-----------------------------------------|
| 1     | System board assembly: PCle connectors 11 and 12 | System board assembly: PCIe connector 2 |

## With front I/O expansion board

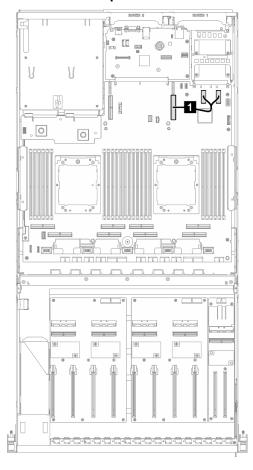

Figure 332. OCP module cable routing

| Cable | From                                             | То                                      |
|-------|--------------------------------------------------|-----------------------------------------|
| 0     | System board assembly: PCle connectors 11 and 12 | System board assembly: PCle connector 9 |

## **Switched GPU distribution board configuration**

Use the section to understand the OCP module cable routing for the server configuration with switched GPU distribution board.

Choose the routing plan depending on if the DPU adapter is installed in the system or not.

- "Without DPU adapter" on page 329
- "With DPU adapter" on page 330

# Without DPU adapter

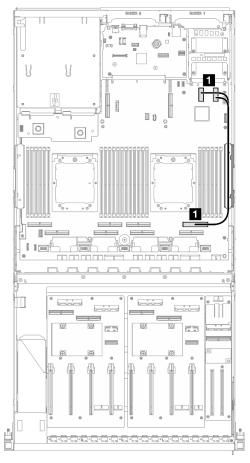

Figure 333. OCP module cable routing

| Cable | From                                             | То                                      |
|-------|--------------------------------------------------|-----------------------------------------|
| 0     | System board assembly: PCle connectors 11 and 12 | System board assembly: PCIe connector 2 |

# With DPU adapter

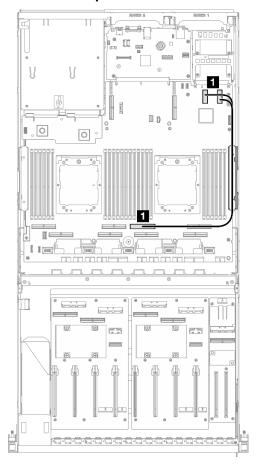

Figure 334. OCP module cable routing

| Cable | From                                             | То                                      |
|-------|--------------------------------------------------|-----------------------------------------|
| 1     | System board assembly: PCIe connectors 11 and 12 | System board assembly: PCle connector 4 |

# PCIe riser 1 cable routing

Use the section to understand the cable routing for the PCIe riser 1.

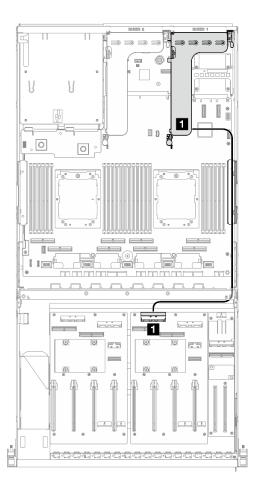

Figure 335. PCIe riser 1 cable routing

| Cable | From                                  | То                                                    |
|-------|---------------------------------------|-------------------------------------------------------|
| 1     | PCIe riser 1: MCIO connectors A and B | GPU distribution board (right side): MCIO connector C |

# PCIe riser 2 cable routing

Use the section to understand the cable routing for the PCle riser 2.

Based on the configuration, select the corresponding routing plan:

- "x16/x8 PCle riser 2" on page 331
- "x16/x16 PCle riser 2" on page 333

## x16/x8 PCle riser 2

Use the section to understand the cable routing for the x16/x8 PCIe riser 2.

Choose the routing plan according to the type of drive installed in the system.

- "E1.S drive" on page 332
- "E3.S drive" on page 333

# E1.S drive

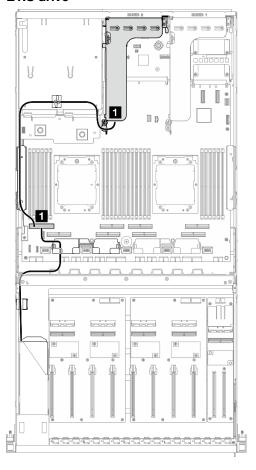

Figure 336. PCIe riser 2 cable routing

| Cable | From                           | То                                      |
|-------|--------------------------------|-----------------------------------------|
| 0     | PCle riser 2: MCIO connector A | System board assembly: PCle connector 8 |
|       | Backplane: EDSFF 4-5           |                                         |

## E3.S drive

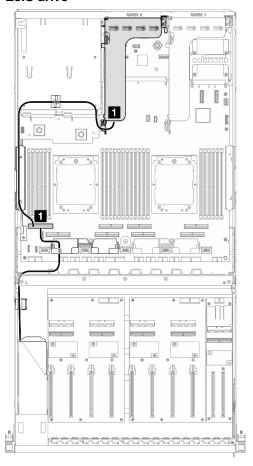

Figure 337. PCIe riser 2 cable routing

| Cable | From                           | То                                             |
|-------|--------------------------------|------------------------------------------------|
| 1     | PCIe riser 2: MCIO connector A | Custom beautiful accombined DCIs accompation C |
|       | Backplane: EDSFF 2-3           | System board assembly: PCle connector 8        |

# x16/x16 PCle riser 2

Use the section to understand the cable routing for the x16/x16 PCle riser 2.

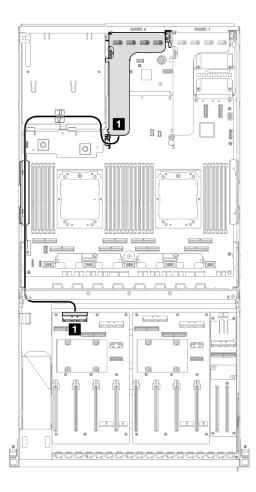

Figure 338. PCIe riser 2 cable routing

| Cable | From                                  | То                                                   |
|-------|---------------------------------------|------------------------------------------------------|
| 0     | PCle riser 2: MCIO connectors A and B | GPU distribution board (left side): MCIO connector C |

# **SXM5 GPU Model cable routing**

Use the section to understand the cable routing for the SXM5 GPU Model.

#### Notes:

- 1. Go through the following sections in "Identifying connectors" on page 285 to acquire necessary information before starting cable routing.
- 2. There are two cable ties on the front drive tray. Unfasten the cable tie before removing the cables. After connecting the cables, equally divide the cables that go through the right side of the front drive tray into two bundles, and secure them with the cable ties.
- 3. Make sure to route the cables through cable guide and cable clip as instructed in the cable routing guides. See the illustration below for the cable guide, cable clip, cable retaining guide, and cable tie locations.

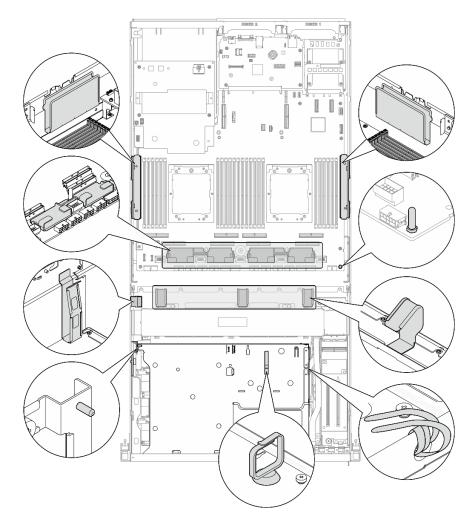

Figure 339. Cable guide, cable clip, cable retaining guide, and cable tie locations in the chassis

- "2.5-inch drive backplane cable routing" on page 335
- "CX-7 carrier board cable routing" on page 344
- "E3.S drive backplane cable routing" on page 347
- "Front I/O expansion board cable routing" on page 353
- "Interposer card power cable routing" on page 353
- "M.2 backplane cable routing" on page 325
- "OCP module cable routing" on page 356
- "OSFP port card cable routing" on page 360
- "PCle riser 1 cable routing" on page 361
- "PCle riser 2 cable routing" on page 362
- "SXM5 PCIe switch board cable routing" on page 363

# 2.5-inch drive backplane cable routing

Use the section to understand the cable routing for the 2.5-inch drive backplane.

Based on the configuration, select the corresponding routing plan:

- "SXM5 PCIe switch board configuration" on page 336
- "CX-7 mezz board configuration" on page 338

## SXM5 PCIe switch board configuration

Use the section to understand the 2.5-inch drive backplane cable routing for the server configuration with SXM5 PCIe switch board.

#### Notes:

- Make sure the backplane cables are placed underneath the cables that are connected to the SXM5 PCIe switch board.
- Make sure the cables that go through the right side of the server are routed under the radiator bracket as illustrated.
- Make sure the backplane power cable is routed above the radiator bracket as illustrated.

Choose the routing plan depending on if the RAID adapter is installed in the system or not.

- "Without RAID adapter" on page 336
- "With RAID adapter" on page 337

#### Without RAID adapter

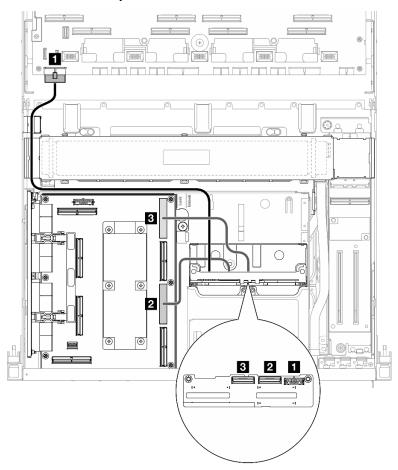

Figure 340. 2.5-inch drive backplane cable routing

| Cable | From                       | То                                               |
|-------|----------------------------|--------------------------------------------------|
| 1     | Backplane: Power connector | System board assembly: Backplane power connector |
| 2     | Backplane: NVMe 0-1        | SXM5 PCle switch board: MCIO connector C         |
| 3     | Backplane: NVMe 2-3        | SXM5 PCle switch board: MCIO connector A         |

## With RAID adapter

#### Notes:

- For the configuration with RAID adapter on the PCIe riser 1: after connecting cables, use the cable tie that is near the front of the chassis to secure the two cables to the RAID adapter.
- For the configuration with RAID adapter on the PCle riser 2: after connecting cables, equally divide the cables that go through the right side of the front drive tray into two bundles, and secure them with the two cable ties.

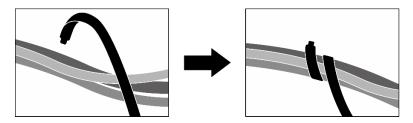

Figure 341. Securing cables with cable tie(s)

Based on the location of the RAID adapter, select the corresponding routing path from the following table.

#### RAID adapter on the PCIe riser 2

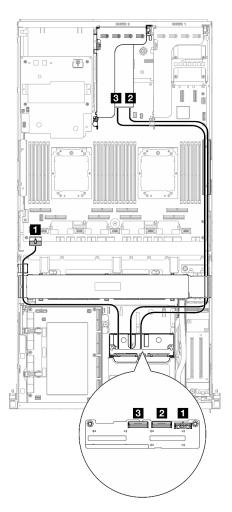

Figure 342. 2.5-inch drive backplane cable routing (RAID adapter on the PCIe riser 2)

### RAID adapter on the PCIe riser 1

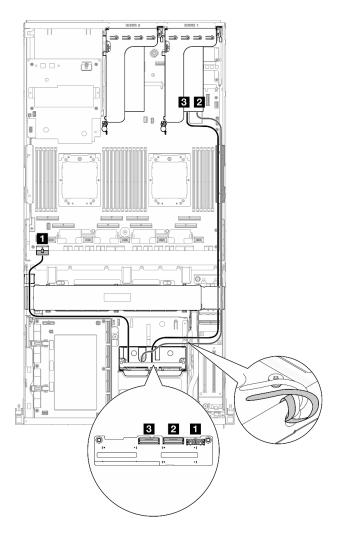

Figure 343. 2.5-inch drive backplane cable routing (RAID adapter on the PCIe riser 1)

| Cable | From                       | То                                                         |
|-------|----------------------------|------------------------------------------------------------|
| 1     | Backplane: Power connector | System board assembly: Backplane power connector           |
| 2     | Backplane: NVMe 0-1        | 16i RAID adapter installed on the PCle riser 1 or 2: C0    |
| B     | Backplane: NVMe 2-3        | 16i RAID adapter installed on the PCle riser 1 or 2:<br>C1 |

## **CX-7 mezz board configuration**

Use the section to understand the 2.5-inch drive backplane cable routing for the server configuration with CX-7 mezz board.

Choose the routing plan according to the number of processor installed in the system:

"One processor" on page 339

• "Two processors" on page 341

### One processor

Use the section to understand the 2.5-inch drive backplane cable routing for the server configuration with CX-7 mezz board and one processor.

#### Notes:

- Make sure the backplane cables are placed underneath the cables that are connected to the CX-7 carrier board and the CX-7 mezz board.
- Make sure the cables that go through the right side of the server are routed under the radiator bracket as illustrated.
- Make sure the backplane power cable is routed above the radiator bracket as illustrated.
- After connecting cables, equally divide the cables that go through the right side of the front drive tray into two bundles, and secure them with the two cable ties.

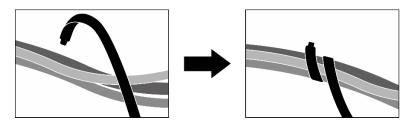

Figure 344. Securing cables with cable ties

Choose the routing plan according to the number of drive installed in the system:

- "Two drives" on page 340
- "Four drives" on page 341

# Two drives

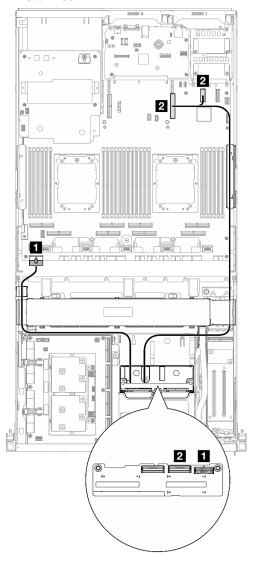

Figure 345. 2.5-inch drive backplane cable routing

| Cable | From                                     | То                                               |
|-------|------------------------------------------|--------------------------------------------------|
| 1     | Backplane: Power connector               | System board assembly: Backplane power connector |
| 2     | Backplane: NVMe 0-1                      | System board assembly: PCle connector 9          |
|       | System board assembly: PCle connector 12 |                                                  |

### Four drives

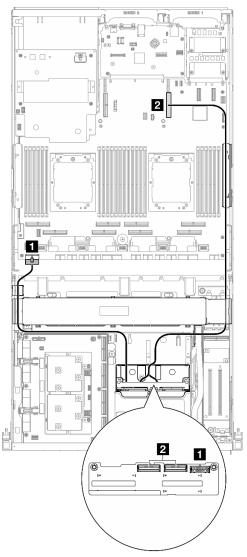

Figure 346. 2.5-inch drive backplane cable routing

| Cable | From                             | То                                               |
|-------|----------------------------------|--------------------------------------------------|
| 1     | Backplane: Power connector       | System board assembly: Backplane power connector |
| 2     | Backplane: NVMe 0-1 and NVMe 2-3 | System board assembly: PCle connector 9          |

### Two processors

Use the section to understand the 2.5-inch drive backplane cable routing for the server configuration with CX-7 mezz board and two processors.

#### Notes:

- Make sure the backplane cables are placed underneath the cables that are connected to the CX-7 carrier board and the CX-7 mezz board.
- Make sure the cables that go through the right side of the server are routed under the radiator bracket as illustrated.

Make sure the backplane power cable is routed above the radiator bracket as illustrated.

Choose the routing plan depending on if the RAID adapter is installed in the system or not.

- "Without RAID adapter" on page 342
- "With RAID adapter" on page 343

## Without RAID adapter

**Note:** After connecting cables, equally divide the cables that go through the right side of the front drive tray into two bundles, and secure them with the two cable ties.

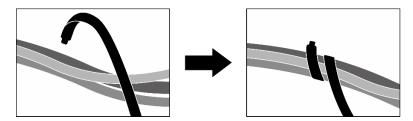

Figure 347. Securing cables with cable ties

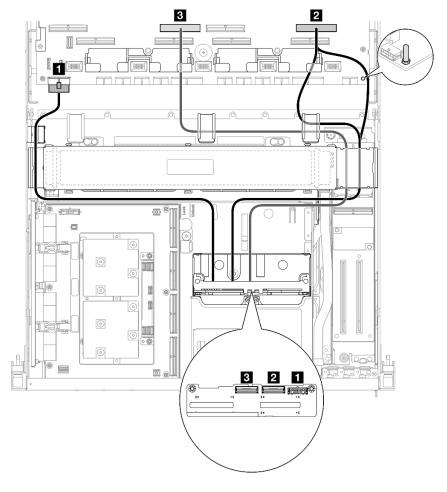

Figure 348. 2.5-inch drive backplane cable routing

| Cable | From                       | То                                               |
|-------|----------------------------|--------------------------------------------------|
| 1     | Backplane: Power connector | System board assembly: Backplane power connector |
| 2     | Backplane: NVMe 0-1        | System board assembly: PCle connector 2          |
| 3     | Backplane: NVMe 2-3        | System board assembly: PCle connector 6          |

## With RAID adapter

#### Notes:

- For the configuration with RAID adapter on the PCle riser 1: after connecting cables, use the cable tie that is near the front of the chassis to secure the two cables to the RAID adapter.
- For the configuration with RAID adapter on the PCle riser 2: after connecting cables, equally divide the cables that go through the right side of the front drive tray into two bundles, and secure them with the two cable ties.

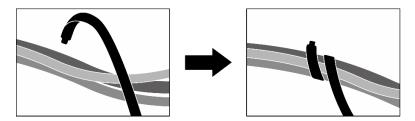

Figure 349. Securing cables with cable tie(s)

Based on the location of the RAID adapter, select the corresponding routing path from the following table.

#### RAID adapter on the PCIe riser 2

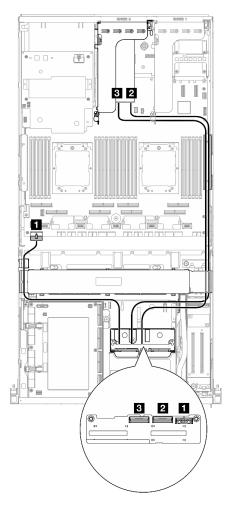

Figure 350. 2.5-inch drive backplane cable routing (RAID adapter on the PCIe riser 2)

### RAID adapter on the PCIe riser 1

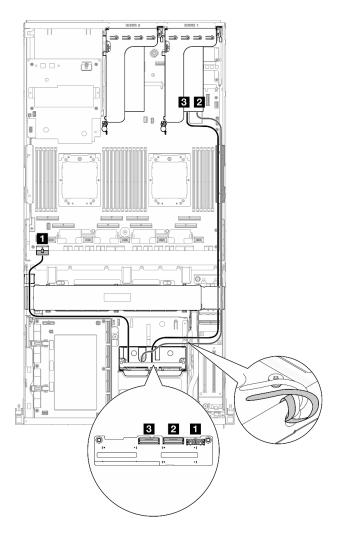

Figure 351. 2.5-inch drive backplane cable routing (RAID adapter on the PCIe riser 1)

| Cable | From                       | То                                                         |
|-------|----------------------------|------------------------------------------------------------|
| 1     | Backplane: Power connector | System board assembly: Backplane power connector           |
| 2     | Backplane: NVMe 0-1        | 16i RAID adapter installed on the PCle riser 1 or 2: C0    |
| B     | Backplane: NVMe 2-3        | 16i RAID adapter installed on the PCle riser 1 or 2:<br>C1 |

# **CX-7** carrier board cable routing

Use the section to understand the cable routing for the CX-7 carrier board.

### **Notes:**

• Make sure the cables that go through the right side of the server are routed under the radiator bracket as illustrated.

- Make sure the cables that go through the left side of the server are routed above the radiator bracket as illustrated.
- Connect the power cable that is connected to the **Power connector 1** on the CX-7 carrier board last; then, press the power cable down to secure all the cables under the cable retaining guide on the front drive tray as illustrated.
- After connecting cables, equally divide the cables that go through the right side of the front drive tray into two bundles, and secure them with the two cable ties.

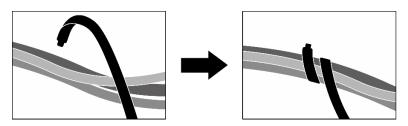

Figure 352. Securing cables with cable ties

Choose the routing plan according to the number of processor installed in the system:

- "One processor" on page 345
- "Two processors" on page 346

#### One processor

Table 8. CX-7 carrier board cable routing

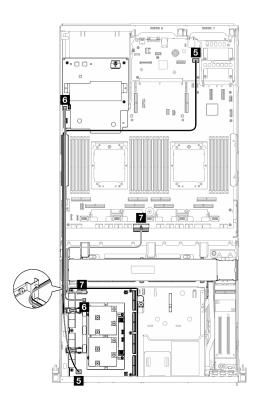

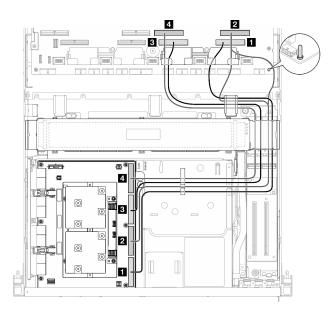

| Cable | From                                         | То                                                              |
|-------|----------------------------------------------|-----------------------------------------------------------------|
| 1     | CX-7 carrier board: MCIO connector D         | System board assembly: PCle connector 1                         |
| 2     | CX-7 carrier board: MCIO connector C         | System board assembly: PCle connector 2                         |
| 3     | CX-7 carrier board: MCIO connector B         | System board assembly: PCle connector 3                         |
| 4     | CX-7 carrier board: MCIO connector A         | System board assembly: PCle connector 4                         |
| 5     | CX-7 carrier board: GPU management connector | System board assembly: Front SXM5 GPU management PCle connector |
| 6     | CX-7 carrier board: Power connector 2        | SXM5 GPU power distribution board: Riser power connector        |
| 7     | CX-7 carrier board: Power connector 1        | System board assembly: PCle distribution board power connector  |

# Two processors

Table 9. Cable routing for the CX-7 carrier board

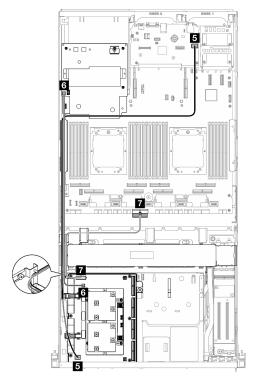

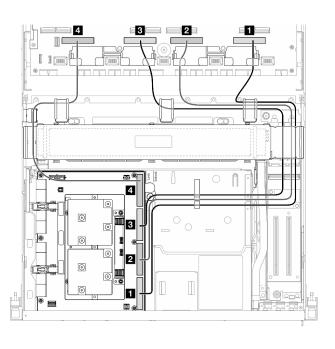

| Cable | From                                         | То                                                              |
|-------|----------------------------------------------|-----------------------------------------------------------------|
| 1     | CX-7 carrier board: MCIO connector D         | System board assembly: PCle connector 1                         |
| 2     | CX-7 carrier board: MCIO connector C         | System board assembly: PCle connector 3                         |
| 3     | CX-7 carrier board: MCIO connector B         | System board assembly: PCle connector 5                         |
| 4     | CX-7 carrier board: MCIO connector A         | System board assembly: PCle connector 7                         |
| 5     | CX-7 carrier board: GPU management connector | System board assembly: Front SXM5 GPU management PCIe connector |

| Cable | From                                  | То                                                             |
|-------|---------------------------------------|----------------------------------------------------------------|
| 6     | CX-7 carrier board: Power connector 2 | SXM5 GPU power distribution board: Riser power connector       |
|       | CX-7 carrier board: Power connector 1 | System board assembly: PCle distribution board power connector |

# E3.S drive backplane cable routing

Use the section to understand the cable routing for the E3.S drive backplane.

Based on the configuration, select the corresponding routing plan:

- "SXM5 PCIe switch board configuration" on page 347
- "CX-7 mezz board configuration" on page 348

## SXM5 PCIe switch board configuration

Use the section to understand the E3.S drive backplane cable routing for the server configuration with SXM5 PCIe switch board.

#### **Notes:**

- Make sure the backplane cables are placed underneath the cables that are connected to the SXM5 PCIe switch board.
- Make sure the backplane power cable is routed above the radiator bracket as illustrated.

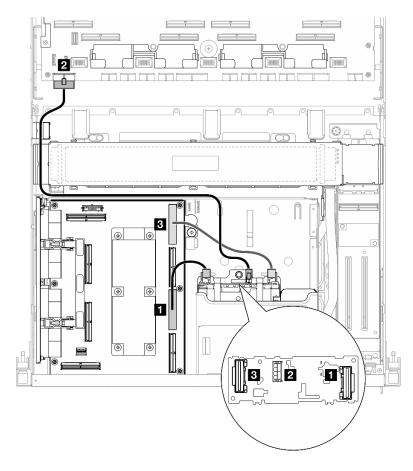

Figure 353. E3.S drive backplane cable routing

| Cable | From                       | То                                               |
|-------|----------------------------|--------------------------------------------------|
| 1     | Backplane: EDSFF 0-1       | SXM5 PCIe switch board: MCIO connector C         |
| 2     | Backplane: Power connector | System board assembly: Backplane power connector |
| 3     | Backplane: EDSFF 2-3       | SXM5 PCIe switch board: MCIO connector A         |

## **CX-7 mezz board configuration**

Use the section to understand the E3.S drive backplane cable routing for the server configuration with CX-7 mezz board.

Choose the routing plan according to the number of processor installed in the system:

- "One processor" on page 348
- "Two processors" on page 351

### One processor

Use the section to understand the E3.S drive backplane cable routing for the server configuration with CX-7 mezz board and one processor.

### Notes:

• Make sure the backplane cables are placed underneath the cables that are connected to the CX-7 carrier board and the CX-7 mezz board.

- Make sure the cables that go through the right side of the server are routed under the radiator bracket as illustrated.
- Make sure the backplane power cable is routed above the radiator bracket as illustrated.
- After connecting cables, equally divide the cables that go through the right side of the front drive tray into two bundles, and secure them with the two cable ties.

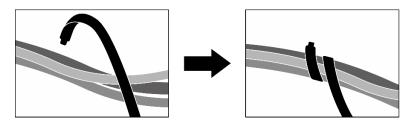

Figure 354. Securing cables with cable ties

Choose the routing plan according to the number of processor and drive installed in the system:

- "Two drives" on page 350
- "Four drives" on page 351

# Two drives

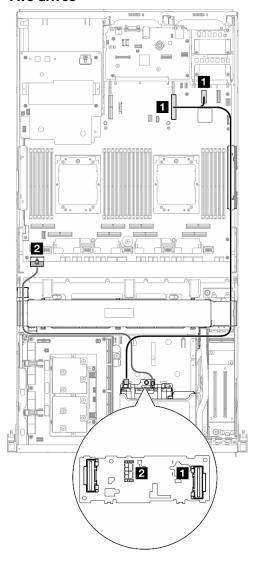

Figure 355. E3.S drive backplane cable routing

| Cable | From                                     | То                                               |
|-------|------------------------------------------|--------------------------------------------------|
| 1     | Backplane: EDSFF 0-1                     | System board assembly: PCle connector 9          |
|       | System board assembly: PCle connector 12 |                                                  |
| 2     | Backplane: Power connector               | System board assembly: Backplane power connector |

## Four drives

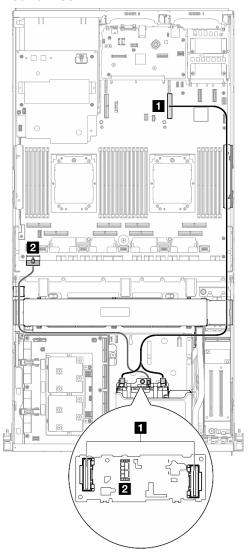

Figure 356. E3.S drive backplane cable routing

| Cable | From                               | То                                               |
|-------|------------------------------------|--------------------------------------------------|
| 1     | Backplane: EDSFF 0-1 and EDSFF 2-3 | System board assembly: PCle connector 9          |
| 2     | Backplane: Power connector         | System board assembly: Backplane power connector |

## Two processors

Use the section to understand the E3.S drive backplane cable routing for the server configuration with CX-7 mezz board and two processors.

### Notes:

- Make sure the backplane cables are placed underneath the cables that are connected to the CX-7 carrier board and the CX-7 mezz board.
- Make sure the cables that go through the right side of the server are routed under the radiator bracket as illustrated.

- Make sure the backplane power cable is routed above the radiator bracket as illustrated.
- After connecting cables, equally divide the cables that go through the right side of the front drive tray into two bundles, and secure them with the two cable ties.

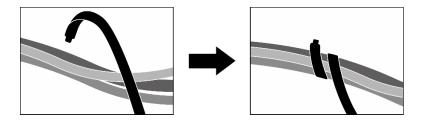

Figure 357. Securing cables with cable ties

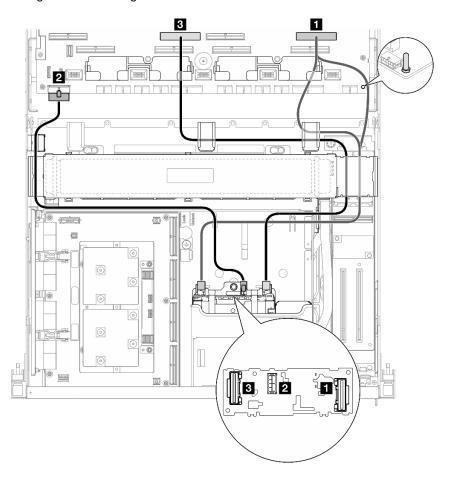

Figure 358. E3.S drive backplane cable routing

| Cable | From                       | То                                               |
|-------|----------------------------|--------------------------------------------------|
| 1     | Backplane: EDSFF 0-1       | System board assembly: PCle connector 2          |
| 2     | Backplane: Power connector | System board assembly: Backplane power connector |
| 3     | Backplane: EDSFF 2-3       | System board assembly: PCle connector 6          |

## Front I/O expansion board cable routing

Use the section to understand the cable routing for the front I/O expansion board.

**Note:** After connecting cables, equally divide the cables that go through the right side of the front drive tray into two bundles, and secure them with the two cable ties.

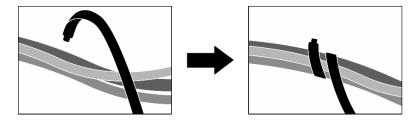

Figure 359. Securing cables with cable ties

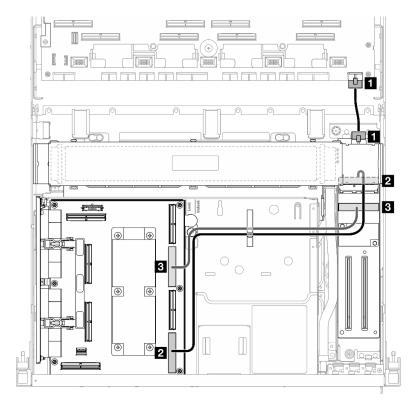

Figure 360. Front I/O expansion board cable routing

| Cable | From                                        | То                                                 |
|-------|---------------------------------------------|----------------------------------------------------|
| 0     | Front I/O expansion board: Power connector  | System board assembly: Front riser power connector |
| 2     | Front I/O expansion board: MCIO connector A | SXM5 PCle switch board: MCIO connector D           |
| 3     | Front I/O expansion board: MCIO connector B | SXM5 PCle switch board: MCIO connector B           |

## Interposer card power cable routing

Use the section to understand the cable routing for the interposer card.

Note: Make sure the cable is routed under the radiator bracket as illustrated.

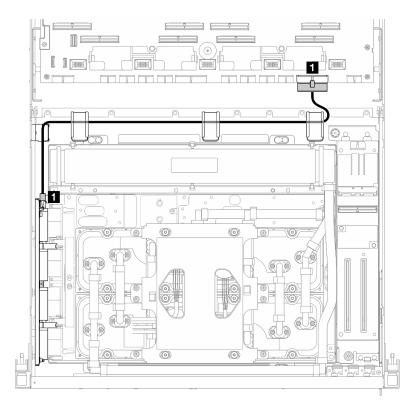

Figure 361. Interposer card power cable routing

| Cable | From                             | То                                                             |
|-------|----------------------------------|----------------------------------------------------------------|
| 0     | Interposer card: Power connector | System board assembly: PCle distribution board power connector |

## M.2 backplane cable routing

Use the section to understand the cable routing for the M.2 backplane.

Based on the configuration, select the corresponding routing plan:

- "M.2 backplane" on page 354
- "M.2 backplane with RAID adapter" on page 355

## M.2 backplane

Based on the type of the M.2 backplane, select the corresponding routing path from the following table.

## SATA/x4 NVMe M.2 backplane

## SATA/NVMe or NVMe RAID M.2 backplane

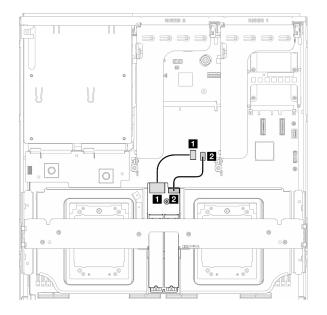

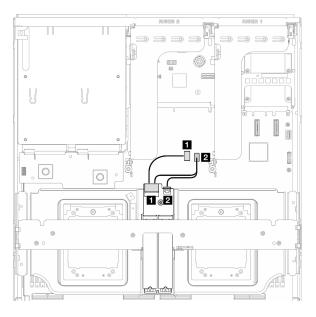

Figure 362. SATA/x4 NVMe M.2 backplane cable routing

Figure 363. SATA/NVMe or NVMe RAID M.2 backplane cable routing

| Cable | From                            | То                                          |
|-------|---------------------------------|---------------------------------------------|
| 1     | M.2 backplane: Signal connector | System board assembly: M.2 signal connector |
| 2     | M.2 backplane: Power connector  | System board assembly: M.2 power connector  |

## M.2 backplane with RAID adapter

Based on the location of the RAID adapter, select the corresponding routing path from the following table.

### RAID adapter on the PCIe riser 2

# RAID adapter on the PCIe riser 1

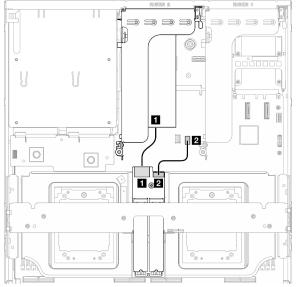

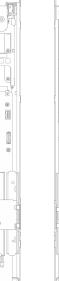

Figure 364. SATA/x4 NVMe M.2 backplane cable routing (RAID adapter on the PCIe riser 2)

Figure 365. SATA/x4 NVMe M.2 backplane cable routing (RAID adapter on the PCIe riser 1)

1 @ 2

2

| Cable | From                            | То                                              |
|-------|---------------------------------|-------------------------------------------------|
| 1     | M.2 backplane: Signal connector | RAID adapter installed on the PCle riser 1 or 2 |
| 2     | M.2 backplane: Power connector  | System board assembly: M.2 power connector      |

# **OCP** module cable routing

Use the section to understand the cable routing for the OCP module.

Based on the configuration, select the corresponding routing plan:

- "x8 OCP module" on page 356
- "x16 OCP module" on page 358

## x8 OCP module

Use the section to understand the cable routing for the x8 OCP module.

### Notes:

- Make sure the cable is routed under the radiator bracket as illustrated.
- After connecting cables, equally divide the cables that go through the right side of the front drive tray into two bundles, and secure them with the two cable ties.

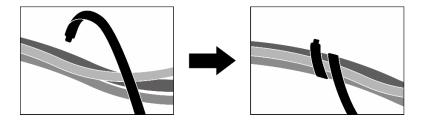

Figure 366. Securing cables with cable ties

Choose the routing plan according to the type of drive installed in the system:

- "Two 2.5-inch drives" on page 357
- "Two E3.S drives" on page 358

## Two 2.5-inch drives

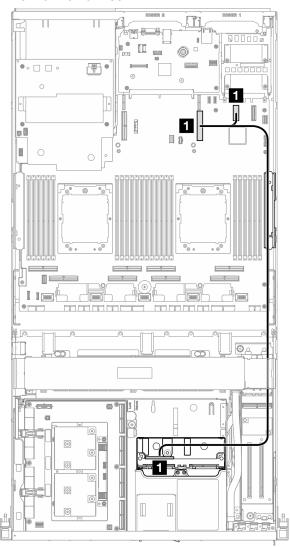

Figure 367. OCP module cable routing

| Cable | From                                     | То                                          |
|-------|------------------------------------------|---------------------------------------------|
| Ð     | System board assembly: PCle connector 12 | System board assembly: PCle connector 9     |
|       | Backplane: NVMe 0-1                      | dystern board assembly. I the confidence of |

## Two E3.S drives

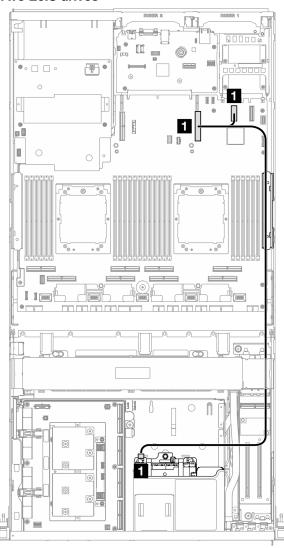

Figure 368. OCP module cable routing

| Cable | From                                     | То                                      |
|-------|------------------------------------------|-----------------------------------------|
| •     | System board assembly: PCle connector 12 | System board assembly: PCle connector 9 |
| 1     | Backplane: EDSFF 0-1                     | System board assembly. Fore connector 9 |

## x16 OCP module

Use the section to understand the cable routing for the x16 OCP module.

Choose the routing plan according to the number of drive installed in the system:

• "No drive" on page 359

• "Four 2.5-inch/E3.S drives" on page 360

## No drive

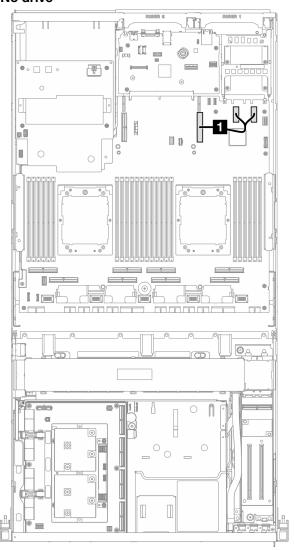

Figure 369. OCP module cable routing

| Cable | From                                             | То                                      |
|-------|--------------------------------------------------|-----------------------------------------|
| 1     | System board assembly: PCle connectors 11 and 12 | System board assembly: PCle connector 9 |

## Four 2.5-inch/E3.S drives

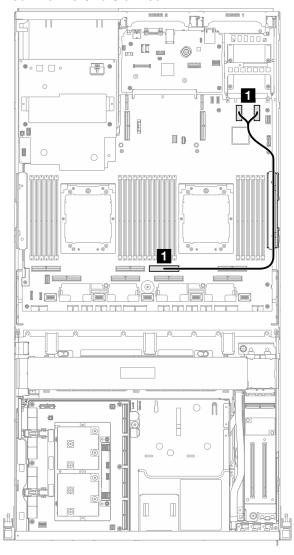

Figure 370. OCP module cable routing

| Cable | From                                             | То                                      |
|-------|--------------------------------------------------|-----------------------------------------|
| 1     | System board assembly: PCle connectors 11 and 12 | System board assembly: PCle connector 4 |

# **OSFP** port card cable routing

Use the section to understand the cable routing for the OSFP port card.

**Note:** After connecting cables, equally divide the cables that go through the right side of the front drive tray into two bundles, and secure them with the two cable ties.

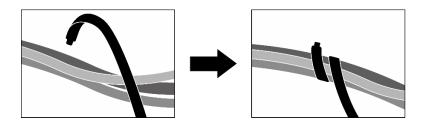

Figure 371. Securing cables with cable ties

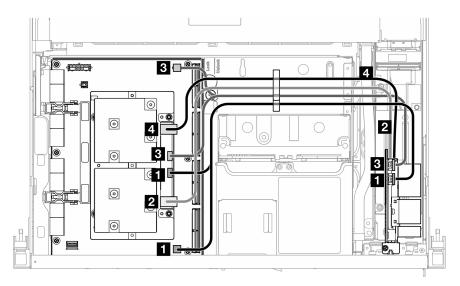

Figure 372. OSFP port card cable routing

| Cable | From                                                | То                               |
|-------|-----------------------------------------------------|----------------------------------|
| 1     | OSFP port card: Power/OSFP control connector 1      | CX-7 mezz board: OOB Port 0      |
|       |                                                     | CX-7 carrier board: P0 connector |
| 2     | OSFP port card: Network connector (near the top)    | CX-7 mezz board: Port 0          |
| 3     | OSFP port card: Power/OSFP control connector 2      | CX-7 mezz board: OOB Port 1      |
| Đ     | OSFF port card. Fower/OSFF control connector 2      | CX-7 carrier board: P1 connector |
| 4     | OSFP port card: Network connector (near the bottom) | CX-7 mezz board: Port 1          |

# PCIe riser 1 cable routing

Use the section to understand the cable routing for the PCIe riser 1.

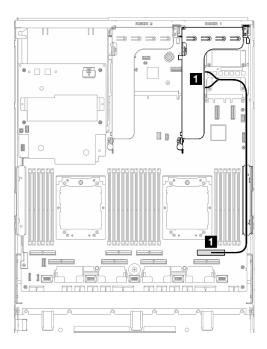

Figure 373. PCIe riser 1 cable routing

| Cable | From                                  | То                                      |
|-------|---------------------------------------|-----------------------------------------|
| 1     | PCle riser 1: MCIO connectors A and B | System board assembly: PCle connector 2 |

## PCIe riser 2 cable routing

Use the section to understand the cable routing for the PCIe riser 2.

Note: Make sure the PCIe riser 2 cable is routed underneath the SXM5 GPU board assembly power cable.

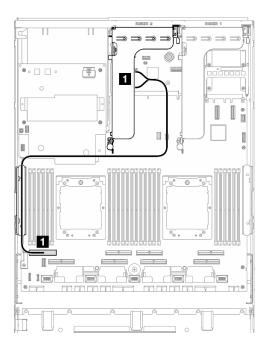

Figure 374. PCIe riser 2 cable routing

| Cable | From                                  | То                                      |  |
|-------|---------------------------------------|-----------------------------------------|--|
| 1     | PCle riser 2: MCIO connectors A and B | System board assembly: PCle connector 8 |  |

## SXM5 PCIe switch board cable routing

Use the section to understand the cable routing for the SXM5 PCle switch board.

### Notes:

- Make sure the cables that go through the right side of the server are routed under the radiator bracket as illustrated.
- Make sure the cables that go through the left side of the server are routed above the radiator bracket as illustrated.
- Connect the power cable last; then, press the power cable down to secure all the cables under the cable retaining guide on the front drive tray as illustrated.
- After connecting cables, equally divide the cables that go through the right side of the front drive tray into two bundles, and secure them with the two cable ties.

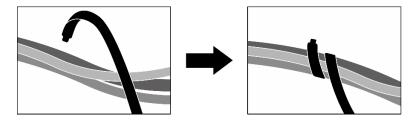

Figure 375. Securing cables with cable ties

Choose the routing plan according to the number of processor installed in the system:

- "One processor" on page 364
- "Two processors" on page 365

## One processor

Table 10. SXM5 PCIe switch board cable routing

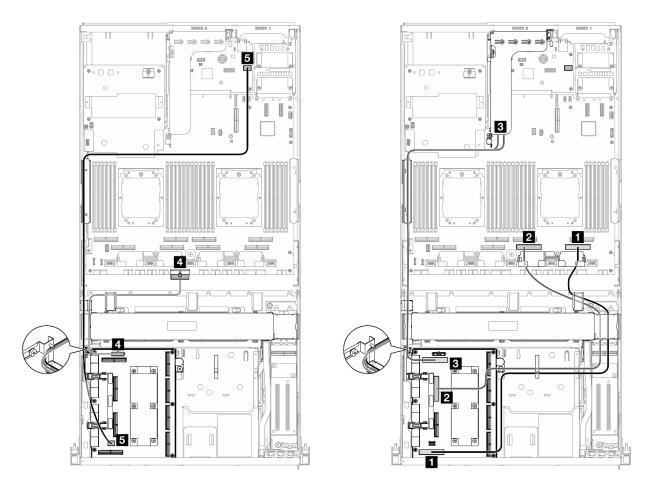

| Cable | From                                             | То                                                              |
|-------|--------------------------------------------------|-----------------------------------------------------------------|
| 1     | SXM5 PCIe switch board: MCIO connector H         | System board assembly: PCle connector 1                         |
| 2     | SXM5 PCIe switch board: MCIO connector F         | System board assembly: PCle connector 3                         |
| 3     | SXM5 PCIe switch board: MCIO connector E         | PCle riser 2: MCIO connectors A and B                           |
| 4     | SXM5 PCIe switch board: Power connector          | System board assembly: PCle distribution board power connector  |
| 5     | SXM5 PCIe switch board: GPU management connector | System board assembly: Front SXM5 GPU management PCle connector |

## Two processors

Table 11. SXM5 PCIe switch board cable routing

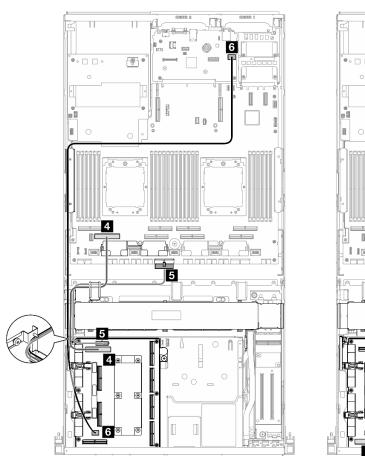

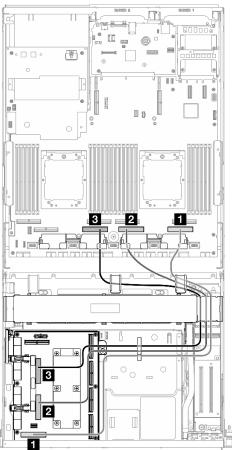

| Cable | From                                             | То                                                              |
|-------|--------------------------------------------------|-----------------------------------------------------------------|
| 1     | SXM5 PCle switch board: MCIO connector H         | System board assembly: PCle connector 1                         |
| 2     | SXM5 PCle switch board: MCIO connector G         | System board assembly: PCle connector 3                         |
| 3     | SXM5 PCle switch board: MCIO connector F         | System board assembly: PCle connector 5                         |
| 4     | SXM5 PCle switch board: MCIO connector E         | System board assembly: PCle connector 7                         |
| 5     | SXM5 PCle switch board: Power connector          | System board assembly: PCle distribution board power connector  |
| 6     | SXM5 PCle switch board: GPU management connector | System board assembly: Front SXM5 GPU management PCIe connector |

## **Chapter 3. Problem determination**

Use the information in this section to isolate and resolve issues that you might encounter while using your server.

Lenovo servers can be configured to automatically notify Lenovo Support if certain events are generated. You can configure automatic notification, also known as Call Home, from management applications, such as the Lenovo XClarity Administrator. If you configure automatic problem notification, Lenovo Support is automatically alerted whenever a server encounters a potentially significant event.

To isolate a problem, you should typically begin with the event log of the application that is managing the server:

- If you are managing the server from the Lenovo XClarity Administrator, begin with the Lenovo XClarity Administrator event log.
- If you are using some other management application, begin with the Lenovo XClarity Controller event log.

#### Web resources

### Tech tips

Lenovo continually updates the support website with the latest tips and techniques that you can use to solve issues that your server might encounter. These Tech Tips (also called retain tips or service bulletins) provide procedures to work around issues or solve problems related to the operation of your server.

To find the Tech Tips available for your server:

- 1. Go to http://datacentersupport.lenovo.com and navigate to the support page for your server.
- 2. Click on **How To's** from the navigation pane.
- 3. Click Article Type → Solution from the drop-down menu.

Follow the on-screen instructions to choose the category for the problem that you are having.

### Lenovo Data Center Forum

 Check https://forums.lenovo.com/t5/Datacenter-Systems/ct-p/sv\_eg to see if someone else has encountered a similar problem.

## **Event logs**

An *alert* is a message or other indication that signals an event or an impending event. Alerts are generated by the Lenovo XClarity Controller or by UEFI in the servers. These alerts are stored in the Lenovo XClarity Controller Event Log. If the server is managed by the Lenovo XClarity Administrator, alerts are automatically forwarded to those management applications.

**Note:** For a listing of events, including user actions that might need to be performed to recover from an event, see the *Messages and Codes Reference*, which is available at <a href="https://pubs.lenovo.com/sr675-v3/pdf\_files.html">https://pubs.lenovo.com/sr675-v3/pdf\_files.html</a>.

#### **Lenovo XClarity Administrator event log**

If you are using Lenovo XClarity Administrator to manage server, network, and storage hardware, you can view the events from all managed devices through the XClarity Administrator.

© Copyright Lenovo 2023, 2024 367

### Logs

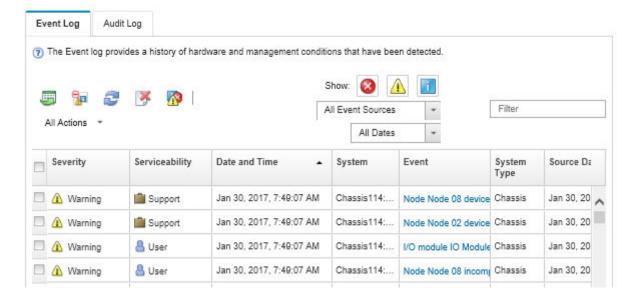

Figure 376. Lenovo XClarity Administrator event log

For more information about working with events from XClarity Administrator, see:

https://pubs.lenovo.com/lxca/events\_vieweventlog

### Lenovo XClarity Controller event log

The Lenovo XClarity Controller monitors the physical state of the server and its components using sensors that measure internal physical variables such as temperature, power-supply voltages, fan speeds, and component status. The Lenovo XClarity Controller provides various interfaces to systems management software and to system administrators and users to enable remote management and control of a server.

The Lenovo XClarity Controller monitors all components of the server and posts events in the Lenovo XClarity Controller event log.

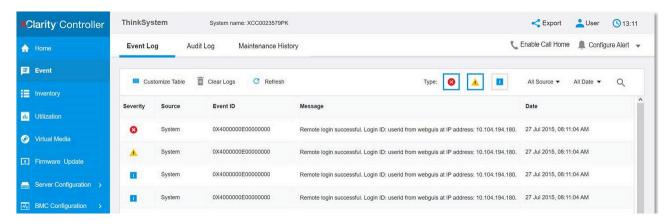

Figure 377. Lenovo XClarity Controller event log

For more information about accessing the Lenovo XClarity Controller event log, see:

"Viewing Event Logs" section in the XCC documentation compatible with your server at https://pubs.lenovo.com/lxcc-overview/

## **Specifications**

Summary of the features and specifications of the server. Depending on the model, some features might not be available, or some specifications might not apply.

Refer to the below table for specifications categories and the content of each category.

| Specification category | Technical specifications                | Mechanical specifications | Environmental specifications |
|------------------------|-----------------------------------------|---------------------------|------------------------------|
| Content                | Processor                               | Dimension                 | Acoustical noise emissions   |
|                        | Memory                                  | Weight                    | Ambient temperature          |
|                        | M.2 Drive                               |                           | management                   |
|                        | Storage expansion                       |                           | Environmental                |
|                        | Expansion slots                         |                           |                              |
|                        | Graphics processing units (GPU)         |                           |                              |
|                        | Integrated functions and I/O connectors |                           |                              |
|                        | Network                                 |                           |                              |
|                        | Rear button                             |                           |                              |
|                        | RAID adapter                            |                           |                              |
|                        | Host bus adapter                        |                           |                              |
|                        | System fan                              |                           |                              |
|                        | Electrical input                        |                           |                              |
|                        | Minimal configuration for debugging     |                           |                              |
|                        | Operating systems                       |                           |                              |

## **Technical specifications**

Summary of the technical specifications of server. Depending on the model, some features might not be available, or some specifications might not apply.

### **Processor**

- Up to two AMD® EPYC™ 9004 series processors
- Scalable up to 128 cores per socket, 256 cores in total
- Designed for LGA 6096 (SP5) socket
- Supports 4800 MHz DDR5 frequency
- Supports three x16 xGMI links up to 32 GT/s
- Supports TDP up to 400W

For a list of supported processors, see: https://serverproven.lenovo.com.

#### Memory

See for detailed information about memory configuration and setup.

- Capacity
  - With one processor installed:
    - Minimum: 16 GBMaximum: 1.5 TB
  - With two processors installed:
  - Minimum: 32 GBMaximum: 3 TB
- Memory module types:
  - Double-data-rate 5 (TruDDR5) error correcting code (ECC) 4800 MT/s registered DIMM (RDIMM)
  - 3DS RDIMM
- · Capacity:
  - TruDDR5 4800MHz RDIMM: 16 GB (1Rx8), 32 GB (2Rx8), 64 GB (2Rx4), and 96 GB (2Rx4)
  - TruDDR5 4800MHz Value RDIMM: 64 GB (2Rx4)
  - TruDDR5 4800MHz 3DS RDIMM: 128 GB (2S2RX4)
- Slots: 12 DIMM slots per processor, 24 DIMM slots in total

For a list of supported memory modules, see https://serverproven.lenovo.com.

#### M.2 Drive

The server support the following M.2 drive capacity:

- 960 GB
- 1.92 TB

The following form factors are supported:

- 42 mm (2242)
- 60 mm (2260)
- 80 mm (2280)
- 110 mm (22110)

For a list of supported M.2 drives, see https://serverproven.lenovo.com.

### Storage expansion

### The 4-DW GPU Model supports the following storage configuration:

• Up to eight 2.5-inch hot-swap SAS/SATA/NVMe drives

## The 8-DW GPU Model supports one of the following storage configurations:

- Up to six E1.S 5.9mm hot-swap drives
- Up to four E3.S 1T hot-swap drives

## The SXM5 GPU Model supports one of the following storage configurations:

- Up to four 2.5-inch hot-swap NVMe drives
- Up to four E3.S 1T hot-swap drives

**Note:** To support Tri-mode with U.3 NVMe drives, **U.3 x1 mode** must be enabled for the selected drive slots on the backplane through the XCC Web GUI. Otherwise, the U.3 NVMe drives cannot be detected. For more information, see "U.3 NVMe drive can be detected in NVMe connection, but cannot be detected in Tri-mode" on page 411 for more information.

For a list of supported drives, see https://serverproven.lenovo.com.

#### **Expansion slots**

- Up to fourteen PCIe slots (depending on the server model):
  - Slot 1-2:
    - PCIe x16, FH/FL (4-DW GPU Model and 8-DW GPU Model)
    - PCIe x16, FH/HL (SXM5 GPU Model)
  - Slot 3-10: PCle x16 400W, FH/FL
  - Slot 15-16: PCle x16 75W, FH/HL
  - Slot 20-21: PCle x16 75W, FH/HL

**Note:** PCle slot 3-10 may operate at x8 link width when direct GPU distribution boards are installed in the 8-DW GPU Model.

- One OCP slot:
  - Slot 27

#### **Graphics processing unit (GPU)**

#### The 4-DW GPU Model supports the following GPU configuration:

• Up to four PCle x16, double-wide, FH/FL GPUs

## The 8-DW GPU Model supports the following GPU configuration:

• Up to eight PCle x16, double-wide, FH/FL GPUs

### The SXM5 GPU Model supports the following GPU configuration:

• One set of NVIDIA HGX H100 80GB 700W 4-GPU Board

For a list of supported GPUs, see https://serverproven.lenovo.com.

#### Integrated functions and I/O connectors

- Lenovo XClarity Controller (XCC), which provides service processor control and monitoring functions, video controller, and remote keyboard, video, mouse, and remote drive capabilities.
  - The server supports Lenovo XClarity Controller 2 (XCC2). For additional information about Lenovo XClarity Controller 2 (XCC2), refer to https://pubs.lenovo.com/lxcc-overview/.
- Front connectors:
  - One USB 3.2 Gen 1 connector (optional)
  - One USB 2.0 connector with XCC system management function (optional)
  - One VGA connector (optional)
  - One external diagnostics handset connector (optional)
- Rear connectors:
  - A group of two or four Ethernet connectors on the OCP 3.0 module (optional)
  - One XClarity Controller network connector (RJ-45 Ethernet connector)
  - Three USB 3.2 Gen1 connectors
  - One VGA connector
  - One serial port (optional)

#### Network

- One OCP module, which provides two or four Ethernet connectors for network support
- One OSFP port card with either two 400Gb or two 800Gb OSFP ports, connecting to four ConnectX-7 chip sets on the CX-7 mezz board (SXM5 GPU Model only)

#### Rear button

NMI button

### **RAID** adapter

- Hardware RAID 0, 1, 10, 5, 50
  - ThinkSystem RAID 540-8i PCIe Gen4 12Gb Internal Adapter
  - ThinkSystem RAID 5350-8i PCIe 12Gb Internal Adapter
- Hardware RAID 0, 1, 10, 5, 50, 6, 60
  - ThinkSystem RAID 940-8i 4GB Flash PCIe Gen4 12Gb Internal Adapter
  - ThinkSystem RAID 940-8e 4GB Flash PCIe Gen4 12Gb External Adapter
  - ThinkSystem RAID 9350-8i 2GB Flash PCle 12Gb Internal Adapter
  - ThinkSystem RAID 940-16i 8GB Flash PCle Gen4 12Gb Adapter

For more information about the RAID/HBA adapters, see Lenovo ThinkSystem RAID Adapter and HBA Reference.

#### Host bus adapter

- ThinkSystem 440-8i SAS/SATA PCIe Gen4 12Gb Internal HBA
- ThinkSystem 440-8e SAS/SATA PCle Gen4 12Gb External HBA
- ThinkSystem 440-16e SAS/SATA PCIe Gen4 12Gb External HBA
- ThinkSystem 4350-8i SAS/SATA 12Gb HBA

For more information about the RAID/HBA adapters, see Lenovo ThinkSystem RAID Adapter and HBA Reference.

#### System fan

Five 80 mm x 80 mm x 56 mm dual-rotor fans

#### **Electrical input**

This server supports up to four units of CFF v4 power supplies. Following is the list of supported types:

- 1800-watt Platinum, input voltage 230 Vac
- 1800-watt Titanium, input voltage 230 Vac
- 2400-watt Platinum, input voltage 230 Vac
- 2600-watt Titanium, input voltage 230 Vac

**Important:** Power supplies and redundant power supplies in the server must be with the same power rating, wattage or level.

### Minimal configuration for debugging

- · One processor in socket 1
- One DRAM memory module in slots 6
- Two power supply units in bay 1 and 2
- One boot drive, M.2, 2.5-inch, EDSFF E1.S 5.9mm drive, or E3.S 1T drive and RAID adapter if configured. (If OS is needed by debugging)
- · Five system fans
- One OCP module with required cable (if network is required)

#### **Operating systems**

Supported and certified operating systems:

- Microsoft Windows Server
- VMware ESXi
- Red Hat Enterprise Linux
- SUSE Linux Enterprise Server
- · Canonical Ubuntu

#### References:

- Complete list of available operating systems: https://lenovopress.lenovo.com/osig.
- · OS deployment instructions, see "Deploy the operating system" in User Guide or System Configuration Guide.

## **Mechanical specifications**

Summary of the mechanical specifications of server. Depending on the model, some features might not be available, or some specifications might not apply.

#### **Dimension**

3 U server

- Height: 131 mm (5.16 inches)
- Width (with EIA flange): 482 mm (18.97 inches)
- Depth: 891.6 mm (35.10 inches)

### Weight

- The 4-DW GPU Model weights approximately 37.8 kg (83.3 lbs.), depending on the configuration.
- The 8-DW GPU Model weights approximately 42.4 kg (93.5 lbs.), depending on the configuration.
- The SXM5 GPU Model weights approximately 42 kg (92.6 lbs.), depending on the configuration.

## **Environmental specifications**

Summary of the environmental specifications of server. Depending on the model, some features might not be available, or some specifications might not apply.

#### Acoustical noise emissions

The server has the following acoustic noise emissions declaration:

- Sound power level (LwAd)
  - Idling:

GPU Typical: 7.8 BelGPU Max: 8.0 BelSXM5: 7.8 Bel

Operating:

GPU Typical: 8.4 BelGPU Max: 8.6 BelSXM5: 9.0 Bel

- Sound pressure level (LpAm):
  - Idling:

GPU Typical: 62.5 dBAGPU Max: 63.2 dBASXM5: 62.5 dBA

- Operating:

GPU Typical: 68.3 dBAGPU Max: 71.3 dBASXM5: 74.8 dBA

#### Notes:

- These sound levels were measured in controlled acoustical environments according to procedures specified by ISO7779 and are reported in accordance with ISO 9296.
- The declared acoustic sound levels are based on the specified configurations, which may change depending on configuration/conditions.
  - GPU Typical: two 360W processors, four or eight NVIDIA A100 80 GB GPU adapters, twelve 32 GB RDIMMs (2Rx8), two 2.5-inch NVMe SSDs or two E1.S 5.9mm NVMe SSDs, one ThinkSystem Broadcom 57504 10/25GbE SFP28 4-Port OCP Ethernet Adapter, one 1P NDR (NVIDIA ConnectX-7 card)
  - GPU Max: two 360W processors, four NVIDIA H100 80 GB GPU adapters, twenty-four 128 GB 3DS RDIMMs, eight 2.5-inch NVMe SSDs or six E1.S 5.9mm NVMe SSDs, one ThinkSystem Broadcom 57508 100GbE QSFP56 2-Port OCP Ethernet Adapter, six 1P NDR (NVIDIA ConnectX-7 card)
  - SXM5: two 360W processors, one set of NVIDIA HGX H100 80GB 700W 4-GPU Board, twenty-four 128 GB 3DS RDIMMs, four E3.S 1T NVMe SSDs, one ThinkSystem Broadcom 57508 100GbE QSFP56 2-Port OCP Ethernet Adapter, six 1P NDR (NVIDIA ConnectX-7 card)
- Government regulations (such as those prescribed by OSHA or European Community Directives) may govern noise level exposure in the workplace and may apply to you and your server installation. The actual sound pressure levels in your installation depend upon a variety of factors, including the number of racks in the installation; the size, materials, and configuration of the room; the noise levels from other equipment; the room ambient temperature, and employee's location in relation to the equipment. Further, compliance with such government regulations depends on a variety of additional factors, including the duration of employees' exposure and whether employees wear hearing protection. Lenovo recommends that you consult with qualified experts in this field to determine whether you are in compliance with the applicable regulations.

#### **Ambient temperature management**

Adjust ambient temperature when specific components are installed:

- Keep ambient temperature to 30°C or lower when one or more of the following components are installed.
  - NVIDIA L40 PCIe GPU
  - NVIDIA L40S/H100/H800 PCIe GPU, except that AMD EPYC 9174F processor is installed
  - NVIDIA H100 NVL PCIe GPU, except that one of the following processors is installed
    - AMD EPYC 9174F processor
    - AMD EPYC 9184X processor
    - AMD EPYC 9754 processor
  - NVIDIA HGX H100 80GB 700W 4-GPU Board, except that AMD EPYC 9174F processor is installed
  - NVIDIA ConnectX-7 dual-port NDR200 or single-port NDR400 with Active Optical Cable installed in the PCIe slot 15, 16, 20, or 21
  - Samsung 128 GB DDR5 RDIMMs
- Keep ambient temperature to 25°C or lower when the following components are installed:
  - NVIDIA L40S/H100/H800 PCIe GPU with AMD EPYC 9174F processor installed
  - NVIDIA H100 NVL PCIe GPU with one of the following processors installed
    - AMD EPYC 9174F processor
    - AMD EPYC 9184X processor
    - AMD EPYC 9754 processor
  - NVIDIA HGX H100 80GB 700W 4-GPU Board with AMD EPYC 9174F processor installed

#### **Environment**

Depending on hardware configurations, ThinkSystem SR675 V3 complies with ASHRAE Class H1, A2 specifications with certain thermal restrictions. System performance may be impacted when operating temperature is out of permitted conditions.

- Air temperature:
  - Operating
    - ASHRAE Class H1: 5°C to 25°C (41°F to 77°F); the maximum ambient temperature decreases by 1°C for every 500 m (1640 ft) increase in altitude above 900 m (2,953 ft).
    - ASHARE Class A2: 10°C to 35°C (50°F to 95°F); the maximum ambient temperature decreases by 1°C for every 300 m (984 ft) increase in altitude above 900 m (2,953 ft).
  - Server off: 5°C to 45°C (41°F to 113°F)
  - Shipment/storage: -20°C to 60°C (-4°F to 140°F)
- Maximum altitude: 3,050 m (10,000 ft)
- Relative Humidity (non-condensing):
  - Operating
    - ASHRAE Class H1: 8% to 80%; maximum dew point: 17°C (62.6°F)
    - ASHRAE Class A2: 8% to 80%; maximum dew point: 21°C (70°F)
  - Shipment/storage: 8% to 90%
- Particulate contamination

**Attention:** Airborne particulates and reactive gases acting alone or in combination with other environmental factors such as humidity or temperature might pose a risk to the server. For information about the limits for particulates and gases, see "Particulate contamination" on page 376.

**Note:** The server is designed for standard data center environment and recommended to be placed in industrial data center.

### Particulate contamination

**Attention:** Airborne particulates (including metal flakes or particles) and reactive gases acting alone or in combination with other environmental factors such as humidity or temperature might pose a risk to the device that is described in this document.

Risks that are posed by the presence of excessive particulate levels or concentrations of harmful gases include damage that might cause the device to malfunction or cease functioning altogether. This specification sets forth limits for particulates and gases that are intended to avoid such damage. The limits must not be viewed or used as definitive limits, because numerous other factors, such as temperature or moisture content of the air, can influence the impact of particulates or environmental corrosives and gaseous contaminant transfer. In the absence of specific limits that are set forth in this document, you must implement practices that maintain particulate and gas levels that are consistent with the protection of human health and safety. If Lenovo determines that the levels of particulates or gases in your environment have caused damage to the device, Lenovo may condition provision of repair or replacement of devices or parts on implementation of appropriate remedial measures to mitigate such environmental contamination. Implementation of such remedial measures is a customer responsibility.

Table 12. Limits for particulates and gases

| Contaminant           | Limits                                                                                                    |
|-----------------------|----------------------------------------------------------------------------------------------------|
| Reactive gases        | Severity level G1 as per ANSI/ISA 71.04-19851:                                                                                                    |
|                       | • The copper reactivity level shall be less than 200 Angstroms per month (Å/month $\approx$ 0.0035 $\mu g/$ cm²-hour weight gain).²                                                                                                    |
|                       | • The silver reactivity level shall be less than 200 Angstroms per month (Å/month $\approx$ 0.0035 $\mu$ g/ cm²-hour weight gain). <sup>3</sup>                                                                                                |
|                       | • The reactive monitoring of gaseous corrosivity must be conducted approximately 5 cm (2 in.) in front of the rack on the air inlet side at one-quarter and three-quarter frame height off the floor or where the air velocity is much higher. |
| Airborne particulates | Data centers must meet the cleanliness level of ISO 14644-1 class 8.                                                                                                    |
| particulates          | For data centers without airside economizer, the ISO 14644-1 class 8 cleanliness might be met by choosing one of the following filtration methods:                                                                                             |
|                       | The room air might be continuously filtered with MERV 8 filters.                                                                                                    |
|                       | Air entering a data center might be filtered with MERV 11 or preferably MERV 13 filters.                                                                                                    |
|                       | For data centers with airside economizers, the choice of filters to achieve ISO class 8 cleanliness depends on the specific conditions present at that data center.                                                                            |
|                       | <ul> <li>The deliquescent relative humidity of the particulate contamination should be more than 60%<br/>RH.<sup>4</sup></li> </ul>                                                                                                    |
|                       | Data centers must be free of zinc whiskers.5                                                                                                    |

- <sup>1</sup> ANSI/ISA-71.04-1985. *Environmental conditions for process measurement and control systems: Airborne contaminants*. Instrument Society of America, Research Triangle Park, North Carolina, U.S.A.
- <sup>2</sup> The derivation of the equivalence between the rate of copper corrosion growth in the thickness of the corrosion product in Å/month and the rate of weight gain assumes that Cu<sub>2</sub>S and Cu<sub>2</sub>O grow in equal proportions.
- <sup>3</sup> The derivation of the equivalence between the rate of silver corrosion growth in the thickness of the corrosion product in Å/month and the rate of weight gain assumes that Ag<sub>2</sub>S is the only corrosion product.
- <sup>4</sup> The deliquescent relative humidity of particulate contamination is the relative humidity at which the dust absorbs enough water to become wet and promote ionic conduction.
- <sup>5</sup> Surface debris is randomly collected from 10 areas of the data center on a 1.5 cm diameter disk of sticky electrically conductive tape on a metal stub. If examination of the sticky tape in a scanning electron microscope reveals no zinc whiskers, the data center is considered free of zinc whiskers.

## **System-board-assembly connectors**

The following illustration shows the internal connectors on the system board assembly.

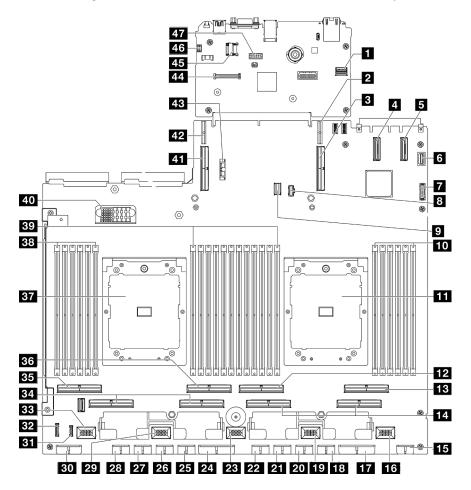

Figure 378. System-board-assembly connectors

Table 13. System-board-assembly connectors

| ■ Front SXM5 GPU management PCle connector  | 25 GPU 5 power connector               |  |
|---------------------------------------------|----------------------------------------|--|
| 2 PCle riser 1 power connector              | 26 GPU 6 power connector               |  |
| ■ PCle connector 9 / PCle riser 1 connector | 27 GPU 7 power connector               |  |
| 4 PCIe connector 12                         | 28 GPU 8 power connector               |  |
| 5 PCle connector 11                         | 29 Fan 4 connector                     |  |
| 6 Front VGA connector                       | Backplane power connector              |  |
| 7 Front USB connector                       | 31 LCD connector                       |  |
| 8 M.2 power connector                       | 32 Front operator panel connector      |  |
| M.2 signal connector                        | 33 Fan 5 connector                     |  |
| 10 Memory module slot 1-6 (right to left)   | 34 PCle connector 5, 7 (right to left) |  |
| 11 Processor 1                              | PCle 8 connector                       |  |

Table 13. System-board-assembly connectors (continued)

| 12 PCle connector 4                     | 36 PCle 6 connector                           |
|-----------------------------------------|-----------------------------------------------|
| 13 PCle connector 2                     | 37 Processor 2                                |
| 14 PCle connector 1, 3 (right to left)  | 38 Memory module slot 19-24 (right to left)   |
| 15 Front riser power connector          | Memory module slot 7-18 (right to left)       |
| 16 Fan 1 connector                      | 40 Power distribution board connector         |
| PCle distribution board power connector | 41 PCle connector 10 / PCle riser 2 connector |
| 18 GPU 1 power connector                | 42 PCle riser 2 power connector               |
| 19 Fan 2 connector                      | 43 3V battery (CR2032)                        |
| 20 GPU 2 power connector                | 44 Firmware and RoT security module connector |
| 21 GPU 3 power connector                | 45 MicroSD socket                             |
| 22 GPU 4 power connector                | 46 Intrusion switch connector                 |
| 23 Fan 3 connector                      | 47 Serial port connector                      |
| PCle distribution board power connector |                                               |

## Troubleshooting by system LEDs and diagnostics display

See the following section for information on available system LEDs and diagnostics display.

## **Drive LEDs**

This topic provides information on drive LEDs.

The following table describes the problems that are indicated by drive activity LED and drive status LED.

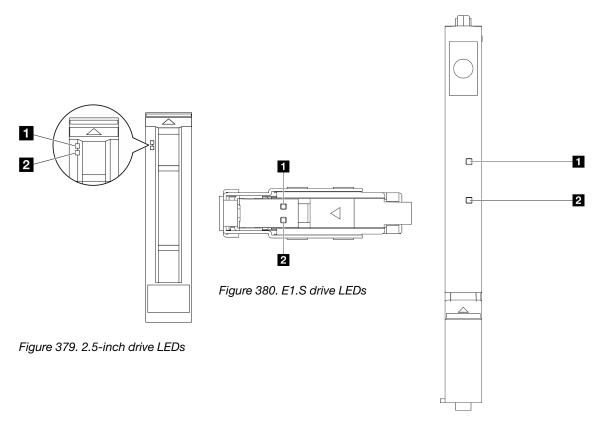

Figure 381. E3.S drive LEDs

Figure 382. Drive LEDs

Table 14. Drive LEDs

| LED                             | Description                                                                                                    |  |  |
|---------------------------------|----------------------------------------------------------------------------------------------------|--|--|
| 1 Drive activity<br>LED (green) | Each hot-swap drive comes with an activity LED. When this LED is flashing, it indicates that the drive is in use. |  |  |
|                                 | The drive status LED indicates the following status:                                                              |  |  |
| 2 Drive status                  | The LED is lit: the drive has failed.                                                                             |  |  |
| LED (yellow)                    | The LED is flashing slowly (once per second): the drive is being rebuilt.                                         |  |  |
|                                 | The LED is flashing rapidly (three times per second): the drive is being identified.                              |  |  |

# Front operator panel LEDs

This section contains information about the front operator panel LEDs.

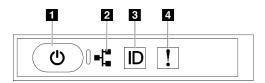

Figure 383. Front operator panel LEDs

Table 15. Front operator panel LEDs

| ■ Power button and power LED (green) | System ID button/LED (blue) |  |
|--------------------------------------|-----------------------------|--|
| 2 Network Activity LED (green)       | System Error LED (yellow)   |  |

## ■ Power button and power LED (green)

Press this button to turn the server on and off manually. The states of the power LED are as follows:

| Status                                        | Color | Description                                                                                                    |  |
|-----------------------------------------------|-------|----------------------------------------------------------------------------------------------------|--|
| Off                                           | None  | Power is not present, or the power supply has failed.                                                                                                    |  |
| Fast blinking (about four flashes per second) | Green | <ul> <li>The server is off, but the XClarity Controller is initializing, and the server is not ready to be powered on.</li> <li>System-board-assembly power has failed.</li> </ul> |  |
| Slow blinking (about one flash per second)    | Green | The server is off and is ready to be powered on (standby state).                                                                                                    |  |
| Solid on                                      | Green | The server is on and running.                                                                                                    |  |

## ■ Network Activity LED (green)

The network activity LED helps you identify the network connectivity and activity.

| Status   | Color | Description                                  |
|----------|-------|----------------------------------------------|
| On       | Green | The server is connected to a network.        |
| Blinking | Green | The network is connected and active.         |
| Off      | None  | The server is disconnected from the network. |

## System ID button/LED (blue)

Use this system ID button and the blue system ID LED to visually locate the server. Each time you press the system ID button, the state of the system ID LED changes. The LED can be changed to on, blinking, or off. You can also use the Lenovo XClarity Controller or a remote management program to change the state of the system ID LED to assist in visually locating the server among other servers.

## **⚠** System Error LED (yellow)

The system error LED helps you to determine if there are any system errors.

| Status | Color  | Description                                                                                         | Action                                                         |  |
|--------|--------|----------------------------------------------------------------------------------------------------|----------------------------------------------------------------|--|
|        | Yellow | An error has been detected on the server. Causes might include one or more of the following errors: |                                                                |  |
|        |        | The temperature of the server reached<br>the non-critical temperature threshold.                    | Check the Event log to determine the exact cause of the error. |  |
| On     |        | The voltage of the server reached the non-critical voltage threshold.                               |                                                                |  |
|        |        | A fan has been detected to be running at low speed.                                                 |                                                                |  |
|        |        | The power supply has a critical error.                                                              |                                                                |  |
|        |        | The power supply is not connected to<br>the power.                                                  |                                                                |  |
| Off    | None   | The server is off or the server is on and is working correctly.                                     | None.                                                          |  |

# **OSFP port card LEDs**

This topic provides information on OSFP port card LEDs.

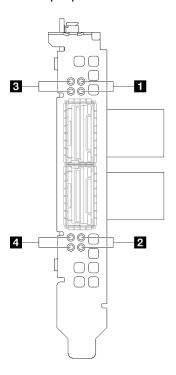

Figure 384. OSFP port card LEDs

Table 16. OSFP port card LEDs

| LED   | Description                                  | Action                                                                                                    |
|-------|----------------------------------------------|----------------------------------------------------------------------------------------------------|
| 11/12 | CX-7 mezz board link activity<br>LED (green) | Use these green LEDs to distinguish the link activity of the four ConnectX-7 chip sets on the CX-7 mezz board.                             |
|       |                                              | <ul> <li>For one-processor configuration: from top to bottom,<br/>these LEDs represent ConnectX-7 chip sets 0, 1, 2,<br/>and 3.</li> </ul> |
|       |                                              | <ul> <li>For two-processor configuration: from top to bottom,<br/>these LEDs represent ConnectX-7 chip sets 0, 1, 2,<br/>and 3.</li> </ul> |
|       |                                              | Off: The network is disconnected from switch.                                                                                              |
|       |                                              | Blinking: The network link is connected and active.                                                                                        |
|       |                                              | On: The network link is connected with no active traffic.                                                                                  |
| 3/4   | CX-7 mezz board link status LED (yellow)     | Use these yellow LEDs to distinguish the link status of the four ConnectX-7 chip sets on the CX-7 mezz board.                              |
|       |                                              | <ul> <li>For one-processor configuration: from top to bottom,<br/>these LEDs represent ConnectX-7 chip sets 0, 1, 2,<br/>and 3.</li> </ul> |
|       |                                              | <ul> <li>For two-processor configuration: from top to bottom,<br/>these LEDs represent ConnectX-7 chip sets 0, 1, 2,<br/>and 3.</li> </ul> |
|       |                                              | Off: The network is disconnected from switch.                                                                                              |
|       |                                              | Blinking (1 Hz): The beacon command is used to locate the OSFP port card.                                                                  |
|       |                                              | <b>Blinking (4 Hz):</b> An error has occurred to the link. The error can be from I <sup>2</sup> C or overcurrent.                          |
|       |                                              | On: A physical network link is detected.                                                                                                   |
|       |                                              | <b>Note:</b> Using command to light up locating LED is available when transceiver or cable is attached to the OSFP port.                   |

## **Power supply LEDs**

This topic provides information about various power supply LED status and corresponding action suggestions.

The following minimal configuration is required for the server to start:

- One processor in socket 1
- One DRAM memory module in slots 6
- Two power supply units in bay 1 and 2
- One boot drive, M.2, 2.5-inch, EDSFF E1.S 5.9mm drive, or E3.S 1T drive and RAID adapter if configured. (If OS is needed by debugging)
- Five system fans
- One OCP module with required cable (if network is required)

The following table describes the problems that are indicated by various combinations of the power-supply LEDs and the power-on LED and suggested actions to correct the detected problems.

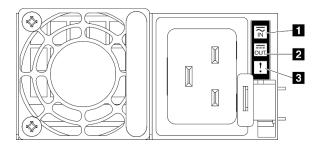

Figure 385. Power supply LEDs

Table 17. Power supply LEDs

| LED             | Description                                                                                                    |  |
|-----------------|----------------------------------------------------------------------------------------------------|--|
|                 | The input status LED can be in one of the following states:                                                                                                    |  |
| 1 Input status  | Off: The power supply is disconnected from the AC power source.                                                                                                    |  |
|                 | Green: The power supply is connected to the AC power source.                                                                                                    |  |
| 2 Output status | The output status LED can be in one of the following states:                                                                                                    |  |
|                 | <ul> <li>Off: The server is powered off, or the power supply is not working properly. If the server is<br/>powered on but the output status LED is off, replace the power supply.</li> </ul> |  |
|                 | Green: The server is on and the power supply is working normally.                                                                                                    |  |
| 3 Fault LED     | Off: The power supply is working normally                                                                                                    |  |
|                 | Amber: The power supply may have failed. Dump the FFDC log from the system and contact Lenovo back end support team for PSU data log reviewing.                                              |  |

# **Rear system LEDs**

This topic provides information on system LEDs on the rear of the server.

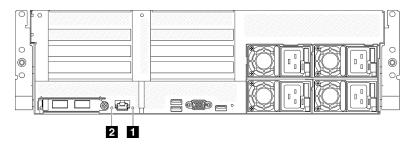

Figure 386. System LEDs on the rear view

Table 18. System LEDs on the rear view

| LED                         | Description and actions                                                                                                    |
|-----------------------------|----------------------------------------------------------------------------------------------------|
|                             | LED on: an error has occurred. Complete the following steps:                                                                                                    |
| ■ System error LED (yellow) | <ol> <li>Check the identification LED and check log LED and<br/>follow the instructions.</li> </ol>                                                                              |
| Soystem error ELD (yellow)  | Check the Lenovo XClarity Controller event log and the system error log for information about the error.                                                                         |
|                             | <ol><li>Save the log if necessary, and clear the log<br/>afterwards.</li></ol>                                                                                                   |
| 2 Identification LED (blue) | This LED is used as a presence detection LED. You can use Lenovo XClarity Controller to light this LED remotely. Use this LED to locate the server among other servers visually. |

## **System-board-assembly LEDs**

The following illustrations show the light-emitting diodes (LEDs) on the system board assembly.

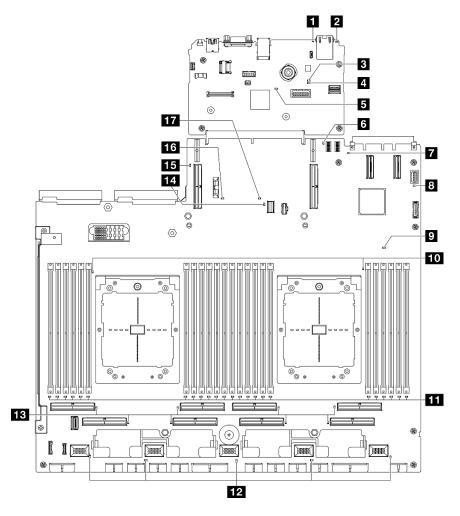

Figure 387. System-board-assembly LEDs

Table 19. System-board-assembly LEDs

| LED                                  | Description and actions                                                                                                    |
|--------------------------------------|----------------------------------------------------------------------------------------------------|
|                                      | LED on: an error has occurred. Complete the following steps:                                                                                                    |
| System error LED (yellow)            | Check the identification LED and check log LED and follow the instructions.                                                                                                    |
| Gystem end LLD (yellow)              | Check the Lenovo XClarity Controller event log and the system error log for information about the error.                                                                                   |
|                                      | <ol><li>Save the log if necessary, and clear the log<br/>afterwards.</li></ol>                                                                                                    |
| 2 Identification LED (blue)          | This LED is used as a presence detection LED. You can use Lenovo XClarity Controller to light this LED remotely. Use this LED to locate the server among other servers visually.           |
|                                      | The states of the BMC status LED are as follows:                                                                                                    |
|                                      | LED on: The BMC is alive.                                                                                                    |
| B BMC status LED (green)             | LED off: The BMC is not ready or not alive. The LED is in this state when the server is first connected to AC power. It does not turn on until the SSP (Synchronous Serial Port) is ready. |
|                                      | The BMC heartbeat LED helps you identify the BMC status.                                                                                                    |
| 4 BMC heartbeat LED (green)          | LED on: The BMC is not alive.                                                                                                    |
|                                      | LED Blinking: The BMC is alive.                                                                                                    |
|                                      | LED off: The BMC is not alive.                                                                                                    |
|                                      | The states of the SSP (Synchronous Serial Port) heartbeat LED are as follows:                                                                                                    |
| SSP heartbeat LED (green)            | LED on: The SSP is synchronized and ready.                                                                                                    |
|                                      | LED off: The serial port interface is not synchronized yet.                                                                                                    |
| Rear PCle riser 1 error LED (yellow) | LED on: an error has occurred to the rear PCle riser 1.                                                                                                    |
|                                      | LED on: an error has occurred to the OCP slot the LED represents. Complete the following steps:                                                                                            |
|                                      | Make sure the PCle cable is connected to the appropriate downstream PCle slot 15-16 or PCle connector 1-12.                                                                                |
| OCP error LED (yellow)               | Make sure both ends of the cable are securely seated in the PCle slots.                                                                                                    |
|                                      | 3. Replace the cable.                                                                                                    |
|                                      | (trained technician only) replace the system board assembly. See "System board assembly replacement (trained technician only)" on page 100                                                 |

Table 19. System-board-assembly LEDs (continued)

| LED                                         | Description and actions                                                                                                    |
|---------------------------------------------|----------------------------------------------------------------------------------------------------|
|                                             | The states of the power LED are as follows:                                                                                                    |
|                                             | Off: No power supply is properly installed, or the LED itself has failed.                                                                                                    |
| System power LED (green)                    | Flashing rapidly (four times per second): The server is turned off and is not ready to be turned on. The power-control button is disabled. This will last approximately 5 to 10 seconds. |
|                                             | Flashing slowly (once per second): The server is turned off and is ready to be turned on. You can press the power-control button to turn on the server.                                  |
|                                             | Lit: The server is turned on.                                                                                                    |
|                                             | This LED indicates power-on and power-off sequencing.                                                                                                    |
| ☑ FPGA heartbeat LED (yellow)               | LED blinking: The system is functioning properly, and no action is necessary.                                                                                                    |
|                                             | LED not blinking: (trained technician only) replace the<br>system board assembly. See "System board assembly<br>replacement (trained technician only)" on page 100                       |
| 10 Processor error LEDs (yellow)            | LED on: an error has occurred to the processor the LED represents.                                                                                                    |
| 111 DIMM error LEDs (yellow)                | LED on: an error has occurred to the DIMM the LED represents.                                                                                                    |
| 12 Fan error LEDs (yellow)                  | LED on: an error has occurred to the fan the LED represents.                                                                                                    |
|                                             | LED on: an error has occurred to the PCle connector the LED represents. Complete the following steps:                                                                                    |
|                                             | Make sure the cable is connected to the appropriate downstream PCIe riser, drive backplane, or OCP adapter.                                                                              |
| 13 PCIe connector error LEDs (yellow)       | Make sure both ends of the cable are securely seated in the PCIe slots.                                                                                                    |
|                                             | 3. Replace the cable.                                                                                                    |
|                                             | 4. (trained technician only) replace the system board assembly. See "System board assembly replacement (trained technician only)" on page 100                                            |
| 14 M.2 error LED (yellow)                   | LED on: an error has occurred to the M.2.                                                                                                    |
| 15 Rear PCle riser 2 error LED (yellow)     | LED on: an error has occurred to the rear PCle riser 2.                                                                                                    |
| 16 CMOS battery error LED (yellow)          | The system CMOS battery is not installed or is not working.                                                                                                    |
|                                             | LED on: an error has occurred to the system board assembly. Complete the following steps:                                                                                                |
| 17 System board assembly error LED (yellow) | Check the Lenovo XClarity Controller event log and the system error log for information about the error.                                                                                 |
|                                             | 2. Save the log if necessary, and clear the log afterward.                                                                                                    |

# LEDs on the firmware and RoT security module

This topic provides information on LEDs of the ThinkSystem V3 Firmware and Root of Trust Security Module (firmware and RoT security module)

The following table describes the problems that are indicated by LEDs on the firmware and RoT security module.

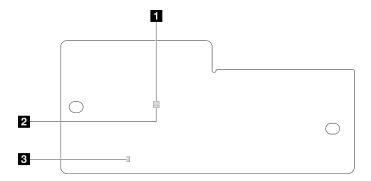

Figure 388. LEDs on the firmware and RoT security module

| 1 AP0 LED (Green) | 2 AP1 LED (Green) | 3 Fatal Error LED (Amber) |
|-------------------|-------------------|---------------------------|
|-------------------|-------------------|---------------------------|

Table 20. LEDs description

| Scenario                                   | AP0<br>LED | AP1<br>LED | Fatal<br>Error<br>LED | FPGA<br>heart-<br>beat<br>LED <sup>note</sup> | XCC<br>heart-<br>beat<br>LED <sup>note</sup> | Actions                                                                                                    |
|--------------------------------------------|------------|------------|-----------------------|-----------------------------------------------|----------------------------------------------|----------------------------------------------------------------------------------------------------|
|                                            | Off        | Off        | On                    | N/A                                           | N/A                                          | Replace the firmware and RoT security module.                                                                                                    |
| RoT security module fatal firmware failure | Blink      | N/A        | On                    | N/A                                           | N/A                                          | Replace the firmware and RoT security module.                                                                                                    |
|                                            | Blink      | N/A        | On                    | On                                            | N/A                                          | Replace the firmware and RoT security module.                                                                                                    |
| No system power (FPGA heartbeat LED off)   | Off        | Off        | Off                   | Off                                           | Off                                          | If the AC power is on, but the system board assembly does not have power, then:  1. Check the power supply unit (PSU) or power distribution board (PDB) if any. If the PSU or PDB has any error, replace it.  2. If the PSU or PDB is good, do the following:  a. Replace the system I/O board.  b. Replace the processor board. |
| XCC firmware recoverable error             | Blink      | N/A        | Off                   | N/A                                           | N/A                                          | Information only. No action is required.                                                                                                    |
| XCC firmware is recovered from error       | On         | N/A        | Off                   | N/A                                           | N/A                                          | Information only. No action is required.                                                                                                    |

Table 20. LEDs description (continued)

| Scenario                                               | AP0<br>LED | AP1<br>LED | Fatal<br>Error<br>LED | FPGA<br>heart-<br>beat<br>LED <sup>note</sup> | XCC<br>heart-<br>beat<br>LED <sup>note</sup> | Actions                                  |
|--------------------------------------------------------|------------|------------|-----------------------|-----------------------------------------------|----------------------------------------------|------------------------------------------|
| UEFI firmware authentication failure                   | N/A        | Blink      | Off                   | N/A                                           | N/A                                          | Information only. No action is required. |
| UEFI firmware is recovered from authentication failure | N/A        | On         | Off                   | N/A                                           | N/A                                          | Information only. No action is required. |
| System is OK (FPGA heartbeat LED is On)                | On         | On         | Off                   | On                                            | On                                           | Information only. No action is required. |

# **XCC** system management port LEDs

This topic provides information on LEDs of XCC system management port.

The following table describes the problems that are indicated by LEDs on XCC system management port.

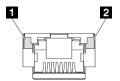

Figure 389. XCC system management port LEDs

Table 21. XCC system management port LEDs

| LED                                                                         | Description                                                                                                    |
|-----------------------------------------------------------------------------|----------------------------------------------------------------------------------------------------|
| ■ XCC system<br>management port<br>(1GB RJ-45)<br>Ethernet port link<br>LED | Use this green LED to distinguish the network connectivity status:  Off: The network link is disconnected.  Green: The network link is established.      |
| 2 XCC system management port (1 GB RJ-45) Ethernet port activity LED        | Use this green LED to distinguish the network activity status:  Off: The server is disconnected from a LAN.  Green: The network is connected and active. |

# **External diagnostics handset**

The external diagnostics handset is an external device that is connected to the server with a cable, and it allows quick access to system information such as errors, system status, firmware, network, and health information.

## Location of the external diagnostics handset

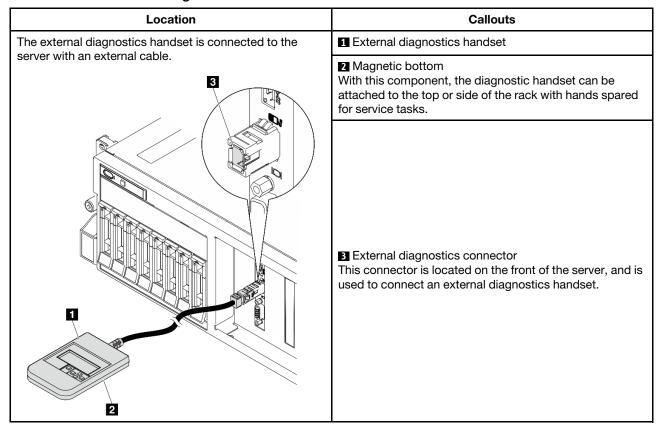

Note: When unplugging the external diagnostics handset, see the following instructions:

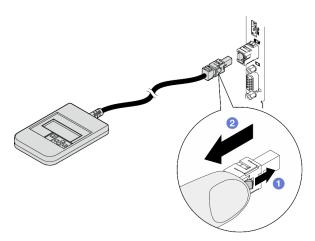

- 1 Press the plastic clip on the plug forward.
- 2 Hold the clip and remove the cable from the connector.

## Display panel overview

The diagnostics device consists of an LCD display and 5 navigation buttons.

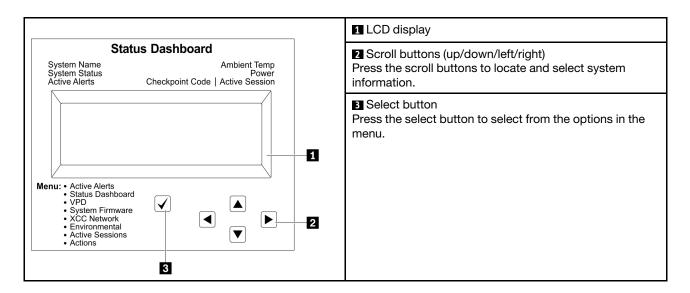

# **Option flow diagram**

The LCD panel displays various system information. Navigate through the options with the scroll keys.

Depending on the model, the options and entries on the LCD display might be different.

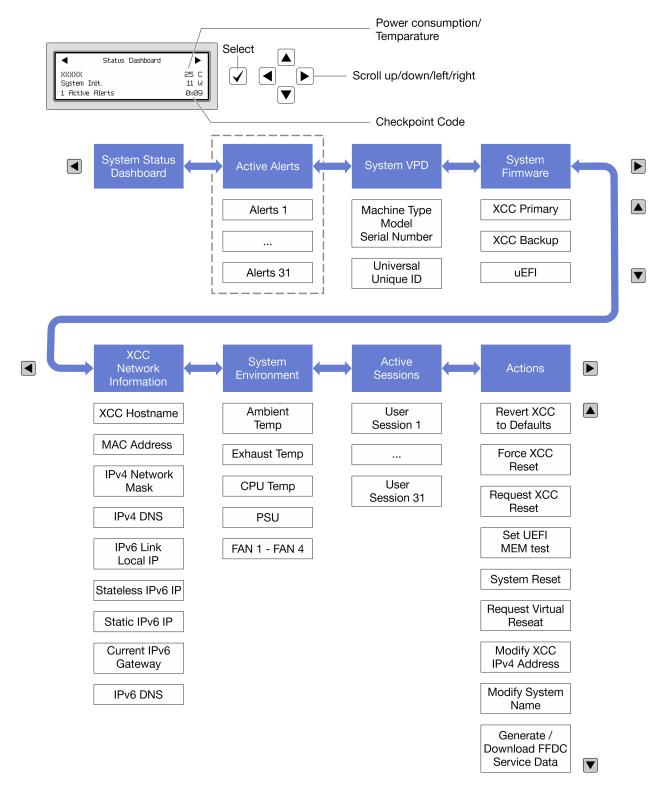

#### Full menu list

Following is the list of available options. Switch between an option and the subordinate information entries with the select button, and switch among options or information entries with the scroll buttons.

Depending on the model, the options and entries on the LCD display might be different.

# Home Menu (System Status Dashboard)

| Home Menu               | Example              |
|-------------------------|----------------------|
| System name             |                      |
| 2 System status         |                      |
| 3 Active alert quantity | Status Dashboard     |
| 4 Temperature           | 2                    |
| 5 Power consumption     | 1 Active Alerts ØxØ9 |
| 6 Checkpoint code       |                      |

# **Active Alerts**

| Sub Menu                                                                                                    | Example                                                                                                    |
|----------------------------------------------------------------------------------------------------|----------------------------------------------------------------------------------------------------|
| Home screen: Active error quantity Note: The "Active Alerts" menu displays only the quantity of active errors. If no errors occur, the "Active Alerts" menu will not be available during navigation. | 1 Active Alerts                                                                                                    |
| Details screen:  Error message ID (Type: Error/Warning/Information)  Occurrence time  Possible sources of the error                                                                                  | Active Alerts: 1 Press ▼ to view alert details FQXSPPU009N(Error) 04/07/2020 02:37:39 PM CPU 1 Status: Configuration Error |

# **System VPD Information**

| Sub Menu                                                                            | Example                                                                              |
|-------------------------------------------------------------------------------------|--------------------------------------------------------------------------------------|
| <ul><li>Machine type and serial number</li><li>Universal Unique ID (UUID)</li></ul> | Machine Type: xxxx  Serial Num: xxxxxx  Universal Unique ID: xxxxxxxxxxxxxxxxxxxxxxx |

# **System Firmware**

| Sub Menu                                                                             | Example                                                            |
|--------------------------------------------------------------------------------------|--------------------------------------------------------------------|
| XCC Primary  • Firmware level (status)  • Build ID  • Version number  • Release date | XCC Primary (Active) Build: DVI399T Version: 4.07 Date: 2020-04-07 |
| XCC Backup  • Firmware level (status)  • Build ID  • Version number  • Release date  | XCC Backup (Active) Build: D8BT05I Version: 1.00 Date: 2019-12-30  |
| UEFI  Firmware level (status)  Build ID  Version number  Release date                | UEFI (Inactive) Build: D0E101P Version: 1.00 Date: 2019-12-26      |

# **XCC Network Information**

| Sub Menu                                                                                                    | Example                                                                                                    |
|----------------------------------------------------------------------------------------------------|----------------------------------------------------------------------------------------------------|
| XCC hostname     MAC address     IPv4 Network Mask     IPv4 DNS     IPv6 Link Local IP     Stateless IPv6 IP     Static IPv6 IP     Current IPv6 Gateway     IPv6 DNS  Note: Only the MAC address that is currently in use is displayed (extension or shared). | XCC Network Information XCC Hostname: XCC-xxxx-SN MAC Address: xx:xx:xx:xx:xx IPv4 IP: xx.xx.xx.xx IPv4 Network Mask: x.x.x.x IPv4 Default Gateway: x.x.x.x |

## **System Environmental Information**

| Sub Menu E                                                                                                    | Example                                                                                                    |
|----------------------------------------------------------------------------------------------------|----------------------------------------------------------------------------------------------------|
| <ul> <li>Ambient temperature</li> <li>Exhaust temperature</li> <li>CPU temperature</li> <li>PSU status</li> <li>Spinning speed of fans by RPM</li> </ul> | Ambient Temp: 24 C Exhaust Temp: 30 C CPU1 Temp: 50 C PSU1: Vin= 213 w Inlet= 26 C FAN1 Front: 21000 RPM FAN2 Front: 21000 RPM FAN3 Front: 21000 RPM FAN4 Front: 21000 RPM |

#### **Active Sessions**

| Sub Menu                    | Example                 |
|-----------------------------|-------------------------|
| Quantity of active sessions | Active User Sessions: 1 |

#### **Actions**

| Sub Menu                                        | Example                                     |
|-------------------------------------------------|---------------------------------------------|
| Several quick actions are available:            |                                             |
| Revert XCC to Defaults                          |                                             |
| Force XCC Reset                                 |                                             |
| Request XCC Reset                               | Request XCC Reset?                          |
| Set UEFI Memory Test                            | This will request the BMC to reboot itself. |
| Request Virtual Reseat                          | Hold √ for 3 seconds                        |
| Modify XCC Static IPv4 Address/Net mask/Gateway |                                             |
| Modify System Name                              |                                             |
| Generate/Download FFDC Service Data             |                                             |

# **General problem determination procedures**

Use the information in this section to resolve problems if the event log does not contain specific errors or the server is inoperative.

If you are not sure about the cause of a problem and the power supplies are working correctly, complete the following steps to attempt to resolve the problem:

- 1. Power off the server.
- 2. Make sure that the server is cabled correctly.
- 3. Remove or disconnect the following devices if applicable, one at a time, until you find the failure. Power on and configure the server each time you remove or disconnect a device.
  - Any external devices.
  - Surge-suppressor device (on the server).
  - Printer, mouse, and non-Lenovo devices.
  - Each adapter.

- Hard disk drives.
- Memory modules until you reach the minimal configuration for debugging that is supported for the server.

To determine the minimal configuration for your server, see "Minimal configuration for debugging" in "Technical specifications" on page 369.

4. Power on the server.

If the problem is solved when you remove an adapter from the server, but the problem recurs when you install the same adapter again, suspect the adapter. If the problem recurs when you replace the adapter with a different one, try a different PCle slot.

If the problem appears to be a networking problem and the server passes all system tests, suspect a network cabling problem that is external to the server.

# Resolving suspected power problems

Power problems can be difficult to solve. For example, a short circuit can exist anywhere on any of the power distribution buses. Usually, a short circuit will cause the power subsystem to shut down because of an overcurrent condition.

Complete the following steps to diagnose and resolve a suspected power problem.

Step 1. Check the event log and resolve any errors related to the power.

**Note:** Start with the event log of the application that is managing the server. For more information about event logs, see "Event logs" on page 367.

- Step 2. Check for short circuits, for example, if a loose screw is causing a short circuit on a circuit board.
- Step 3. Remove the adapters and disconnect the cables and power cords to all internal and external devices until the server is at the minimal configuration for debugging that is required for the server to start. To determine the minimal configuration for your server, see "Minimal configuration for debugging" in "Technical specifications" on page 369.
- Step 4. Reconnect all AC power cords and turn on the server. If the server starts successfully, reseat the adapters and devices one at a time until the problem is isolated.

If the server does not start from the minimal configuration, replace the components in the minimal configuration one at a time until the problem is isolated.

# **Resolving suspected Ethernet controller problems**

The method that you use to test the Ethernet controller depends on which operating system you are using. See the operating-system documentation for information about Ethernet controllers, and see the Ethernet controller device-driver readme file.

Complete the following steps to attempt to resolve suspected problems with the Ethernet controller.

- Step 1. Make sure that the correct device drivers, which come with the server are installed and that they are at the latest level.
- Step 2. Make sure that the Ethernet cable is installed correctly.
  - The cable must be securely attached at all connections. If the cable is attached but the problem remains, try a different cable.
  - If you set the Ethernet controller to operate at 100 Mbps or 1000 Mbps, you must use Category 5 cabling.

- Step 3. Determine whether the hub supports auto-negotiation. If it does not, try configuring the integrated Ethernet controller manually to match the speed and duplex mode of the hub.
- Step 4. Check the Ethernet controller LEDs on the server. These LEDs indicate whether there is a problem with the connector, cable, or hub.

Ethernet controller LED locations are specified in "Troubleshooting by system LEDs and diagnostics display" on page 378.

- The Ethernet link status LED is lit when the Ethernet controller receives a link pulse from the hub. If the LED is off, there might be a defective connector or cable or a problem with the hub.
- The Ethernet transmit/receive activity LED is lit when the Ethernet controller sends or receives data over the Ethernet network. If the Ethernet transmit/receive activity is off, make sure that the hub and network are operating and that the correct device drivers are installed.
- Step 5. Check the Network activity LED on the server. The Network activity LED is lit when data is active on the Ethernet network. If the Network activity LED is off, make sure that the hub and network are operating and that the correct device drivers are installed.
  - Network activity LED location is specified in "Troubleshooting by system LEDs and diagnostics display" on page 378.
- Step 6. Check for operating-system-specific causes of the problem, and also make sure that the operating system drivers are installed correctly.
- Step 7. Make sure that the device drivers on the client and server are using the same protocol.

If the Ethernet controller still cannot connect to the network but the hardware appears to be working, the network administrator must investigate other possible causes of the error.

# Troubleshooting by symptom

Use this information to find solutions to problems that have identifiable symptoms.

To use the symptom-based troubleshooting information in this section, complete the following steps:

- 1. Check the event log of the application that is managing the server and follow the suggested actions to resolve any event codes.
  - If you are managing the server from the Lenovo XClarity Administrator, begin with the Lenovo XClarity Administrator event log.
  - If you are using some other management application, begin with the Lenovo XClarity Controller event log.

For more information about event logs (see "Event logs" on page 367).

- 2. Review this section to find the symptoms that you are experiencing and follow the suggested actions to resolve the issue.
- 3. If the problem persists, contact support (see "Contacting Support" on page 415).

# Intermittent problems

Use this information to solve intermittent problems.

- "Intermittent external device problems" on page 397
- "Intermittent KVM problems" on page 397
- "Intermittent unexpected reboots" on page 397

## Intermittent external device problems

Complete the following steps until the problem is solved.

- 1. Update the UEFI and XCC firmware to the latest versions.
- 2. Make sure that the correct device drivers are installed. See the manufacturer's website for documentation.
- 3. For a USB device:
  - a. Make sure that the device is configured correctly.

Restart the server and press the key according to the on-screen instructions to display the LXPM system setup interface. (For more information, see the "Startup" section in the LXPM documentation compatible with your server at https://pubs.lenovo.com/lxpm-overview/.) Then, click System Settings → Devices and I/O Ports → USB Configuration.

b. Connect the device to another port. If using a USB hub, remove the hub and connect the device directly to the server. Make sure that the device is configured correctly for the port.

## **Intermittent KVM problems**

Complete the following steps until the problem is solved.

## Video problems:

- 1. Make sure that all cables and the console breakout cable are properly connected and secure.
- 2. Make sure that the monitor is working properly by testing it on another server.
- 3. Test the console breakout cable on a working server to ensure that it is operating properly. Replace the console breakout cable if it is defective.

#### **Keyboard problems:**

Make sure that all cables and the console breakout cable are properly connected and secure.

## Mouse problems:

Make sure that all cables and the console breakout cable are properly connected and secure.

## Intermittent unexpected reboots

**Note:** Some uncorrectable errors require that the server reboot so that it can disable a device, such as a memory DIMM or a processor to allow the machine to boot up properly.

1. If the reset occurs during POST and the POST watchdog timer is enabled, make sure that sufficient time is allowed in the watchdog timeout value (POST Watchdog Timer).

To check the POST watchdog time, restart the server and press the key according to the on-screen instructions to display the LXPM system setup interface. (For more information, see the "Startup" section in the LXPM documentation compatible with your server at https://pubs.lenovo.com/lxpm-overview/.) Then, click **BMC Settings** → **POST Watchdog Timer**.

- 2. If the reset occurs after the operating system starts, do one of the followings:
  - Enter the operating system when the system operates normally and set up operating system kernel
    dump process (Windows and Linux base operating systems will be using different method). Enter the
    UEFI setup menus and disable the feature, or disable it with the following OneCli command.
    OneCli.exe config set SystemRecovery.RebootSystemOnNMI Disable --bmc XCC\_USER:XCC\_PASSWORD@XCC\_IPAddress
  - Disable any automatic server restart (ASR) utilities, such as the Automatic Server Restart IPMI Application for Windows, or any ASR devices that are installed.

3. See the management controller event log to check for an event code that indicates a reboot. See "Event logs" on page 367 for information about viewing the event log. If you are using Linux base operating system, then capture all logs back to Lenovo support for further investigation.

# Keyboard, mouse, KVM switch or USB-device problems

Use this information to solve problems related to a keyboard, mouse, KVM switch or USB-device problems.

- "All or some keys on the keyboard do not work" on page 398
- "Mouse does not work" on page 398
- "KVM switch problems" on page 398
- "USB-device does not work" on page 398

## All or some keys on the keyboard do not work

- 1. Make sure that:
  - The keyboard cable is securely connected.
  - The server and the monitor are turned on.
- 2. If you are using a USB keyboard, run the Setup utility and enable keyboardless operation.
- 3. If you are using a USB keyboard and it is connected to a USB hub, disconnect the keyboard from the hub and connect it directly to the server.
- 4. Replace the keyboard.

#### Mouse does not work

- 1. Make sure that:
  - The mouse cable is securely connected to the server.
  - The mouse device drivers are installed correctly.
  - The server and the monitor are turned on.
  - The mouse option is enabled in the Setup utility.
- 2. If you are using a USB mouse and it is connected to a USB hub, disconnect the mouse from the hub and connect it directly to the server.
- 3. Replace the mouse.

#### **KVM** switch problems

- 1. Make sure that the KVM switch is supported by your server.
- 2. Make sure that the KVM switch is powered on correctly.
- 3. If the keyboard, mouse or monitor can be operated normally with direct connection to the server, then replace the KVM switch.

# **USB-device does not work**

- 1. Make sure that:
  - The correct USB device driver is installed.
  - The operating system supports USB devices.
- 2. Make sure that the USB configuration options are set correctly in system setup.

Restart the server and press the key according to the on-screen instructions to display the LXPM system setup interface. (For more information, see the "Startup" section in the LXPM documentation compatible with your server at https://pubs.lenovo.com/lxpm-overview/.) Then, click System Settings → Devices and I/O Ports → USB Configuration.

3. If you are using a USB hub, disconnect the USB device from the hub and connect it directly to the server.

# **Memory problems**

See this section to resolve issues related to memory.

## **Common memory problems**

- "Multiple memory modules in a channel identified as failing" on page 399
- "Displayed system memory is less than installed physical memory" on page 399
- "Invalid memory population detected" on page 400

## Multiple memory modules in a channel identified as failing

**Note:** Each time you install or remove a memory module, you must disconnect the server from the power source; then, wait 10 seconds before restarting the server.

Complete the following procedure to solve the problem.

- 1. Reseat the memory modules; then, restart the server.
- 2. Remove the highest-numbered memory module of those that are identified and replace it with an identical known good memory module; then, restart the server. Repeat as necessary. If the failures continue after all identified memory modules are replaced, go to step 4.
- 3. Return the removed memory modules, one at a time, to their original connectors, restarting the server after each memory module, until a memory module fails. Replace each failing memory module with an identical known good memory module, restarting the server after each memory module replacement. Repeat step 3 until you have tested all removed memory modules.
- 4. Replace the highest-numbered memory module of those identified; then, restart the server. Repeat as necessary.
- 5. Reverse the memory modules between the channels (of the same processor), and then restart the server. If the problem is related to a memory module, replace the failing memory module.
- 6. (Trained technician only) Install the failing memory module into a memory module connector for processor 2 (if installed) to verify that the problem is not the processor or the memory module connector.
- 7. (Trained technician only) Replace the system board (system board assembly).

#### Displayed system memory is less than installed physical memory

Complete the following procedure to solve the problem.

**Note:** Each time you install or remove a memory module, you must disconnect the server from the power source; then, wait 10 seconds before restarting the server.

- 1. Make sure that:
  - No error LEDs are lit. See "Troubleshooting by system LEDs and diagnostics display" on page 378.
  - No memory module error LEDs are lit on the system board (system board assembly).
  - Memory mirrored channel does not account for the discrepancy.
  - The memory modules are seated correctly.
  - You have installed the correct type of memory module (see "Memory module installation rules and order" on page 5 for requirements).
  - After changing or replacing a memory module, memory configuration is updated accordingly in the Setup Utility.

- All banks of memory are enabled. The server might have automatically disabled a memory bank when it detected a problem, or a memory bank might have been manually disabled.
- There is no memory mismatch when the server is at the minimum memory configuration.
- 2. Reseat the memory modules, and then restart the server.
- 3. Check the POST error log:
  - If a memory module was disabled by a systems-management interrupt (SMI), replace the memory module.
  - If a memory module was disabled by the user or by POST, reseat the memory module; then, run the Setup Utility and enable the memory module.
- 4. Re-enable all memory modules using the Setup Utility, and then restart the server.
- 5. (Trained technician only) Install the failing memory module into a memory module connector for processor 2 (if installed) to verify that the problem is not the processor or the memory module connector.
- 6. (Trained technician only) Replace the system board (system board assembly).

## Invalid memory population detected

If this warning message appears, complete the following steps:

Invalid memory population (unsupported DIMM population) detected. Please verify memory configuration is valid.

- 1. See "Memory module installation rules and order" on page 5 to make sure the present memory module population sequence is supported.
- 2. If the present sequence is indeed supported, see if any of the modules is displayed as "disabled" in Setup Utility.
- 3. Reseat the module that is displayed as "disabled," and reboot the system.
- 4. If the problem persists, replace the memory module.

# Monitor and video problems

Use this information to solve problems related to a monitor or video.

- "Incorrect characters are displayed" on page 400
- "Screen is blank" on page 400
- "Screen goes blank when you start some application programs" on page 401
- "The monitor has screen jitter, or the screen image is wavy, unreadable, rolling, or distorted" on page 401
- "The wrong characters appear on the screen" on page 401

#### Incorrect characters are displayed

Complete the following steps:

- 1. Verify that the language and locality settings are correct for the keyboard and operating system.
- 2. If the wrong language is displayed, update the server firmware to the latest level. See "Update the firmware" in *User Guide* or *System Configuration Guide*.

## Screen is blank

Note: Make sure that the expected boot mode has not been changed from the UEFI to Legacy or vice versa.

- 1. If the server is attached to a KVM switch, bypass the KVM switch to eliminate it as a possible cause of the problem: connect the monitor cable directly to the correct connector on the rear of the server.
- 2. The management controller remote presence function is disabled if you install an optional video adapter. To use the management controller remote presence function, remove the optional video adapter.

- 3. If the server is installed with the graphical adapters while turning on the server, the Lenovo logo is displayed on the screen after approximately 3 minutes. This is normal operation while the system loads.
- 4. Make sure that:
  - The server is turned on and there is power supplied to the server.
  - The monitor cables are connected correctly.
  - The monitor is turned on and the brightness and contrast controls are adjusted correctly.
- 5. Make sure that the correct server is controlling the monitor, if applicable.
- 6. Make sure that the video output is not affected by corrupted server firmware; See "Update the firmware" in *User Guide* or *System Configuration Guide*.
- 7. If the problem remains, contact Lenovo Support.

# Screen goes blank when you start some application programs

- 1. Make sure that:
  - The application program is not setting a display mode that is higher than the capability of the monitor.
  - You installed the necessary device drivers for the application.

# The monitor has screen jitter, or the screen image is wavy, unreadable, rolling, or distorted

If the monitor self-tests show that the monitor is working correctly, consider the location of the monitor.
 Magnetic fields around other devices (such as transformers, appliances, fluorescents, and other
 monitors) can cause screen jitter or wavy, unreadable, rolling, or distorted screen images. If this
 happens, turn off the monitor.

**Attention:** Moving a color monitor while it is turned on might cause screen discoloration.

Move the device and the monitor at least 305 mm (12 in.) apart, and turn on the monitor.

#### Notes:

- a. To prevent diskette drive read/write errors, make sure that the distance between the monitor and any external diskette drive is at least 76 mm (3 in.).
- b. Non-Lenovo monitor cables might cause unpredictable problems.
- 2. Reseat the monitor cable.
- 3. Replace the components listed in step 2 one at a time, in the order shown, restarting the server each time:
  - a. Monitor cable
  - b. Video adapter (if one is installed)
  - c. Monitor
  - d. (Trained technician only) System board (system board assembly)

#### The wrong characters appear on the screen

Complete the following steps until the problem is solved:

- 1. Verify that the language and locality settings are correct for the keyboard and operating system.
- 2. If the wrong language is displayed, update the server firmware to the latest level. See "Update the firmware" in *User Guide* or *System Configuration Guide*.

# Network problems

Use this information to resolve issues related to networking.

"Cannot wake server using Wake on LAN" on page 402

"Could not log in using LDAP account with SSL enabled" on page 402

## Cannot wake server using Wake on LAN

Complete the following steps until the problem is resolved:

- 1. If you are using the dual-port network adapter and the server is connected to the network using Ethernet 5 connector, check the system-error log or XCC system event log (see "Event logs" on page 367), make sure:
  - a. Fan 3 is running in standby mode, if Emulex dual port 10GBase-T embedded adapter is installed.
  - b. The room temperature is not too high (see "Specifications" on page 369).
  - c. The air vents are not blocked.
  - d. The air baffle is installed securely.
- 2. Reseat the dual-port network adapter.
- 3. Turn off the server and disconnect it from the power source; then, wait 10 seconds before restarting the server.
- 4. If the problem still remains, replace the dual-port network adapter.

## Could not log in using LDAP account with SSL enabled

Complete the following steps until the problem is resolved:

- 1. Make sure that the license key is valid.
- 2. Generate a new license key and log in again.

# Observable problems

Use this information to solve observable problems.

- "Server hangs during the UEFI boot process" on page 402.
- "The server immediately displays the POST Event Viewer when it is turned on" on page 403
- "Server is unresponsive (POST is complete and operating system is running)" on page 403
- "Server is unresponsive (POST failed and cannot start System Setup)" on page 403
- "Voltage planar fault is displayed in the event log" on page 404
- "Unusual smell" on page 404
- "Server seems to be running hot" on page 404
- "Cannot enter legacy mode after installing a new adapter" on page 404
- "Cracked parts or cracked chassis" on page 405

# Server hangs during the UEFI boot process

If the system hangs during the UEFI boot process with the message UEFI: DXE INIT on the display, make sure that Option ROMs were not configured with a setting of **Legacy**. You can remotely view the current settings for Option ROMs by running the following command using the Lenovo XClarity Essentials OneCLI:

onecli config show EnableDisableAdapterOptionROMSupport --bmc xcc\_userid:xcc password@xcc\_ipaddress

To recover a system that hangs during the boot process with Legacy Option ROM settings, see the following Tech Tip:

https://datacentersupport.lenovo.com/solutions/ht506118

If legacy Option ROMs must be used, do not set slot Option ROMs to **Legacy** on the Devices and I/O Ports menu. Instead, set slot Option ROMs to **Auto** (the default setting), and set the System Boot Mode to **Legacy Mode**. Legacy option ROMs will be invoked shortly before the system boots.

## The server immediately displays the POST Event Viewer when it is turned on

Complete the following steps until the problem is solved.

- 1. Correct any errors that are indicated by the system LEDs and diagnostics display.
- 2. Make sure that the server supports all the processors and that the processors match in speed and cache size.

You can view processor details from system setup.

To determine if the processor is supported for the server, see https://serverproven.lenovo.com.

- 3. (Trained technician only) Make sure that processor 1 is seated correctly.
- 4. (Trained technician only) Remove processor 2 and restart the server.
- 5. Replace the following components one at a time, in the order shown, restarting the server each time:
  - a. (Trained technician only) Processor
  - b. (Trained technician only) System board (system board assembly)

## Server is unresponsive (POST is complete and operating system is running)

Complete the following steps until the problem is solved.

- If you are in the same location as the compute node, complete the following steps:
  - 1. If you are using a KVM connection, make sure that the connection is operating correctly. Otherwise, make sure that the keyboard and mouse are operating correctly.
  - 2. If possible, log in to the compute node and verify that all applications are running (no applications are hung).
  - 3. Restart the compute node.
  - 4. If the problem remains, make sure that any new software has been installed and configured correctly.
  - 5. Contact your place of purchase of the software or your software provider.
- If you are accessing the compute node from a remote location, complete the following steps:
  - 1. Make sure that all applications are running (no applications are hung).
  - 2. Attempt to log out of the system and log back in.
  - 3. Validate the network access by pinging or running a trace route to the compute node from a command line.
    - a. If you are unable to get a response during a ping test, attempt to ping another compute node in the enclosure to determine whether it is a connection problem or compute node problem.
    - b. Run a trace route to determine where the connection breaks down. Attempt to resolve a connection issue with either the VPN or the point at which the connection breaks down.
  - 4. Restart the compute node remotely through the management interface.
  - 5. If the problem remains, verify that any new software has been installed and configured correctly.
  - 6. Contact your place of purchase of the software or your software provider.

#### Server is unresponsive (POST failed and cannot start System Setup)

Configuration changes, such as added devices or adapter firmware updates, and firmware or application code problems can cause the server to fail POST (the power-on self-test).

If this occurs, the server responds in either of the following ways:

- The server restarts automatically and attempts POST again.
- The server hangs, and you must manually restart the server for the server to attempt POST again.

After a specified number of consecutive attempts (automatic or manual), the server reverts to the default UEFI configuration and starts System Setup so that you can make the necessary corrections to the configuration and restart the server. If the server is unable to successfully complete POST with the default configuration, there might be a problem with the system board (system board assembly).

You can specify the number of consecutive restart attempts in System Setup. Restart the server and press the key according to the on-screen instructions to display the LXPM system setup interface. (For more information, see the "Startup" section in the LXPM documentation compatible with your server at <a href="https://pubs.lenovo.com/lxpm-overview/">https://pubs.lenovo.com/lxpm-overview/</a>.) Then, click System Settings → Recovery and RAS → POST Attempts → POST Attempts Limit. Available options are 3, 6, 9, and disable.

# Voltage planar fault is displayed in the event log

Complete the following steps until the problem is solved.

- 1. Revert the system to the minimum configuration. See "Specifications" on page 369 for the minimally required number of processors and DIMMs.
- 2. Restart the system.
  - If the system restarts, add each of the removed items one at a time and restart the system each time until the error occurs. Replace the item for which the error occurs.
  - If the system does not restart, suspect the system board (system board assembly).

#### **Unusual smell**

Complete the following steps until the problem is solved.

- 1. An unusual smell might be coming from newly installed equipment.
- 2. If the problem remains, contact Lenovo Support.

# Server seems to be running hot

Complete the following steps until the problem is solved.

Multiple compute nodes or chassis:

- 1. Make sure that the room temperature is within the specified range (see "Specifications" on page 369).
- 2. Make sure that the fans are installed correctly.
- 3. Update the UEFI and XCC to the latest versions.
- 4. Make sure that the fillers in the server are installed correctly (see Chapter 1 "Hardware replacement procedures" on page 1 for detailed installation procedures).
- 5. Use the IPMI command to ramp up the fan speed to the full fan speed to see whether the issue can be resolved.

**Note:** The IPMI raw command should only be used by trained technician and the each system has its own specific PMI raw command.

6. Check the management processor event log for rising temperature events. If there are no events, the compute node is running within normal operating temperatures. Note that you can expect some variation in temperature.

#### Cannot enter legacy mode after installing a new adapter

Complete the following procedure to solve the problem.

1. Go to UEFI Setup → Devices and I/O Ports → Set Option ROM Execution Order.

- 2. Move the RAID adapter with operation system installed to the top of the list.
- Select Save.
- 4. Reboot the system and auto boot to operating system.

## Cracked parts or cracked chassis

Contact Lenovo Support.

# **Optional-device problems**

Use this information to solve problems related to optional devices.

- "External USB device is not recognized" on page 405
- "PCIe adapter is not recognized or is not functioning" on page 405
- "Insufficient PCIe resources are detected." on page 406
- "A Lenovo optional device that was just installed does not work." on page 406
- "A Lenovo optional device that worked previously does not work now" on page 406

# External USB device is not recognized

Complete the following steps until the problem is resolved:

- 1. Update the UEFI firmware to the latest version.
- 2. Make sure that the proper drivers are installed on the compute node. See the product documentation for the USB device for information about device drivers.
- 3. Use the Setup utility to make sure that the device is configured correctly.
- If the USB device is plugged into a hub or the console breakout cable, unplug the device and plug it directly into the USB port on the front of the compute node.

## PCIe adapter is not recognized or is not functioning

Complete the following steps until the problem is resolved:

- 1. Update the UEFI firmware to the latest version.
- 2. Check the event log and resolve any issues related to the device.
- 3. Validate that the device is supported for the server (see https://serverproven.lenovo.com). Make sure that the firmware level on the device is at the latest supported level and update the firmware if applicable.
- 4. Make sure that the adapter is installed in a correct slot.
- 5. Make sure that the proper device drivers are installed for the device.
- 6. Resolve any resource conflicts if running legacy mode (UEFI). Check legacy ROM boot orders and modify the UEFI setting for MM config base.

**Note:** Ensure that you modify the ROM boot order associated with the PCIe adapter to the first execution order.

- 7. Check <a href="http://datacentersupport.lenovo.com">http://datacentersupport.lenovo.com</a> for any tech tips (also known as retain tips or service bulletins) that might be related to the adapter.
- 8. Ensure any adapter external connections are correct and that the connectors are not physically damaged.
- 9. Make sure that the PCIe adapter is installed with the supported operating system.

#### Insufficient PCIe resources are detected.

If you see an error message stating "Insufficient PCI Resources Detected," complete the following steps until the problem is resolved:

- 1. Press Enter to access System Setup Utility.
- 2. Select **System Settings** → **Devices and I/O Ports** → **MM Config Base**; then, modify the setting to increase the device resources. For example, modify 3 GB to 2 GB or modify 2 GB to 1 GB.
- 3. Save the settings and restart the system.
- 4. If the error recurs with the highest device resource setting (1GB), shutdown the system and remove some PCle devices; then, power on the system.
- 5. If the reboot failed, repeat step 1 to step 4.
- 6. If the error recurs, press Enter to access System Setup Utility.
- 7. Select System Settings → Devices and I/O Ports → PCI 64–Bit Resource Allocation, then; modify the setting from Auto to Enable.
- 8. If the Boot Device does not support MMIO above 4GB for Legacy Boot, use UEFI Boot Mode or remove/ disable some PCIe devices.
- 9. DC cycle the system and ensure the system is enter UEFI boot menu or the operating system; then, capture the FFDC log.
- 10. Contact Lenovo technical support.

## A Lenovo optional device that was just installed does not work.

- 1. Make sure that:
  - The device is supported for the server (see https://serverproven.lenovo.com).
  - You followed the installation instructions that came with the device and the device is installed correctly.
  - You have not loosened any other installed devices or cables.
  - You updated the configuration information in system setup. When you start a server and press the
    key according to the on-screen instructions to display the Setup Utility. (For more information, see the
    "Startup" section in the LXPM documentation compatible with your server at <a href="https://pubs.lenovo.com/lxpm-overview/">https://pubs.lenovo.com/lxpm-overview/</a>.) Whenever memory or any other device is changed, you must update the
    configuration.
- 2. Reseat the device that you have just installed.
- 3. Replace the device that you have just installed.
- 4. Reseat the cable connection and check there is no physical damage to the cable.
- 5. If there is any cable damages, then replace the cable.

#### A Lenovo optional device that worked previously does not work now

- 1. Make sure that all of the cable connections for the device are secure.
- 2. If the device comes with test instructions, use those instructions to test the device.
- 3. Reseat the cable connection and check if any physical parts have been damaged.
- 4. Replace the cable.
- 5. Reseat the failing device.
- 6. Replace the failing device.

# **Performance problems**

Use this information to solve performance problems.

- "Network performance" on page 407
- "Operating system performance" on page 407

## **Network performance**

Complete the following steps until the problem is solved:

- 1. Isolate which network is operating slowly (such as storage, data, and management). You might find it helpful to use ping tools or operating-system tools such as task manager or resource manager.
- 2. Check for traffic congestion on the network.
- 3. Update the NIC device driver, or the storage device controller device driver.
- 4. Use the traffic-diagnostic tools that are provided by the IO-module manufacturer.

## Operating system performance

Complete the following steps until the problem is solved:

- 1. If you have recently made changes to the compute node (for example updated device drivers or installed software applications) remove the changes.
- 2. Check for any networking issues.
- 3. Check the operating system logs for performance related errors.
- 4. Check for events related to high temperatures and power issues as the compute node might be throttled to help with cooling. If it is throttled, reduce the workload on the compute node to help improve performance.
- 5. Check for events related to disabled DIMMs. If you do not have enough memory for the application workload, your operating system will have poor performance.
- 6. Ensure that the workload is not too high for the configuration.

# Power on and power off problems

Use this information to resolve issues when powering on or powering off the server.

- "The power button does not work (server does not start)" on page 407
- "Server does not power on" on page 408

#### The power button does not work (server does not start)

**Note:** The power button will not function until approximately 1 to 3 minutes after the server has been connected to ac power to allow time for BMC to initialize.

Complete the following steps until the problem is resolved:

- 1. Make sure that the power button on the server is working correctly:
  - a. Disconnect the server power cords.
  - b. Reconnect the server power cords.
  - c. Reseat the front operator panel cable, and then repeat steps 1a and 2b.
    - If the server starts, reseat the front operator panel.
    - If the problem remains, replace the front operator panel.
- 2. Make sure that:
  - The power cords are correctly connected to the server and to a working electrical outlet.
  - The LEDs on the power supply do not indicate a problem.
  - The Power button LED is lit on and is flashing slowly.

- The push force is enough and with button force response.
- 3. If the power button LED is not lit on or is not flashing correctly, reseat all the power supplies and make sure AC LED on PSU rear side are lit on.
- 4. If you have just installed an optional device, remove it, and restart the server.
- 5. If the issue is still observed or without power button LED lit on, implement the minimum configuration to check whether any specific components lock the power permission. Replace the each power supply and check the power button function after installing the each one.
- 6. If everything is still done and the issue cannot be resolved, collect the failure information with system logs captured to Lenovo support.

## Server does not power on

Complete the following steps until the problem is resolved:

- 1. Check the event log for any events related to the server not powering on.
- 2. Check for any LEDs that are flashing amber.
- 3. Check the power LED on the system board (system board assembly).
- 4. Check if AC power LED is lit on or the amber LED is lit on at the PSU rear side.
- 5. AC cycle the system.
- 6. Remove the CMOS battery for at least ten seconds, then, reinstall the CMOS battery.
- 7. Try to power on the system by IPMI command through XCC or by the power button.
- 8. Implement the minimum configuration (see "Technical specifications" on page 369).
- 9. Reseat all power supplies and make sure that AC LEDs on the PSU rear side are lit.
- 10. Replace the each power supply and check the power button function after installing the each one.
- 11. If the issue cannot be resolved by above actions, call service to review the issue symptom and see whether the system board (system board assembly) replacement is necessary.

# **Power problems**

Use this information to resolve issues related to power.

#### System error LED is on and event log "Power supply has lost input" is displayed

To resolve the problem, ensure that:

- 1. The power supply is properly connected to a power cord.
- 2. The power cord is connected to a properly grounded electrical outlet for the server.
- 3. Make sure that the power supply AC source is stable within the supported range.
- 4. Swap the power supply to see if the issue follows the power supply, if it follows the power supply, then replace the failing one.
- 5. Review the event log and see how the problem it is to follow the event log actions to resolved the problems.

# Serial-device problems

Use this information to solve problems with serial ports or devices.

- "Number of displayed serial ports is less than the number of installed serial ports" on page 409
- "Serial device does not work" on page 409

## Number of displayed serial ports is less than the number of installed serial ports

Complete the following steps until the problem is solved.

- 1. Make sure that:
  - Each port is assigned a unique address in the Setup utility and none of the serial ports is disabled.
  - The serial-port adapter (if one is present) is seated correctly.
- 2. Reseat the serial port adapter.
- 3. Replace the serial port adapter.

#### Serial device does not work

- 1. Make sure that:
  - The device is compatible with the server.
  - The serial port is enabled and is assigned a unique address.
  - The device is connected to the correct connector (see "System-board-assembly connectors" on page 377).
- 2. Reseat the following components:
  - a. Failing serial device.
  - b. Serial cable.
- 3. Replace the following components:
  - a. Failing serial device.
  - b. Serial cable.
- 4. (Trained technician only) Replace the system board (system board assembly).

# Software problems

Use this information to solve software problems.

- 1. To determine whether the problem is caused by the software, make sure that:
  - The server has the minimum memory that is needed to use the software. For memory requirements, see the information that comes with the software.

**Note:** If you have just installed an adapter or memory, the server might have a memory-address conflict.

- The software is designed to operate on the server.
- Other software works on the server.
- The software works on another server.
- 2. If you receive any error messages while you use the software, see the information that comes with the software for a description of the messages and suggested solutions to the problem.
- 3. Contact your place of purchase of the software.

# Storage drive problems

Use this information to resolve issues related to the storage drives.

- "Server cannot recognize a drive" on page 410
- "Multiple drives fail" on page 410
- "Multiple drives are offline" on page 411
- "A replacement drive does not rebuild" on page 411

- "Green drive activity LED does not represent actual state of associated drive" on page 411
- "Yellow drive status LED does not represent actual state of associated drive" on page 411
- "U.3 NVMe drive can be detected in NVMe connection, but cannot be detected in Tri-mode" on page 411

## Server cannot recognize a drive

Complete the following steps until the problem is solved.

- 1. Observe the associated yellow drive status LED. If the LED is lit, it indicates a drive fault.
- 2. If the status LED is lit, remove the drive from the bay, wait 45 seconds, and reinsert the drive, making sure that the drive assembly connects to the drive backplane.
- 3. Observe the associated green drive activity LED and the yellow status LED and perform corresponding operations in different situations:
  - If the green activity LED is flashing and the yellow status LED is not lit, the drive is recognized by the controller and is working correctly. Run the diagnostics tests for the drives. When you start a server and press the key according to the on-screen instructions, the LXPM is displayed by default. (For more information, see the "Startup" section in the LXPM documentation compatible with your server at <a href="https://pubs.lenovo.com/lxpm-overview/">https://pubs.lenovo.com/lxpm-overview/</a>.) You can perform drive diagnostics from this interface. From the Diagnostic page, click Run Diagnostic → Disk Drive Test.
  - If the green activity LED is flashing and the yellow status LED is flashing slowly, the drive is recognized by the controller and is rebuilding.
  - If neither LED is lit or flashing, check whether the drive backplane is correctly seated. For details, go to step 4.
  - If the green activity LED is flashing and the yellow status LED is lit, replace the drive.
- 4. Make sure that the drive backplane is correctly seated. When it is correctly seated, the drive assemblies correctly connect to the backplane without bowing or causing movement of the backplane.
- 5. Reseat the backplane power cable and repeat steps 1 through 3.
- 6. Reseat the backplane signal cable and repeat steps 1 through 3.
- 7. Suspect the backplane signal cable or the backplane:
  - Replace the affected backplane signal cable.
  - · Replace the affected backplane.
- 8. Run the diagnostics tests for the drives. When you start a server and press the key according to the on-screen instructions, the LXPM is displayed by default. (For more information, see the "Startup" section in the LXPM documentation compatible with your server at https://pubs.lenovo.com/lxpm-overview/.) You can perform drive diagnostics from this interface. From the Diagnostic page, click Run Diagnostic → Disk Drive Test.

Based on those tests:

- If the backplane passes the test but the drives are not recognized, replace the backplane signal cable and run the tests again.
- Replace the backplane.
- If the adapter fails the test, disconnect the backplane signal cable from the adapter and run the tests again.
- If the adapter fails the test, replace the adapter.

#### Multiple drives fail

Complete the following steps until the problem is solved:

 View the Lenovo XClarity Controller event log for events related to power supplies or vibration issues and resolve those events. Make sure that the device drivers and firmware for the drive and server are at the latest level.

Important: Some cluster solutions require specific code levels or coordinated code updates. If the device is part of a cluster solution, verify that the latest level of code is supported for the cluster solution before you update the code.

#### Multiple drives are offline

Complete the following steps until the problem is solved:

- View the Lenovo XClarity Controller event log for events related to power supplies or vibration issues and resolve those events.
- View the storage subsystem log for events related to the storage subsystem and resolve those events.

## A replacement drive does not rebuild

Complete the following steps until the problem is solved:

- 1. Make sure that the drive is recognized by the adapter (the green drive activity LED is flashing).
- 2. Review the SAS/SATA RAID adapter documentation to determine the correct configuration parameters and settings.

## Green drive activity LED does not represent actual state of associated drive

Complete the following steps until the problem is solved:

- 1. If the green drive activity LED does not flash when the drive is in use, run the diagnostics tests for the drives. When you start a server and press the key according to the on-screen instructions, the LXPM is displayed by default. (For more information, see the "Startup" section in the LXPM documentation compatible with your server at https://pubs.lenovo.com/lxpm-overview/.) You can perform drive diagnostics from this interface. From the Diagnostic page, click Run Diagnostic → Disk Drive Test
- 2. If the drive passes the test, replace the backplane.
- 3. If the drive fails the test, replace the drive.

#### Yellow drive status LED does not represent actual state of associated drive

Complete the following steps until the problem is solved:

- 1. Turn off the server.
- Reseat the SAS/SATA adapter.
- 3. Reseat the backplane signal cable and backplane power cable.
- 4. Reseat the drive.
- 5. Power on the server and observe the activity of the drive LEDs.

#### U.3 NVMe drive can be detected in NVMe connection, but cannot be detected in Tri-mode

In Tri-mode, NVMe drives are connected via a PCIe x1 link to the controller. To support Tri-mode with U.3 NVMe drives, U.3 x1 mode must be enabled for the selected drive slots on the backplane through the XCC Web GUI. By default, the backplane setting is **U.2 x4 mode**.

Complete the following steps to enable **U.3 x1 mode**:

- 1. Log into the XCC Web GUI, and choose **Storage** → **Detail** from the navigation tree on the left.
- 2. In the window that is displayed, click the icon a next to **Backplane**.
- 3. In the dialog box that is displayed, select the target drive slots and click **Apply**.
- 4. Do a DC power cycle to make the setting take effect.

# Appendix A. Getting help and technical assistance

If you need help, service, or technical assistance or just want more information about Lenovo products, you will find a wide variety of sources available from Lenovo to assist you.

On the World Wide Web, up-to-date information about Lenovo systems, optional devices, services, and support are available at:

http://datacentersupport.lenovo.com

**Note:** IBM is Lenovo's preferred service provider for ThinkSystem.

# Before you call

Before you call, there are several steps that you can take to try and solve the problem yourself. If you decide that you do need to call for assistance, gather the information that will be needed by the service technician to more quickly resolve your problem.

## Attempt to resolve the problem yourself

You can solve many problems without outside assistance by following the troubleshooting procedures that Lenovo provides in the online help or in the Lenovo product documentation. The online help also describes the diagnostic tests that you can perform. The documentation for most systems, operating systems, and programs contains troubleshooting procedures and explanations of error messages and error codes. If you suspect a software problem, see the documentation for the operating system or program.

You can find the product documentation for your ThinkSystem products at the following location:

## https://pubs.lenovo.com/

You can take these steps to try to solve the problem yourself:

- Check all cables to make sure that they are connected.
- Check the power switches to make sure that the system and any optional devices are turned on.
- Check for updated software, firmware, and operating-system device drivers for your Lenovo product. (See
  the following links) The Lenovo Warranty terms and conditions state that you, the owner of the Lenovo
  product, are responsible for maintaining and updating all software and firmware for the product (unless it
  is covered by an additional maintenance contract). Your service technician will request that you upgrade
  your software and firmware if the problem has a documented solution within a software upgrade.
  - Drivers and software downloads
    - https://datacentersupport.lenovo.com/tw/en/products/servers/thinksystem/sr675v3/7d9q/downloads/driver-list/
  - Operating system support center
    - https://datacentersupport.lenovo.com/solutions/server-os
  - Operating system installing instructions
    - https://pubs.lenovo.com/thinksystem#os-installation
- If you have installed new hardware or software in your environment, check <a href="https://serverproven.lenovo.com">https://serverproven.lenovo.com</a> to make sure that the hardware and software are supported by your product.
- Refer to Chapter 3 "Problem determination" on page 367 for instructions on isolating and solving issues.

© Copyright Lenovo 2023, 2024 413

• Go to http://datacentersupport.lenovo.com and check for information to help you solve the problem.

To find the Tech Tips available for your server:

- 1. Go to http://datacentersupport.lenovo.com and navigate to the support page for your server.
- 2. Click on **How To's** from the navigation pane.
- 3. Click **Article Type** → **Solution** from the drop-down menu.

Follow the on-screen instructions to choose the category for the problem that you are having.

 Check Lenovo Data Center Forum at https://forums.lenovo.com/t5/Datacenter-Systems/ct-p/sv\_eg to see if someone else has encountered a similar problem.

## Gathering information needed to call Support

If you require warranty service for your Lenovo product, the service technicians will be able to assist you more efficiently if you prepare the appropriate information before you call. You can also go to <a href="http://datacentersupport.lenovo.com/warrantylookup">http://datacentersupport.lenovo.com/warrantylookup</a> for more information about your product warranty.

Gather the following information to provide to the service technician. This data will help the service technician quickly provide a solution to your problem and ensure that you receive the level of service for which you might have contracted.

- Hardware and Software Maintenance agreement contract numbers, if applicable
- Machine type number (Lenovo 4-digit machine identifier). Machine type number can be found on the ID
  label, see "Identifying the server and access the Lenovo XClarity Controller" in *User Guide* or *System*Configuration Guide.
- Model number
- Serial number
- Current system UEFI and firmware levels
- Other pertinent information such as error messages and logs

As an alternative to calling Lenovo Support, you can go to <a href="https://support.lenovo.com/servicerequest">https://support.lenovo.com/servicerequest</a> to submit an Electronic Service Request. Submitting an Electronic Service Request will start the process of determining a solution to your problem by making the pertinent information available to the service technicians. The Lenovo service technicians can start working on your solution as soon as you have completed and submitted an Electronic Service Request.

# **Collecting service data**

To clearly identify the root cause of a server issue or at the request of Lenovo Support, you might need collect service data that can be used for further analysis. Service data includes information such as event logs and hardware inventory.

Service data can be collected through the following tools:

#### Lenovo XClarity Provisioning Manager

Use the Collect Service Data function of Lenovo XClarity Provisioning Manager to collect system service data. You can collect existing system log data or run a new diagnostic to collect new data.

#### Lenovo XClarity Controller

You can use the Lenovo XClarity Controller web interface or the CLI to collect service data for the server. The file can be saved and sent to Lenovo Support.

- For more information about using the web interface to collect service data, see the "Backing up the BMC configuration" section in the XCC documentation compatible with your server at https:// pubs.lenovo.com/lxcc-overview/.
- For more information about using the CLI to collect service data, see the "XCC ffdc command" section in the XCC documentation compatible with your server at https://pubs.lenovo.com/lxcc-overview/.

## Lenovo XClarity Administrator

Lenovo XClarity Administrator can be set up to collect and send diagnostic files automatically to Lenovo Support when certain serviceable events occur in Lenovo XClarity Administrator and the managed endpoints. You can choose to send diagnostic files to Lenovo Support using Call Home or to another service provider using SFTP. You can also manually collect diagnostic files, open a problem record, and send diagnostic files to the Lenovo Support.

You can find more information about setting up automatic problem notification within the Lenovo XClarity Administrator at https://pubs.lenovo.com/lxca/admin\_setupcallhome.

## Lenovo XClarity Essentials OneCLI

Lenovo XClarity Essentials OneCLI has inventory application to collect service data. It can run both inband and out-of-band. When running in-band within the host operating system on the server, OneCLI can collect information about the operating system, such as the operating system event log, in addition to the hardware service data.

To obtain service data, you can run the getinfor command. For more information about running the getinfor, see https://pubs.lenovo.com/lxce-onecli/onecli\_r\_getinfor\_command.

# **Contacting Support**

You can contact Support to obtain help for your issue.

You can receive hardware service through a Lenovo Authorized Service Provider. To locate a service provider authorized by Lenovo to provide warranty service, go to https://datacentersupport.lenovo.com/ serviceprovider and use filter searching for different countries. For Lenovo support telephone numbers, see https://datacentersupport.lenovo.com/supportphonelist for your region support details.

# Appendix B. Documents and supports

This section provides handy documents, driver and firmware downloads, and support resources.

## **Documents download**

This section provides introduction and download link for handy documents.

#### **Documents**

Download the following product documentations at:

https://pubs.lenovo.com/sr675-v3/pdf\_files.html

- Rail Installation Guides
  - Rail installation in a rack
- User Guide
  - Complete overview, system configuration, hardware components replacing, and troubleshooting.
     Selected chapters from User Guide:
    - System Configuration Guide: Server overview, components identification, system LEDs and diagnostics display, product unboxing, setting up and configuring the server.
    - Hardware Maintenance Guide: Installing hardware components, cable routing, and troubleshooting.
- Messages and Codes Reference
  - XClarity Controller, LXPM, and uEFI events
- UEFI Manual
  - UEFI setting introduction

# Support websites

This section provides driver and firmware downloads and support resources.

## Support and downloads

- Drivers and Software download website for ThinkSystem SR675 V3
  - https://datacentersupport.lenovo.com/tw/en/products/servers/thinksystem/sr675v3/7d9q/downloads/driver-list/
- Lenovo Data Center Forum
  - https://forums.lenovo.com/t5/Datacenter-Systems/ct-p/sv\_eg
- Lenovo Data Center Support for ThinkSystem SR675 V3
  - https://datacentersupport.lenovo.com/products/servers/thinksystem/sr675v3/7d9q
- Lenovo License Information Documents
  - https://datacentersupport.lenovo.com/documents/Invo-eula
- Lenovo Press website (Product Guides/Datasheets/White papers)
  - https://lenovopress.lenovo.com/

- Lenovo Privacy Statement
  - https://www.lenovo.com/privacy
- Lenovo Product Security Advisories
  - https://datacentersupport.lenovo.com/product\_security/home
- Lenovo Product Warranty Plans
  - http://datacentersupport.lenovo.com/warrantylookup
- Lenovo Server Operating Systems Support Center website
  - https://datacentersupport.lenovo.com/solutions/server-os
- Lenovo ServerProven website (Options compatibility lookup)
  - https://serverproven.lenovo.com
- Operating System Installation Instructions
  - https://pubs.lenovo.com/thinksystem#os-installation
- Submit an eTicket (service request)
  - https://support.lenovo.com/servicerequest
- Subscribe to Lenovo Data Center Group product notifications (Stay up to date on firmware updates)
  - https://datacentersupport.lenovo.com/solutions/ht509500

# **Appendix C. Notices**

Lenovo may not offer the products, services, or features discussed in this document in all countries. Consult your local Lenovo representative for information on the products and services currently available in your area.

Any reference to a Lenovo product, program, or service is not intended to state or imply that only that Lenovo product, program, or service may be used. Any functionally equivalent product, program, or service that does not infringe any Lenovo intellectual property right may be used instead. However, it is the user's responsibility to evaluate and verify the operation of any other product, program, or service.

Lenovo may have patents or pending patent applications covering subject matter described in this document. The furnishing of this document is not an offer and does not provide a license under any patents or patent applications. You can send inquiries in writing to the following:

Lenovo (United States), Inc. 8001 Development Drive Morrisville, NC 27560 U.S.A.

Attention: Lenovo Director of Licensing

LENOVO PROVIDES THIS PUBLICATION "AS IS" WITHOUT WARRANTY OF ANY KIND, EITHER EXPRESS OR IMPLIED, INCLUDING, BUT NOT LIMITED TO, THE IMPLIED WARRANTIES OF NON-INFRINGEMENT, MERCHANTABILITY OR FITNESS FOR A PARTICULAR PURPOSE. Some jurisdictions do not allow disclaimer of express or implied warranties in certain transactions, therefore, this statement may not apply to you.

This information could include technical inaccuracies or typographical errors. Changes are periodically made to the information herein; these changes will be incorporated in new editions of the publication. Lenovo may make improvements and/or changes in the product(s) and/or the program(s) described in this publication at any time without notice.

The products described in this document are not intended for use in implantation or other life support applications where malfunction may result in injury or death to persons. The information contained in this document does not affect or change Lenovo product specifications or warranties. Nothing in this document shall operate as an express or implied license or indemnity under the intellectual property rights of Lenovo or third parties. All information contained in this document was obtained in specific environments and is presented as an illustration. The result obtained in other operating environments may vary.

Lenovo may use or distribute any of the information you supply in any way it believes appropriate without incurring any obligation to you.

Any references in this publication to non-Lenovo Web sites are provided for convenience only and do not in any manner serve as an endorsement of those Web sites. The materials at those Web sites are not part of the materials for this Lenovo product, and use of those Web sites is at your own risk.

Any performance data contained herein was determined in a controlled environment. Therefore, the result obtained in other operating environments may vary significantly. Some measurements may have been made on development-level systems and there is no guarantee that these measurements will be the same on generally available systems. Furthermore, some measurements may have been estimated through extrapolation. Actual results may vary. Users of this document should verify the applicable data for their specific environment.

© Copyright Lenovo 2023, 2024 419

# **Trademarks**

LENOVO and THINKSYSTEM are trademarks of Lenovo.

All other trademarks are the property of their respective owners.

# Important notes

Processor speed indicates the internal clock speed of the processor; other factors also affect application performance.

CD or DVD drive speed is the variable read rate. Actual speeds vary and are often less than the possible maximum.

When referring to processor storage, real and virtual storage, or channel volume, KB stands for 1 024 bytes, MB stands for 1 048 576 bytes, and GB stands for 1 073 741 824 bytes.

When referring to hard disk drive capacity or communications volume, MB stands for 1 000 000 bytes, and GB stands for 1 000 000 000 bytes. Total user-accessible capacity can vary depending on operating environments.

Maximum internal hard disk drive capacities assume the replacement of any standard hard disk drives and population of all hard-disk-drive bays with the largest currently supported drives that are available from Lenovo.

Maximum memory might require replacement of the standard memory with an optional memory module.

Each solid-state memory cell has an intrinsic, finite number of write cycles that the cell can incur. Therefore, a solid-state device has a maximum number of write cycles that it can be subjected to, expressed as total bytes written (TBW). A device that has exceeded this limit might fail to respond to system-generated commands or might be incapable of being written to. Lenovo is not responsible for replacement of a device that has exceeded its maximum guaranteed number of program/erase cycles, as documented in the Official Published Specifications for the device.

Lenovo makes no representations or warranties with respect to non-Lenovo products. Support (if any) for the non-Lenovo products is provided by the third party, not Lenovo.

Some software might differ from its retail version (if available) and might not include user manuals or all program functionality.

# **Electronic emission notices**

When you attach a monitor to the equipment, you must use the designated monitor cable and any interference suppression devices that are supplied with the monitor.

Additional electronic emissions notices are available at:

https://pubs.lenovo.com/important\_notices/

# **Taiwan BSMI RoHS declaration**

|         | 限用物質及其化學符號<br>Restricted substances and its chemical symbols |                  |                  |                                                     |                                              |                                                      |  |
|---------|--------------------------------------------------------------|------------------|------------------|-----------------------------------------------------|----------------------------------------------|------------------------------------------------------|--|
| 單元 Unit | 鉛Lead<br>(PB)                                                | 汞Mercury<br>(Hg) | 鎘Cadmium<br>(Cd) | 六價鉻<br>Hexavalent<br>chromium<br>(C <sup>†6</sup> ) | 多溴聯苯<br>Polybrominated<br>biphenyls<br>(PBB) | 多溴二苯醚<br>Polybrominated<br>diphenyl ethers<br>(PBDE) |  |
| 機架      | 0                                                            | 0                | 0                | 0                                                   | 0                                            | 0                                                    |  |
| 外部蓋板    | 0                                                            | 0                | 0                | 0                                                   | 0                                            | 0                                                    |  |
| 機械組合件   | -                                                            | 0                | 0                | 0                                                   | 0                                            | 0                                                    |  |
| 空氣傳動設備  | -                                                            | 0                | 0                | 0                                                   | 0                                            | 0                                                    |  |
| 冷卻組合件   | _                                                            | 0                | 0                | 0                                                   | 0                                            | 0                                                    |  |
| 內存模組    | -                                                            | 0                | 0                | 0                                                   | 0                                            | 0                                                    |  |
| 處理器模組   | _                                                            | 0                | 0                | 0                                                   | 0                                            | 0                                                    |  |
| 電纜組合件   | _                                                            | 0                | 0                | 0                                                   | 0                                            | 0                                                    |  |
| 電源供應器   | _                                                            | 0                | 0                | 0                                                   | 0                                            | 0                                                    |  |
| 儲備設備    | _                                                            | 0                | 0                | 0                                                   | 0                                            | 0                                                    |  |
| 印刷電路板   | -                                                            | 0                | 0                | 0                                                   | 0                                            | 0                                                    |  |

備考1. "超出0.1 wt %"及 "超出0.01 wt %" 係指限用物質之百分比含量超出百分比含量基準值。

Note1: "exceeding 0.1wt%" and "exceeding 0.01 wt%" indicate that the percentage content of the restricted substance exceeds the reference percentage value of presence condition.

備考2. "○" 係指該項限用物質之百分比含量未超出百分比含量基準值。

Note2: "O"indicates that the percentage content of the restricted substance does not exceed the percentage of reference value of presence.

備考3. "-"係指該項限用物質為排除項目。

Note3: The "-" indicates that the restricted substance corresponds to the exemption.

# Taiwan Region import and export contact information

Contacts are available for Taiwan Region import and export information.

委製商/進口商名稱: 台灣聯想環球科技股份有限公司

進口商地址: 台北市南港區三重路 66 號 8 樓

進口商電話: 0800-000-702

# Lenovo